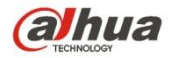

**Manual de funcionamiento de la cámara de red Dahua Web3.0** 

**Version 1.0.4 Zhejiang Dahua Vision Technology CO., LTD**

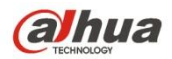

# Tabla de contenido

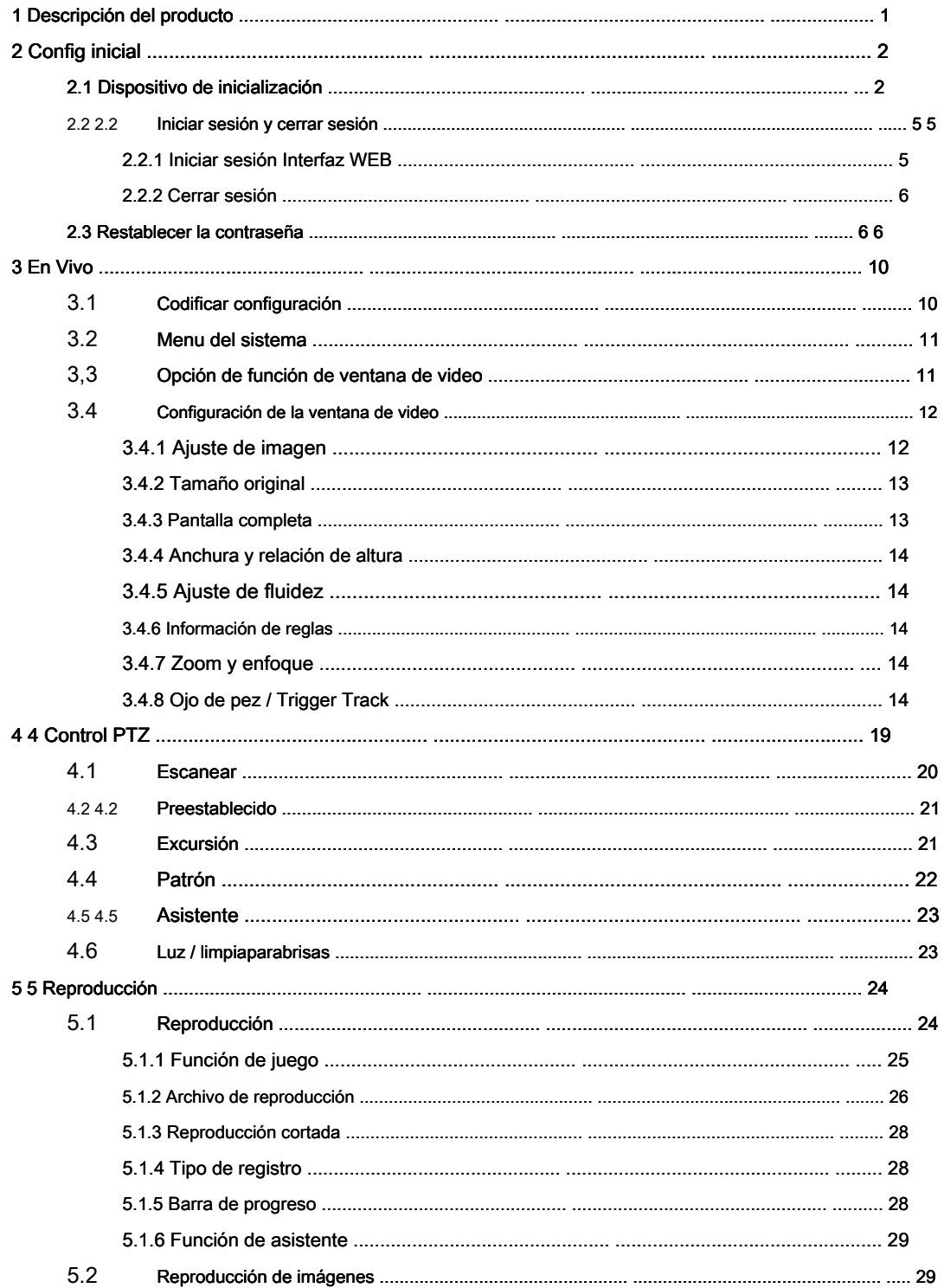

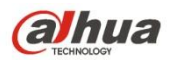

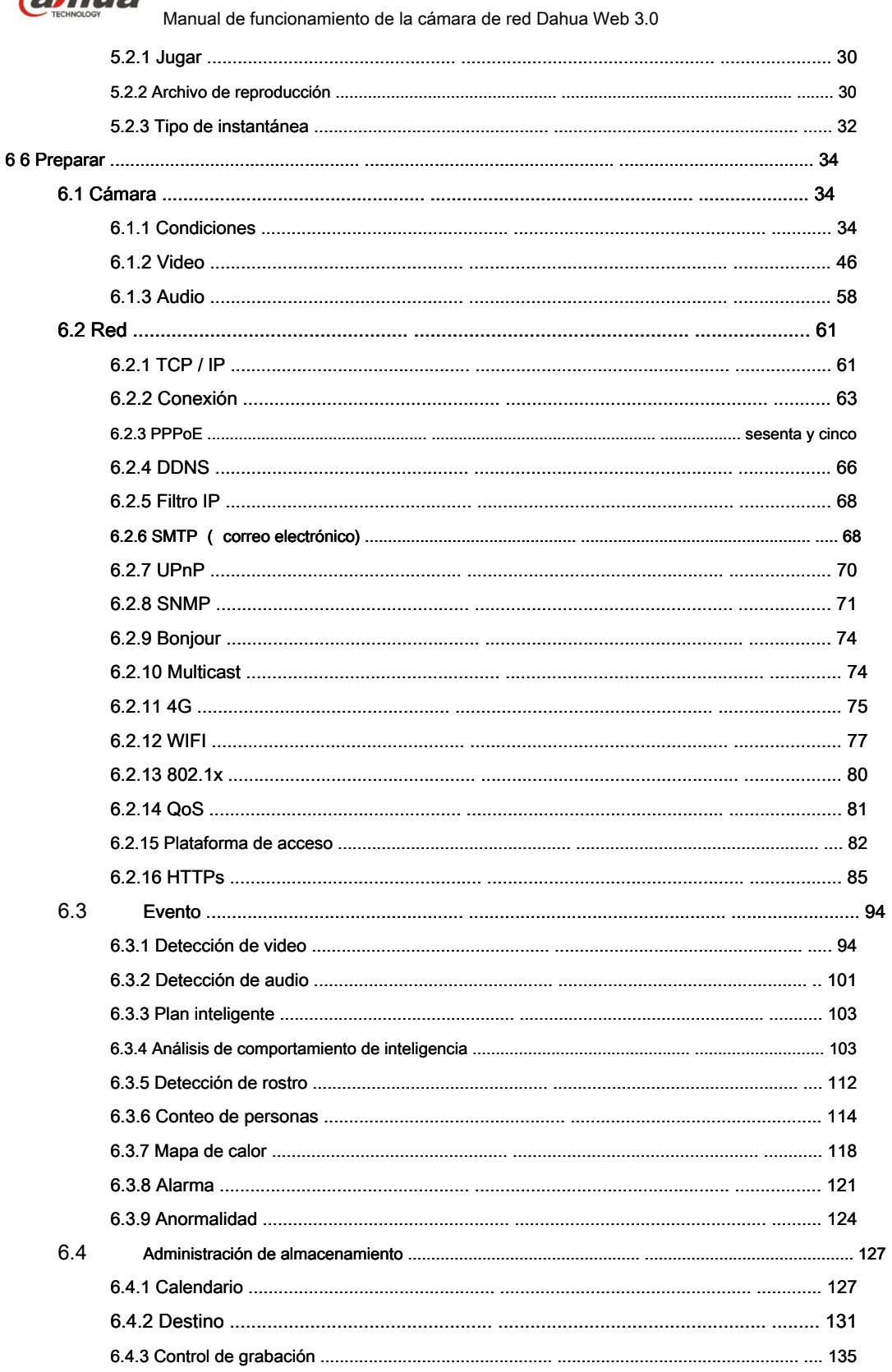

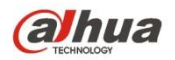

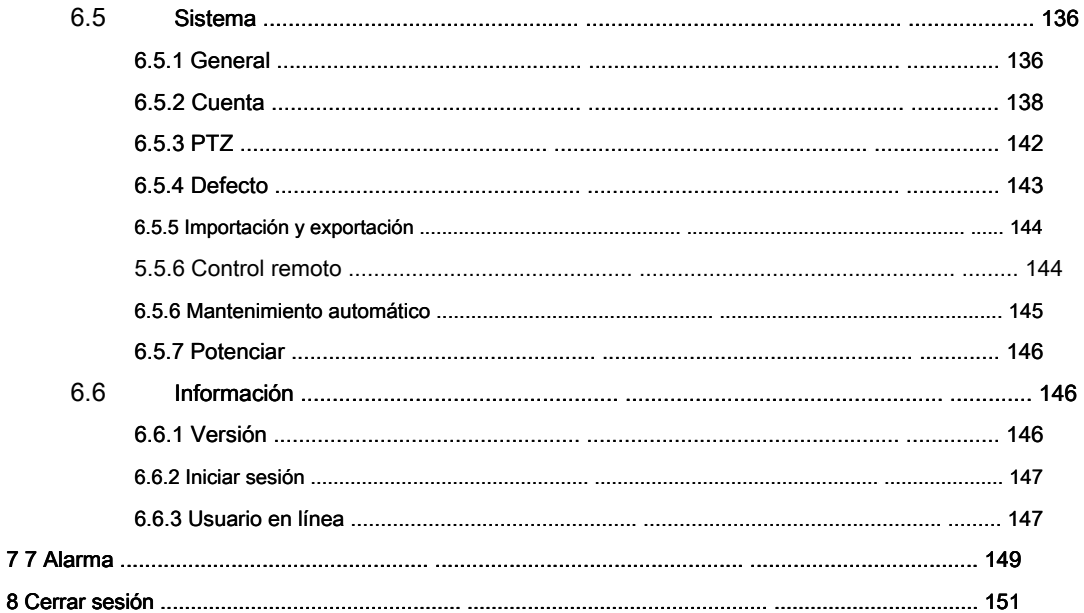

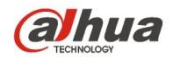

#### **Importante**

Las siguientes funciones son solo de referencia. Es posible que algunos productos de la serie no admitan todas las funciones enumeradas a continuación.

#### **Recomendaciones de ciberseguridad**

#### **1. Cambiar contraseñas y usar contraseñas seguras**

La razón número uno por la que los sistemas son "pirateados" se debe a que tienen contraseñas débiles o predeterminadas. Se recomienda cambiar las contraseñas predeterminadas de inmediato y elegir una contraseña segura siempre que sea posible. Una contraseña segura debe estar compuesta por al menos 8 caracteres y una combinación de caracteres especiales, números y letras mayúsculas y minúsculas.

#### **2. Actualizar firmware**

Como es un procedimiento estándar en la industria de la tecnología, recomendamos mantener actualizado el firmware de NVR, DVR y cámara IP para garantizar que el sistema esté actualizado con los últimos parches y correcciones de seguridad.

#### **Recomendaciones "agradables de tener" para mejorar la seguridad de su red**

#### **1. Cambiar las contraseñas regularmente**

Cambie regularmente las credenciales de sus dispositivos para ayudar a garantizar que solo los usuarios autorizados puedan acceder al sistema.

#### **2. Cambie los puertos HTTP y TCP predeterminados:**

● Cambiar los puertos HTTP y TCP predeterminados para los sistemas. Estos son los dos puertos que se utilizan para comunicarse y para ver las transmisiones de video de forma remota.

● Estos puertos se pueden cambiar a cualquier conjunto de números entre 1025-65535. Evitar los puertos predeterminados reduce el riesgo de

que los extraños puedan adivinar qué puertos está utilizando.

## **3. Habilite HTTPS / SSL:**

Configure un Certificado SSL para habilitar HTTPS. Esto cifrará toda la comunicación entre sus dispositivos y la grabadora.

# **4. Habilite el filtro IP:**

Habilitar su filtro IP evitará que todos, excepto aquellos con direcciones IP especificadas, accedan al sistema.

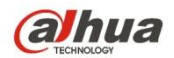

#### **5. Cambiar la contraseña de ONVIF:**

En el firmware anterior de la cámara IP, la contraseña de ONVIF no cambia cuando cambia las credenciales del sistema. Deberá actualizar el firmware de la cámara a la última revisión o cambiar manualmente la contraseña de ONVIF.

#### **6. Reenviar solo los puertos que necesita:**

● Solo reenvíe los puertos HTTP y TCP que necesita usar. No reenvíe una gran variedad de números al dispositivo. No DMZ la dirección IP del dispositivo.

● No necesita reenviar ningún puerto para cámaras individuales si todas están conectadas a una grabadora en el sitio; solo se necesita el NVR.

#### **7. Deshabilite el inicio de sesión automático en SmartPSS:**

Aquellos que usan SmartPSS para ver su sistema y en una computadora que usan varias personas deben desactivar el inicio de sesión automático. Esto agrega una capa de seguridad para evitar que los usuarios sin las credenciales apropiadas accedan al sistema.

#### **8. Utilice un nombre de usuario y contraseña diferentes para SmartPSS:**

En el caso de que su cuenta de redes sociales, banco, correo electrónico, etc. esté comprometida, no querrá que alguien recopile esas contraseñas y las pruebe en su sistema de videovigilancia. El uso de un nombre de usuario y contraseña diferentes para su sistema de seguridad hará que sea más difícil para alguien adivinar su camino hacia su sistema.

#### **9. Características limitadas de las cuentas de invitado:**

Si su sistema está configurado para múltiples usuarios, asegúrese de que cada usuario solo tenga derechos sobre las características y funciones que necesitan usar para realizar su trabajo.

## **10. UPnP:**

● UPnP intentará automáticamente reenviar puertos en su enrutador o módem. Normalmente esto sería algo bueno. Sin embargo, si su sistema reenvía automáticamente los puertos y deja las credenciales predeterminadas, puede terminar con visitantes no deseados.

● Si reenvió manualmente los puertos HTTP y TCP en su enrutador / módem, esta función debería desactivarse independientemente. Se recomienda deshabilitar UPnP cuando la función no se usa en aplicaciones reales.

**11. SNMP:**

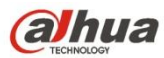

Deshabilite SNMP si no lo está usando. Si está utilizando SNMP, debe hacerlo solo temporalmente, solo para fines de seguimiento y prueba.

#### **12. Multicast:**

La multidifusión se usa para compartir transmisiones de video entre dos grabadoras. Actualmente no existen problemas conocidos relacionados con la multidifusión, pero si no está utilizando esta función, la desactivación puede mejorar la seguridad de su red.

#### **13. Verifique el registro:**

Si sospecha que alguien ha obtenido acceso no autorizado a su sistema, puede verificar el registro del sistema. El registro del sistema le mostrará qué direcciones IP se usaron para iniciar sesión en su sistema y a qué se accedió.

#### **14. Bloquee físicamente el dispositivo:**

Idealmente, desea evitar cualquier acceso físico no autorizado a su sistema. La mejor manera de lograr esto es instalar la grabadora en una caja de seguridad, en un rack de servidor de bloqueo o en una habitación que esté detrás de una cerradura y una llave.

#### **15. Conecte las cámaras IP a los puertos PoE en la parte posterior de un NVR:**

Las cámaras conectadas a los puertos PoE en la parte posterior de un NVR están aisladas del mundo exterior y no se puede acceder a ellas directamente.

#### **16. Aislar NVR y la red de cámaras IP**

La red en la que reside su NVR y su cámara IP no debe ser la misma red que su red pública de computadoras. Esto evitará que los visitantes o invitados no deseados tengan acceso a la misma red que necesita el sistema de seguridad para funcionar correctamente.

#### **Seguridad ELECTRICA**

- Toda instalación y operación debe cumplir con los códigos locales de seguridad eléctrica.
- La fuente de alimentación debe cumplir con el requisito del estándar de Seguridad de Voltaje Extra Bajo (SELV), y suministrar energía con un voltaje clasificado por DC 12 V o AC 24 V de acuerdo con el requisito de Fuente de energía limitada de IEC60950-1. Tenga en cuenta que el requisito de la fuente de alimentación está sujeto a la etiqueta del dispositivo.
- Asegúrese de que la fuente de alimentación sea correcta antes de operar el dispositivo.
- Se debe incorporar un dispositivo de desconexión fácilmente accesible en el cableado de la instalación del edificio.
- Evite que el cable de alimentación sea pisoteado o presionado, especialmente el enchufe, la toma de corriente y la unión extruida del dispositivo.
- No asumimos ninguna responsabilidad por todos los incendios o descargas eléctricas causados por un manejo o instalación inadecuados.

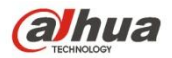

•

#### **Ambiente**

- No apunte el dispositivo hacia una luz fuerte para enfocar, como la luz de la lámpara y la luz del sol, de lo contrario podría causar un brillo excesivo o marcas de luz, que no son el mal funcionamiento del dispositivo, y afectar la longevidad del dispositivo acoplado por carga (CCD) o el metal complementario -Semiconductor de Óxido (CMOS).
- No coloque el dispositivo en un ambiente húmedo o polvoriento, temperaturas extremadamente altas o bajas, o en lugares con fuerte radiación electromagnética o iluminación inestable.
- Mantenga la cámara alejada del agua u otro líquido para evitar daños a los componentes internos.
- Mantenga el dispositivo interior alejado de la lluvia o la humedad para evitar incendios o rayos.
- Mantenga una buena ventilación para evitar la acumulación de calor.
- Transporte, use y almacene el dispositivo dentro del rango de humedad y temperatura permitidas.
- No se permiten grandes tensiones, vibraciones violentas o salpicaduras de agua durante el transporte, el almacenamiento y la instalación.
- Empaquete el dispositivo con el embalaje estándar de fábrica o el material equivalente cuando transporte el dispositivo.

#### Aviso de protección de privacidad

Como usuario del dispositivo o controlador de datos, puede recopilar datos personales de terceros, como la cara, las huellas digitales, el número de placa del automóvil, la dirección de correo electrónico, el número de teléfono, el GPS, etc. Debe cumplir con las leyes y regulaciones locales de protección de la privacidad para proteger los derechos e intereses legítimos de otras personas mediante la implementación de medidas que incluyen, entre otras: proporcionar una identificación clara y visible para informar al sujeto de datos sobre la existencia del área de vigilancia y proporcionar contacto.

# Sobre el manual

- El manual es solo de referencia. Si hay inconsistencia entre el Manual y el producto real, prevalecerá el producto real.
- No somos responsables de ninguna pérdida causada por las operaciones que no cumplan con el Manual.
- El Manual se actualizará de acuerdo con las últimas leyes y reglamentos de las regiones relacionadas. Para obtener información detallada, consulte el Manual del usuario en papel, el CD-ROM, el código QR o nuestro sitio web oficial. Si hay inconsistencia entre el Manual del usuario en papel y la versión electrónica, prevalecerá la versión electrónica.
- Todos los diseños y el software están sujetos a cambios sin previo aviso por escrito. Las actualizaciones del producto pueden causar algunas diferencias entre el producto real y el Manual. Póngase en contacto con el servicio al cliente para obtener el programa más reciente y la documentación complementaria.
- Todavía puede haber desviación en los datos técnicos, descripción de funciones y operaciones, o errores en la impresión. Si hay alguna duda o disputa, consulte nuestra explicación final.

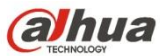

- Actualice el software del lector o pruebe otro software de lectura convencional si no se puede abrir la Guía (en formato PDF).
- Todas las marcas comerciales, marcas registradas y nombres de compañías en el Manual son propiedad de sus respectivos dueños.
- Visite nuestro sitio web, póngase en contacto con el proveedor o con el servicio al cliente si se produce algún problema al utilizar el dispositivo.
- Si existe alguna incertidumbre o controversia, consulte nuestra explicación final.

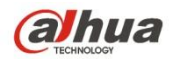

# **1 Descripción del producto**

El modo de red común para IPC es conectar IPC a la PC mediante un interruptor o enrutador. El modo de red común se muestra en la Figura 1-1.

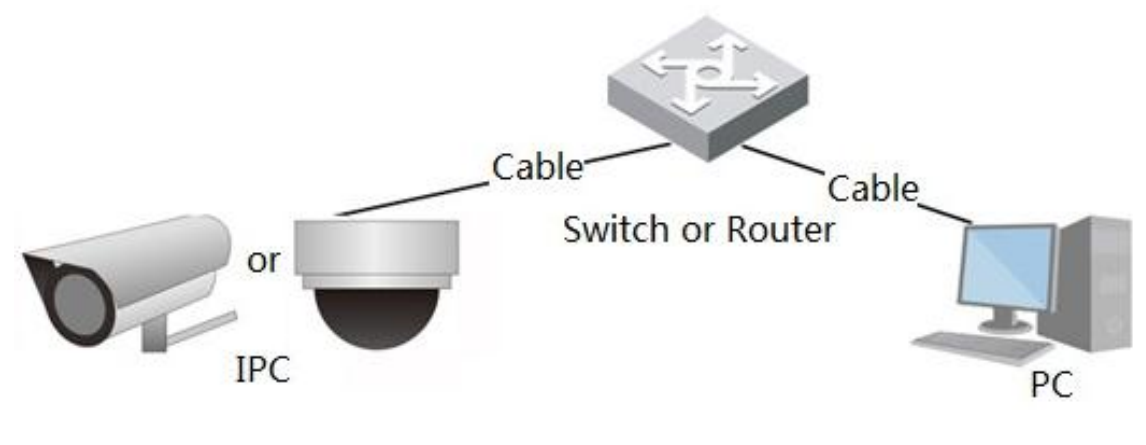

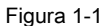

Antes de tener acceso a la cámara de red a través de Internet, debe adquirir su dirección IP. Los usuarios pueden buscar la dirección IP de la cámara de red

a través de Herramienta de configuración rápida.

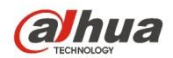

# **2 Configuración inicial**

En este capítulo se presentará la operación de configuración inicial del dispositivo, que incluye la inicialización del dispositivo, el dispositivo de inicio de sesión, la interfaz WEB de cierre de sesión y el restablecimiento de la contraseña.

## **2.1 Inicialización del dispositivo**

Necesita implementar la inicialización del dispositivo cuando lo usa por primera vez. Aquí es tomar la operación WEB como un ejemplo para introducir la inicialización del dispositivo. También puede inicializar el dispositivo a través de Herramienta de configuración rápida, NVR y plataforma, etc.

#### **Nota**

Para garantizar la seguridad del dispositivo, mantenga la contraseña de inicio de sesión de administrador correctamente después de la inicialización del

dispositivo y modifique la contraseña regularmente.

#### **Paso 1**

Abra el navegador IE, ingrese la dirección IP de la cámara en la barra de direcciones y haga clic **Entrar.**

El sistema mostrará la interfaz de Dispositivo de inicialización después de que se haya conectado correctamente, como se muestra en la Figura 2-1.

## **Nota**

La dirección IP predeterminada es 192.168.1.108.

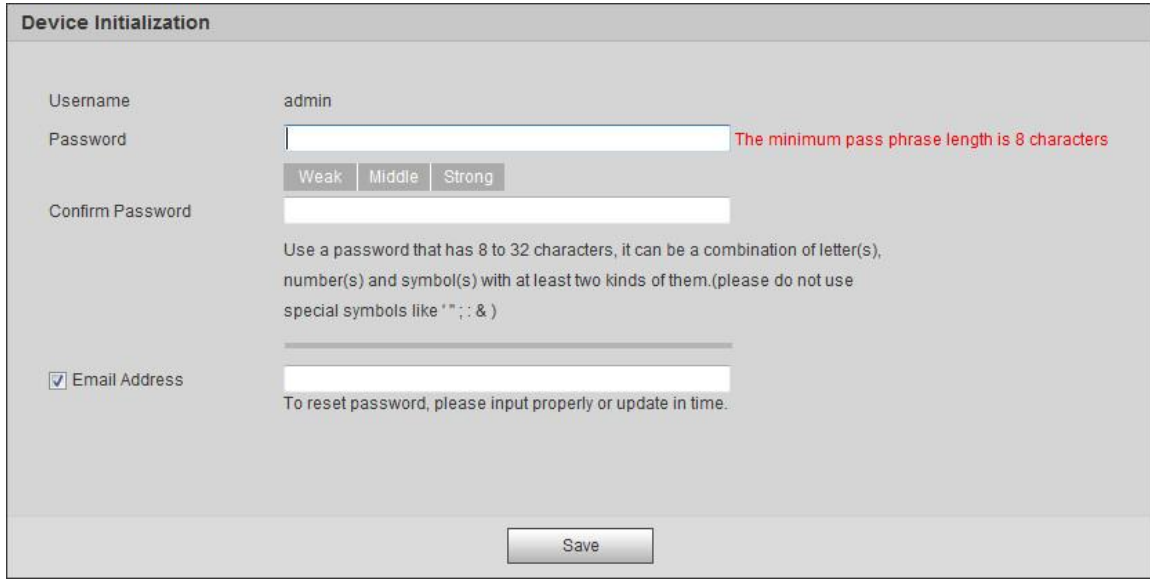

Figura 2-1

## **Paso 2**

Es para establecer la contraseña de inicio de sesión de administrador; consulte la Tabla 2-1 para obtener más detalles.

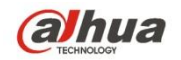

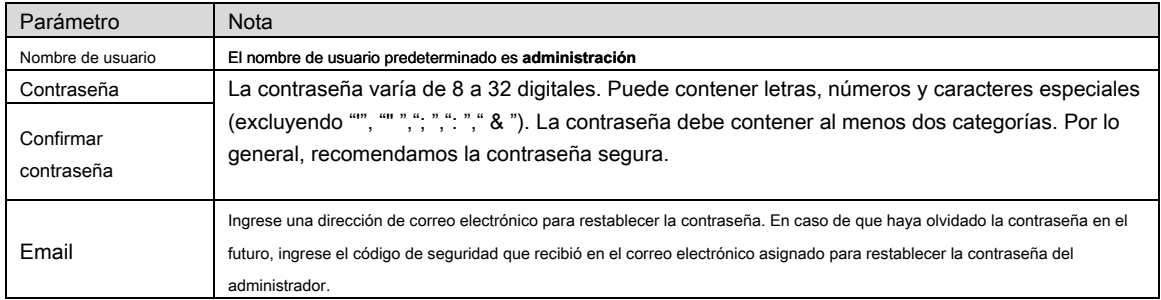

Tabla 2-1

# **Paso 3**

#### Hacer clic **Salvar.**

## El sistema mostrará la interfaz de Acuerdo de licencia de usuario final, que se muestra en la Figura 2-2.

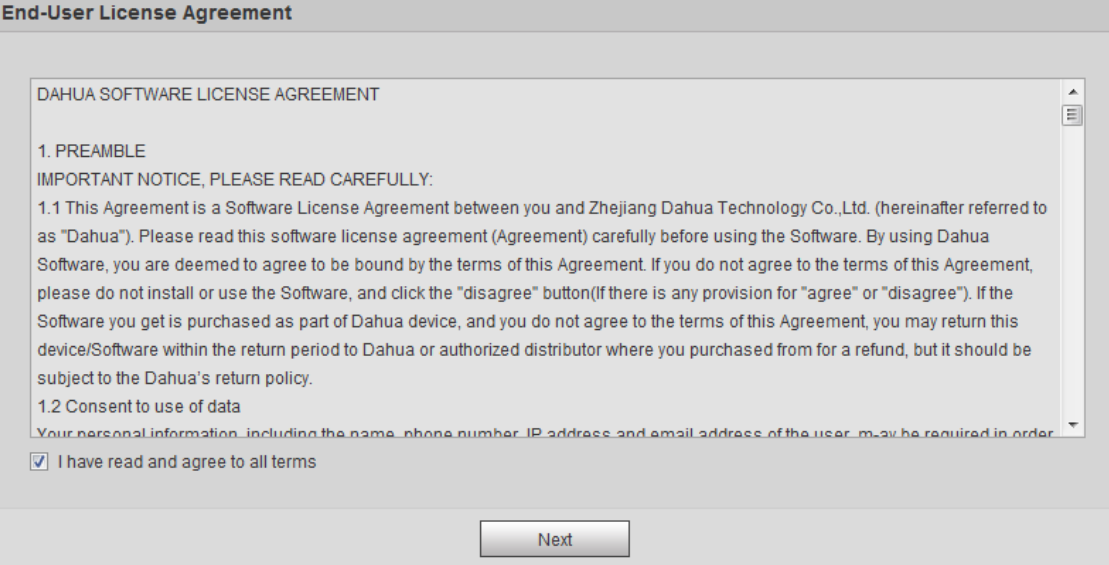

Figura 2-2.

# **Paso 4**

# Seleccione He leído y acepto todos los términos y haga clic **Próximo.**

El sistema mostrará la interfaz de P2P, que se muestra en la Figura 2-3.

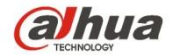

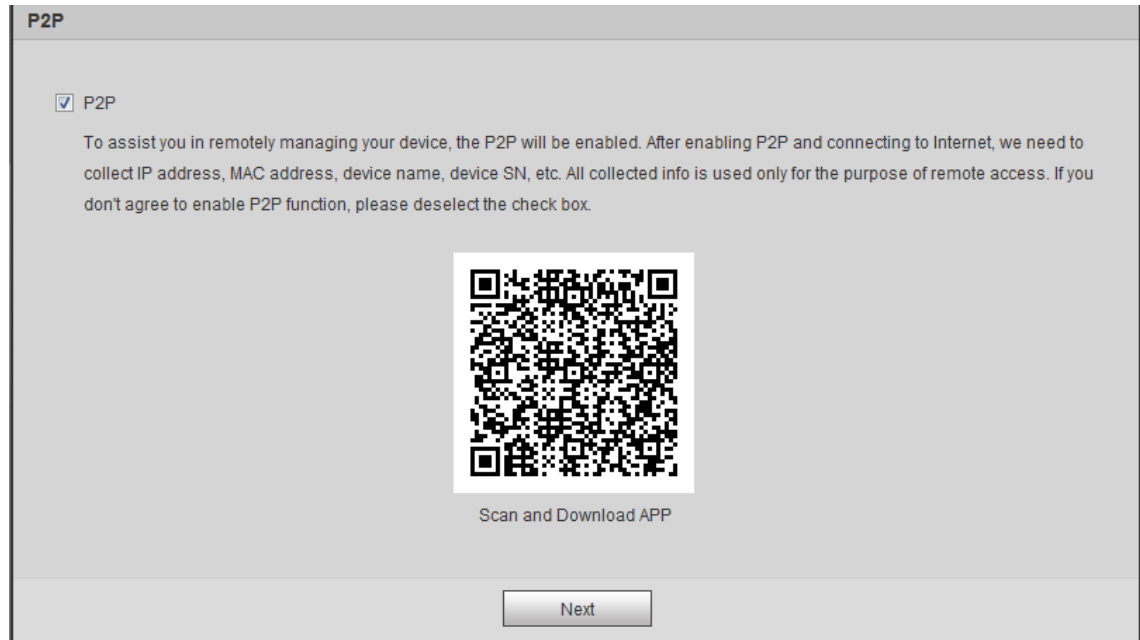

Figura 2-3

#### **Paso 5**

Seleccione P2P de acuerdo con las necesidades reales y realice el registro de P2P para el dispositivo, haga clic en **siguiente.** El sistema mostrará la interfaz de

Actualización en línea, que se muestra en la Figura 2-4

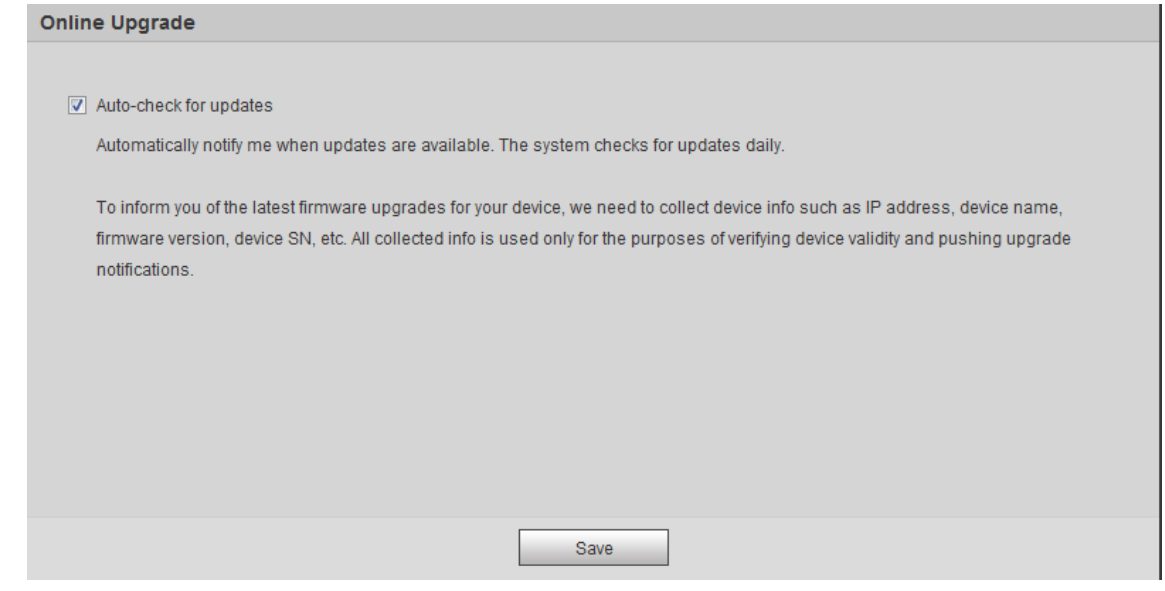

Figura 2-4.

# **Paso 6**

Es establecer el método de actualización de acuerdo con los requisitos reales.

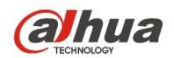

Seleccione Verificación automática para actualización y el sistema verificará una vez al día automáticamente cuando haya una solicitud de actualización del sistema.

#### **Nota**

Después de iniciar sesión, puede realizar la configuración en 'Configuración> Sistema> Actualización> Actualización en línea'.

## **Paso 7**

Hacer clic **Salvar** y se completa la inicialización del dispositivo.

# **2.2 Inicio y cierre de sesión**

Aquí es para introducir el inicio de sesión del dispositivo y el cierre de sesión de la interfaz WEB a través del navegador, es tomar el IE Explorer 8 como ejemplo para hacer una introducción.

#### **2.2.1 Iniciar sesión en la interfaz WEB**

Los usuarios pueden realizar operaciones como en vivo, reproducción y configuración en el dispositivo después de iniciar sesión en la interfaz WEB del dispositivo a través del

# navegador.

#### **Nota**

- Puede iniciar sesión en la interfaz WEB después de completar la inicialización del dispositivo.
- Se le solicitará que instale el complemento cuando inicie sesión en el sistema por primera vez, descargue e instale el complemento de acuerdo con el aviso.

#### **Paso 1**

Abra el navegador IE, ingrese la dirección IP de la cámara en la barra de direcciones y haga clic **Entrar** botón. El sistema mostrará la interfaz de inicio de sesión

después de que se haya conectado correctamente, como se muestra en la Figura 2-5.

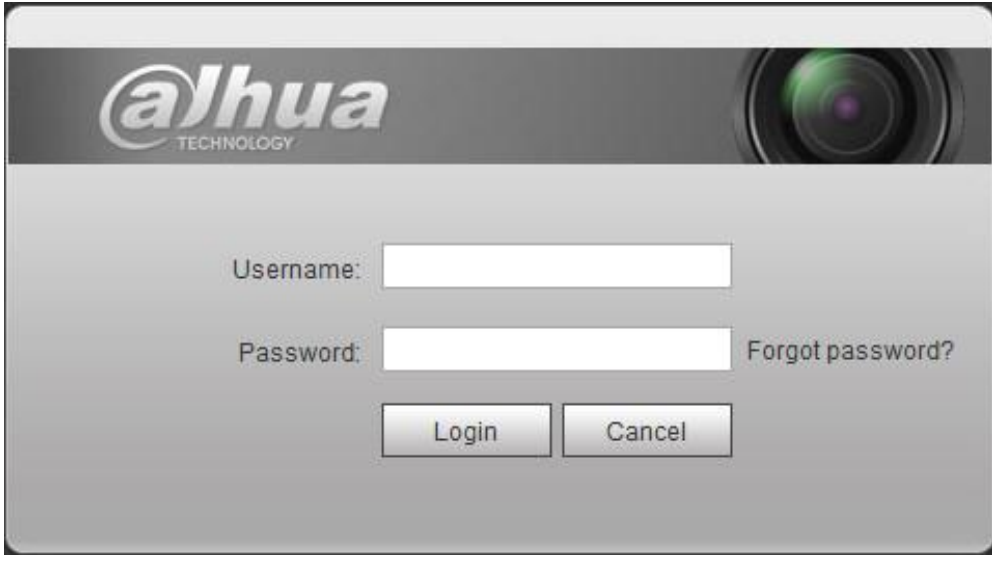

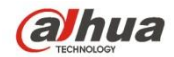

#### **Paso 2**

Ingrese la contraseña del usuario administrador.

## **Paso 3**

### Hacer clic **Iniciar sesión.**

#### Mostrará el **En Vivo** interfaz después de iniciar sesión correctamente, que se muestra en la Figura 2-6.

## **Nota**

Los diferentes dispositivos tienen diferentes funciones con diferentes pantallas de interfaz; Consulte la interfaz real para obtener más

#### detalles.

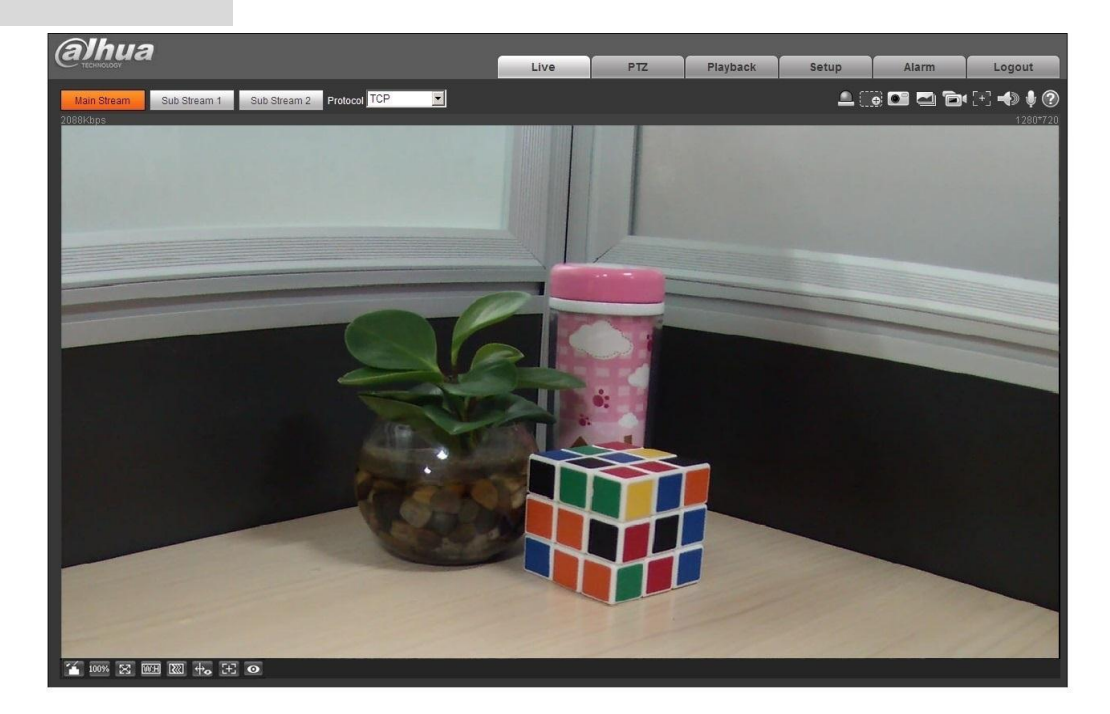

Figura 2-6

#### **2.2.2 Cerrar sesión**

Hacer clic **Cerrar sesión** y regrese a la interfaz de inicio de sesión WEB. Después de iniciar sesión en el dispositivo WEB, el sistema hibernará

automáticamente si no funciona el dispositivo por un período de tiempo. Se puede recuperar rápidamente al estado normal de trabajo después de ingresar la contraseña.

## **2.3 Restablecer contraseña**

Los usuarios pueden restablecer la contraseña a través del correo electrónico reservado cuando se olvida la contraseña del usuario administrador.

## **Paso 1**

Abra el navegador IE, ingrese la dirección IP de la cámara en la barra de direcciones y haga clic **Entrar** botón. El sistema mostrará la interfaz de inicio de sesión

después de que se haya conectado correctamente, como se muestra en la Figura 2-7.

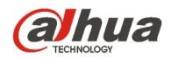

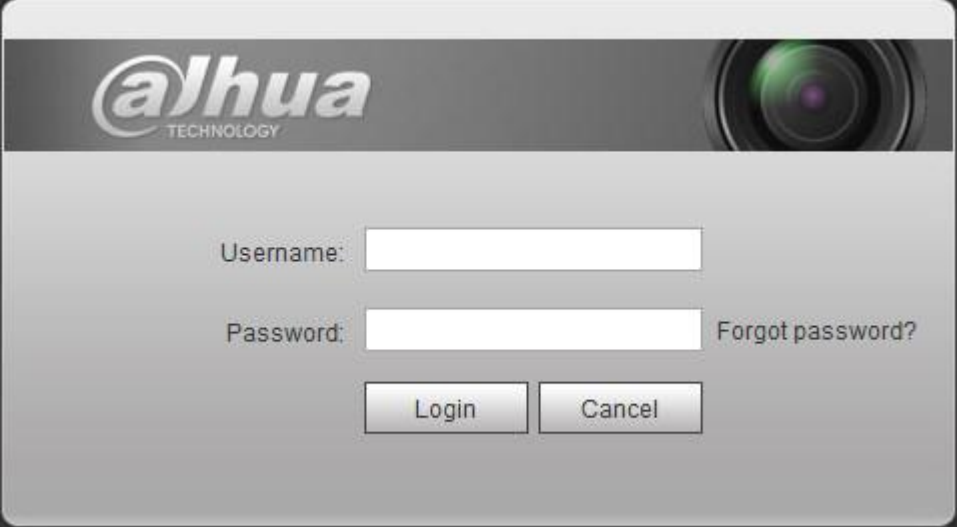

Figura 2-7

#### **Paso 2**

Hacer clic ¿Se te olvidó tu contraseña?

los **aviso** se muestra el cuadro de diálogo. Ver Figura 2-8

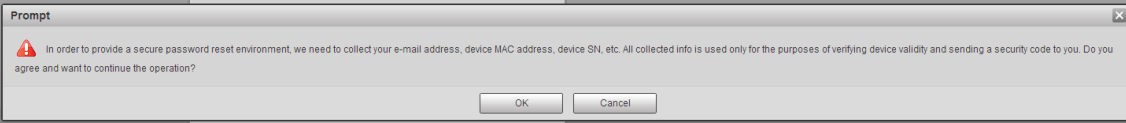

Figura 2-8.

**Paso 3** 

Hacer clic **OKAY.**

# los **Restablecer la contraseña** pantallas de interfaz. Ver Figura 2-9.

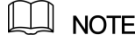

Al hacer clic en Aceptar, significa que se le informa que algunos de sus datos personales pueden recopilarse para ayudar a restablecer la

contraseña, como el número de teléfono, la dirección MAC y el número de serie del dispositivo, etc. Lea atentamente para decidir si autoriza

la actividad de recopilación.

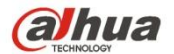

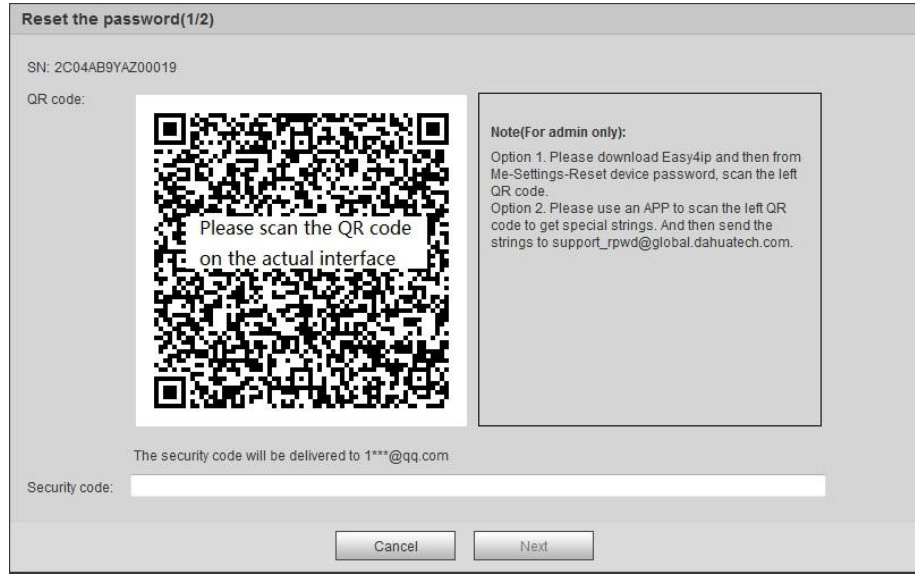

Figura 2-9

#### **Paso 4**

Restablecer contraseña de inicio de sesión.

Escanee el código QR de acuerdo con la solicitud de interfaz y adquiera el código de seguridad, luego ingrese el código de seguridad que se recibe a través de su correo electrónico reservado.

#### **Precaución**

- Utilice el código de seguridad para restablecer la contraseña dentro de las 24 horas posteriores a la recepción del código de seguridad a través de su correo electrónico reservado. De lo contrario, el código de seguridad no será válido.
- Si no utiliza el código de seguridad dos veces seguidas, el sistema le indicará que no puede adquirir el código de seguridad por tercera vez. Necesita hardware para restaurar la configuración predeterminada del dispositivo y adquirir el código de seguridad nuevamente o esperar 24 horas y volver a adquirirlo si necesita usar el dispositivo normalmente.

## **Paso 5**

#### Hacer clic **siguiente.**

El sistema mostrará la interfaz donde puede establecer la nueva contraseña, que se muestra en la Figura 2-10.

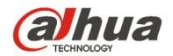

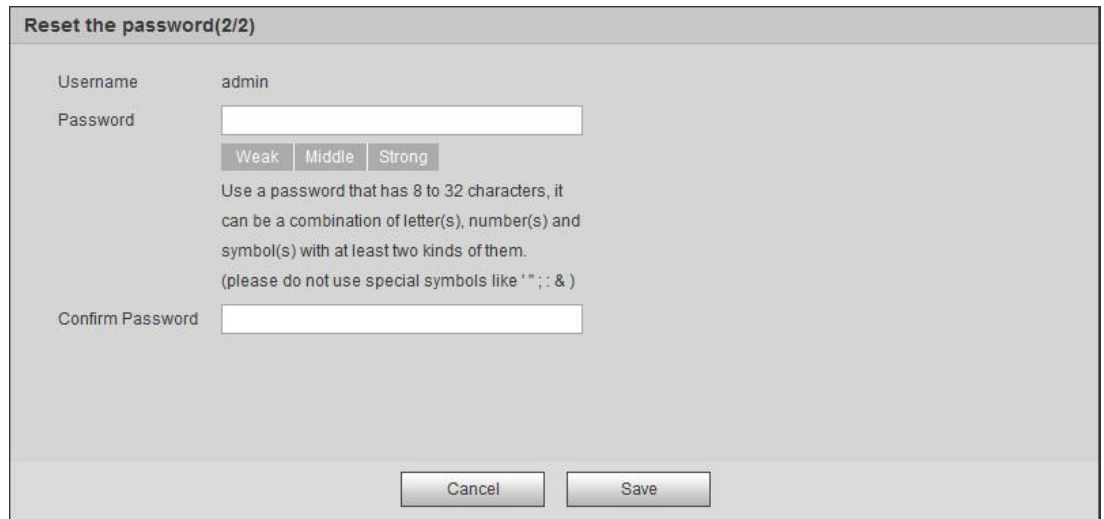

# Figura 2-10.

#### **Paso 6**

## Reiniciar Contraseña y Confirmar contraseña.

La contraseña varía de 8 a 32 digitales. Puede contener letras, números y caracteres especiales (excluyendo "'", "" ","; ",": "," & "). La contraseña debe contener al menos dos categorías. Por lo general, recomendamos la contraseña segura.

#### **Paso 7**

Hacer clic **Salvar** y restablecer contraseña completa. El

sistema mostrará el Iniciar sesión interfaz.

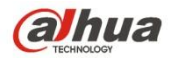

# **3 en vivo**

Después de iniciar sesión, puede ver la ventana del monitor en vivo. Ver Figura 3-1.

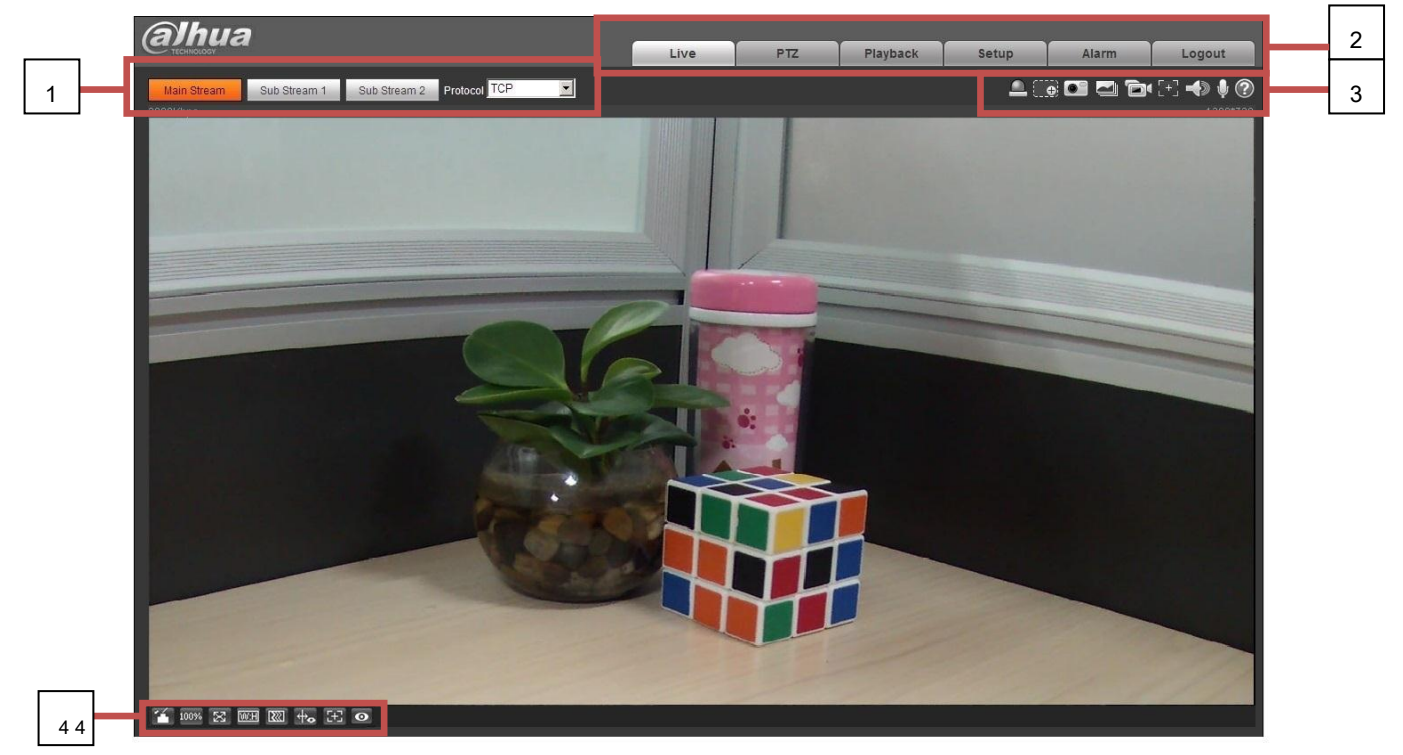

Figura 3-1

Hay cuatro secciones:

- Sección 1: barra de configuración de codificación
- Sección 2: Menú del sistema
- Sección 3: barra de opciones de función de ventana
- Sección 4: barra de ajuste de ventana

# **3.1 Configuración de codificación**

Nota: Algunas series no admiten la transmisión secundaria 2. La interfaz de configuración de

codificación se muestra como en la Figura 3-2.

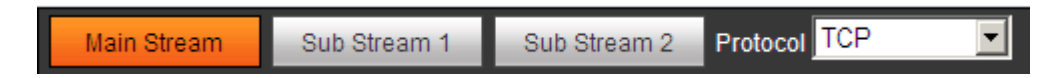

Figura 3-2.

Consulte la siguiente hoja para obtener información detallada.

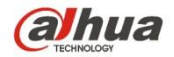

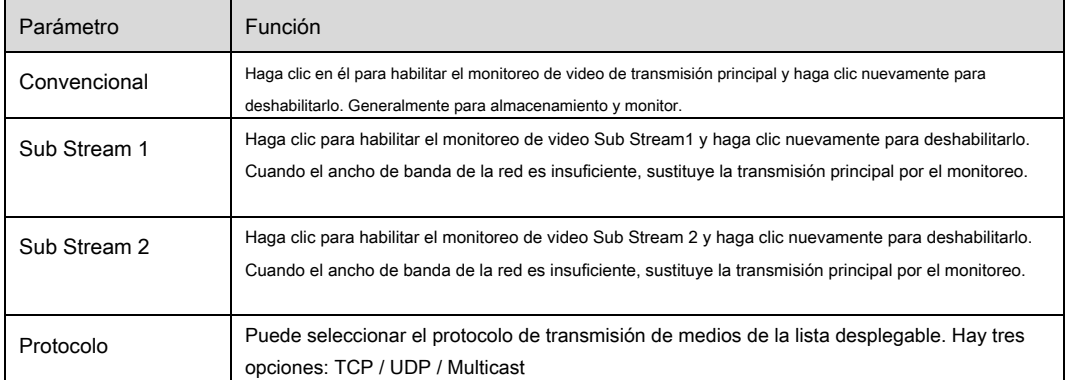

# **3.2 Menú del sistema**

El menú del sistema se muestra como en la Figura 3-3.

Consulte el capítulo 2 Live, el capítulo 3 PTZ, el capítulo 4 Reproducción, el capítulo 5 Configuración, el capítulo 6 Alarma, el capítulo 7 Cierre sesión para

obtener información detallada.

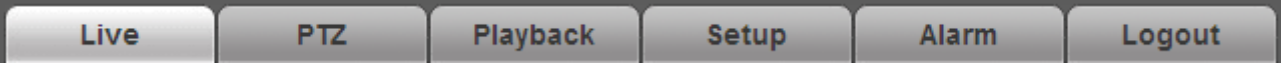

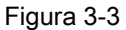

# **3.3 Opción de función de ventana de video**

La interfaz se muestra a continuación. Ver Figura 3-4.

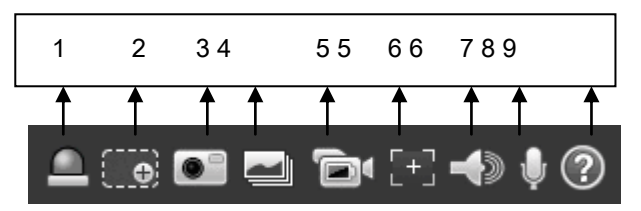

Figura 3-4

#### Por favor r efer a t h e siguiendo sh eet para obtener información detallada.

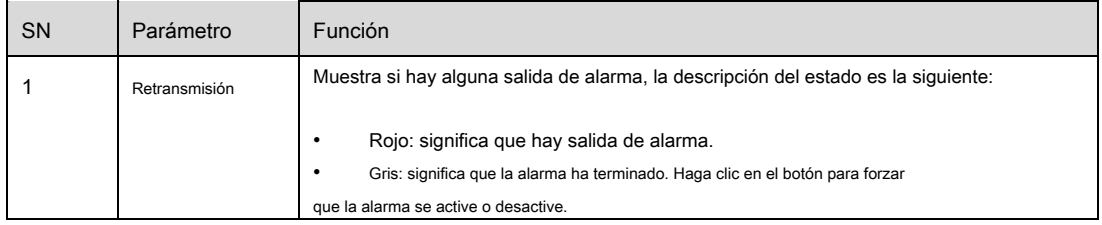

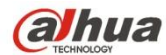

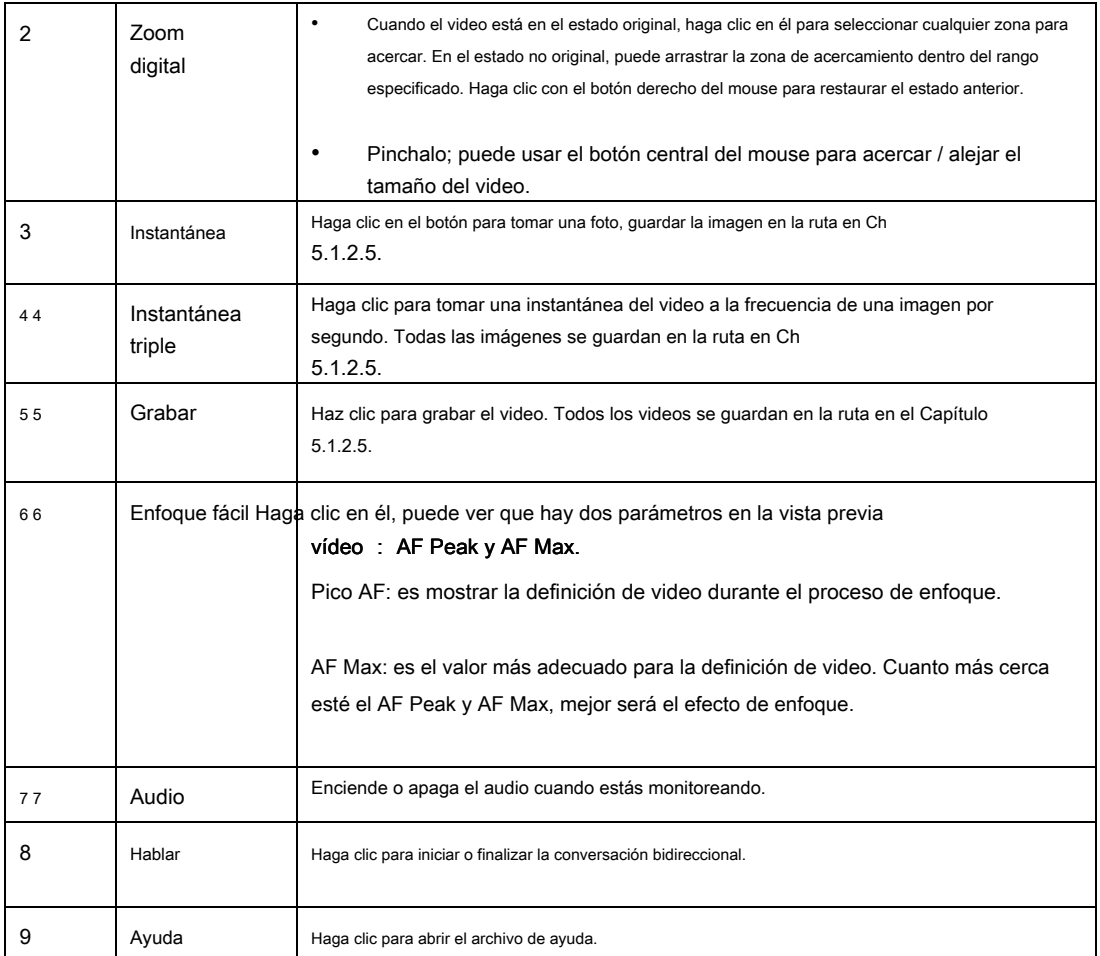

# **3.4 Configuración de la ventana de video**

La interfaz se muestra como en la Figura 3-5.

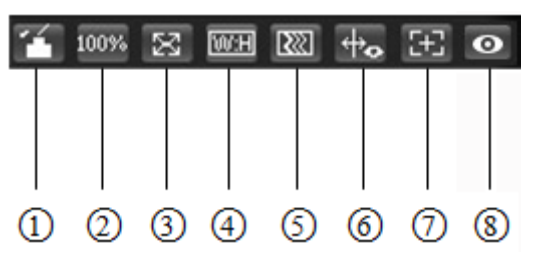

Figura 3-5

# **3.4.1 Ajuste de imagen**

Consulte la Figura 3-6 para el ajuste de la imagen.

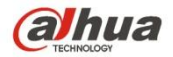

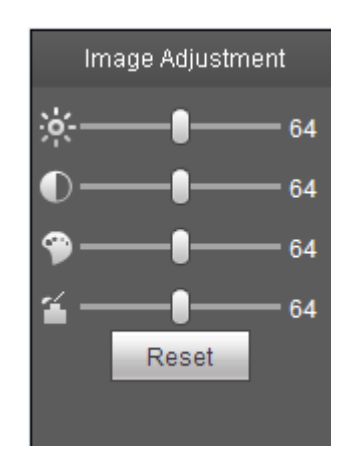

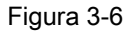

Haga clic en este botón para mostrar / ocultar la interfaz de control de imagen. Haga clic para abrir la interfaz de configuración de imagen. Esta interfaz está en el

panel superior derecho. Por favor re fer a los siguientes ng hoja para información detallada.

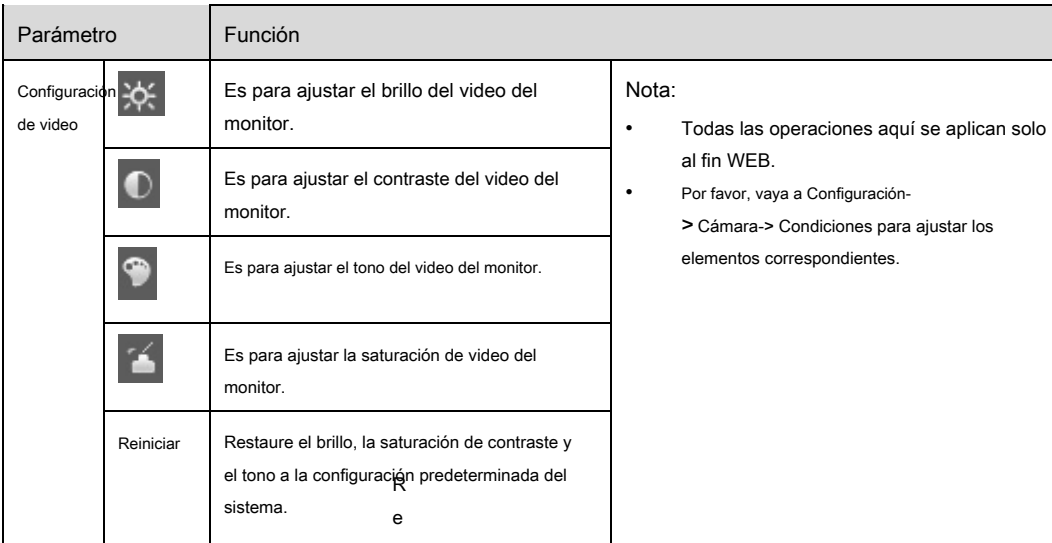

# **3.4.2 Tamaño original**

Haga clic en este botón para ir al tamaño original. Es para mostrar el tamaño real de la transmisión de video. Depende de la resolución del flujo de bits.

## **3.4.3 Pantalla completa**

Haga clic para ir al modo de pantalla completa. Haga doble clic con el mouse o haga clic en el botón Esc para salir de la pantalla completa.

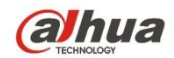

## **3.4.4 Relación de ancho y altura**

Haga clic para restaurar la proporción original o la ventana adecuada.

# **3.4.5 Ajuste de fluidez**

Hay tres niveles de fluidez que puede seleccionar (Tiempo real, Normal y Fluidez). El valor predeterminado es normal.

#### **3.4.6 Información de reglas**

Haga clic en el botón, la imagen de vista previa mostrará reglas inteligentes después de habilitar; es "habilitar" por defecto.

# **3.4.7 Zoom y enfoque**

Haga clic en este botón y la interfaz de zoom de enfoque aparece a la derecha de la interfaz de vista previa, como se muestra en la Figura 2-7, haga clic con el botón izquierdo del mouse para ajustar la configuración de zoom de enfoque. Nota:

Las series de productos que admiten zoom motorizado, enfoque sincrónico y enfoque posterior tienen este botón.

· Enfoque automático después del zoom y ajuste del enfoque.

# **3.4.8 Fisheye / Trigger Track**

Haga clic en el botón, el modo de instalación y la interfaz del modo de visualización se mostrarán a la derecha de la interfaz de vista previa, consulte la Figura 3-7 y la Figura 3-8, y haga un solo clic para cambiar los diferentes modos de instalación y modos de visualización para ojo de pez, o cambiar la visualización diferente modos para la pista de activación, está habilitado de forma predeterminada.

## **Nota:**

Solo es compatible con algunos modelos.

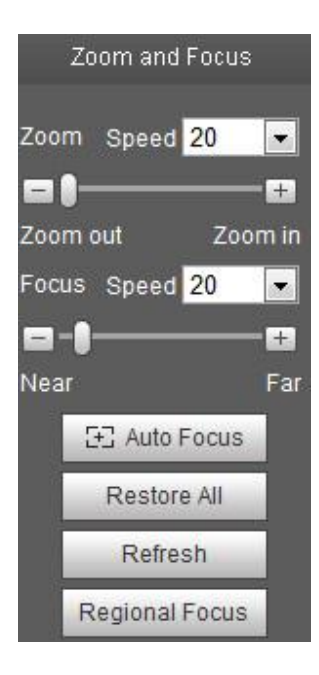

Figura 3-7

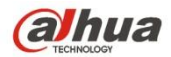

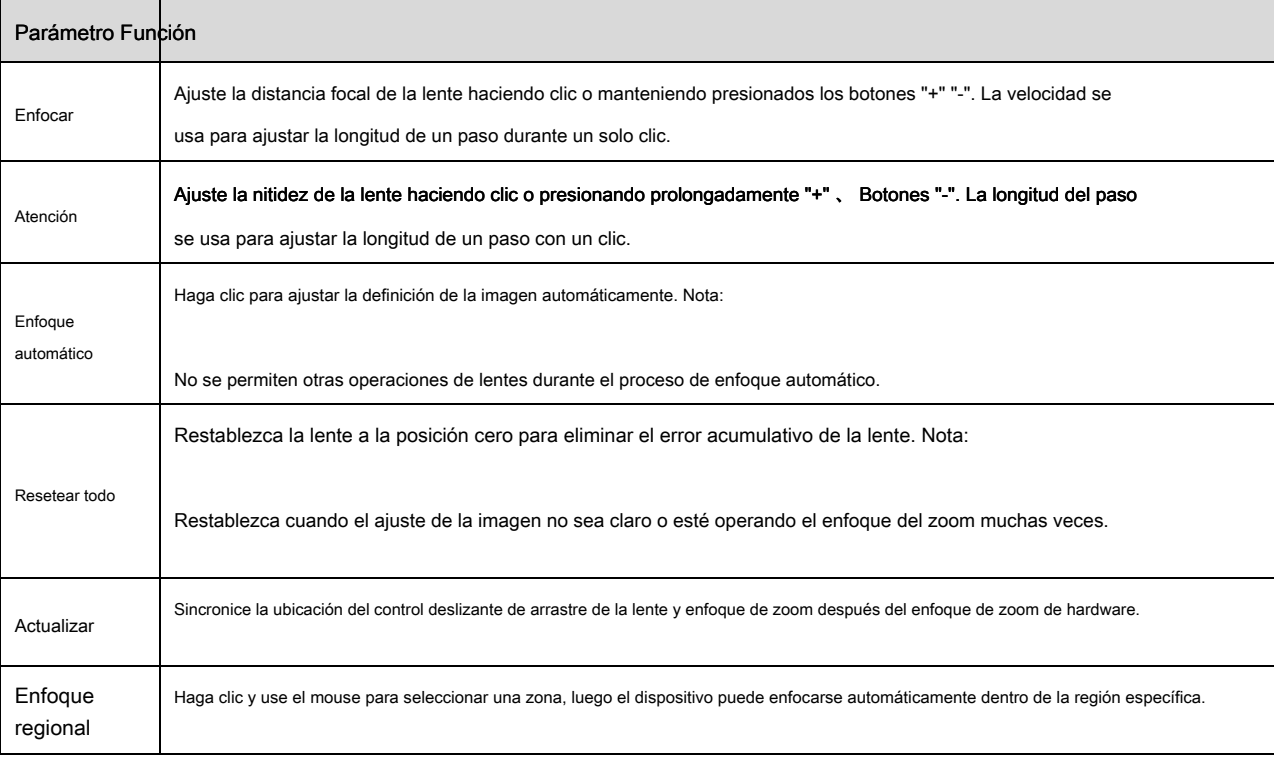

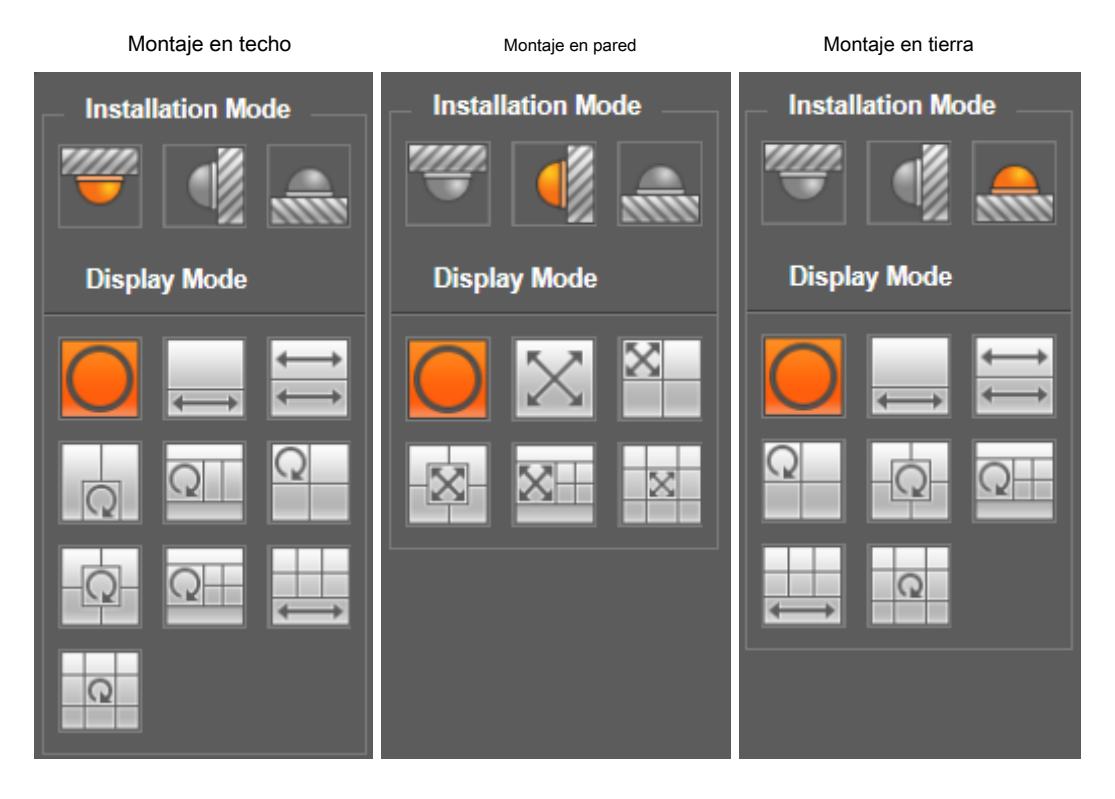

Figura 3-8

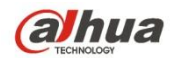

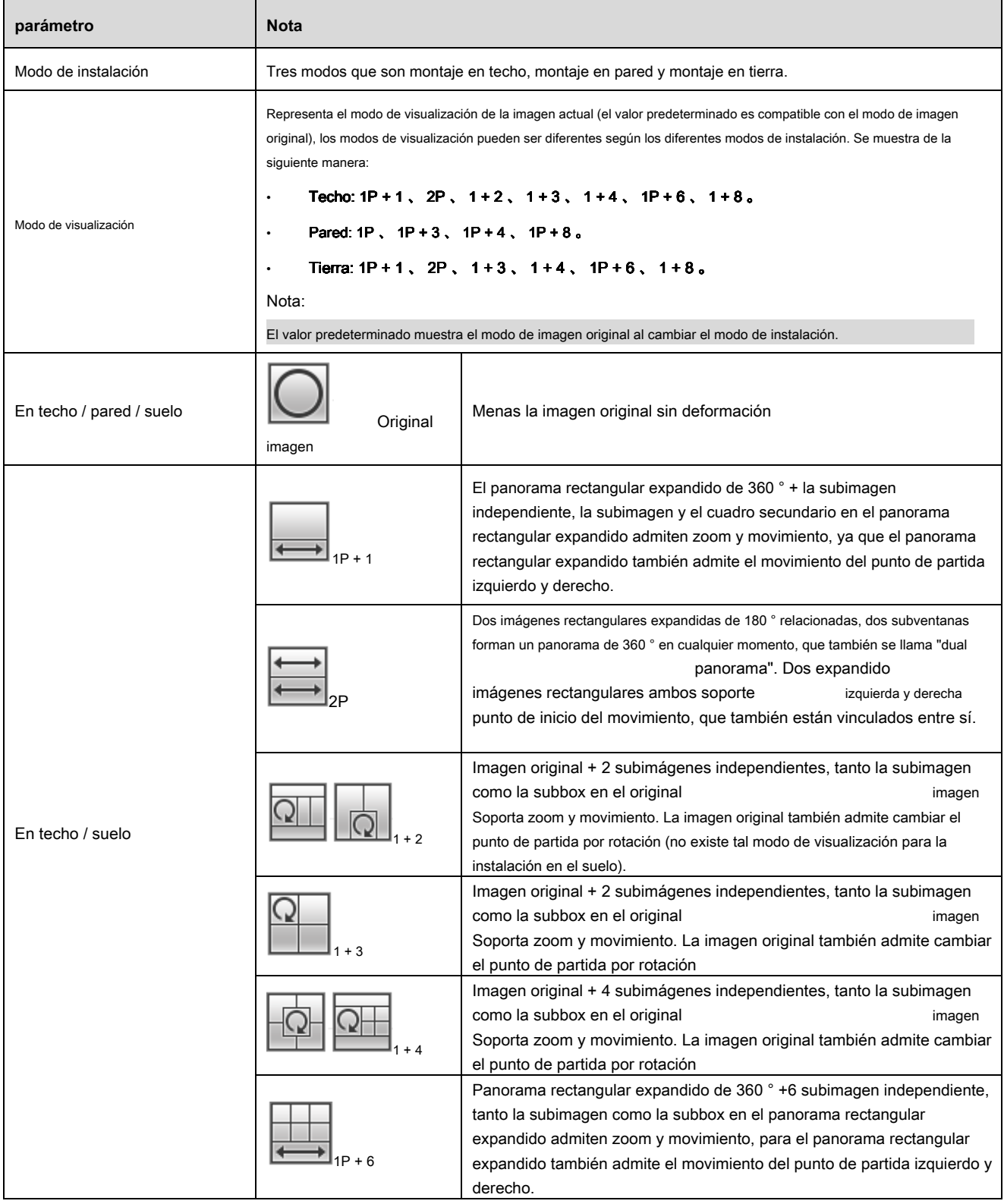

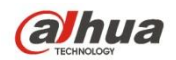

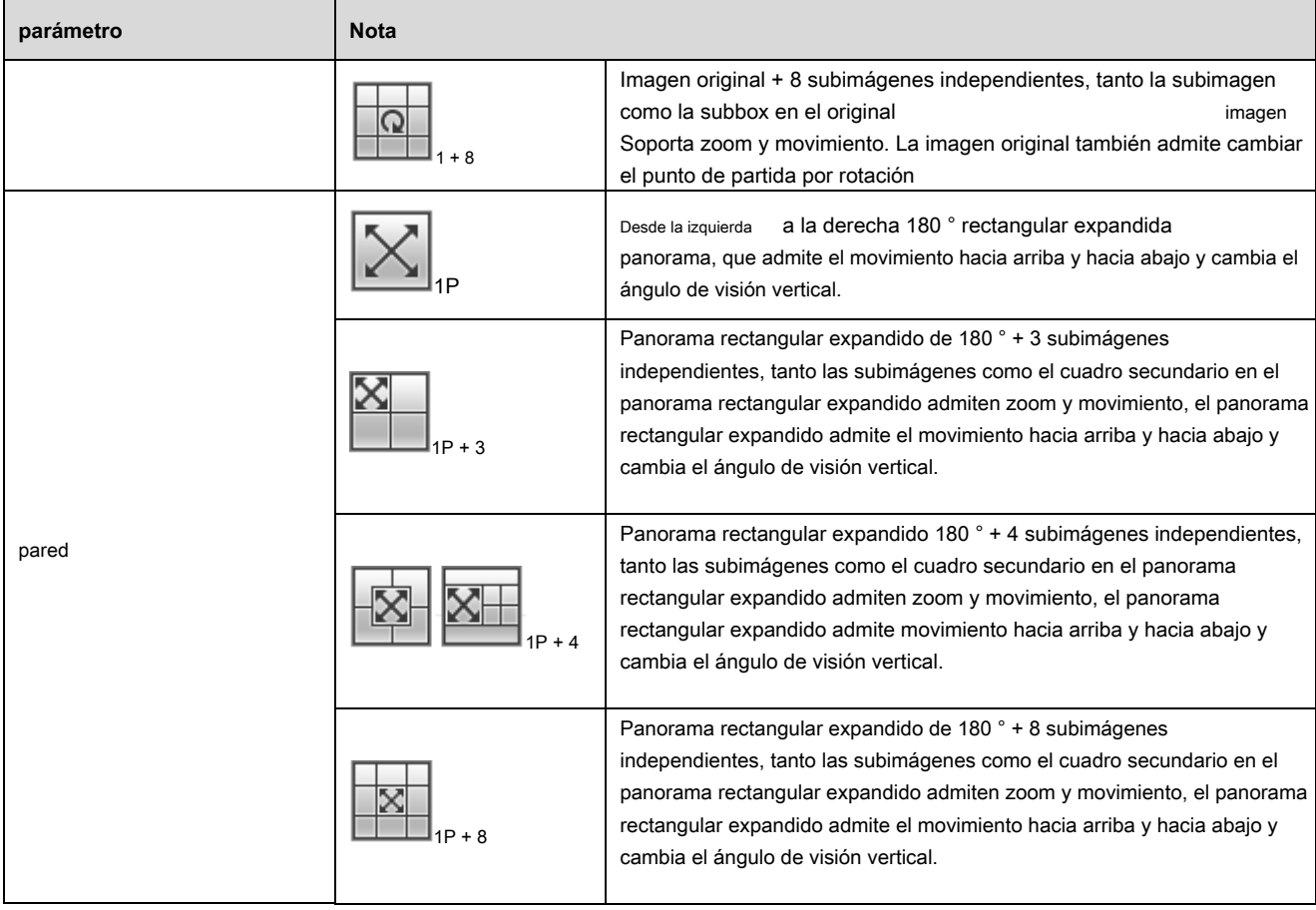

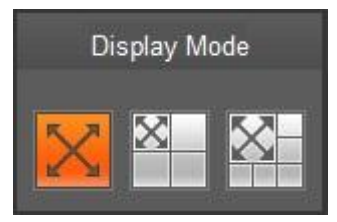

Figura 3-9

Active la pista de activación en la interfaz de tripwire o intrusión, y dibuje la regla de tripwire o intrusión, la escena de la ventana de seguimiento de activación cambiará de acuerdo con el objeto en movimiento cuando active la alarma de regla hasta que el objeto en movimiento desaparezca del rango de visión del cámara. Consulte "5.3.4 IVS" para obtener más detalles sobre el dibujo de reglas y la configuración de parámetros de tripwire e intrusión. La pista de activación incluye tres modos que son 1P, 1P + 3 y 1P + 5.

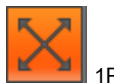

• 1P: imagen original

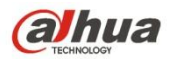

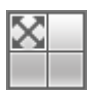

• 1P + 3: imagen original y tres ventanas de seguimiento de activación, puede ajustar la ubicación y el tamaño de

tres ventanas de seguimiento de activación en la imagen original.

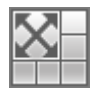

• 1P + 5: imagen original y cinco ventanas de seguimiento de activación, puede ajustar la ubicación y el tamaño de

cinco ventanas de seguimiento de activación en la imagen original.

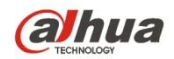

# **Control de 4 PTZ**

Aquí puede ver las teclas de dirección, velocidad, zoom, enfoque, iris, preajuste, recorrido, escaneo, patrón, encendido auxiliar, apagado y botón de configuración PTZ.

# **Nota**

Antes de la operación PTZ, asegúrese de haber configurado correctamente el protocolo PTZ. (Consulte el Capítulo 5.5.3). C actualmente solo IPC-HF Los

productos de las series XXXX y –PT pueden admitir la función PTZ.

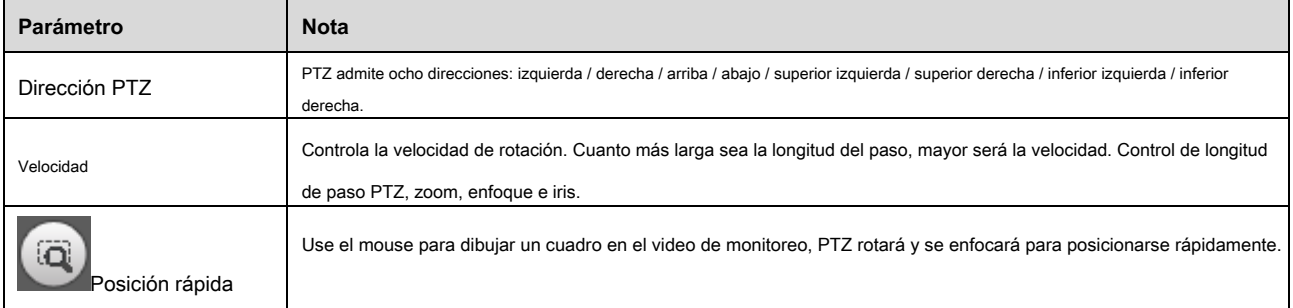

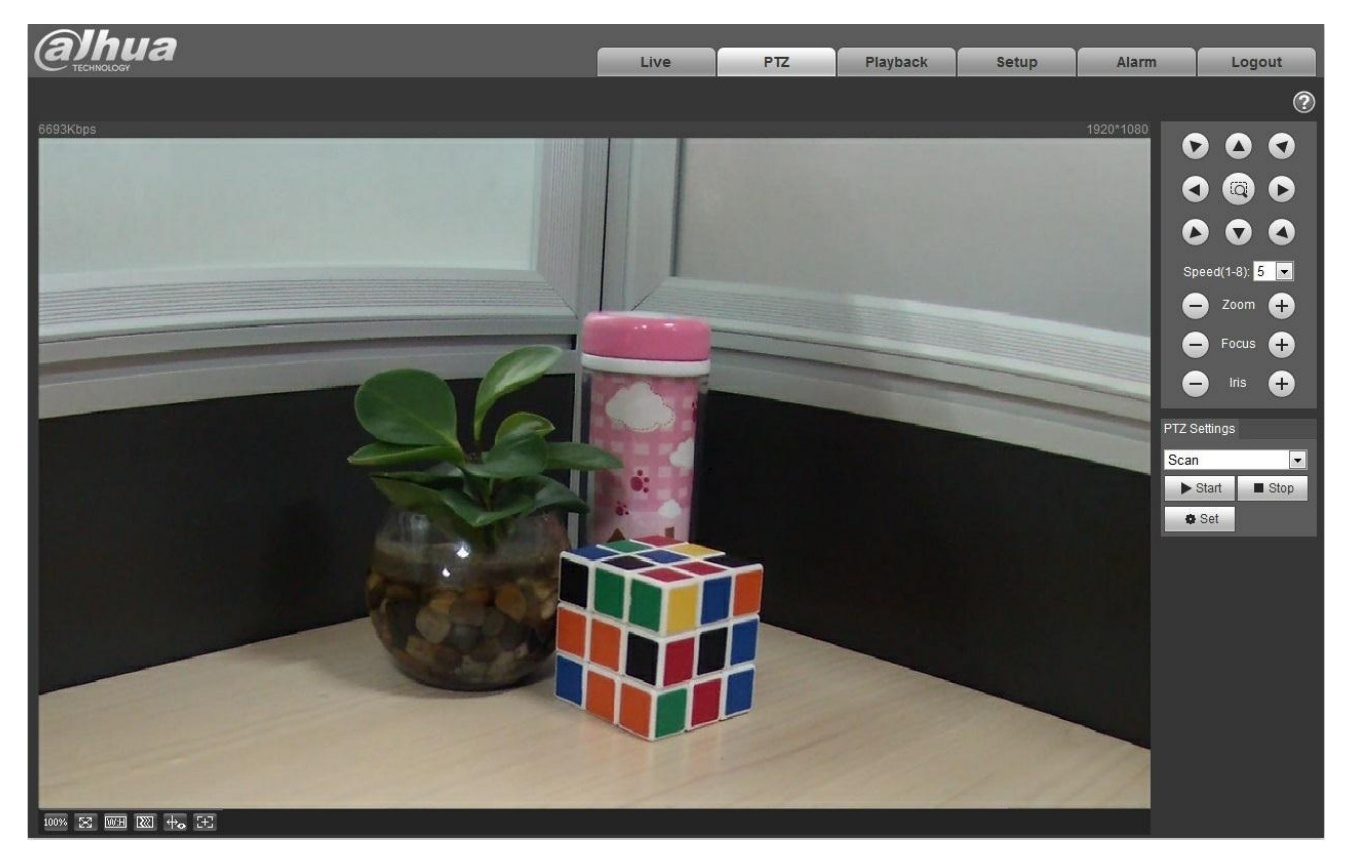

Figura 4-1

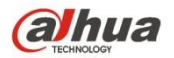

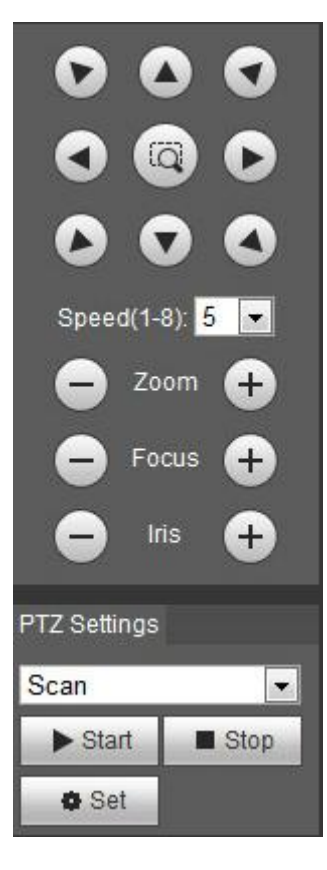

Figura 4-2.

La interfaz de configuración de PTZ se muestra como en la Figura 4-3.

Aquí puede configurar el escaneo, el preajuste, el recorrido, el patrón, la función de asistente y la luz y el limpiador además de las coordenadas de vista.

| <b>PTZ Settings</b> |
|---------------------|
| Scan                |
| Scan                |
| Preset              |
| Tour                |
| Pattern             |
| Assistant           |
| Light Wiper         |

Figura 4-3.

# **4.1 Escaneo**

La interfaz de escaneo se muestra en la Figura 4-4.

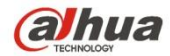

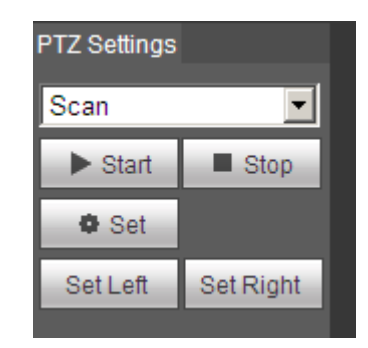

Figura 4-4.

Los pasos para escanear son:

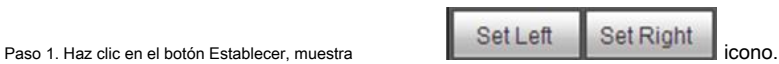

Paso 2. Mover a través de la tecla de dirección para seleccionar a la izquierda, hacer clic en Establecer a la izquierda para establecer el borde izquierdo de la cámara Paso 3. Mover a través de la tecla de dirección para seleccionar a la derecha, haga clic en Establecer a la derecha para establecer el borde derecho de la cámara. Paso 4. Complete la configuración de la ruta de escaneo.

# **4.2 Preajuste**

La interfaz preestablecida se muestra en la Figura 4-5.

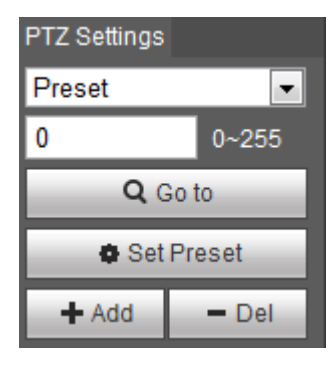

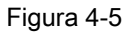

Los pasos para preestablecer son:

Paso 1. En el cuadro preestablecido, ingrese el valor preestablecido.

Paso 2. Haga clic en Ir a, la cámara gira a la posición predeterminada.

Paso 3. Use la tecla de dirección para rotar la cámara, y en el cuadro preestablecido ingrese el valor preestablecido. Paso 4. Haz clic en

Agregar para agregar un preset. El rango de preajuste se relaciona con el protocolo PTZ.

# **4.3 Tour**

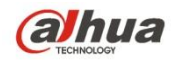

La interfaz del recorrido se muestra en la Figura 4-6.

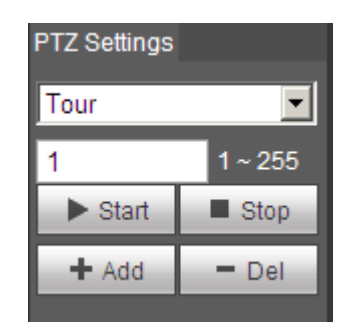

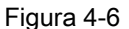

Los pasos para recorrer son:

Paso 1. En el cuadro del recorrido, ingrese el valor de la ruta del recorrido.

Paso 2. Haz clic en Agregar. El rango de recorrido se relaciona con el protocolo PTZ. Paso 3. En el cuadro

preestablecido, ingrese el valor preestablecido.

Paso 4. Haz clic en Agregar como para agregar un preajuste en este recorrido. Si hace clic en Supr, elimina este preajuste en el recorrido. Nota:

Puede agregar más de un preajuste aquí, o eliminar más de un preajuste.

# **4.4 Patrón**

La interfaz del patrón se muestra en la Figura 4-7.

| <b>PTZ Settings</b>         |                     |
|-----------------------------|---------------------|
| Pattern                     |                     |
|                             | 1~5                 |
| $\blacktriangleright$ Start | $\blacksquare$ Stop |
| -⊫ Add                      | = Del               |
| <b>Start Rec</b>            | Stop Rec            |

Figura 4-7

Los pasos para establecer el patrón se muestran a continuación: Paso 1

Ingrese el valor del número de serie del patrón en el cuadro, haga clic en "Agregar" y se mostrará "Iniciar grabación" y "Detener grabación". Paso 2

Haga clic en "Iniciar grabación" para implementar una serie de operaciones como zoom, enfoque, iris, dirección, etc. Paso 3

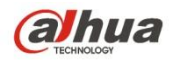

Haga clic en "Detener grabación" para completar la configuración de una ruta de patrón. Paso 4

Haga clic en "Inicio" e iniciará el patrón de acuerdo con la ruta del patrón que se ha establecido; haga clic en "Detener" y el patrón termina.

# **4.5 Asistente**

La interfaz del asistente se muestra en la Figura 4-8.

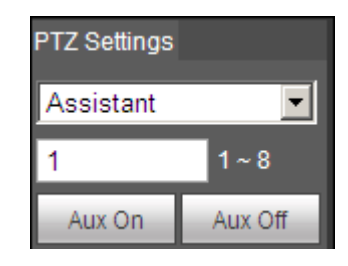

Figura 4-8.

Los pasos para el asistente son:

Paso 1. En el cuadro del asistente ingrese el valor del asistente. Paso 2. Haga

clic en Aux On para activar la función auxiliar.

Haga clic en Aux off para desactivar la función auxiliar.

## **4.6 Luz / limpiaparabrisas**

La interfaz del limpiador de luz se muestra en la Figura 4-9.

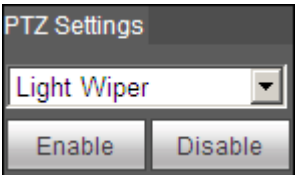

Figura 4-9.

Los pasos para encender el limpiaparabrisas son:

- Haga clic en Habilitar para habilitar la función de limpiaparabrisas.
- Haga clic en Desactivar para desactivar la función de limpiador de luz.

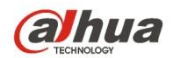

# **5 reproducción**

La reproducción de cliente web admite reproducción de video y reproducción de imágenes.

Nota:

- Antes de la reproducción, el usuario debe configurar la gestión de almacenamiento como en el cap. 5.4.
- Si usa la tarjeta SD Dahua, asegúrese de que esté autenticada primero.

# **5.1 Reproducción**

La interfaz de reproducción se muestra como en la Figura 5-1.

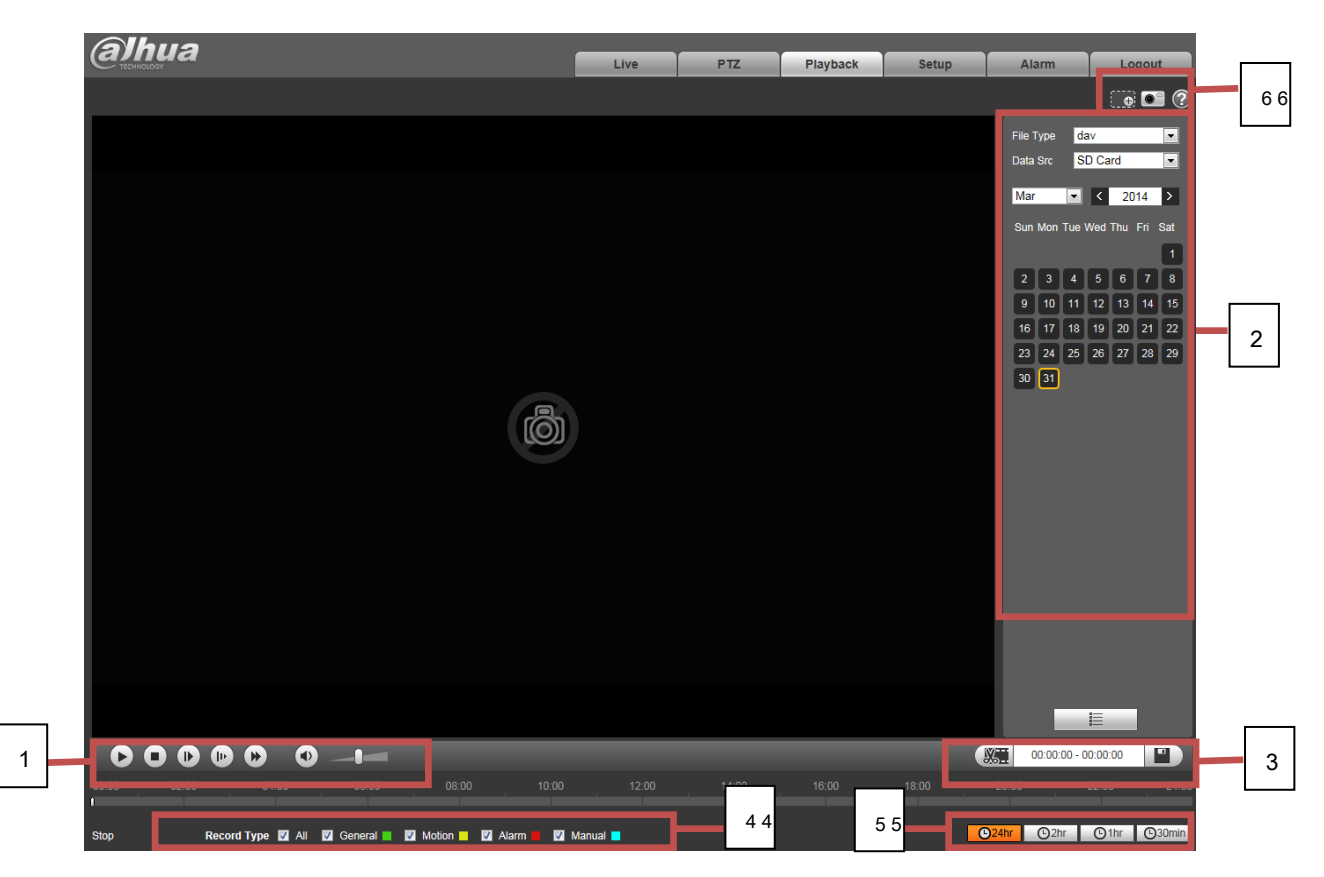

Figura 5-1

Hay cuatro secciones:

- Sección 1: Función de juego
- Sección 2: archivo de reproducción
- Sección 3: tiempo de reproducción reducido
- Sección 4: tipo de registro
- Sección 5: barra de progreso

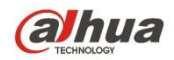

Sección 6: función de asistente

# **5.1.1 Función de juego**

La función de juego se muestra como en la Figura 5-2 y la Figura 5-3.

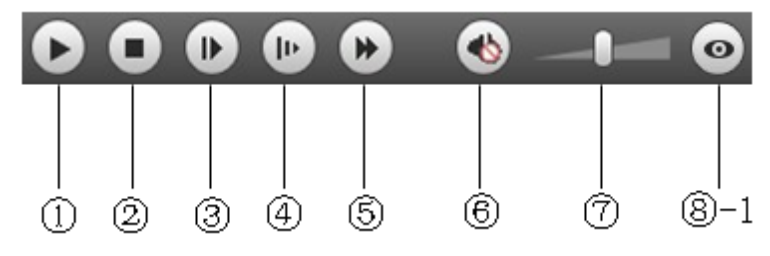

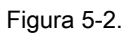

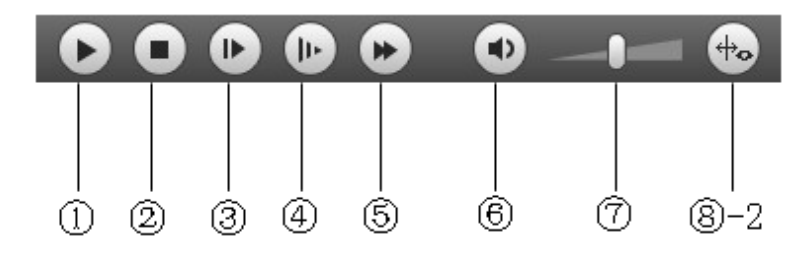

Figura 5-3

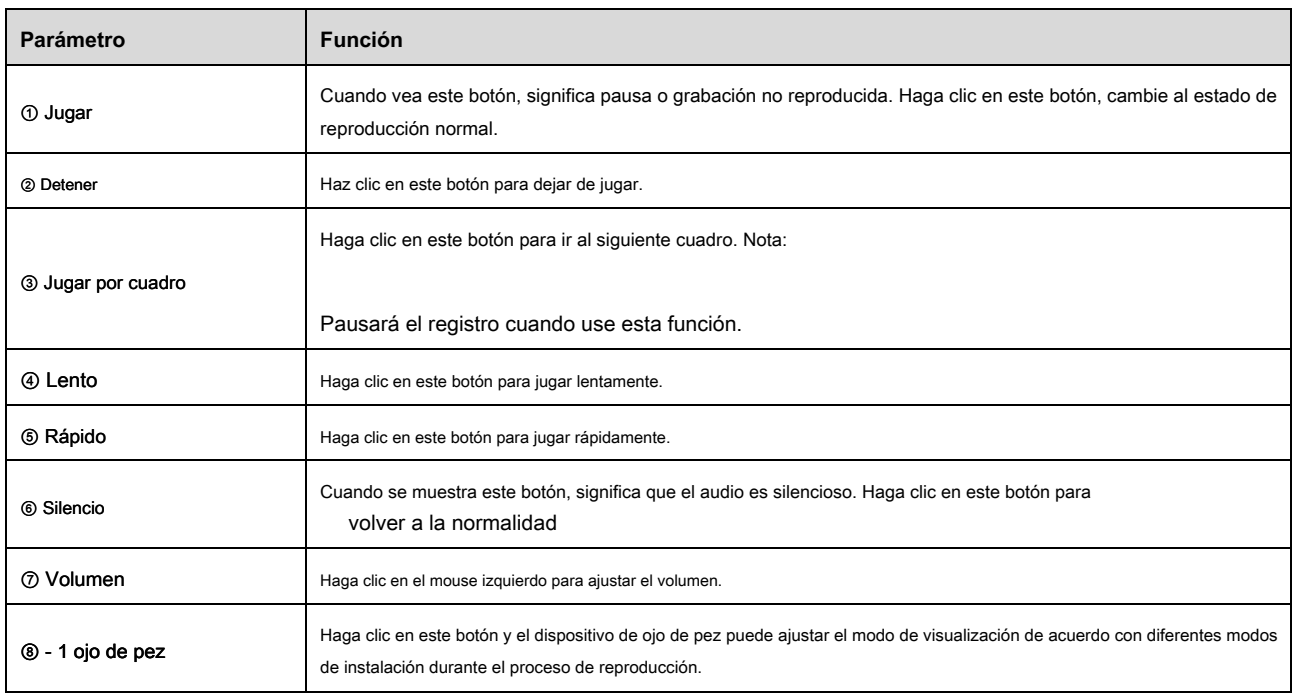

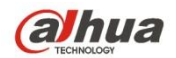

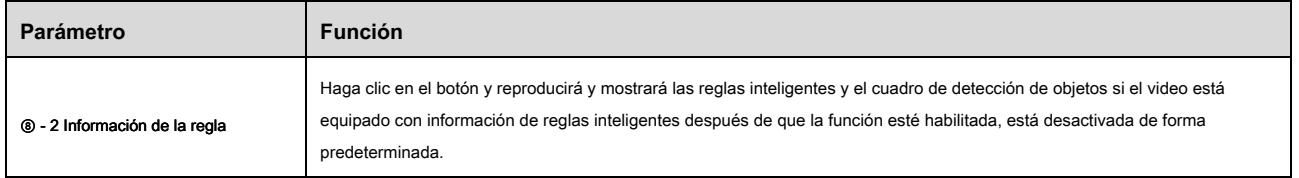

#### **5.1.2 Archivo de reproducción**

En el calendario, la fecha azul representa los datos que actualmente tienen grabación de video o instantánea. Ver Figura 5-4.

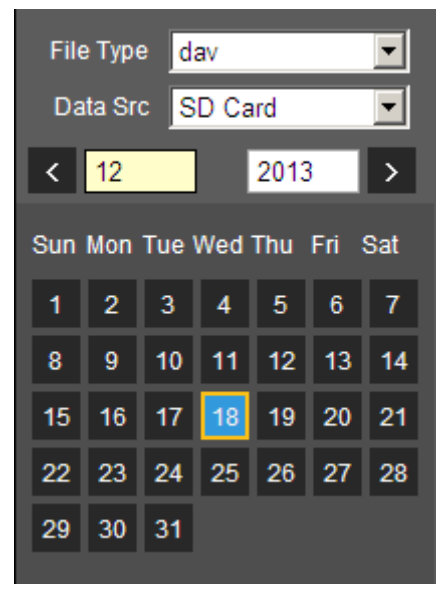

Figura 5-4

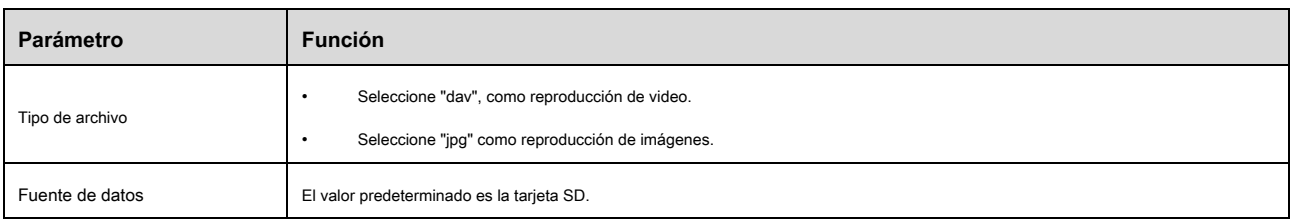

Paso 1. Haz clic en los datos en azul, el eje de tiempo muestra la barra de progreso del archivo de registro en color. Mientras que el verde representa

grabación normal, amarillo representa grabación de detección de movimiento, rojo representa grabación de alarma y azul representa grabación

manual.

Paso 2. Haz clic en cierto tiempo en la barra de progreso, la reproducción comienza a partir de este momento. Ver Figura 5-5.

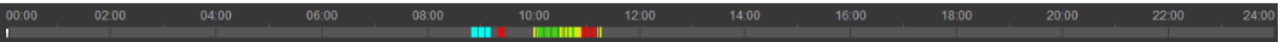

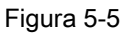

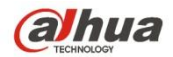

Paso 3. Haz clic en la lista de archivos , seleccione el archivo de fecha se mostrará en la lista.

Paso 4. Haz doble clic en el archivo de la lista, reproduce este archivo y muestra el tamaño del archivo, la hora de inicio y la hora de finalización. Ver

Figura 5-6.

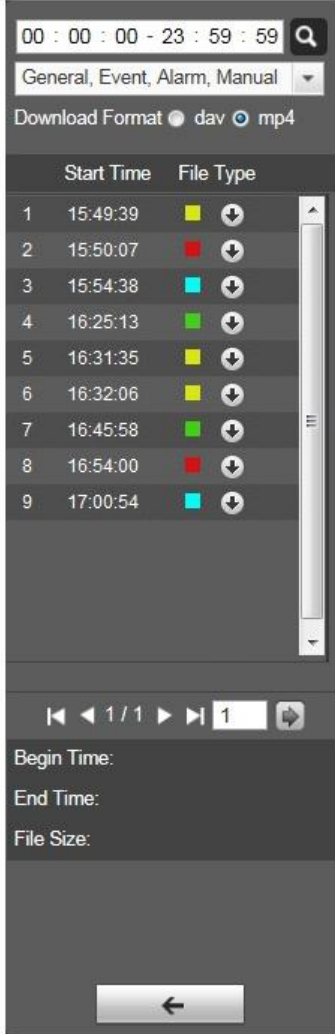

Figura 5-6

| Parámetro            | <b>Función</b>                                                                       |
|----------------------|--------------------------------------------------------------------------------------|
| $\sim$<br>lBuscar    | Significa registros dentro de la hora de inicio y finalización buscadas en la fecha. |
| Descargar<br>formato | Hay dos formatos: dav, mp4.                                                          |
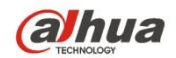

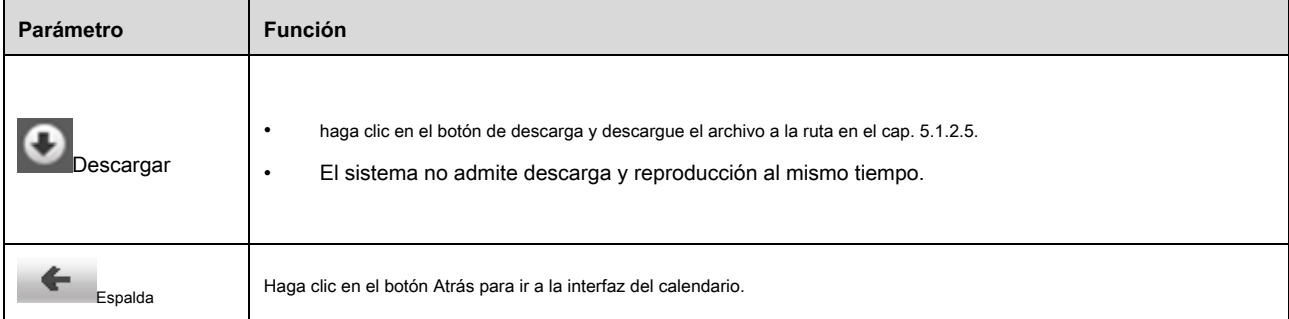

#### **5.1.3 Corte de reproducción**

Nota:

La función de corte de reproducción pausará automáticamente la grabación de reproducción, ya que el corte de reproducción y la reproducción no pueden ser al mismo tiempo.

Paso 1. Haz clic en la hora de inicio para cortar el eje de tiempo. Este tiempo debe estar dentro del rango de la barra de progreso.

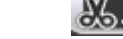

Paso 2. Mueva el mouse para cortar el ícono . COND - Se le pedirá que seleccione la hora de inicio. Haga clic en el ícono cur

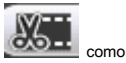

terminar de cortar.

Paso 3. Haz clic en el tiempo de finalización del corte de reproducción en el eje de tiempo. Este tiempo debe estar dentro del rango de la barra de progreso.

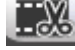

Paso 4. Mueva el mouse para cortar el ícono se la se le pedirá que seleccione la hora de finalización. Haga clic en el icono de corte

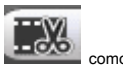

terminar de cortar.

Paso 5. Haz clic en el botón Guardar para guardar el archivo cortado en la ruta en Ch 5.1.2.5. Ver Figura 5-7.

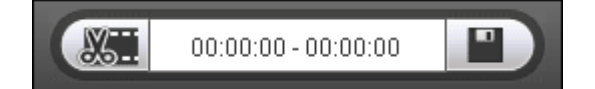

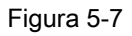

### **5.1.4 Tipo de registro**

Después de verificar el tipo de archivo de registro, solo el archivo seleccionado se mostrará en la barra de progreso y la lista de archivos. Los usuarios también pueden seleccionar el

tipo de registro que se mostrará a través del cuadro desplegable que se encuentra sobre la lista de archivos. Ver figura

### 5-8.

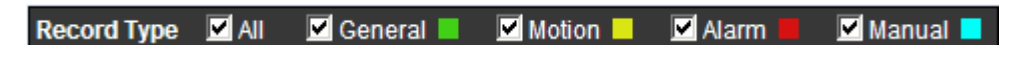

Figura 5-8

**5.1.5 Barra de progreso** 

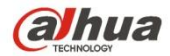

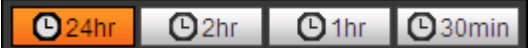

## Figura 5-9

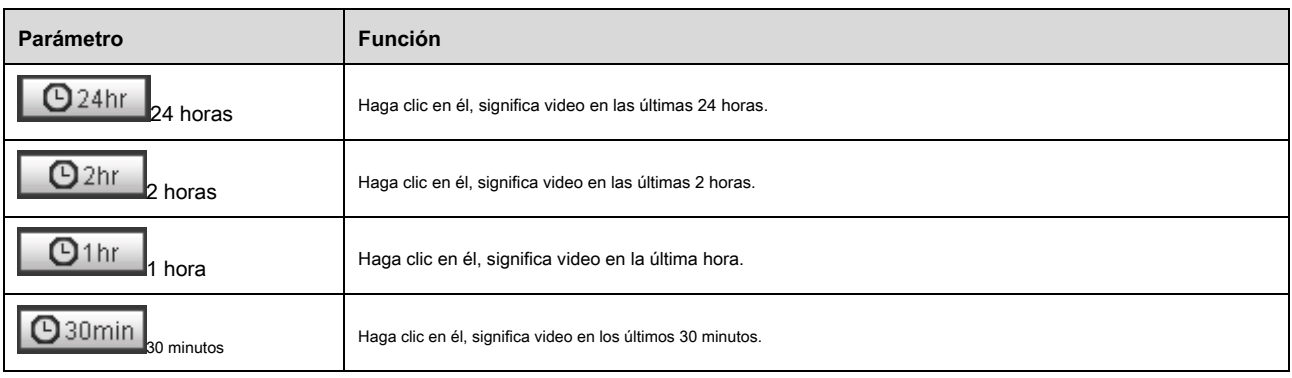

### **5.1.6 Función de asistente**

La función del asistente de reproducción de video se muestra en la Figura 5-10.

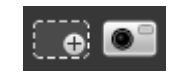

Figura 5-10

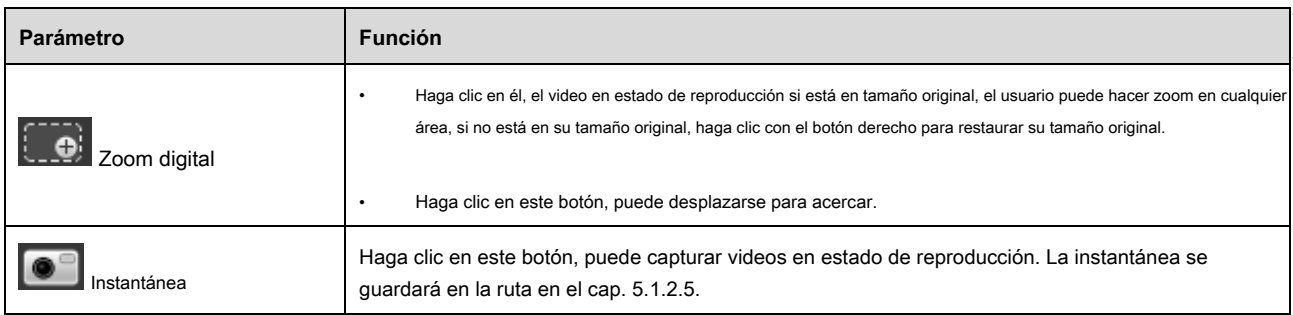

### **5.2 Reproducción de imágenes**

### W eb cliente pictur La interfaz de reproducción tiene las siguientes tres funciones:

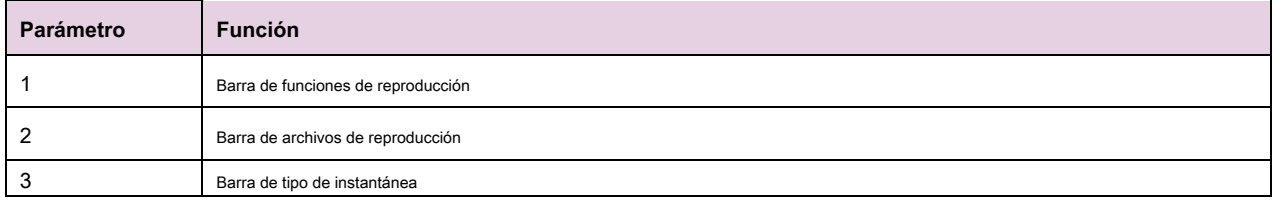

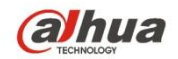

Ver Figura 5-11.

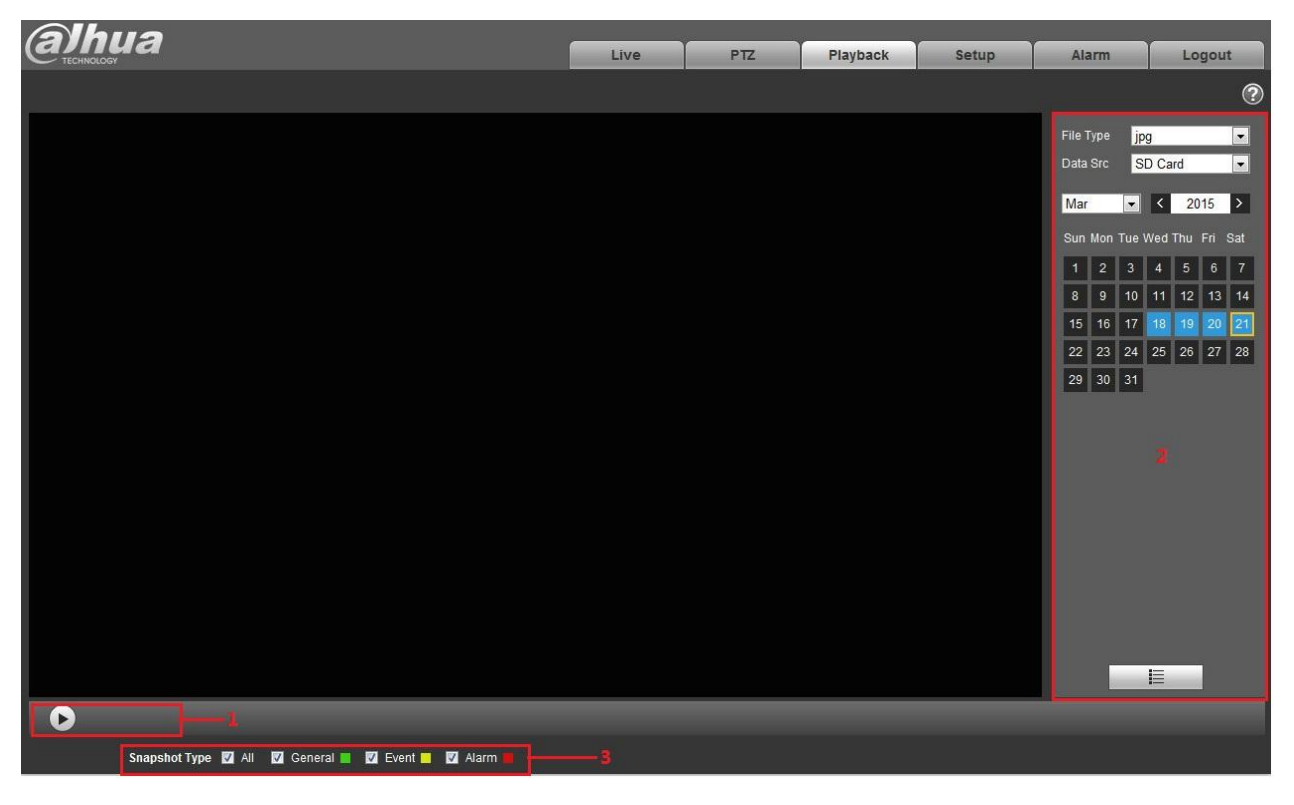

Figura 5-11

**5.2.1 Jugar** 

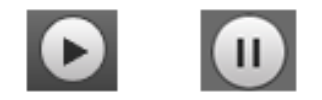

Figura 5-12.

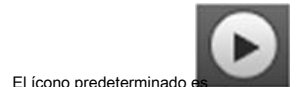

El ícono predeterminado es y significa pausar o no reproducir la imagen. Haga clic en el botón de reproducción para cambiar a

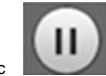

estado de juego normal. Icono convertido Haga clic

en él para pausar.

**5.2.2 Archivo de reproducción** 

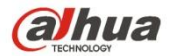

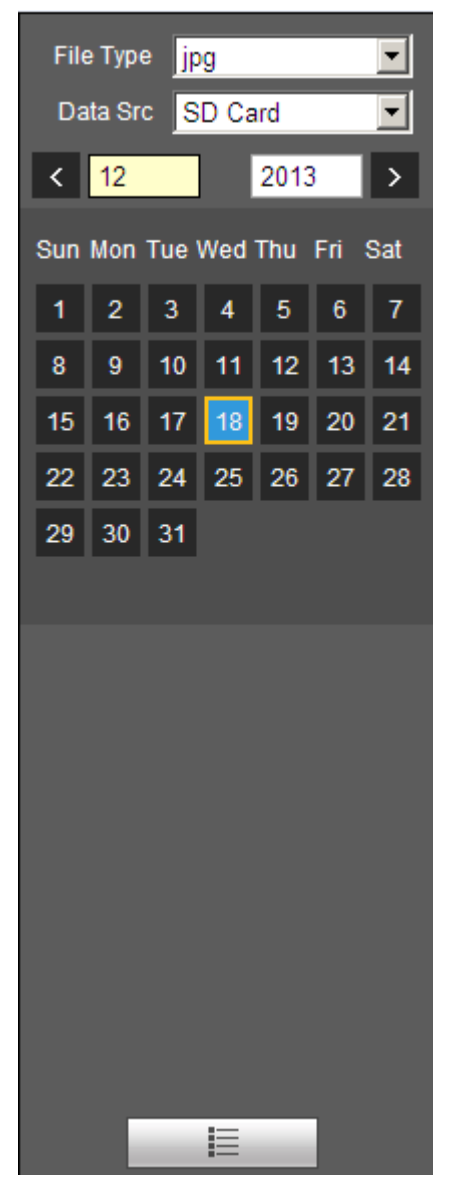

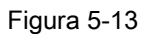

Paso 1. Haz clic en la lista de archivos , seleccione el archivo de instantánea de la fecha.

#### S tep 2. Haga doble clic en el archivo de la lista, para reproducir esta instantánea.

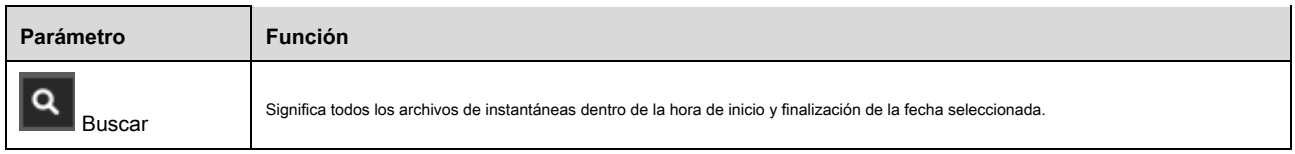

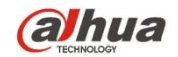

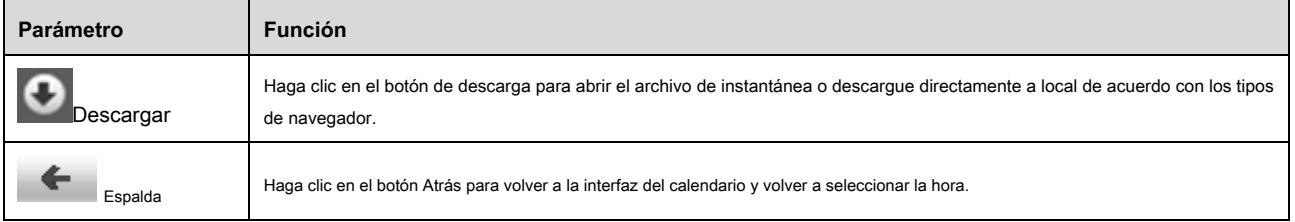

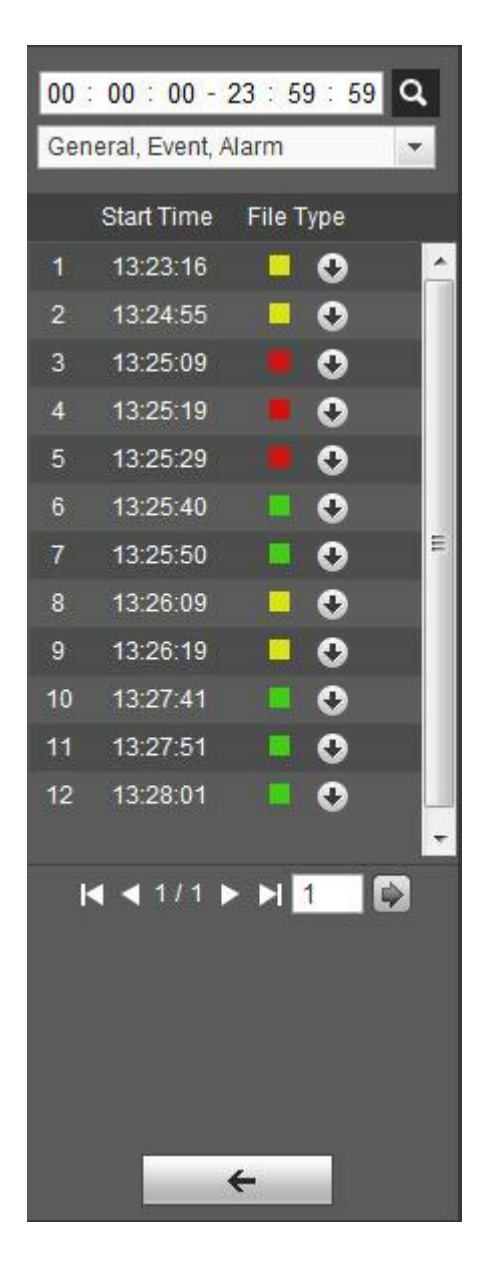

Figura 5-14

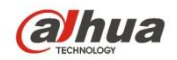

Después de verificar el tipo de archivo de instantánea, en la lista de archivos solo se muestra el archivo del tipo seleccionado. Los usuarios también pueden seleccionar el tipo de

instantánea que se mostrará a través del cuadro desplegable sobre la lista de archivos. Ver Figura 5-15.

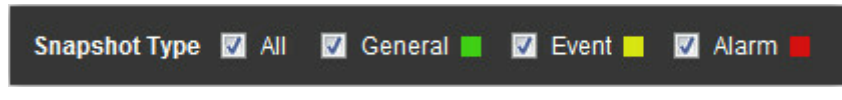

Figura 5-15

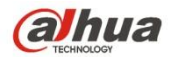

### **6 Configuración**

La configuración del cliente web admite la vista de cámara, red, hora, almacenamiento, sistema e información del sistema.

# **6.1 Cámara**

La configuración de la cámara incluye condiciones, gestión de perfil, zoom y enfoque.

## **6.1.1 Condiciones**

### **Nota:**

El parámetro de la cámara puede ser diferente según los diferentes modelos, consulte el producto real para obtener más detalles.

### 6.1.1.1 **Nota de**

### **imagen:**

El dispositivo que admite WDR verdadero no admite una exposición prolongada cuando está habilitado WDR verdadero. Paso 1

Seleccione "Configuración> Cámara> Condiciones> Imagen" y el sistema mostrará la imagen "Imagen" que se muestra en la Figura 6-1.

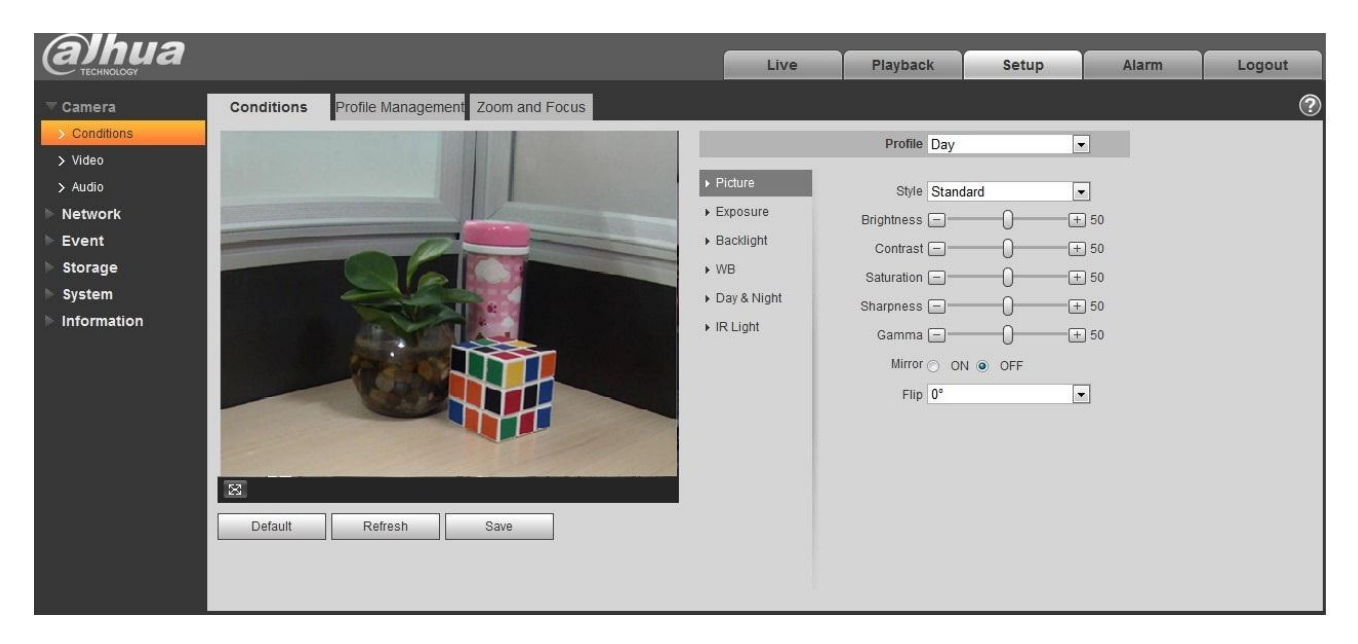

Figura 6-1.

Paso 2 Set parámetros de imagen; consulte la siguiente hoja para obtener más detalles sobre la configuración de parámetros.

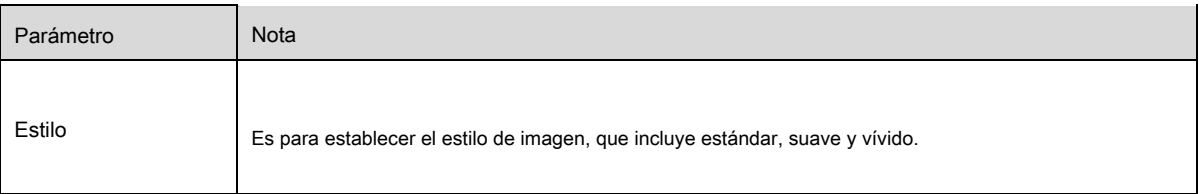

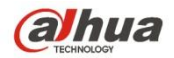

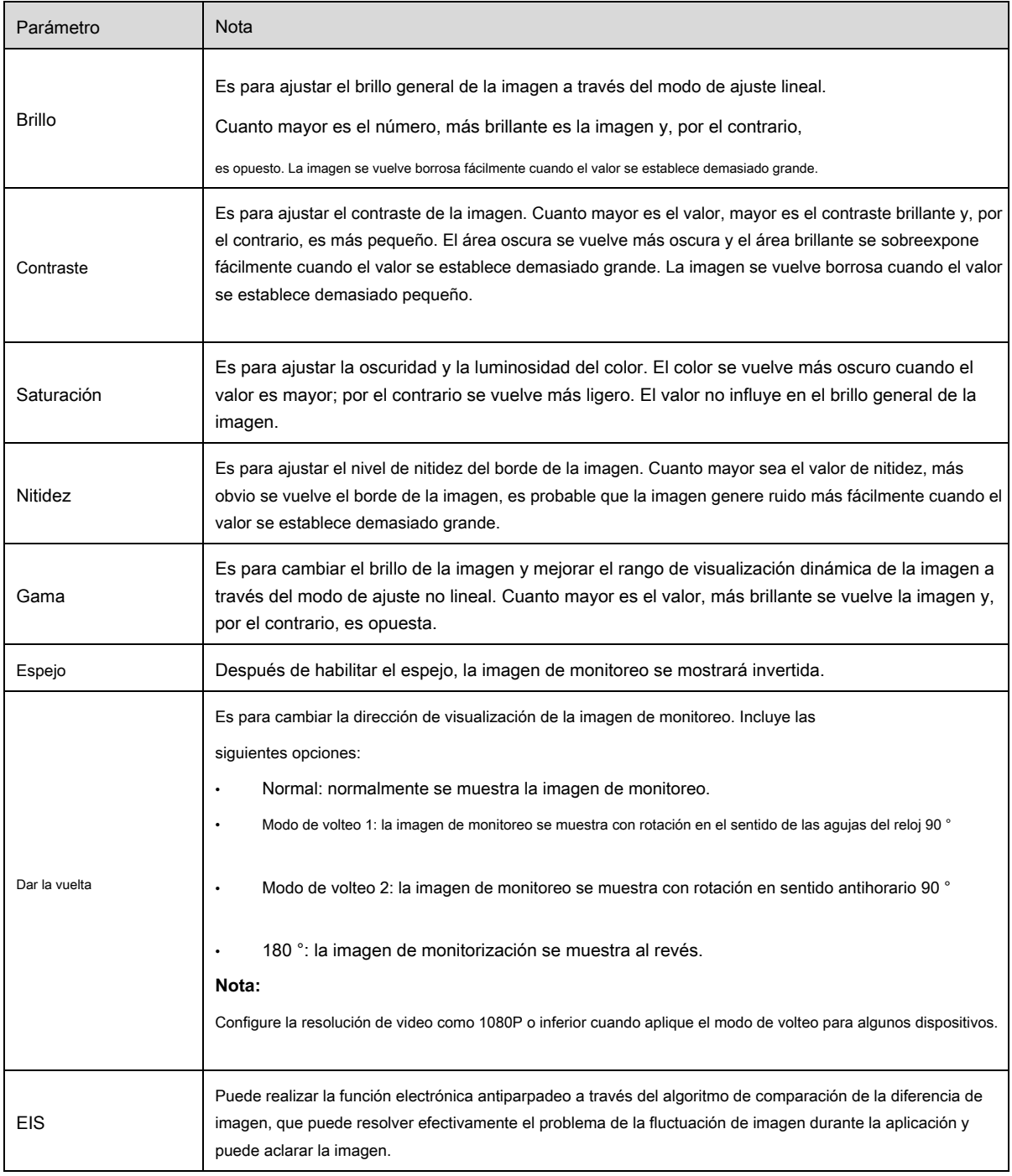

### Paso 3

Haga clic en "Guardar" y complete la configuración de parámetros de imagen de la cámara.

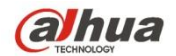

### 6.1.1.2 **Exposición**

Paso 1

Seleccione "Configuración> Cámara> Condiciones> Exposición". El sistema mostrará la interfaz "Exposición" que se muestra en la

Figura 6-2.

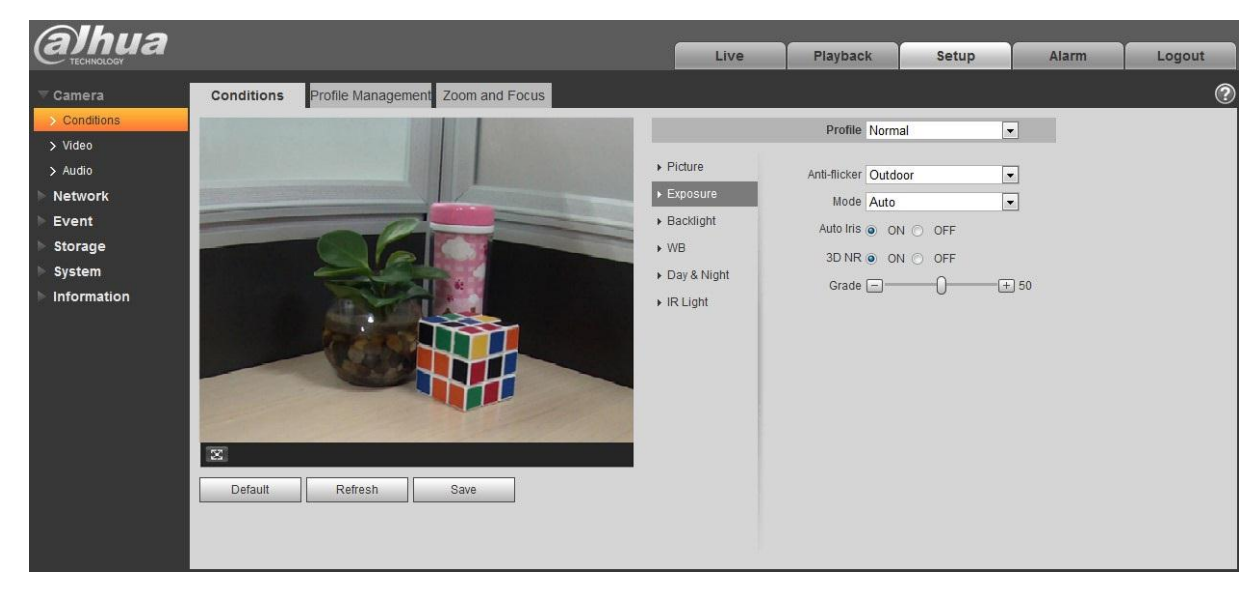

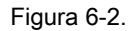

Paso 2 es para establecer el parámetro de exposición ter, consulte la siguiente hoja para obtener más detalles.

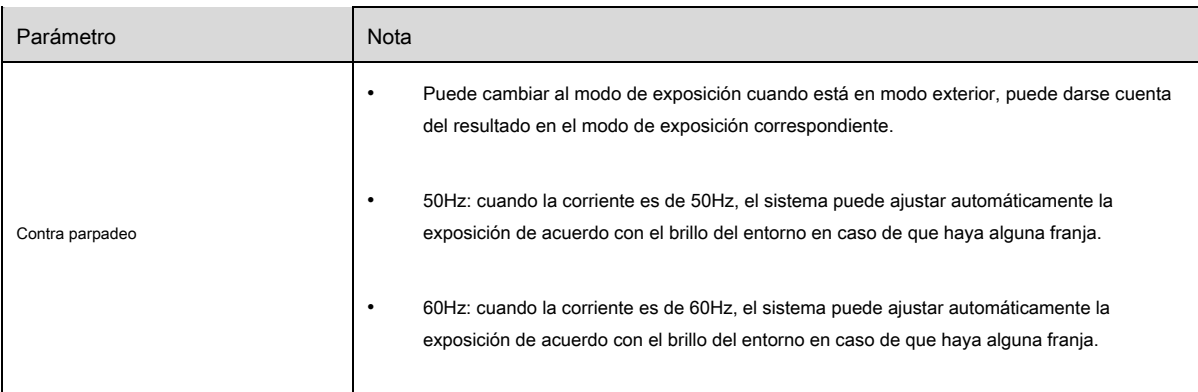

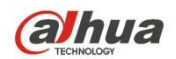

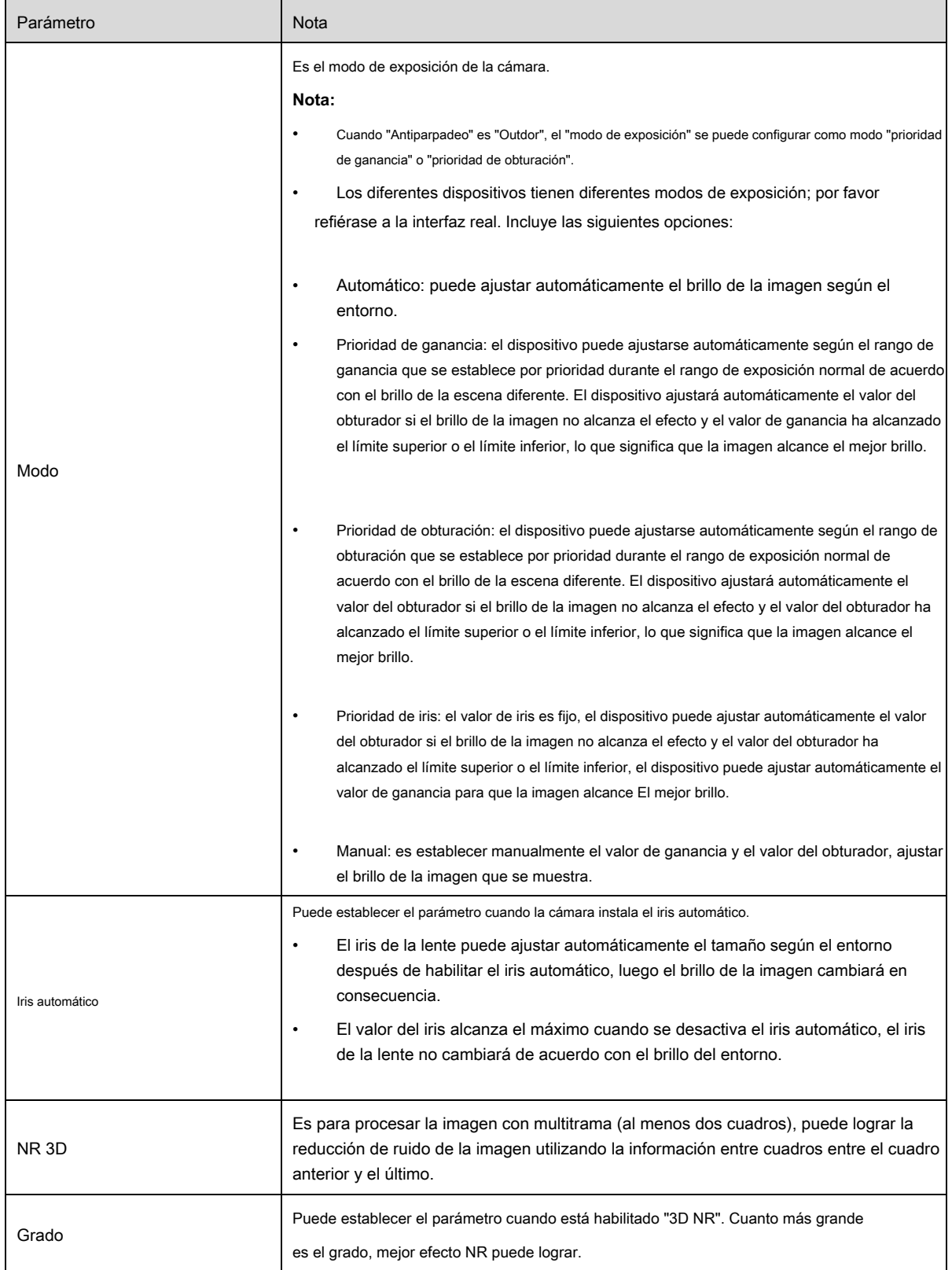

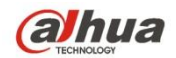

#### Paso 3

Haga clic en "Guardar" para completar la configuración de parámetros de exposición de la cámara.

#### 6.1.1.3 **Iluminar desde el fondo**

El modo de luz de fondo se puede dividir en BLC, WDR y HLS.

BLC: puede evitar el fenómeno cucoloris del área más oscura en el entorno de luz de fondo. WDR: puede suprimir el área demasiado brillante y compensar el área más oscura al habilitar WDR, que puede aclarar la imagen general.

HLC: es para debilitar la luz alta, que se puede aplicar en áreas como la puerta de peaje, la entrada y la salida del estacionamiento, etc. En cuanto a la luz extrema, puede capturar la cara humana en el entorno oscuro y puede Realice un mejor efecto para los detalles del número de placa.

#### Paso 1

Seleccione "Configuración> Cámara> Condición> Luz de fondo", el sistema mostrará la interfaz de "Luz de fondo" que se muestra en la Figura 6-3.

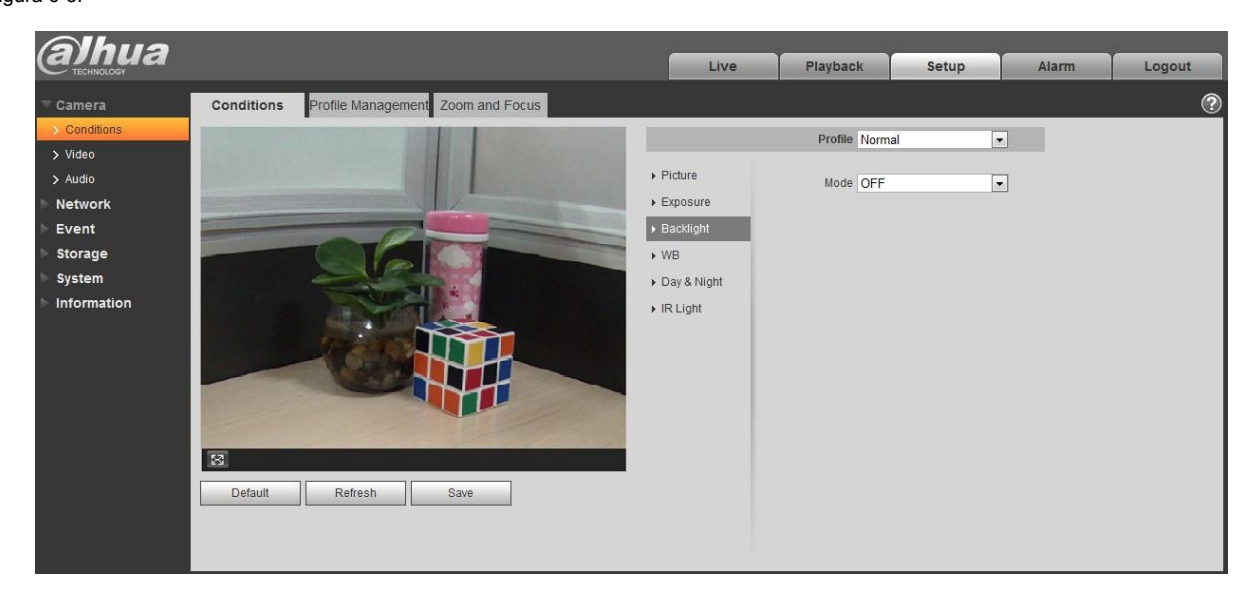

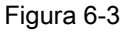

#### Paso 2

Establezca el parámetro de luz de fondo.

- Cuando el "Modo" se configura como "Autoadaptación de escena", el sistema ajustará automáticamente el brillo de la imagen de acuerdo con el brillo ambiental, lo que hará que el objeto se muestre claramente en la escena.
- Cuando el "Modo" está configurado como "BLC", puede seleccionar el modo predeterminado o el modo personalizado.
	- Al seleccionar el modo "Predeterminado", el sistema puede realizar la exposición automática de acuerdo con el entorno, que es hacer que la imagen en el área más oscura se vea claramente.

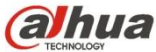

- Al seleccionar el modo "Personalizado", el sistema puede realizar la exposición sobre el área seleccionada después de establecer el área personalizada, que es hacer que la imagen del área seleccionada alcance el brillo adecuado.
- Cuando el "Modo" se configura como "WDR", reducirá el brillo del área con alto brillo y mejorará el brillo del área con bajo brillo, lo que es hacer que los objetos en el área de alto brillo y bajo brillo se muestren claramente . Nota:

Puede haber pérdida de video de unos segundos cuando la cámara se cambia del modo no WDR al modo WDR.

• Cuando el "Modo" se establece como "HLC", el sistema limitará el brillo del área con alto brillo y disminuirá el tamaño del área de halo, que es para reducir el brillo de toda la imagen. Paso 3

Haga clic en "Guardar" para completar la configuración del modo de luz de fondo.

#### 6.1.1.4 **WB**

WB se usa para restaurar el objeto blanco en la escena por la cámara, después de configurar el modo WB, puede hacer que el objeto blanco se vea blanco en diferentes entornos. Paso 1

Seleccione "Configuración> Cámara> Condiciones> WB", el sistema mostrará la interfaz de "WB", que se muestra en la Figura 6-4.

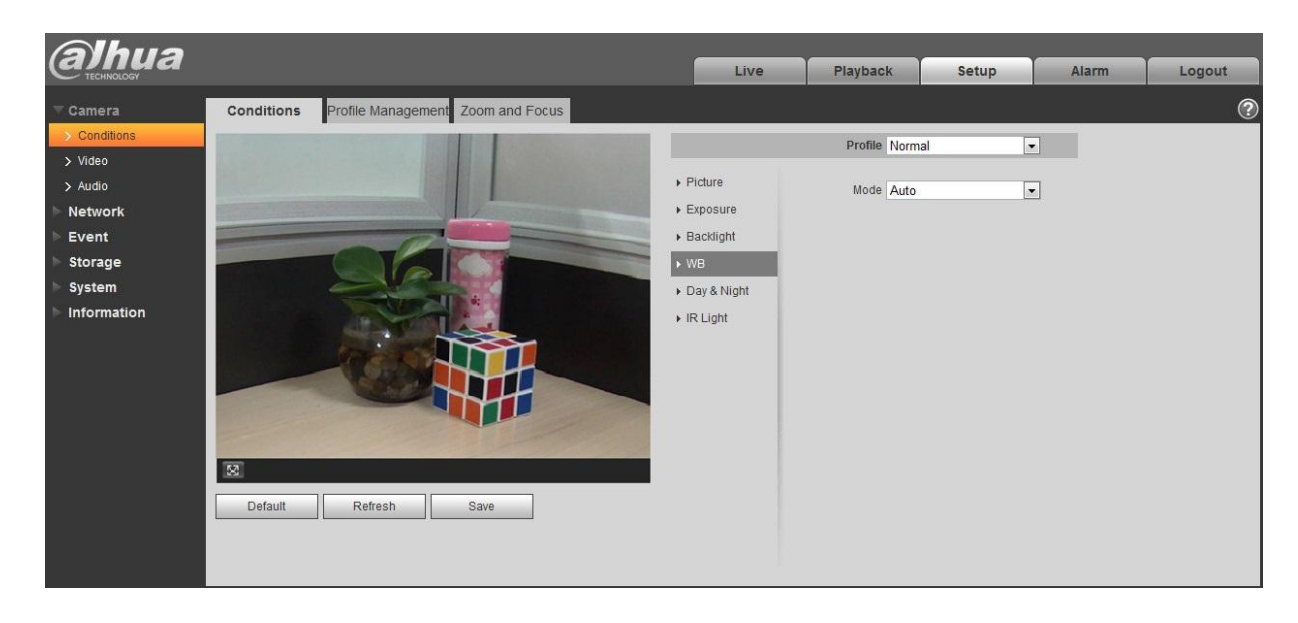

Figura 6-4

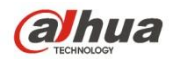

- Cuando el "Modo" se configura como "Automático", el sistema puede compensar automáticamente el balance de blancos con diferentes temperaturas de color, lo que hace que el color de la imagen sea normal.
- Cuando el "Modo" se establece como "Natural", el sistema puede compensar automáticamente el balance de blancos a la escena sin luz artificial, lo que es hacer que el color de la imagen sea normal.
- Cuando el "Modo" se configura como "Farola", el sistema puede compensar automáticamente el balance de blancos a la escena exterior en la noche, lo que es hacer que el color de la imagen sea normal.
- Cuando el "Modo" se configura como "Exterior", el sistema puede compensar automáticamente el balance de blancos en la mayoría de las escenas exteriores con luz natural y luz artificial, lo que consiste en normalizar el color de la imagen.
- Cuando el "Modo" se configura como "Manual", puede configurar manualmente el valor de ganancia roja y ganancia azul; El sistema puede compensar las diferentes temperaturas de color en el entorno según la configuración.
- Cuando el "Modo" se configura como "Personalizado regional", es para establecer un área personalizada, el sistema puede compensar el balance de blancos a diferentes temperaturas de color de las imágenes en el área, lo que es hacer que el color de la imagen sea normal.

#### Paso 3

Haga clic en "Guardar" para completar la configuración del modo WB.

#### 6.1.1.5 **Día y noche**

Es para establecer el cambio entre el modo de color y el modo blanco y negro. Paso 1

Seleccione "Configuración> Cámara> Condiciones> Día y noche" y el sistema mostrará la interfaz de "Día y noche", que se muestra en la Figura 6-5.

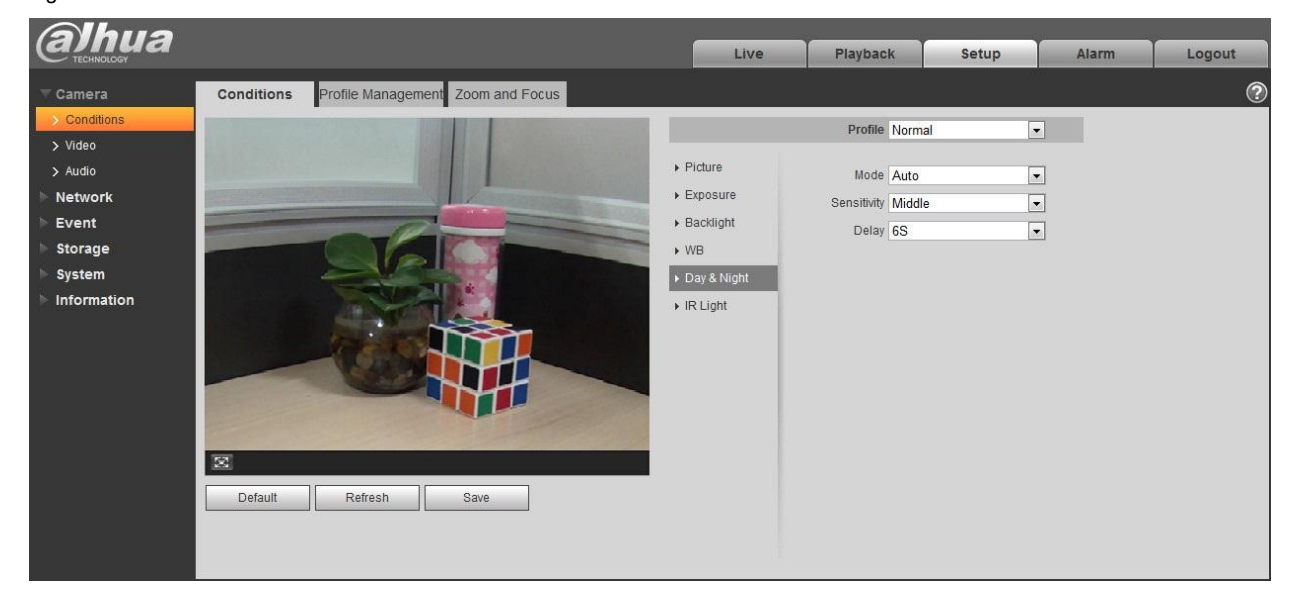

Figura 6-5

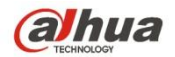

#### Paso 2 Set día y noche param eter consulte la siguiente hoja para obtener más detalles.

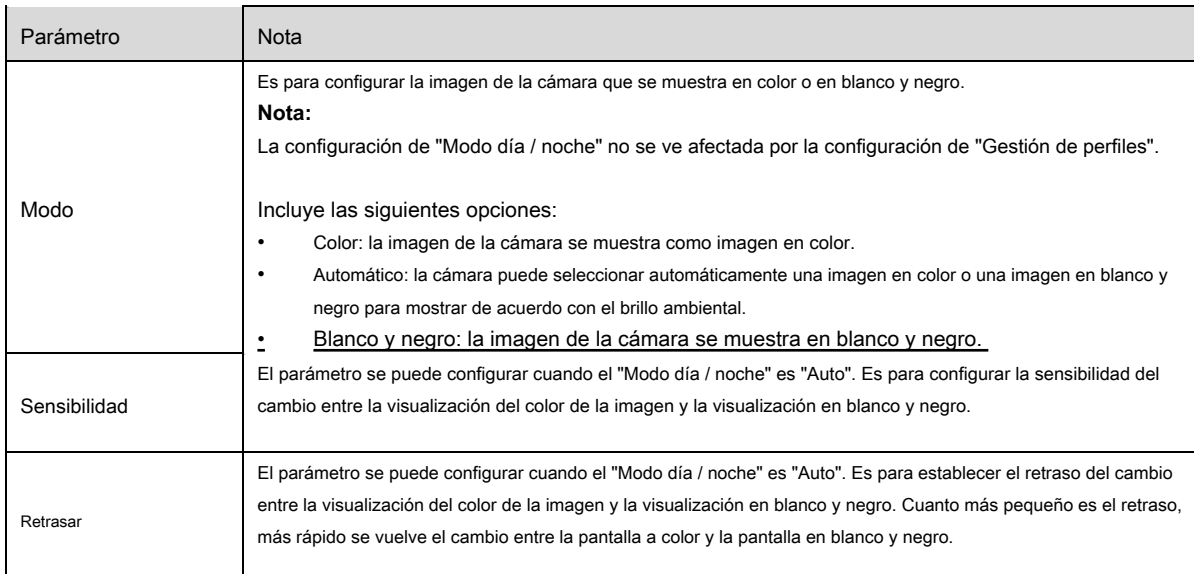

### Paso 3

Haga clic en "Guardar" para completar la configuración del modo día / noche.

#### 6.1.1.6 **Desempañar**

La calidad de la imagen se debilitará cuando el dispositivo esté en el entorno con niebla o neblina, puede habilitar la función de desempañador para ajustar la definición de la imagen. Paso 1

Seleccione "Configuración> Cámara> Condiciones> Desempañar" y el sistema mostrará la interfaz de "Desempañar" que se muestra en la Figura 6-6.

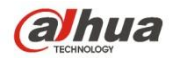

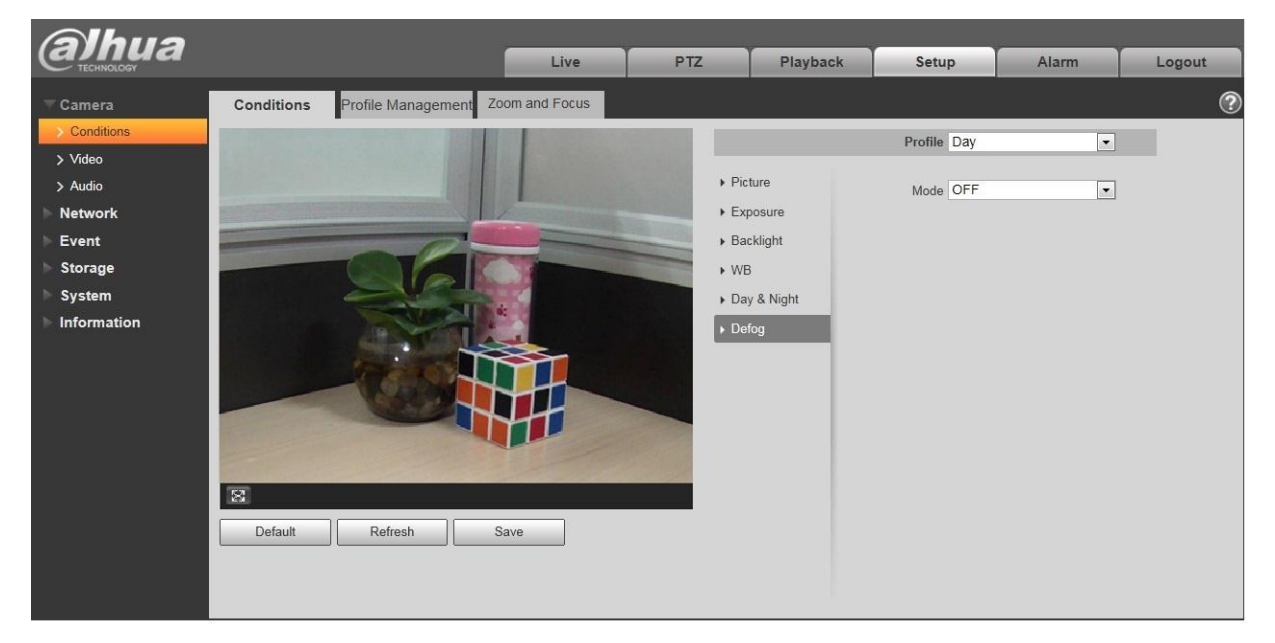

### Figura 6-6

#### Paso 2

Es para configurar el modo de desempañado de acuerdo con la escena real.

- Cuando el "Modo" se configura como "Manual", es para configurar manualmente la intensidad y el modo de luz de aire, el sistema ajustará la definición de la imagen de acuerdo con la intensidad y el modo de luz de aire que se han configurado previamente. En cuanto al modo de luz de aire, puede configurar manual o automático.
- Cuando el "Modo" se configura como "Auto", el sistema ajustará automáticamente la definición de la imagen de acuerdo con la escena real.
- Cuando el "Modo" se configura como "Desactivado", la función de desempañado se desactiva.

#### Paso 3

Haga clic en "Guardar" para completar la configuración del modo de desempañado.

### 6.1.1.7 **Luz IR**

Puede configurar directamente el modo de luz IR si el dispositivo está equipado con luz IR. Paso 1

Seleccione "Configuración> Cámara> Condiciones> Luz IR" y el sistema mostrará la interfaz de "Luz IR" que se muestra en la Figura 6-7.

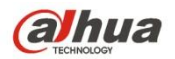

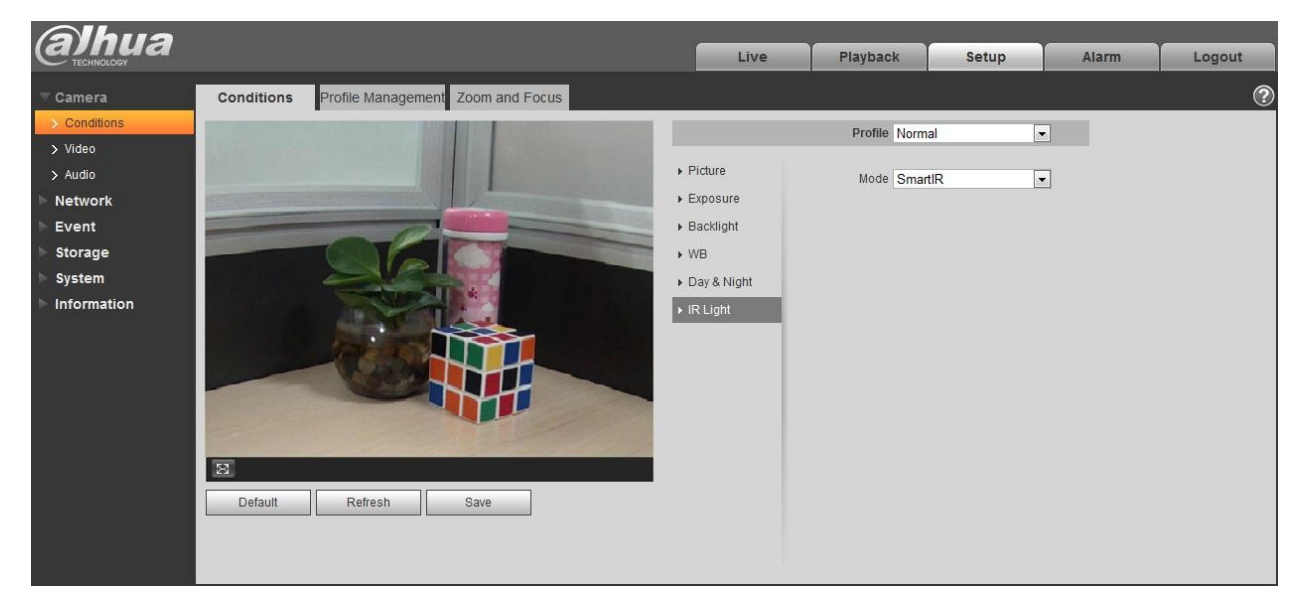

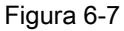

#### Paso 2

Es para configurar el modo de luz IR de acuerdo con la escena real.

- Cuando el "Modo" se configura como "Manual", puede configurar manualmente el brillo de la luz IR; el sistema realizará una compensación de luz a la imagen de acuerdo con la intensidad de la luz IR.
- Cuando el "Modo" está configurado como "IR inteligente", el sistema puede ajustar el brillo de la luz de acuerdo con la escena real.
- Cuando el "Modo" está configurado como "Zoomprio", el sistema puede ajustar automáticamente la luz IR de acuerdo con el cambio de brillo de la escena real.
	- El sistema habilitará la luz cercana por prioridad cuando la escena real se oscurezca, el sistema habilitará la luz lejana cuando la luz cercana no cumpla con el requisito de brillo de la escena, incluso si se ajusta al más brillante.
	- El sistema ajustará el brillo de la luz lejana por prioridad a apagado y luego ajustará el brillo de la luz cercana cuando la escena real se vuelva brillante. El sistema siempre deshabilitará la luz lejana cuando la distancia focal de la lente se ajuste a un cierto ángulo amplio, lo que es para evitar la sobreexposición. Mientras tanto, puede configurar manualmente la compensación de luz para ajustar ligeramente el brillo de la luz IR.
- Cuando el "modo" se configura como "Apagado", no activará la luz IR.

### Paso 3

Haga clic en "Guardar" y complete la configuración de la luz IR.

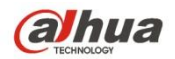

### 6.1.1.8 **Gestión de perfiles**

Paso 1

Seleccione "Configuración> Cámara> Condiciones> Gestión de perfiles" y el sistema mostrará la interfaz de "Gestión de perfiles". Paso 2

Establecer gestión de perfil.

• Cuando "Profile Management" se configura como "Normal", el sistema supervisará de acuerdo con la configuración normal.

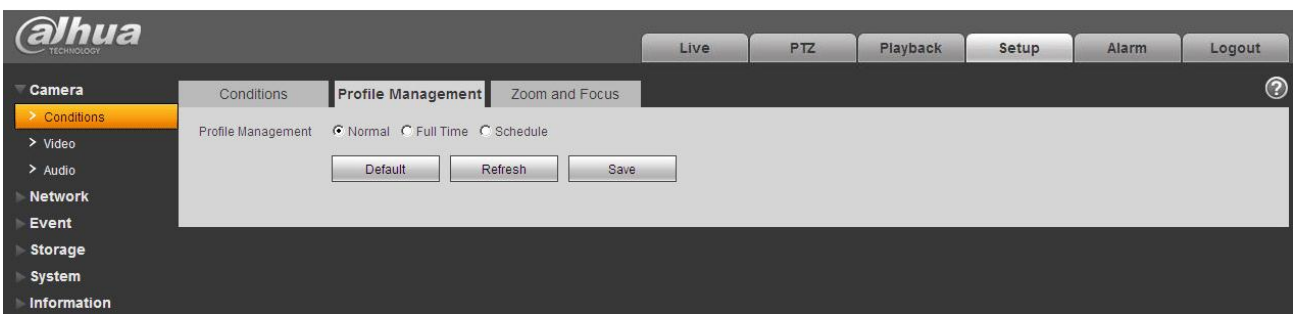

### Figura 6-8.

• Cuando la "Gestión de perfil" está configurada como "Tiempo completo", puede seleccionar "Activar siempre" en "Día" o "Noche", el sistema

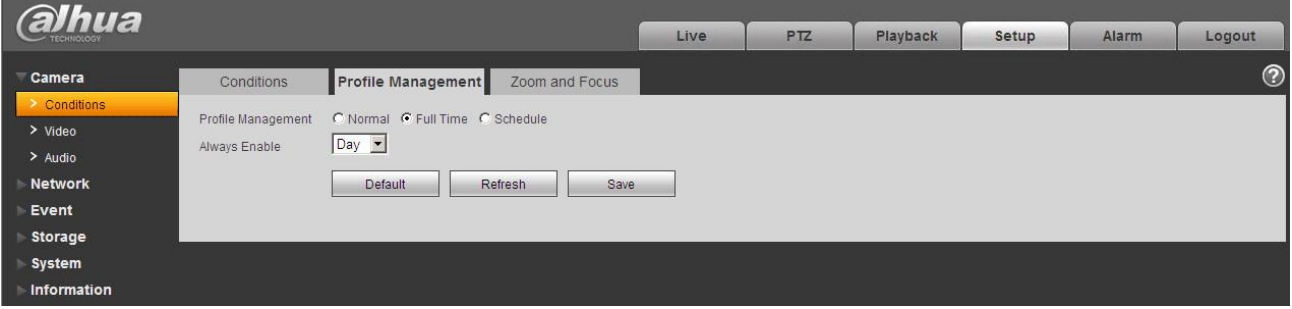

supervisará según la configuración de "activar siempre".

## Figura 6-9

• Cuando la "Gestión de perfil" se configura como "Programación", puede establecer un período como día y otro período como noche, por ejemplo, si establece 0: 00 ~ 12: 00 como día, 12: 00 ~ 24: 00 como noche, entonces el sistema monitoreará adoptando la configuración correspondiente en diferentes períodos.

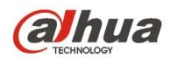

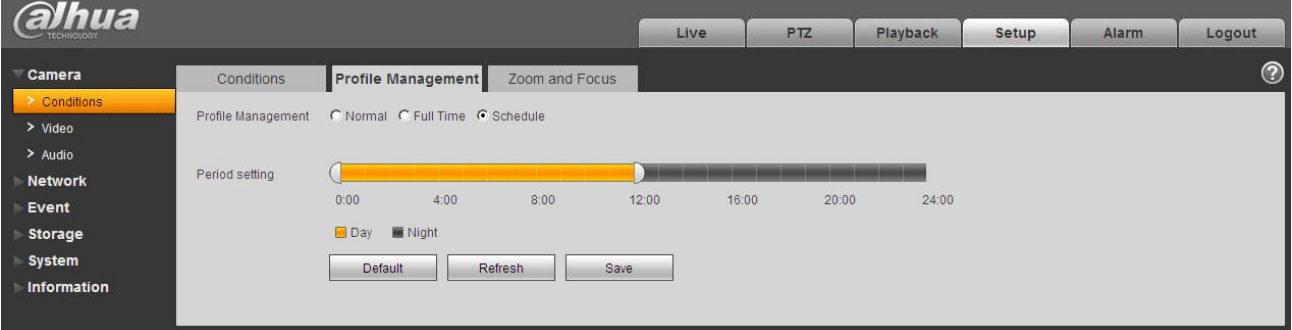

Figura 6-10.

### Paso 3

Haga clic en "Guardar" para completar la configuración de la gestión de perfiles.

#### **Nota:**

Haga clic en "Predeterminado" para restaurar el dispositivo a la configuración predeterminada; haga clic en "Actualizar" para verificar el último archivo de configuración del

dispositivo.

### 6.1.1.9 **Zoom y enfoque Nota:**

Solo los dispositivos motorizados varifocales admiten la función de enfoque y zoom. Paso 1

Seleccione "Configuración> Cámara> Condiciones> Zoom y enfoque" y el sistema mostrará la interfaz de "Zoom y enfoque" que se

muestra en la Figura 6-11.

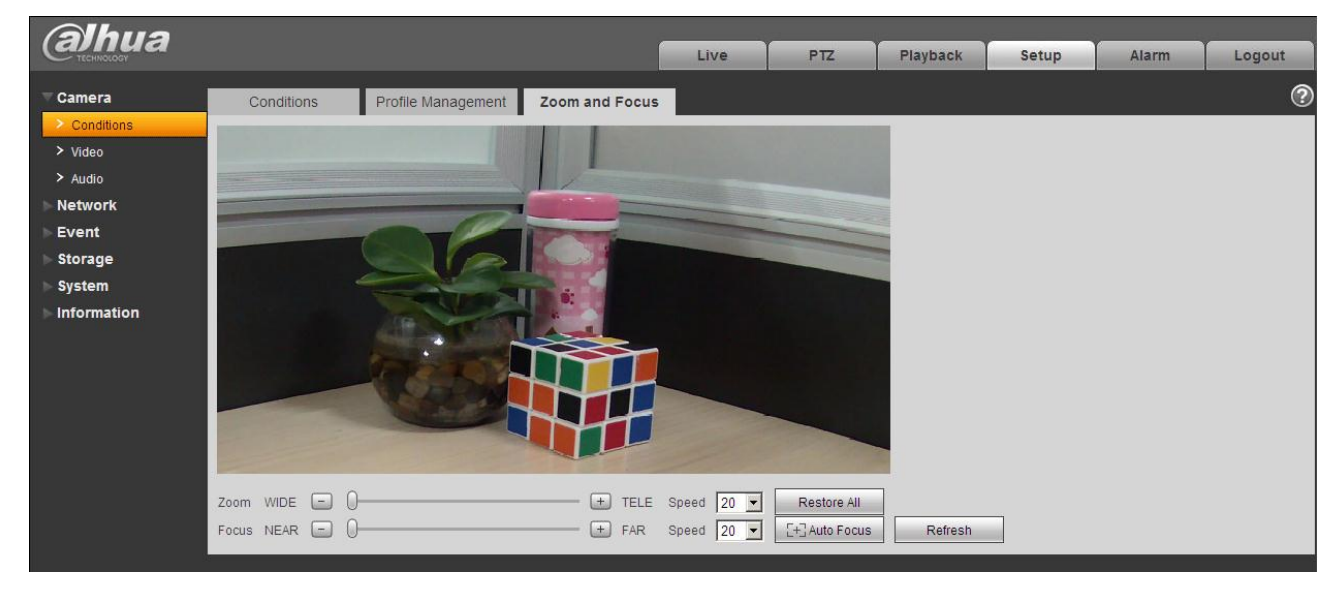

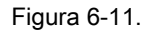

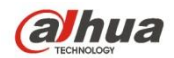

#### Ajuste la distancia focal de la lente.

Después de hacer zoom, configure "Velocidad" y presione "+", "-" o arrastre el bloque deslizante directamente para ajustar. Paso 3

Ajusta la definición de la lente.

Después de que esté enfocado, configure "Velocidad" y presione "+", "-" o arrastre el bloque deslizante directamente para ajustar.

#### **Nota:**

- La velocidad se utiliza para establecer la longitud presionando "+" y "-".
- Después de ajustar la distancia focal de la lente o hacer clic en "Enfoque automático", el dispositivo ajustará automáticamente la definición de la imagen, no está permitido implementar otra operación de la lente durante el enfoque automático.
- Después de varias veces de zoom y enfoque, la imagen no se ajusta claramente, haga clic en "Restaurar todo" para restablecer la lente a cero y eliminar el error acumulativo de la lente.
- Haga clic en "Actualizar" y el dispositivo sincronizará automáticamente el hardware con la ubicación del bloque deslizante del zoom y enfoque del objetivo.

### **6.1.2 Video**

#### 6.1.2.1 Video Paso

1

Seleccione "Configuración> Cámara> Video> Video" y el sistema mostrará la interfaz de "Video" que se muestra en la Figura 6-12 (Sin ojo de pez) o la Figura 6-13 (Ojo de pez).

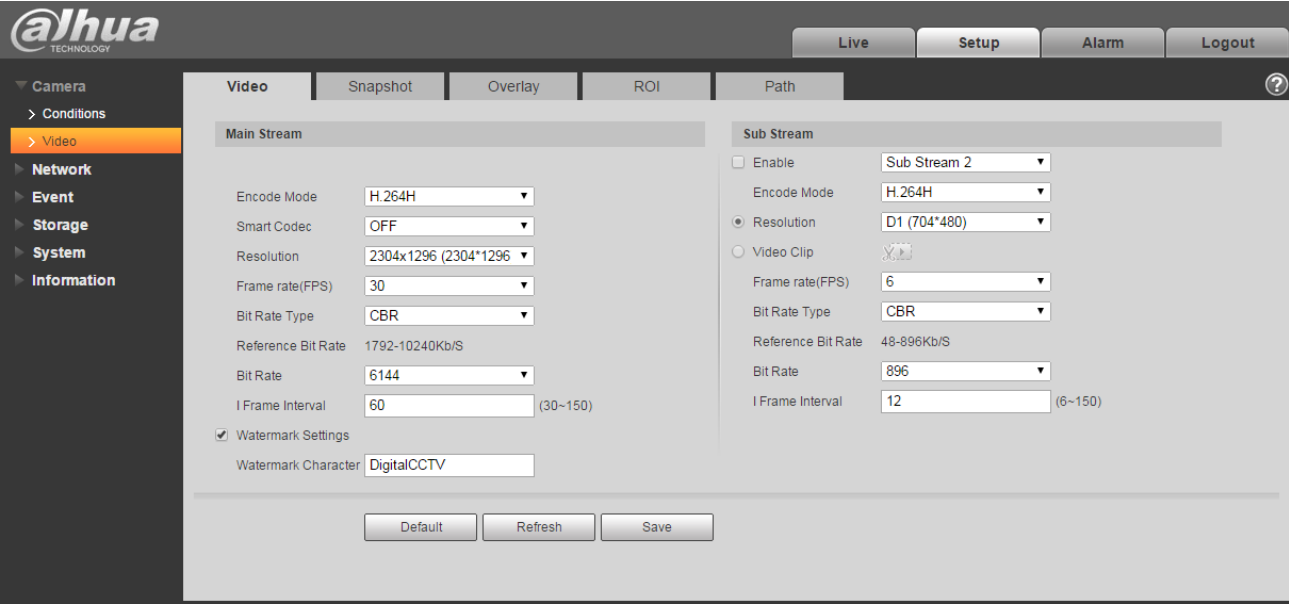

Figura 6-12 (sin ojo de pez)

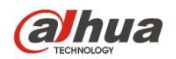

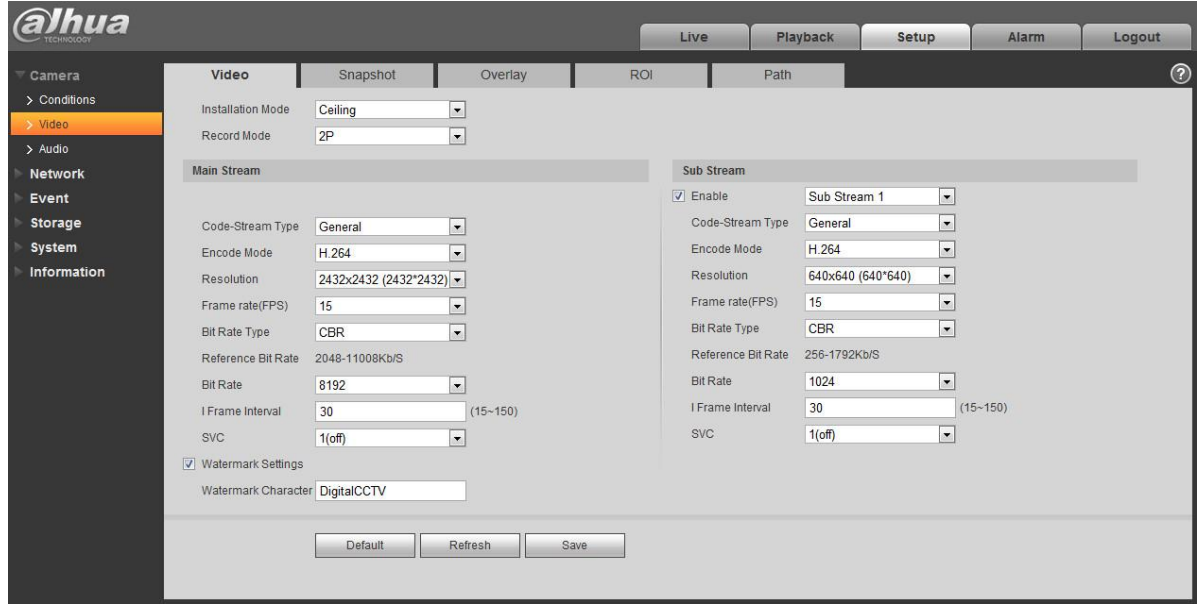

Figura 6-13 (ojo de pez)

Paso 2 Establecer video flujo de bits, consulte la siguiente hoja para obtener más detalles sobre los parámetros.

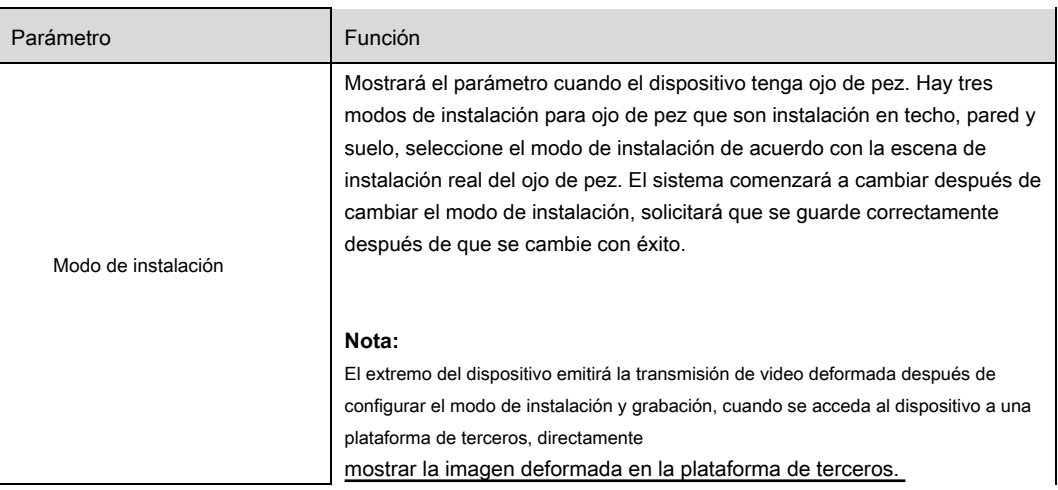

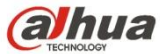

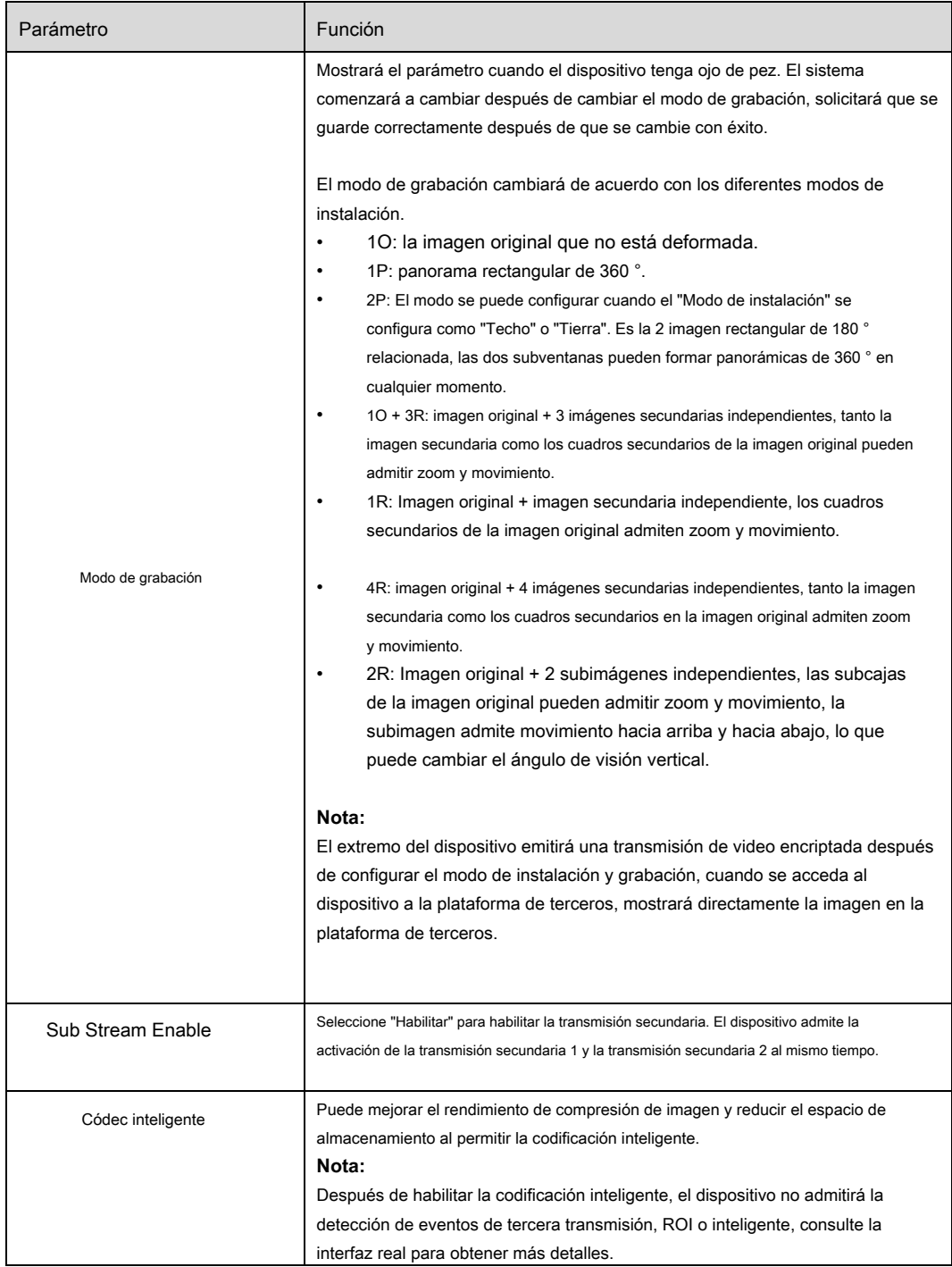

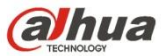

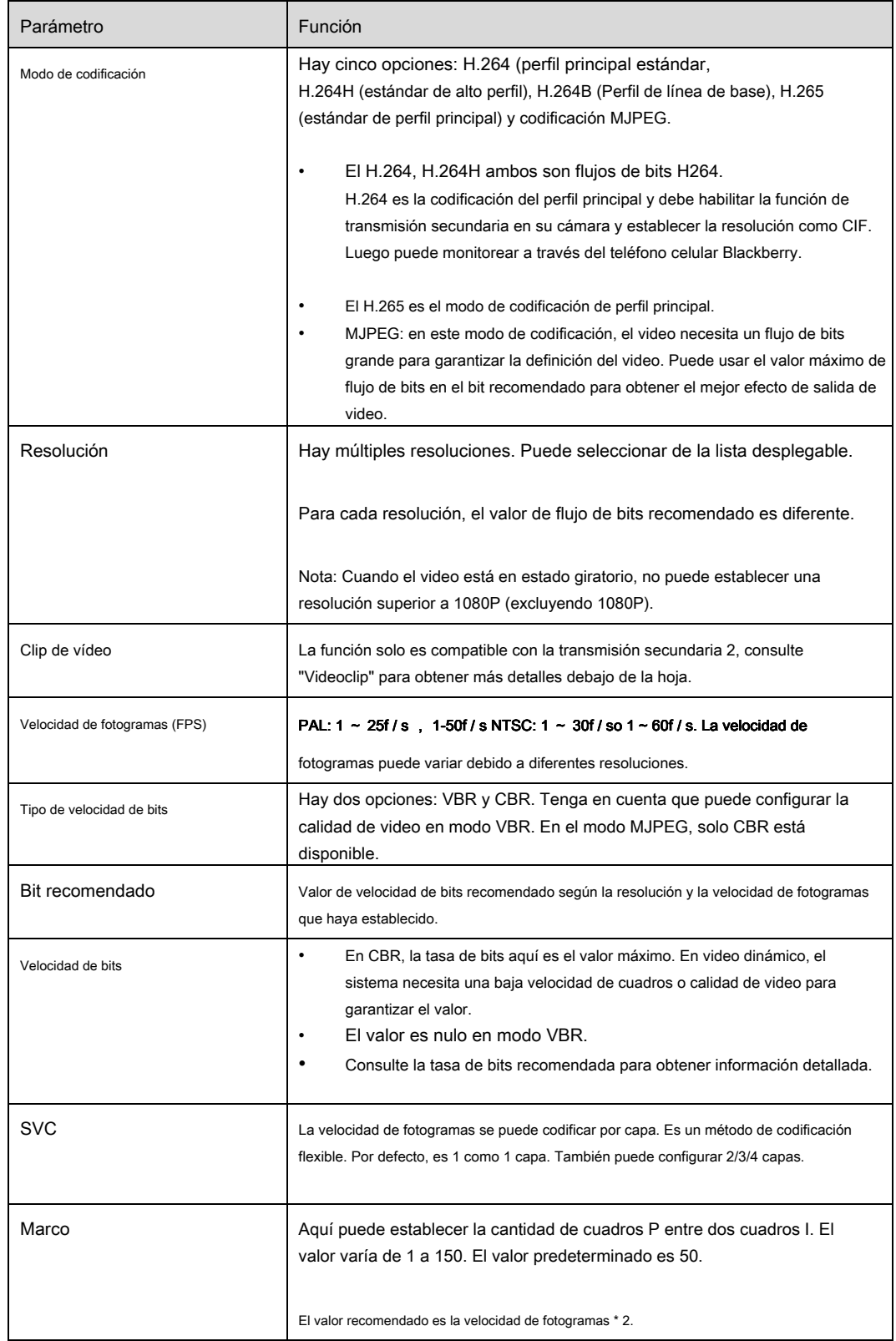

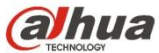

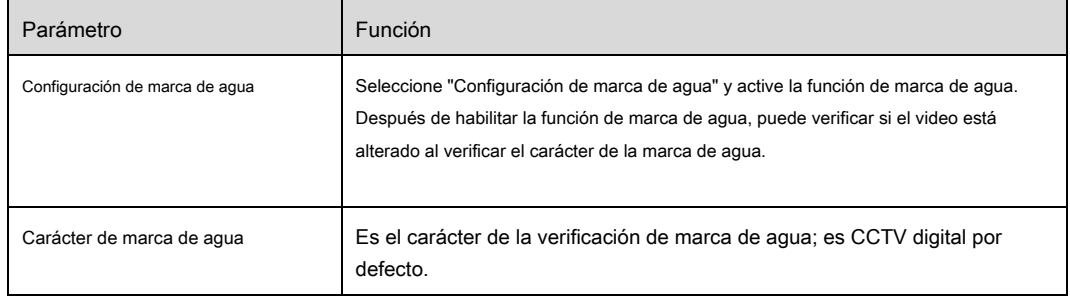

Clip de vídeo

1. Seleccione "Sub Stream 2" en el cuadro desplegable, haga clic en "Activar".

2. Habilite "Video Clip", haga clic en .

El sistema mostrará la interfaz de "Área", que se muestra en la Figura 6-14.

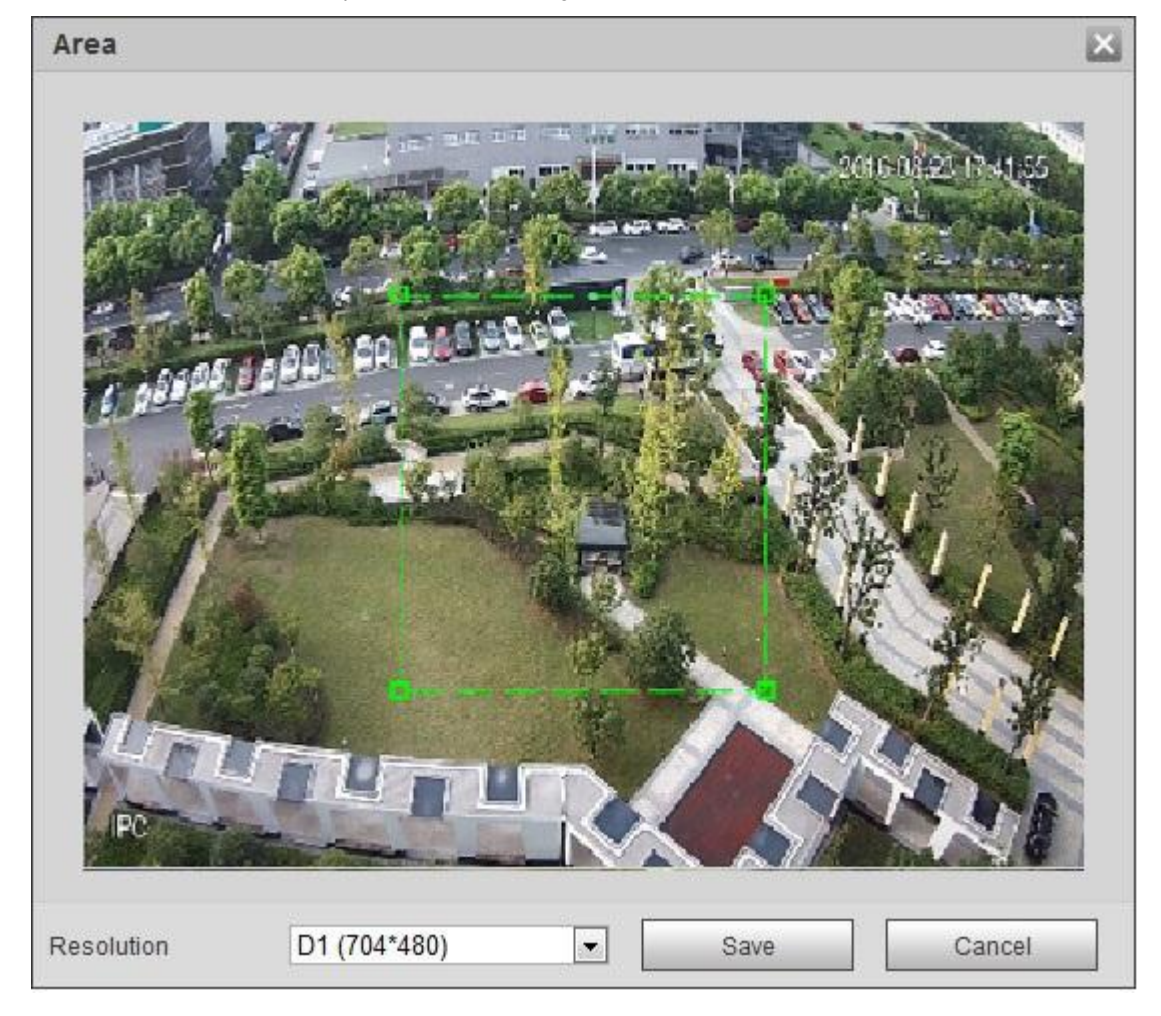

Figura 6-14.

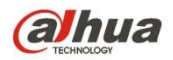

- 3. Seleccione la resolución necesaria y recorte la imagen necesaria en la interfaz, que se muestra en la Figura 5-15.
- 4. Haga clic en "Guardar". Puede verificar el video recortado en la interfaz de vista previa (la interfaz de vista previa de la transmisión secundaria 2 solo muestra el área recortada), que se muestra en la Figura 6-15.

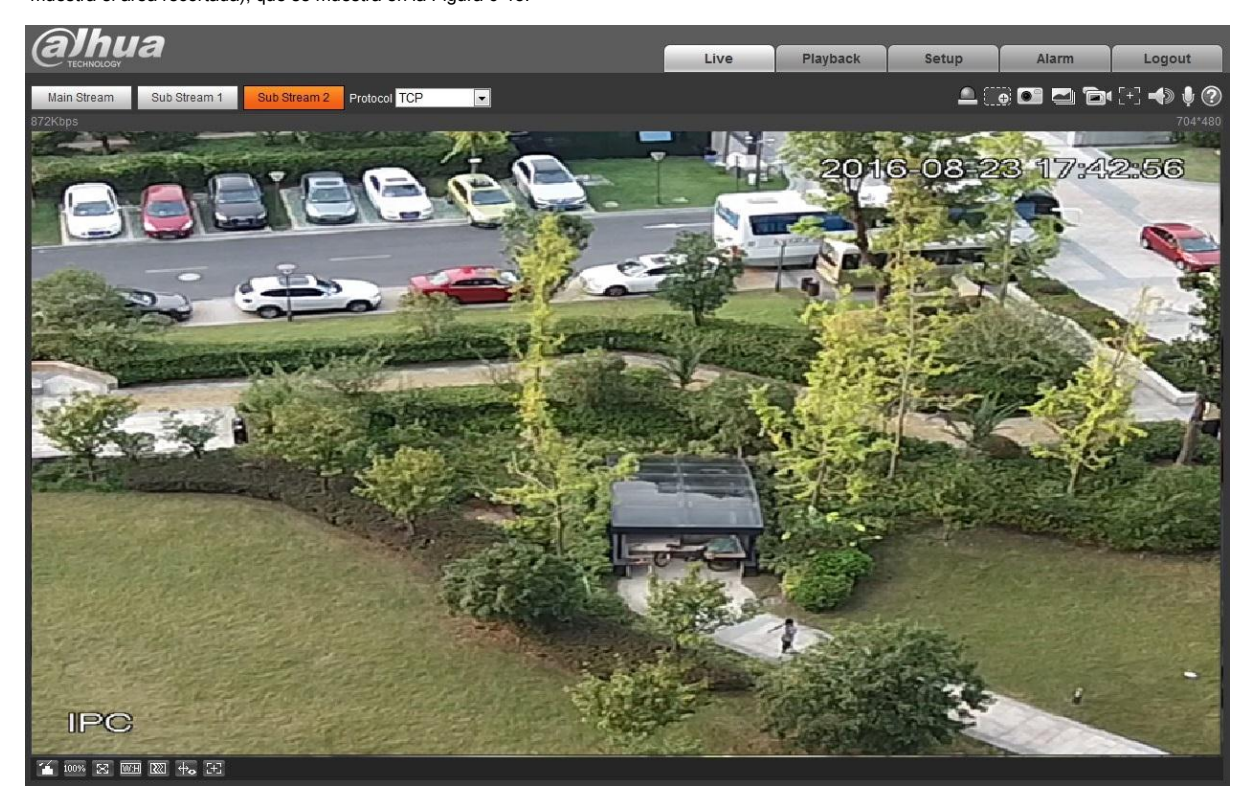

Figura 6-15

### Paso 3

Haga clic en "Guardar" para completar la configuración de transmisión de video.

### 6.1.2.2 Instantánea

La interfaz de la instantánea se muestra como en la Figura 6-16.

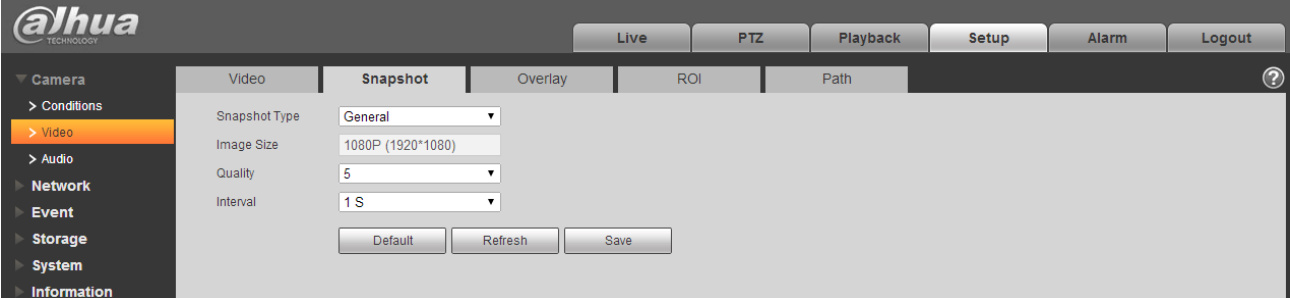

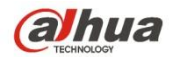

Figura 6-16

### Por favor r Consulte lo siguiente hoja de información detallada.

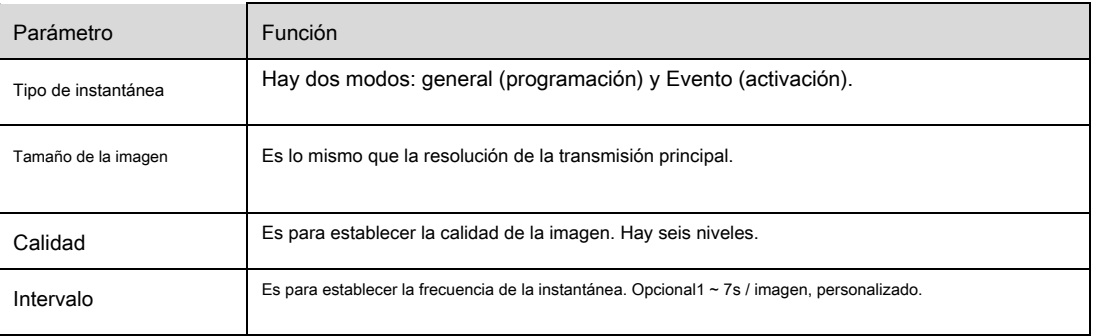

### 6.1.2.3 Video Overlay

La interfaz de superposición de video se muestra como en la Figura 6-17.

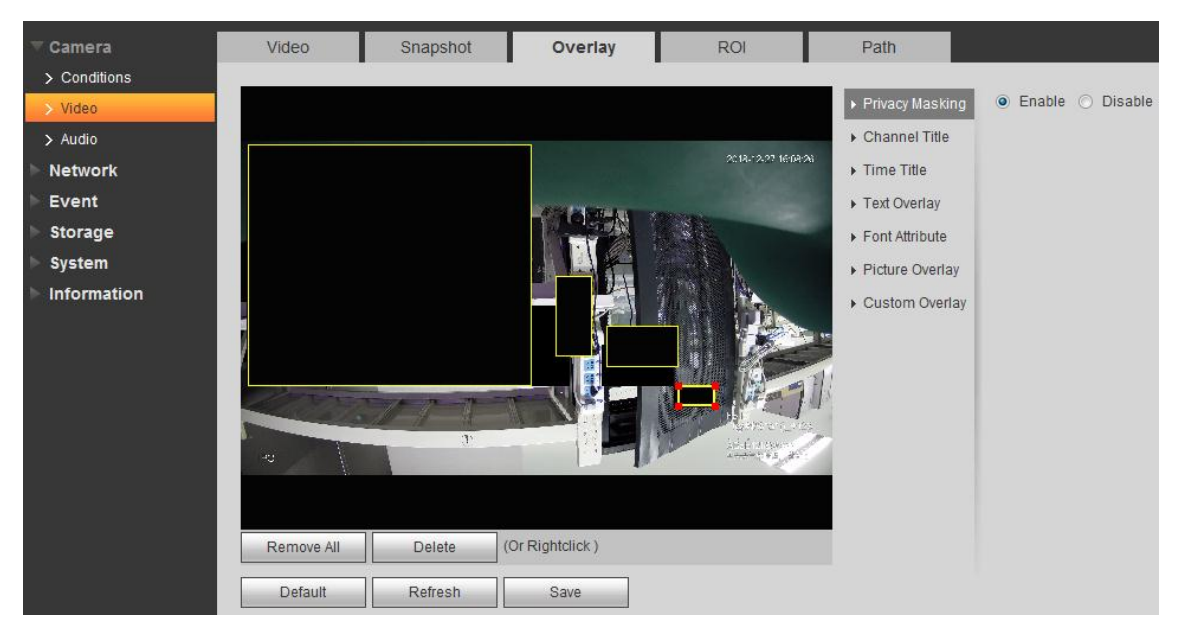

Figura 6-17

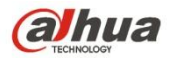

Manual de funcionamiento de la cámara de red Dahua Web 3.0

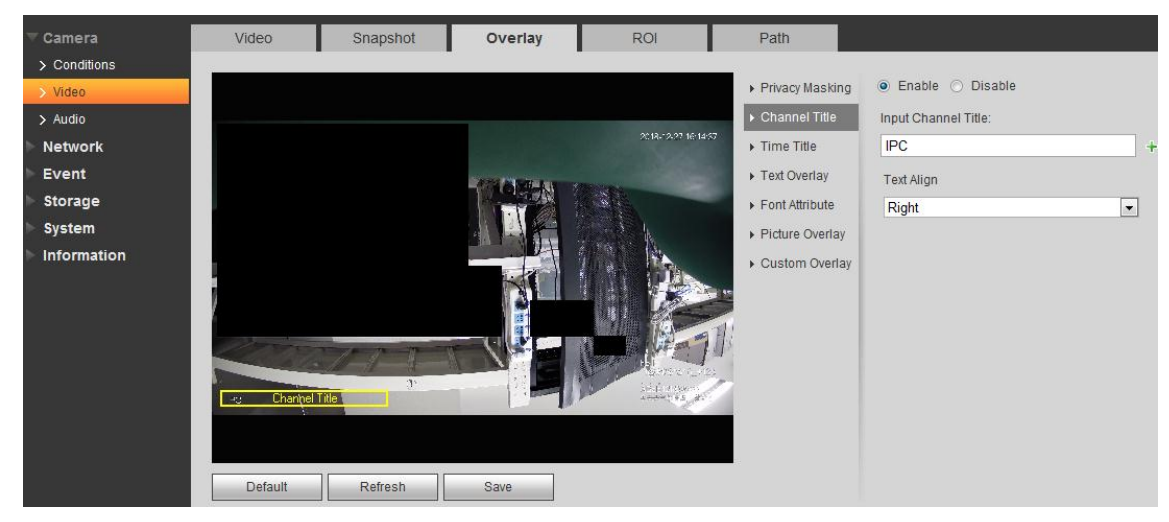

Figura 6-18

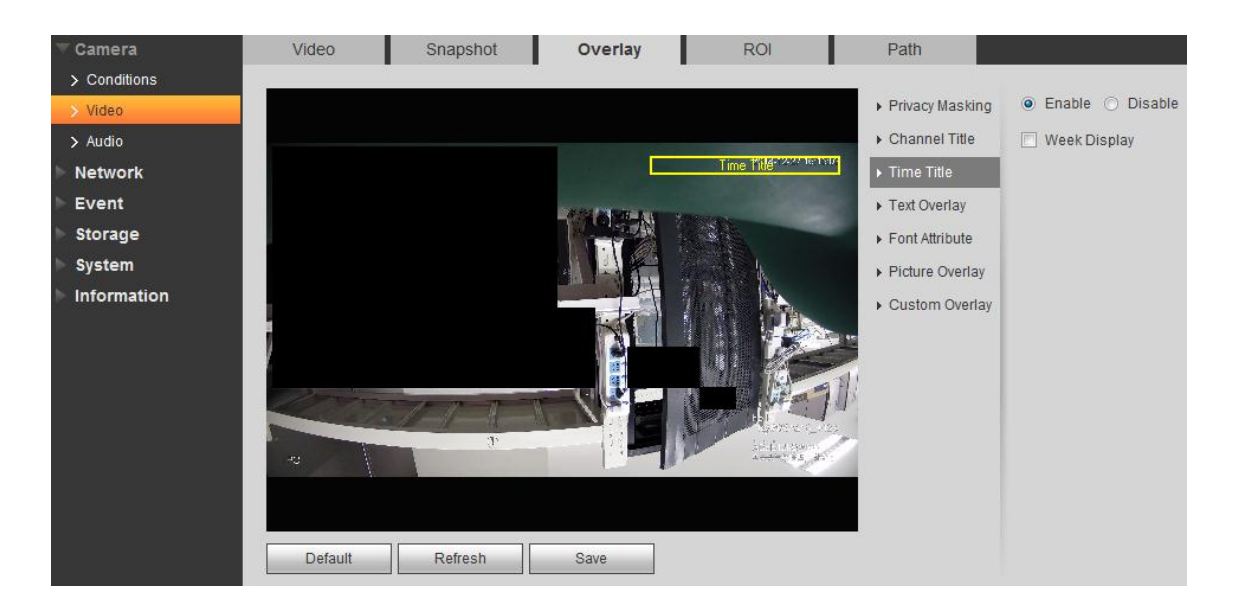

Figura 6-19.

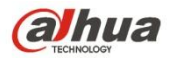

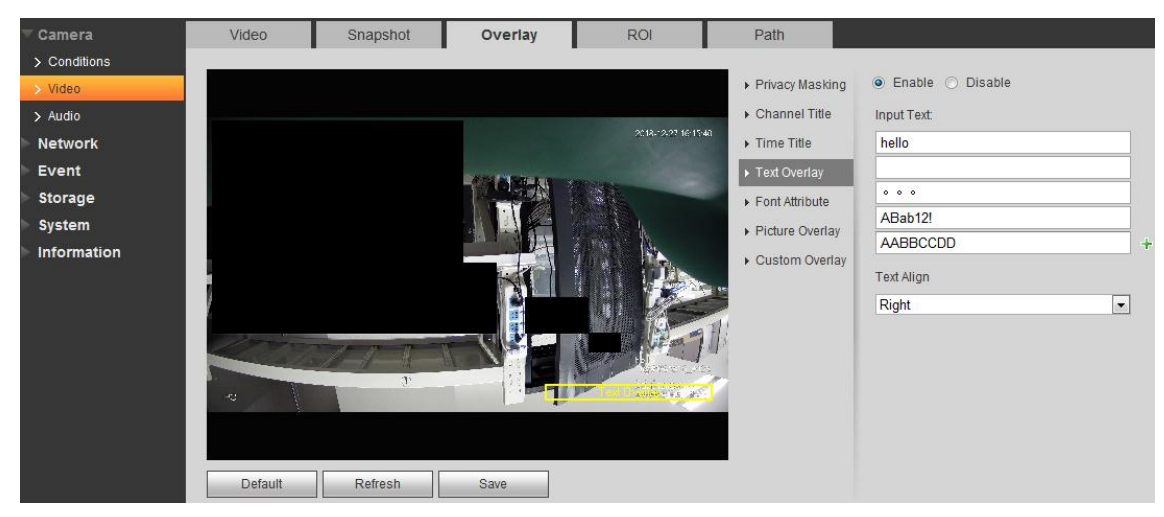

Figura 6-20.

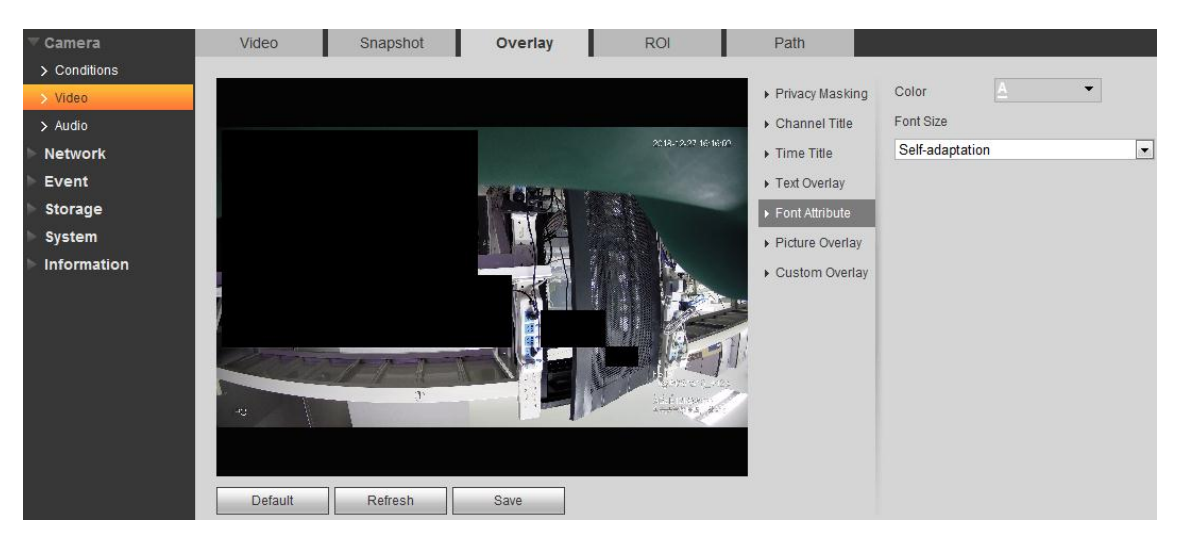

Figura 6-21.

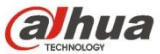

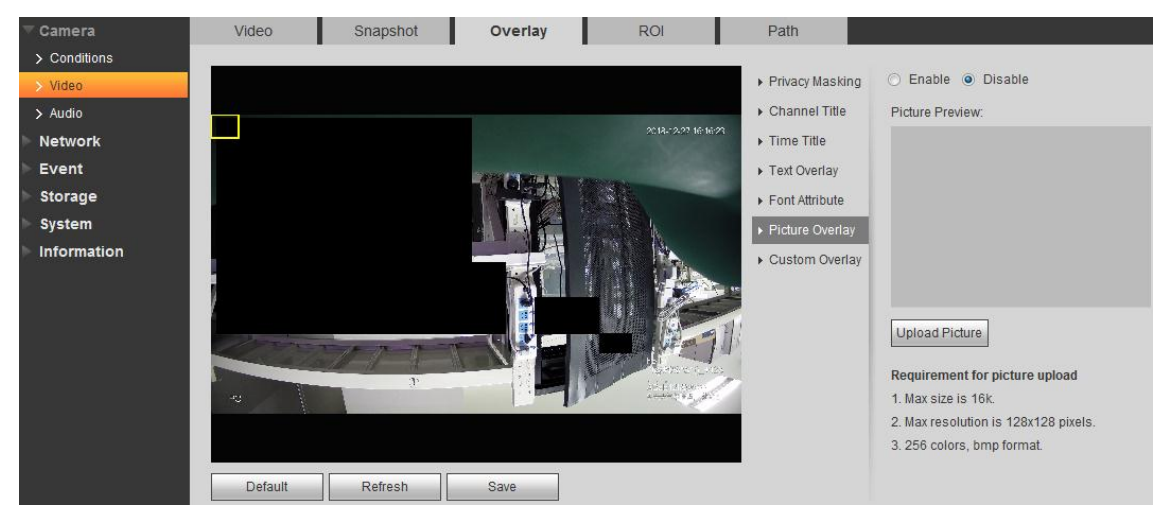

Figura 6-22.

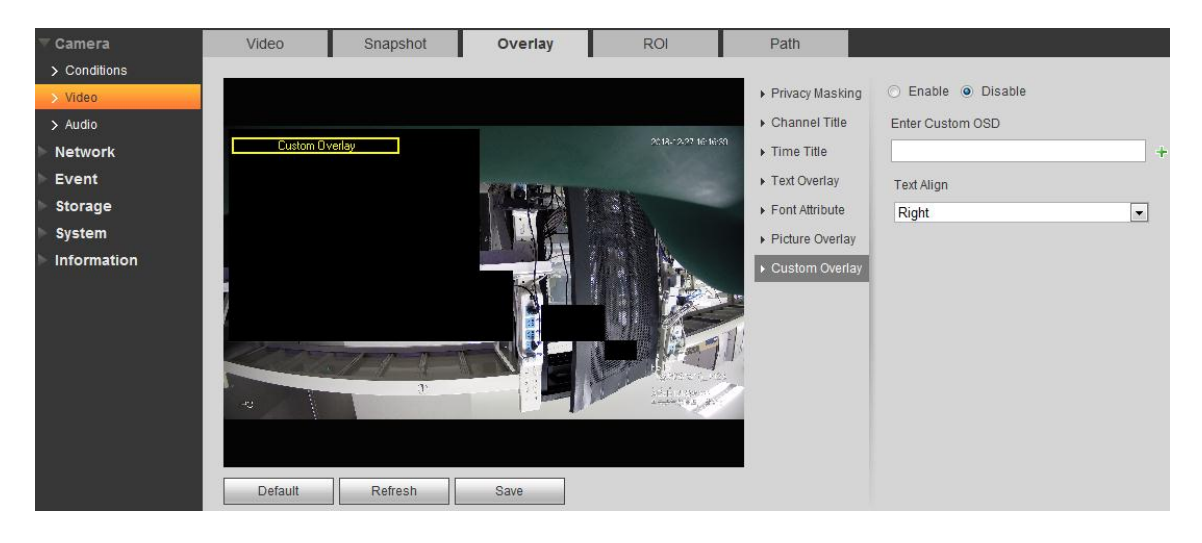

Figura 6-23.

### Por favor re para lo siguiente hoja de información detallada.

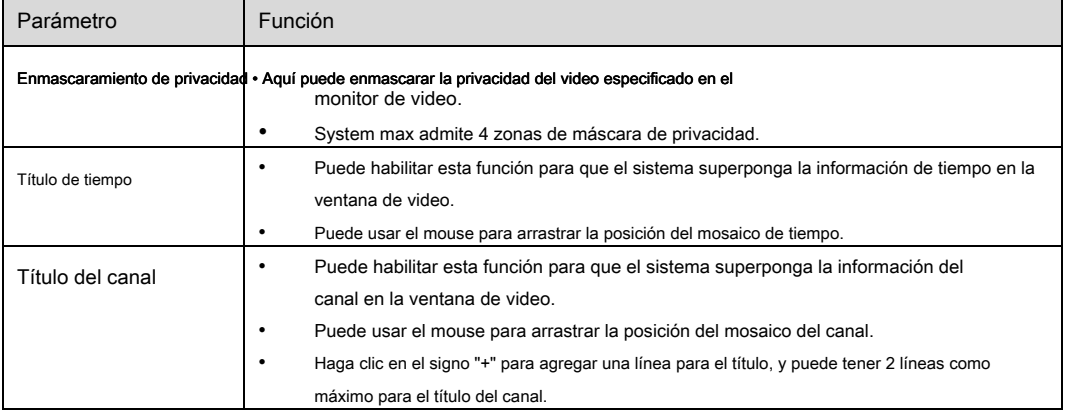

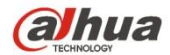

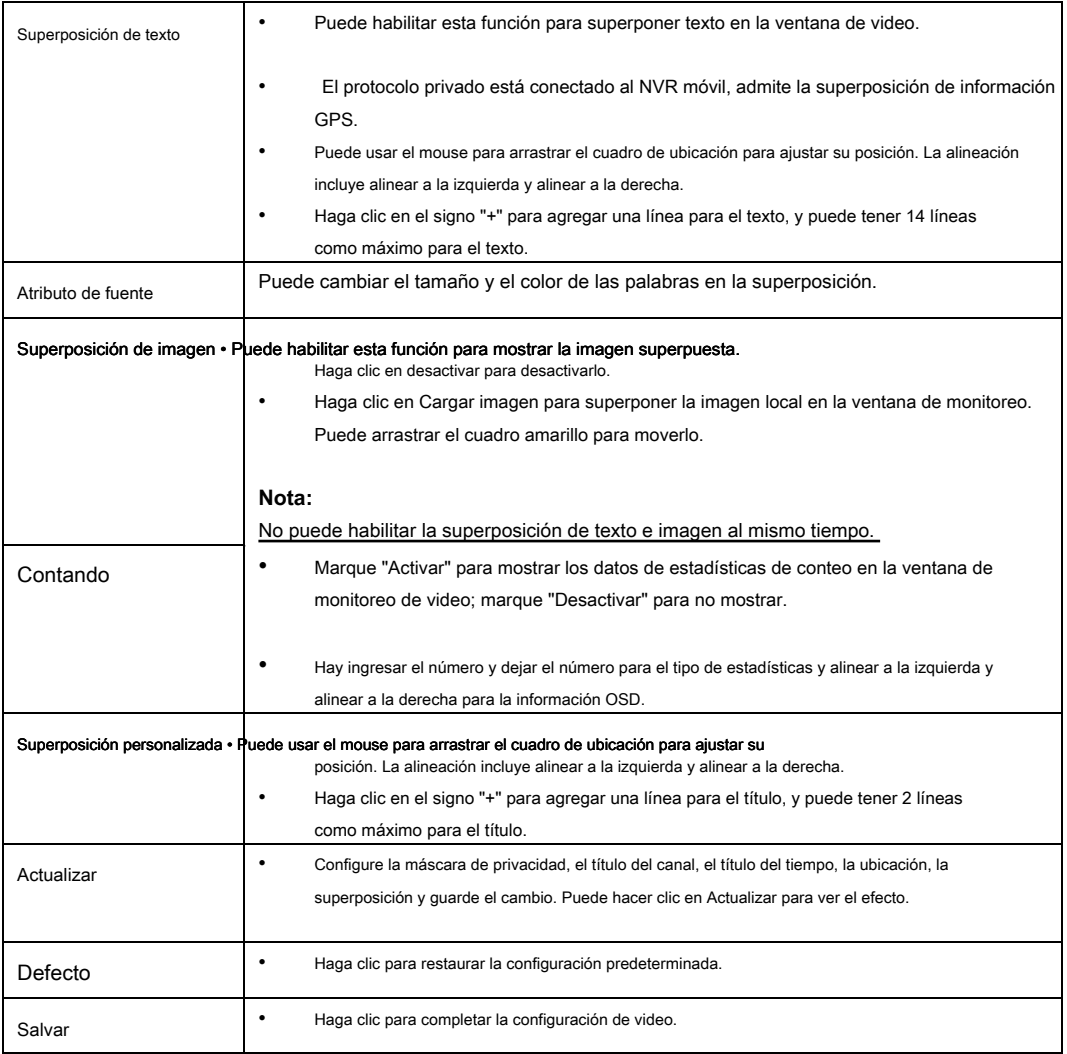

### 6.1.2.4 ROI

Nota: Algunas series no admiten la función de configuración de ROI.

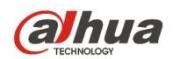

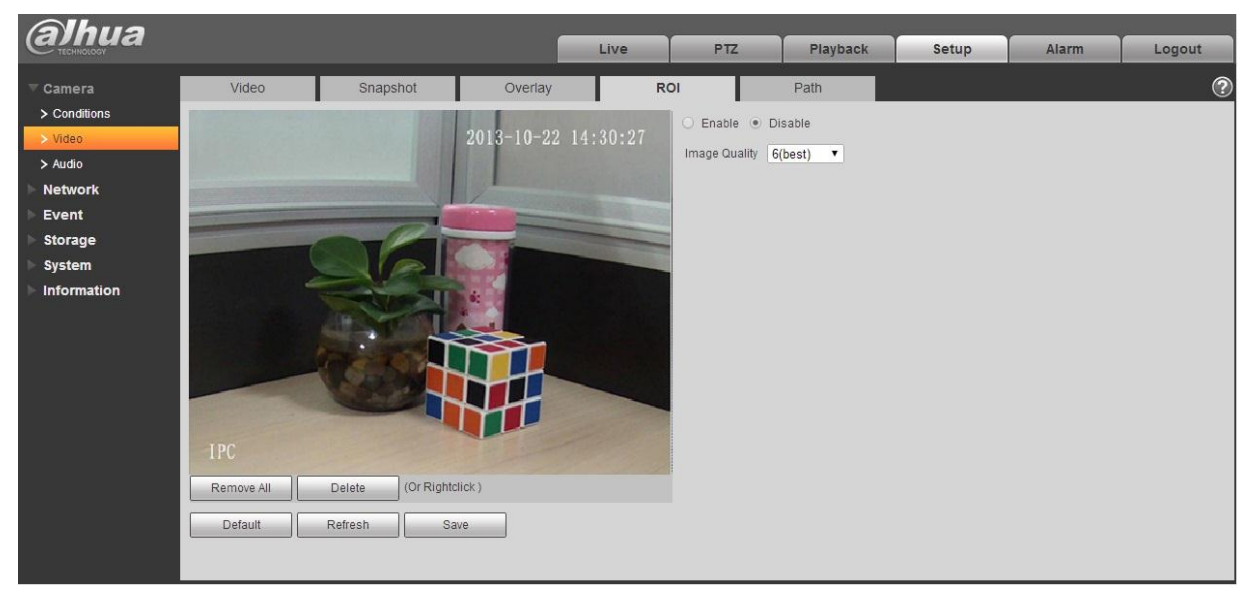

Figura 6-24.

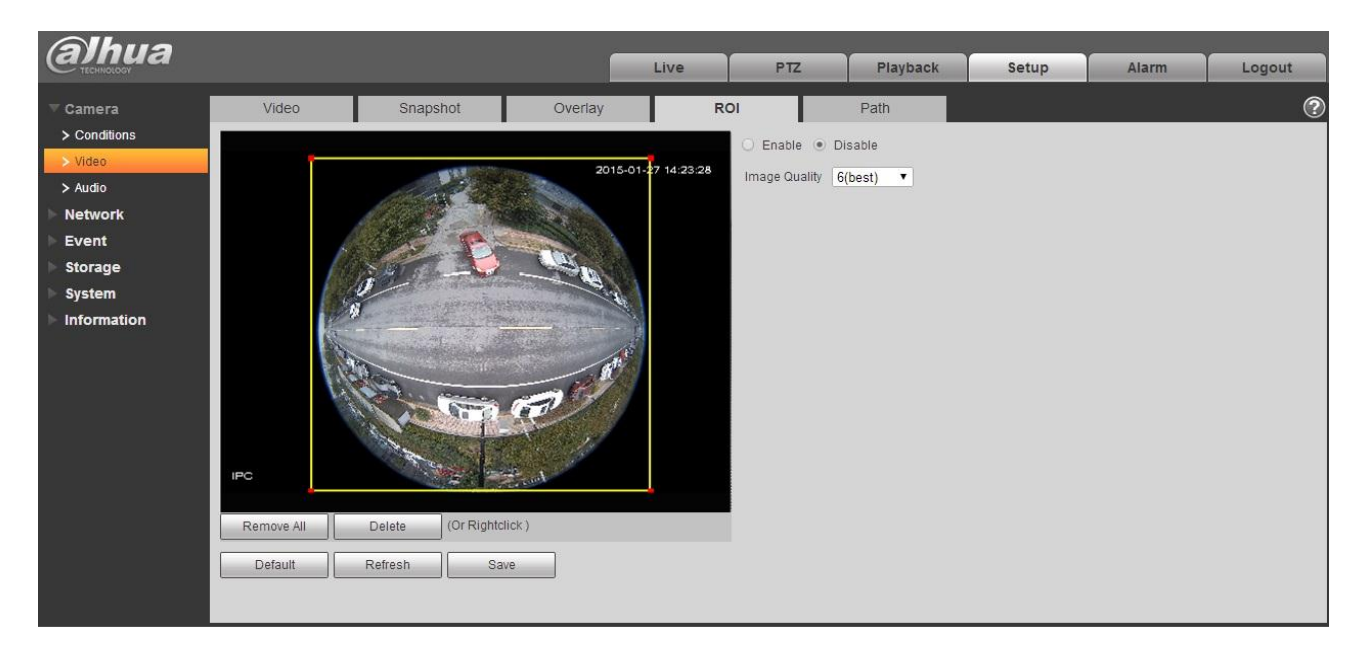

Figura 6-25

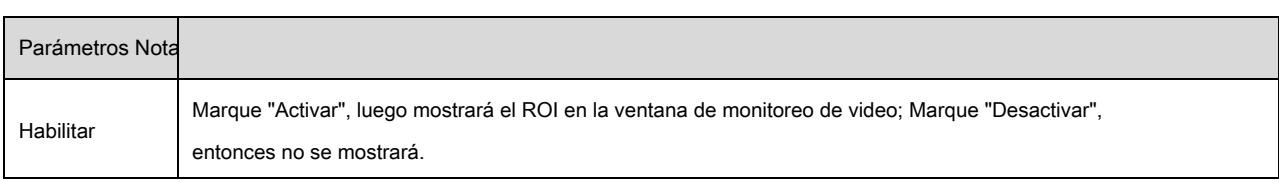

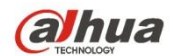

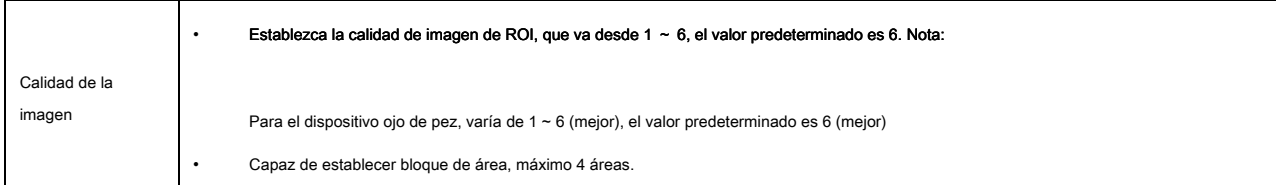

#### 6.1.2.5 Ruta

La interfaz de la ruta de almacenamiento se muestra como en la Figura 6-26. Aquí puede establecer la ruta guardada de la

imagen instantánea y la ruta de almacenamiento de registros.

- La ruta predeterminada de la imagen del monitor es C: \ Users \ admin \ WebDownload \ LiveSnapshot.
- La ruta de registro de monitor predeterminada es C: \ Users \ admin \ WebDownload \ LiveRecord.
- La ruta de la instantánea de reproducción predeterminada es C: \ Users \ admin \ WebDownload \ PlaybackSnapshot. La ruta de descarga de

reproducción predeterminada es C: \ Users \ admin \ WebDownload \ PlaybackRecord. La ruta de corte de reproducción predeterminada es: C: \ Users \

admin \ WebDownload \ VideoClips. Nota:

El administrador inicia sesión localmente en la cuenta de PC. Haga clic en el botón

Guardar para guardar la configuración actual.

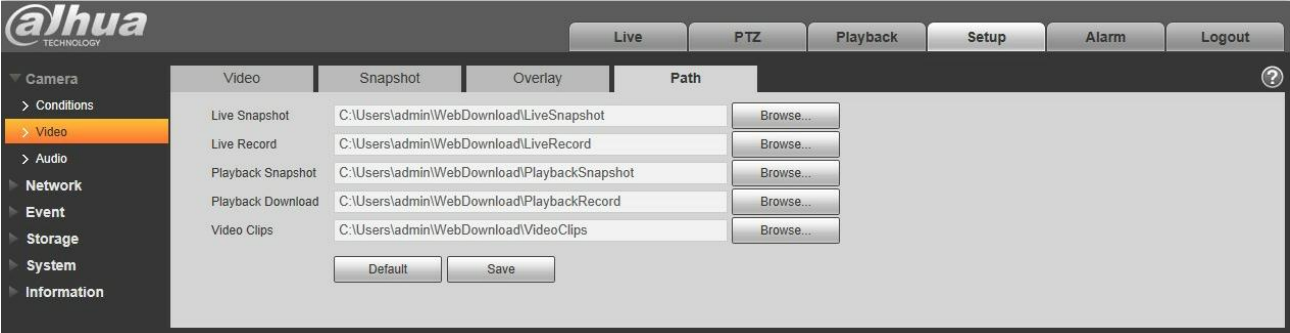

Figura 6-26.

### **6.1.3 Audio**

**Tenga en cuenta que algunos dispositivos de la serie no admiten la función de audio.** 

6.1.3.1 Audio

La interfaz de audio se muestra a continuación. Ver Figura 6-27.

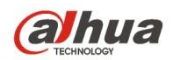

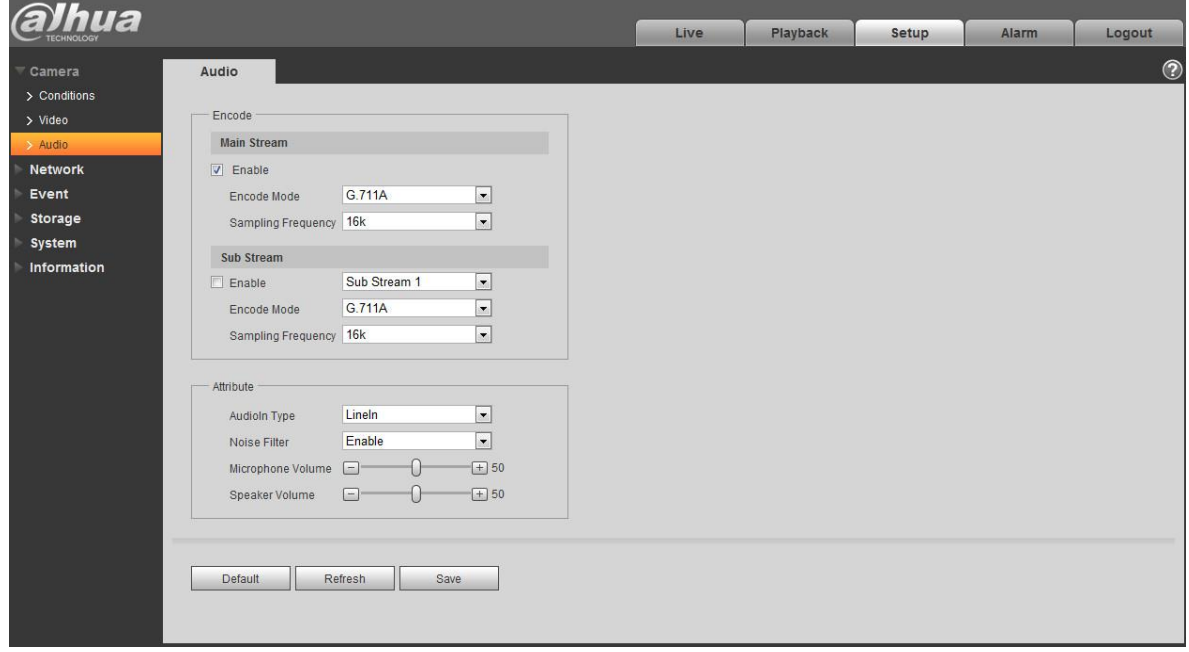

Figura 6-27.

## Por favor re para lo siguiente hoja de información detallada.

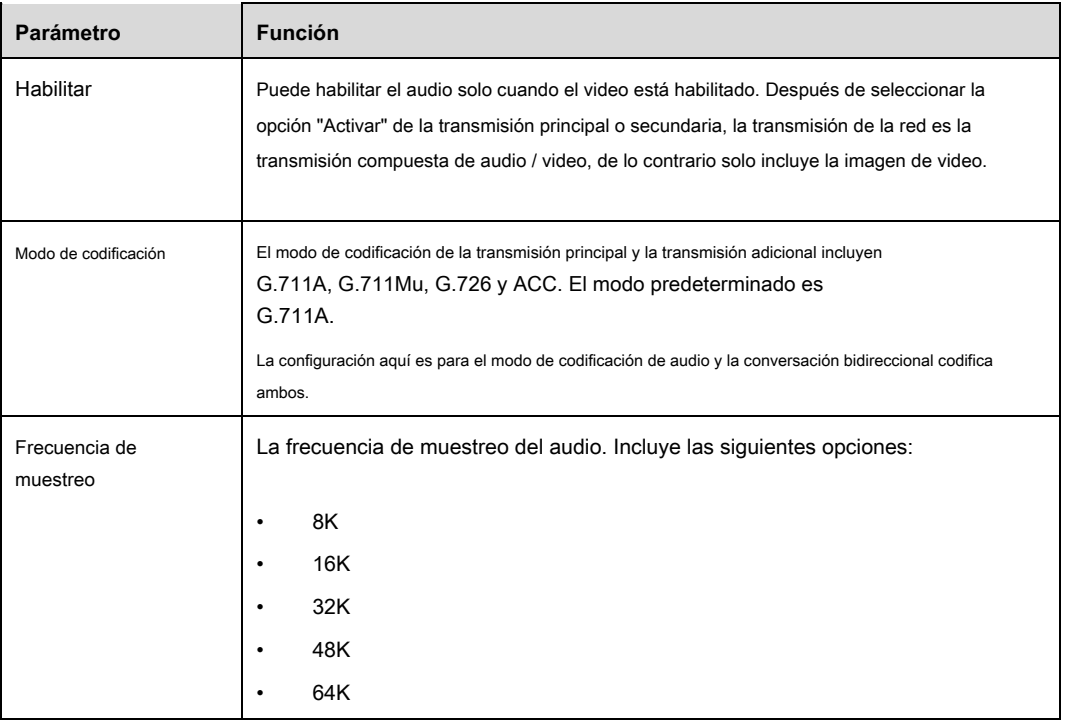

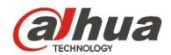

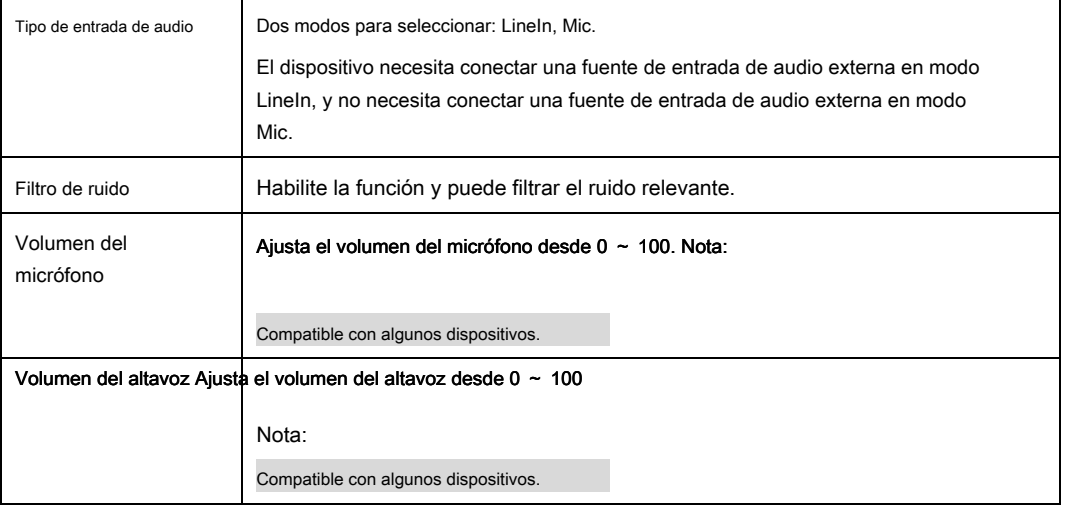

### 6.1.3.2 Audio de alarma

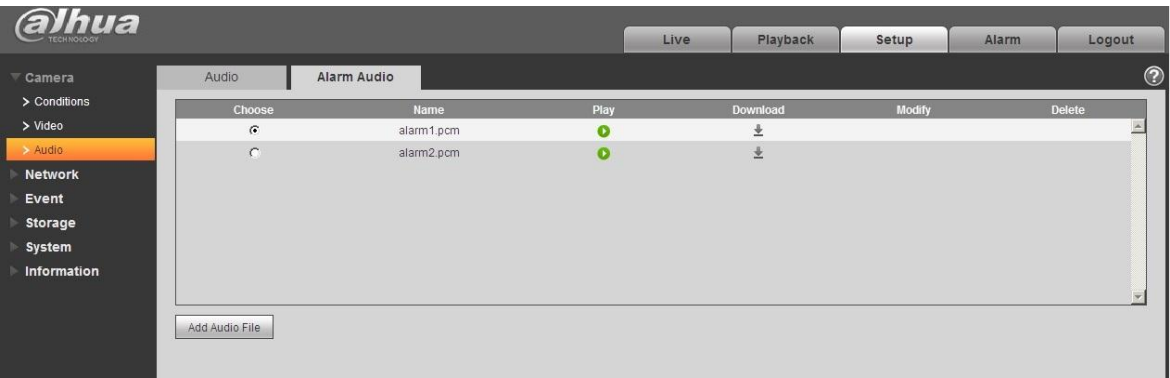

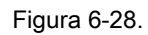

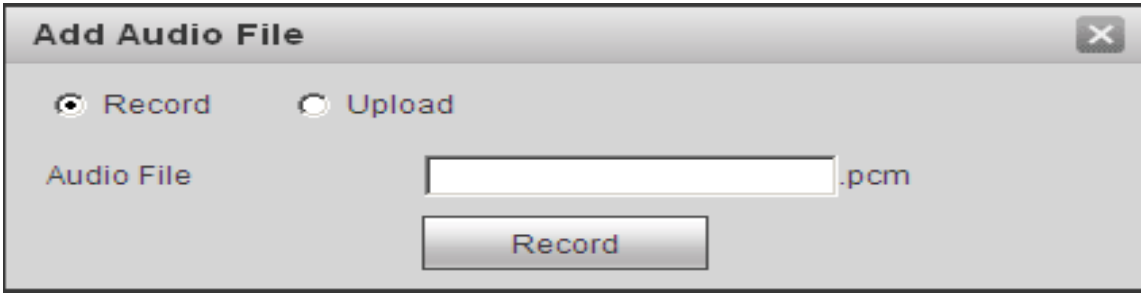

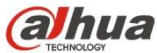

### La gestión de audio actualmente admite el formato PCM para grabar y PCM, wav dos formas para cargar , y puede seleccionar un archivo de audio para

el enlace de alarma de audio.

La forma de descargar el archivo de audio de reproducción de alarma web en local es la siguiente:

Paso 1 Use el botón izquierdo del mouse para hacer clic en el círculo hueco en la columna "elección" a la izquierda, y

muestra , lo que significa una elección efectiva de audio de alarma.

Paso 2 Use el botón derecho del mouse para hacer clic , seleccione "guardar destino como" para descargar.

## **6.2 Red**

### **6.2.1 TCP / IP**

La interfaz TCP / IP se muestra como en la Figura 6-30. Es compatible con IPv4 e IPv6. IPv4 admite IP estática y DHCP. IPv6 solo admite IP estática. Cuando los usuarios modifican manualmente la dirección IP, WEB saltará automáticamente a la nueva dirección IP.

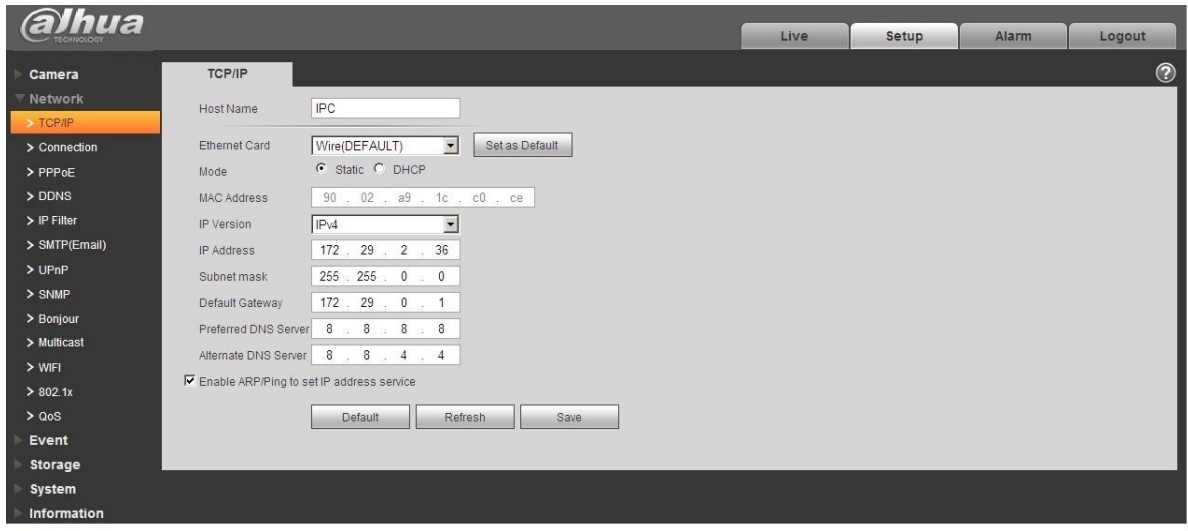

Figura 6-30

#### Por favor re para lo siguiente hoja de información detallada.

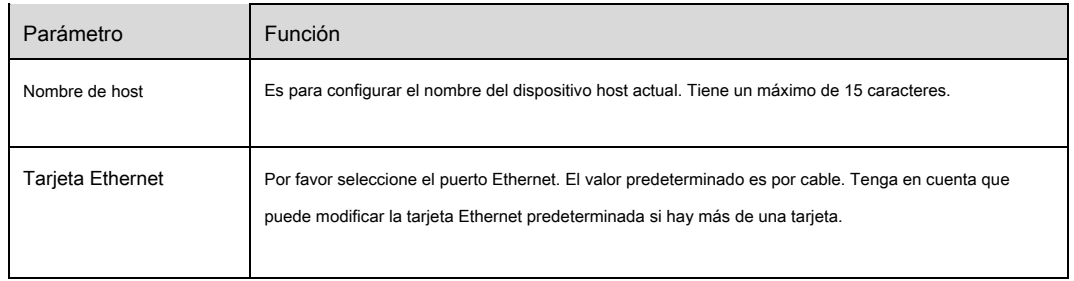

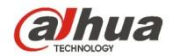

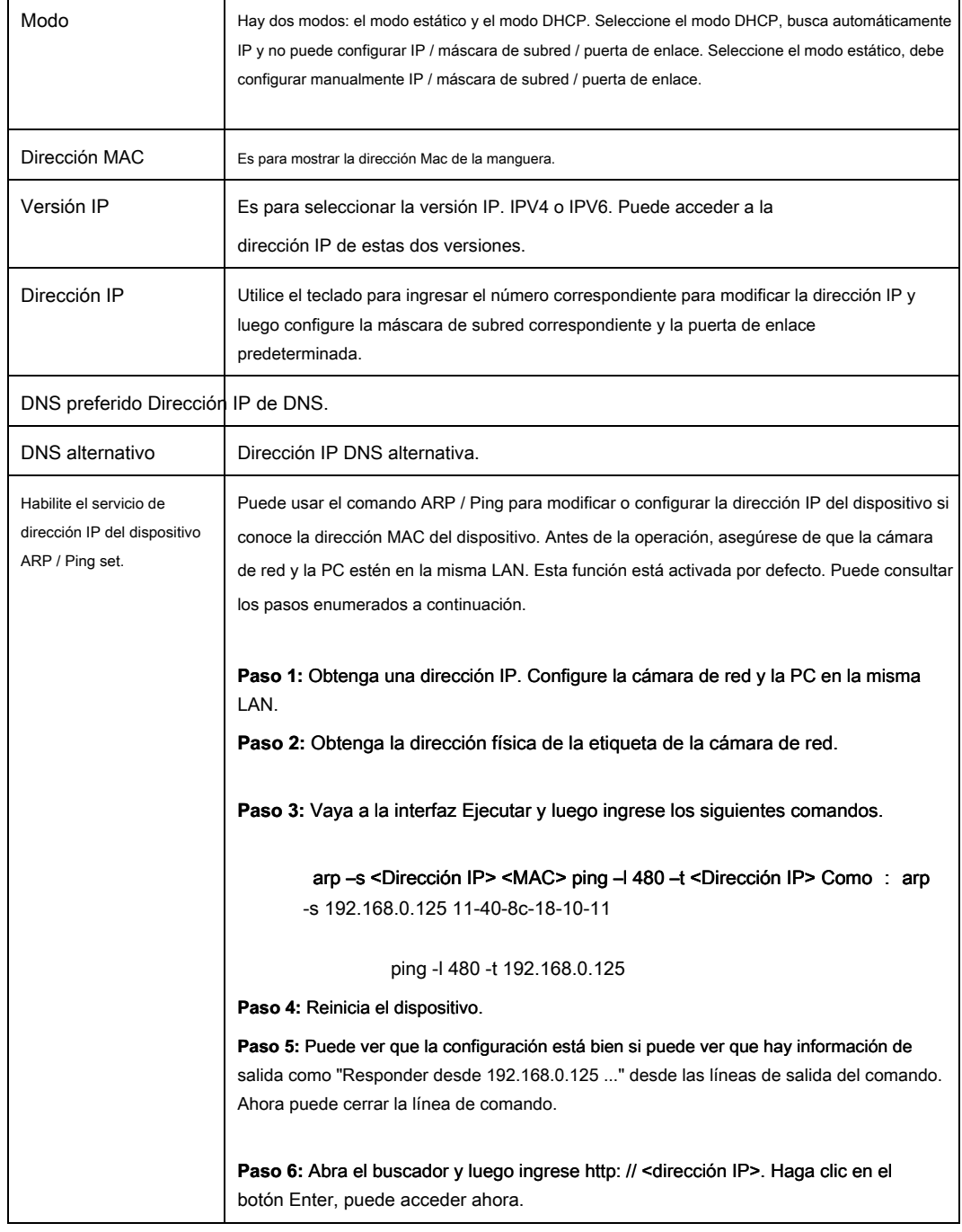

#### 6.2.1.1 **Easy4ip**

Haga clic en "Activar" para conectar el dispositivo a la red, y luego puede conectarse al dispositivo a través del cliente móvil de Easy4ip después de que aparezca "En línea" en la interfaz (modo de conexión: agregue el número de serie del dispositivo o escanee el código QR). Ver Figura 6-31.

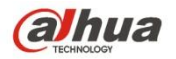

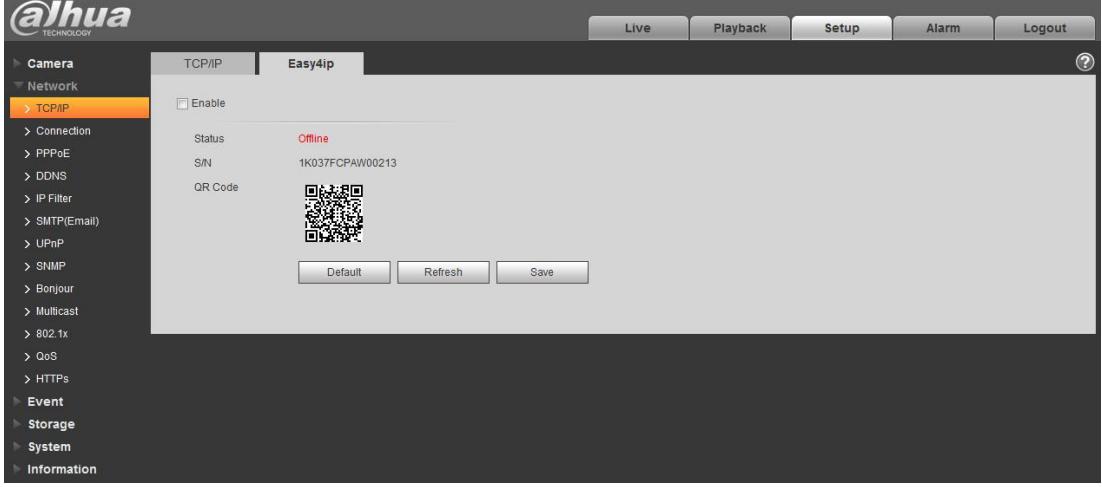

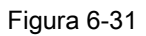

## **6.2.2 Conexión**

### 6.2.2.1 **Conexión**

La interfaz de conexión se muestra como en la Figura 6-32.

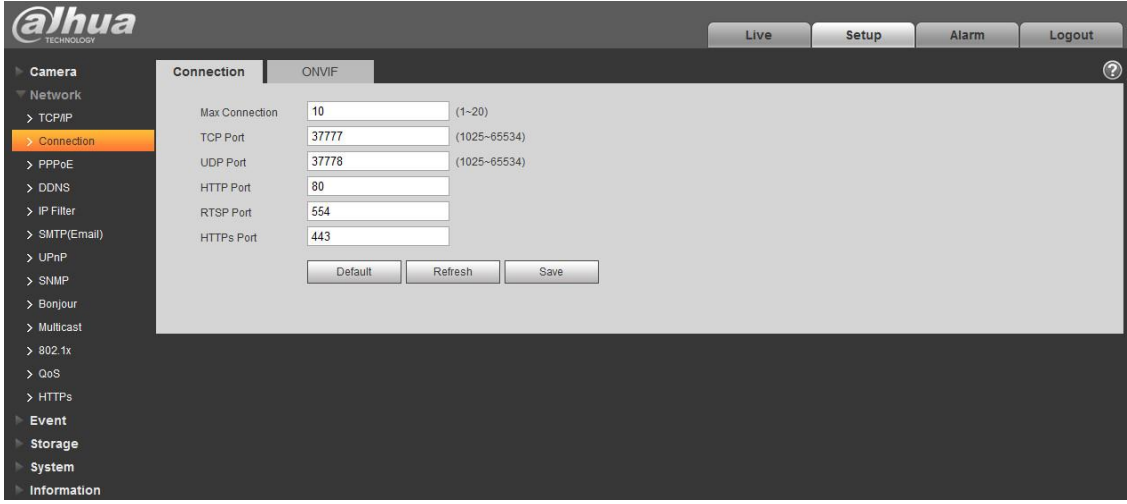

Figura 6-32

# Por favor referirse a la f hoja siguiente para obtener información detallada.

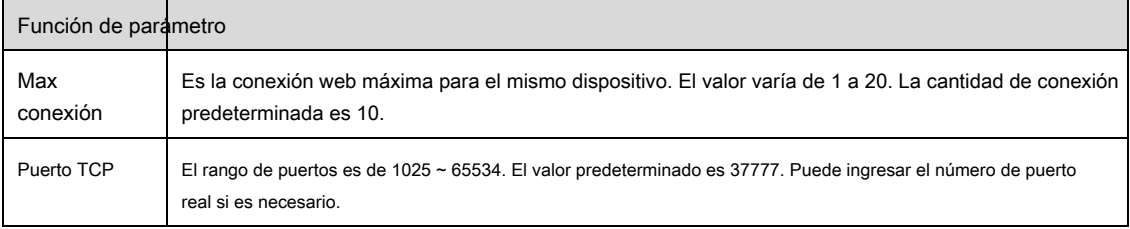
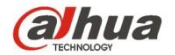

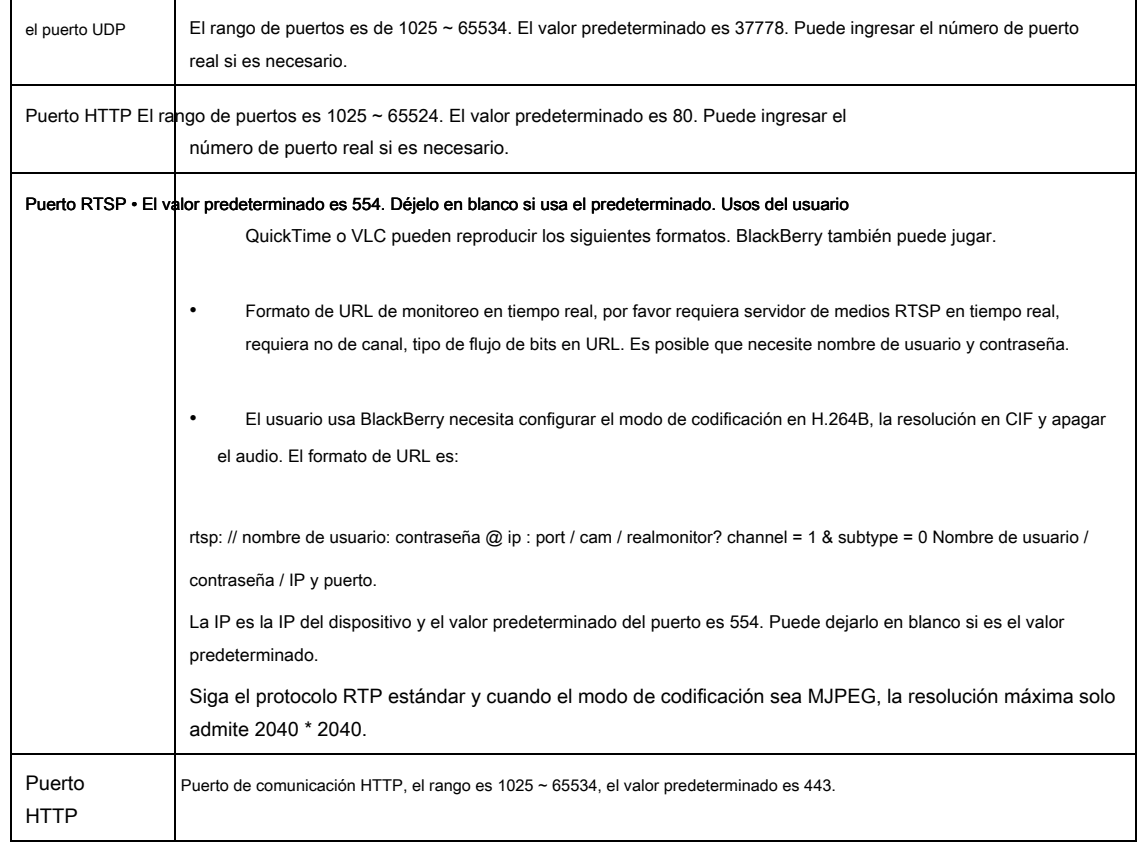

Nota:

- 0 0 ~ 1024, 37780 ~ 37880, 1900, 3800, 5000, 5050, 9999, 37776, 39999, 42323 son todos puertos especiales. El usuario no puede modificarlos.
- Evite usar el valor de puerto predeterminado de otros puertos.

# 6.2.2.2 **ONVIF**

ONVIF ( Foro de interfaz de video de red abierta ) , Este estándar describe el modo de video en red, la interfaz, el tipo de datos y el modo de

interacción de datos. El objetivo de ONVIF Standard es lograr un acuerdo de trama de video en red y hacer que los productos de video en red (incluyendo front-end de video, equipo de video, etc.) de diferentes fabricantes sean completamente compatibles.

La función ONVIF está activada por defecto.

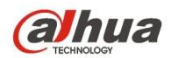

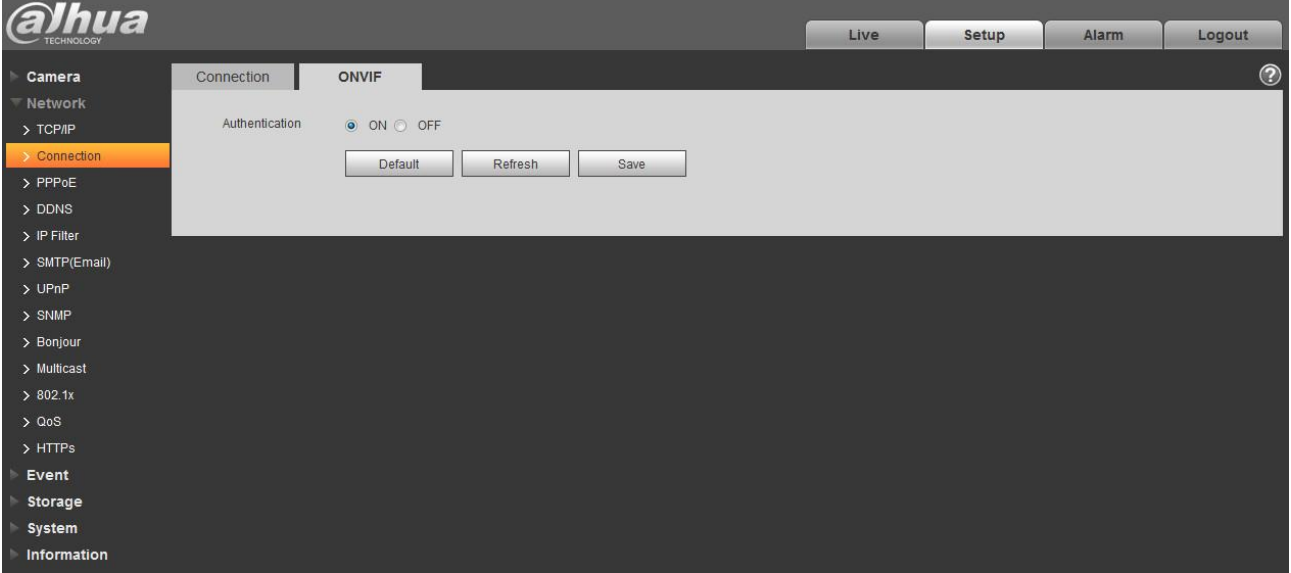

Figura 6-33.

# **6.2.3 PPPoE**

La interfaz PPPoE se muestra como en la Figura 6-34.

Ingrese el nombre de usuario y la contraseña PPPoE que proporciona el ISP (Proveedor de servicios de Internet) y haga clic en "Activar". La cámara de red establecerá automáticamente la conexión de red en el modo PPPoE después de que esté habilitada; después de que tenga éxito, la IP de la "Dirección IP" se modificará automáticamente en la dirección IP dinámica de la WAN adquirida.

#### **Nota:**

Después de que el marcado PPPoE sea exitoso, necesita iniciar sesión en el dispositivo a través de la IP que está configurada antes del marcado; en la interfaz de configuración PPPoE, mostrará la dirección IP registrada y luego podrá visitar la dirección IP a través del cliente.

Deshabilite UPnP cuando haga clic en Habilitar PPPoE, que es para evitar causar influencia en el marcado PPPoE.

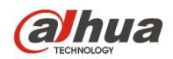

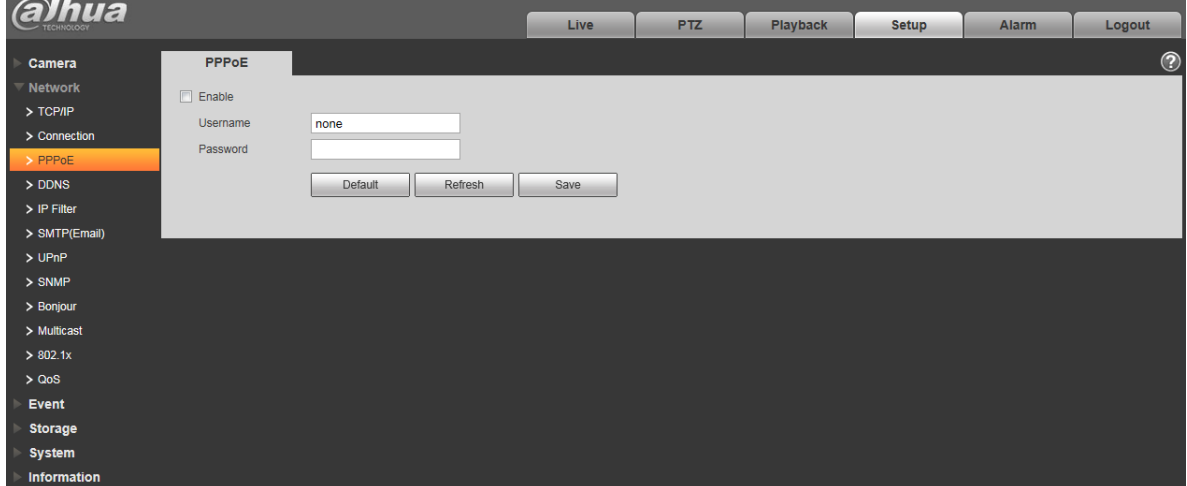

Figura 6-34

# **6.2.4 DDNS**

La interfaz DDNS se muestra como en la Figura 6-35.

El DDNS se configura para conectar los distintos servidores para que pueda acceder al sistema a través del servidor. Vaya al sitio web del servicio correspondiente para aplicar un nombre de dominio y luego acceda al sistema a través del dominio. Funciona incluso su dirección IP ha cambiado. Cuando el dispositivo se conecta a WLAN, debe desactivar UPnP.

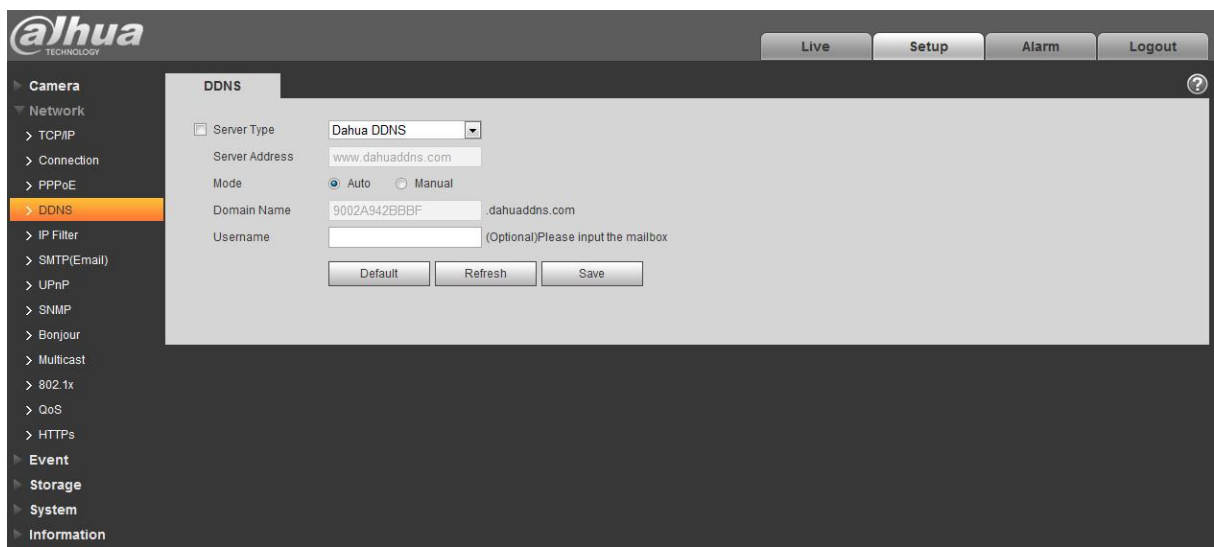

Figura 6-35

Consulte la siguiente hoja para obtener información detallada.

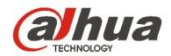

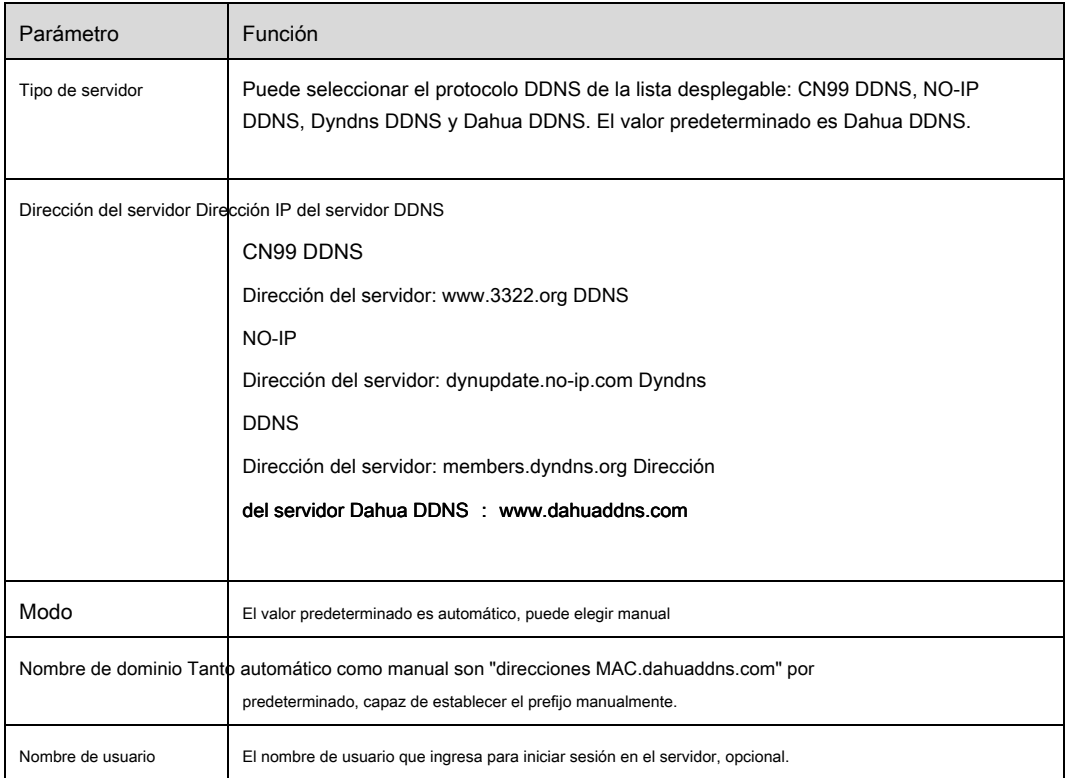

# La interfaz CN99 DDNS se muestra como en la Figura 6-36.

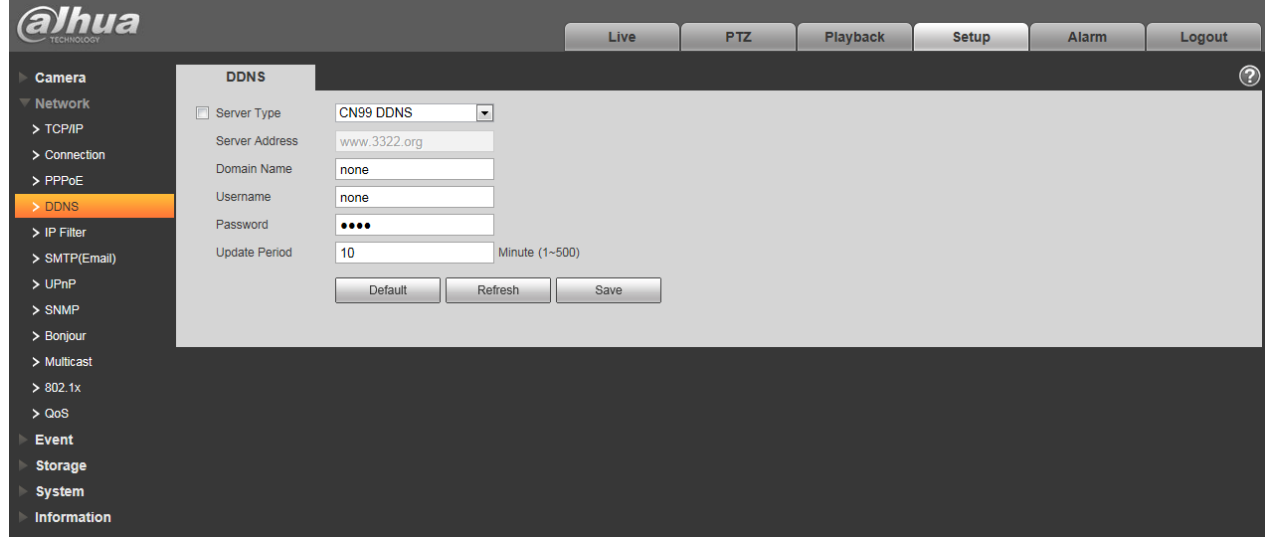

Figura 6-36

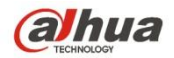

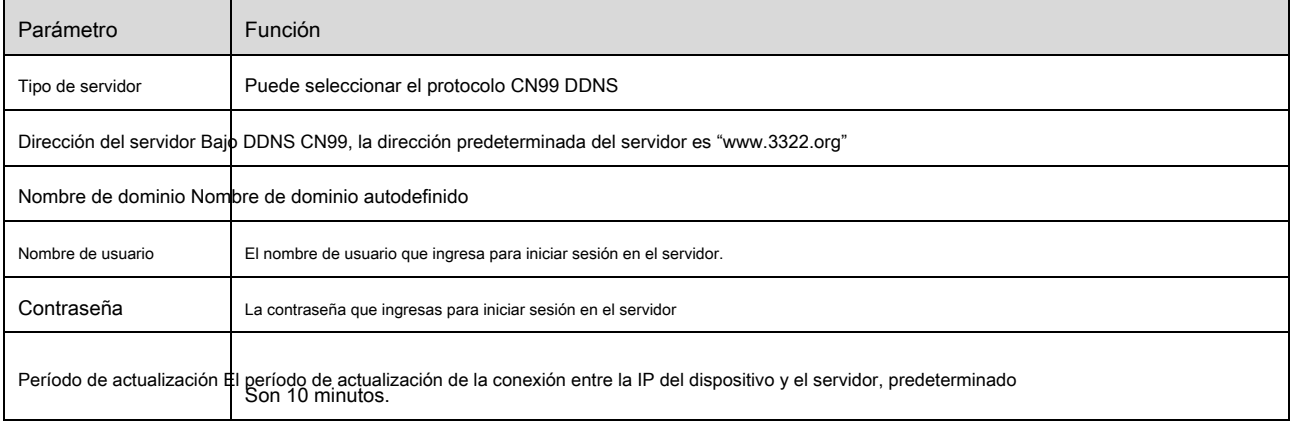

# **6.2.5 Filtro IP**

La interfaz del filtro IP se muestra como en la Figura 6-37.

Puede habilitar la función de filtro de IP para que algún usuario específico de IP / MAC pueda acceder a la cámara de red. Puede agregar una dirección IP o un segmento IP.

Si no marca la casilla aquí, significa que hay un límite de acceso.

Aquí puede agregar la dirección IP y la dirección MAC. Debe agregar estas direcciones antes de habilitar los sitios de confianza.

Tenga en cuenta: debe establecer la dirección MAC en el mismo segmento de red.

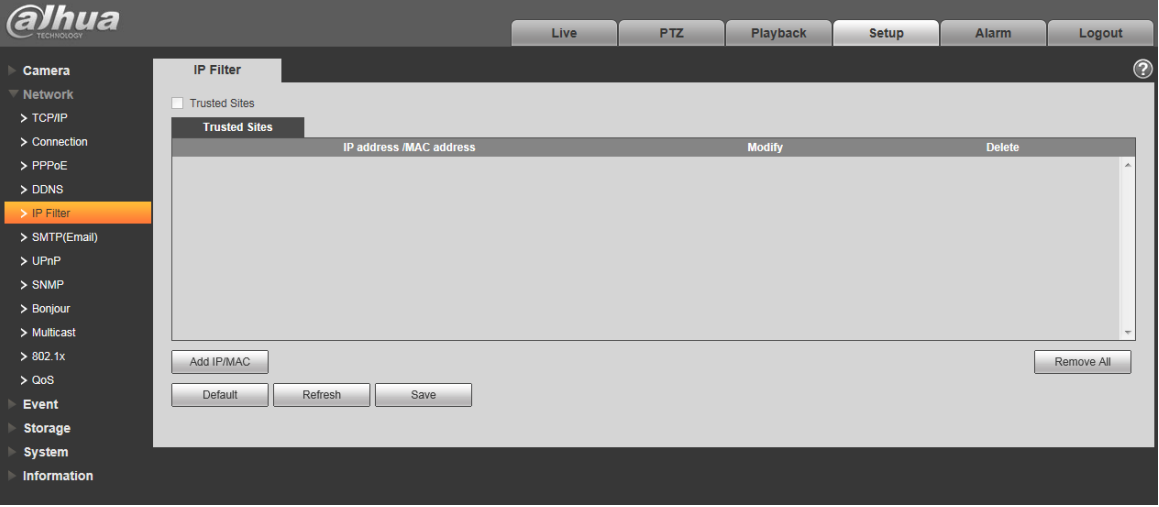

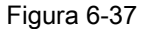

#### **6.2.6 SMTP ( correo electrónico)**

La interfaz SMTP se muestra como en la Figura 6-38.

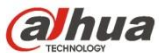

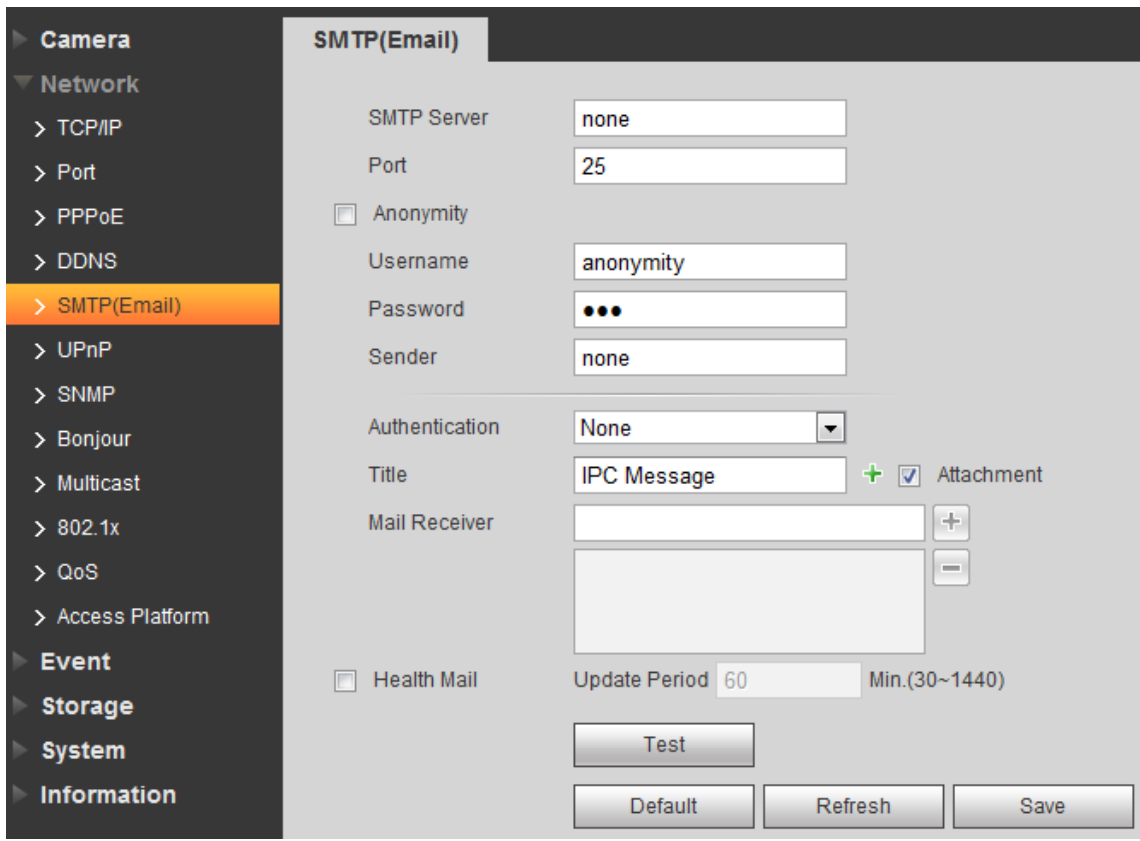

Figura 6-38

# Por favor re fer a la siguiente s heet para obtener información detallada.

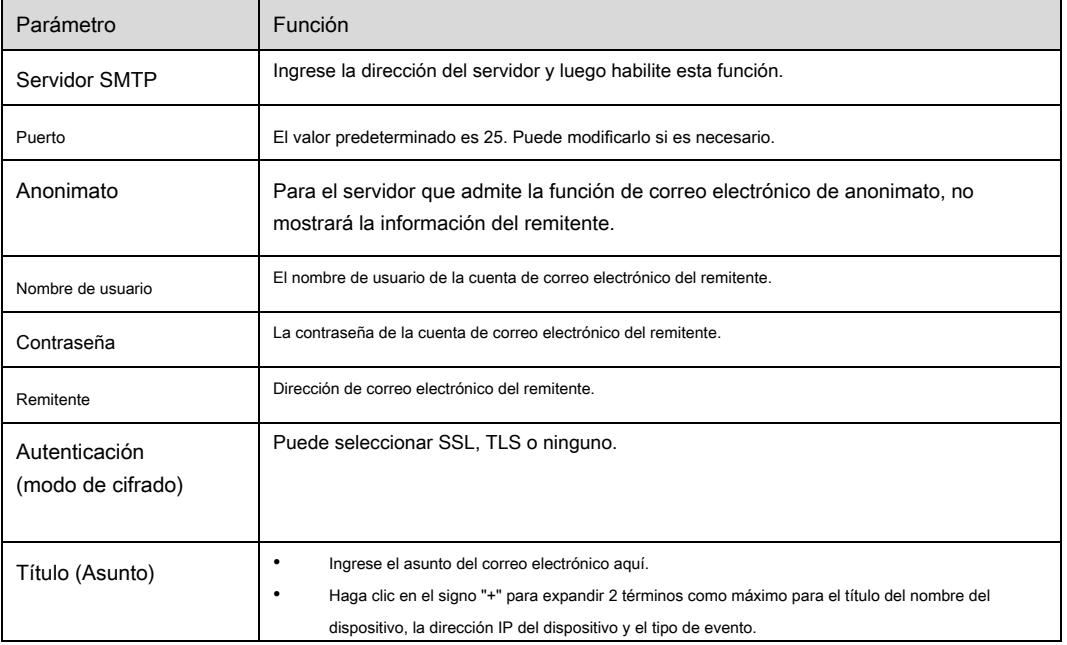

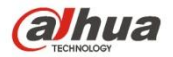

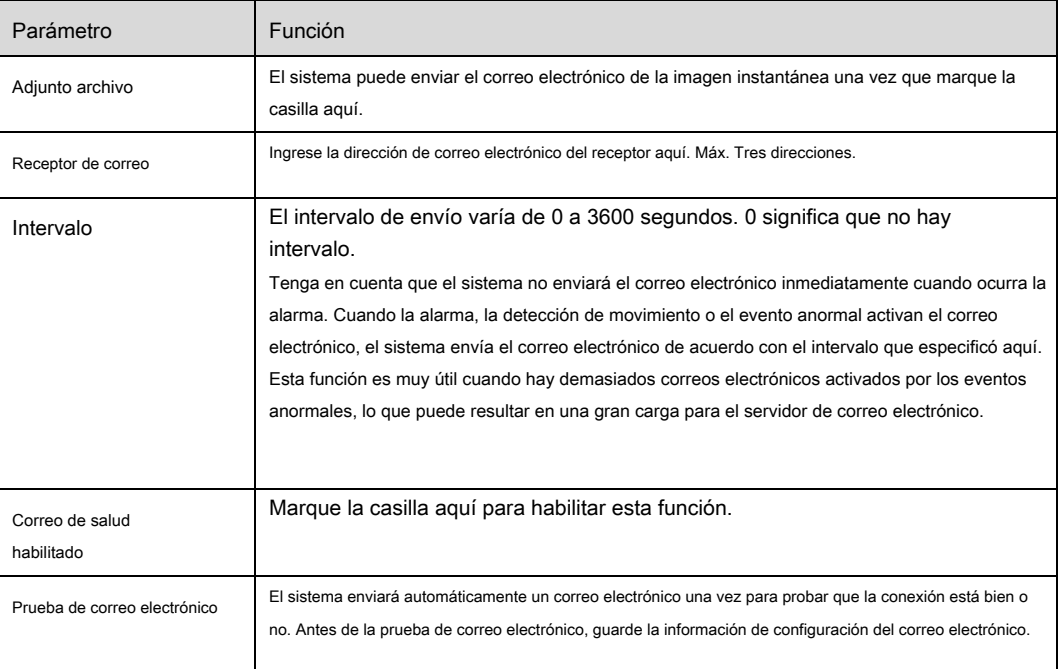

# **6.2.7 UPnP**

Le permite establecer la relación de mapeo entre la LAN y la red pública. Aquí también puede agregar, modificar o eliminar elementos UPnP. Para UPnP en diferentes enrutadores, debe deshabilitar la función UPnP. Ver Figura 6-39.

En el sistema operativo Windows, desde Inicio-> Panel de control-> Agregar o quitar programas. Haga clic en "Agregar o quitar componentes de Windows" y luego seleccione los "Servicios de red" del Asistente de componentes de Windows. Haga clic en el botón Detalles y luego verifique el "Cliente de descubrimiento y control de dispositivos de puerta de enlace a Internet" y la "Interfaz de usuario UPnP". Haga clic en Aceptar para comenzar la instalación.

Habilite UPnP desde la Web. Si su UPnP está habilitado en el sistema operativo Windows, la cámara de red puede detectarlo automáticamente a través de "Mis sitios de red".

En modo manual, puede modificar el puerto externo. En el modo automático, seleccione el puerto inactivo para la asignación automática de puertos sin

modificación del usuario.

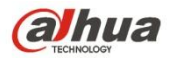

| alhua             |                          |                                   |                             |                      |                      |              |                       |               |                          |
|-------------------|--------------------------|-----------------------------------|-----------------------------|----------------------|----------------------|--------------|-----------------------|---------------|--------------------------|
|                   |                          |                                   | Live                        | <b>PTZ</b>           | <b>Playback</b>      | <b>Setup</b> | <b>Alarm</b>          | Logout        |                          |
| Camera            | <b>UPnP</b>              |                                   |                             |                      |                      |              |                       |               | $_{\tiny \odot}$         |
| $\equiv$ Network  |                          |                                   |                             |                      |                      |              |                       |               |                          |
| $>$ TCP/IP        | $\Box$ Enable            | Mode Manual $\blacktriangleright$ | Router State Mapping Failed |                      |                      |              |                       |               |                          |
|                   | <b>Port Mapping List</b> |                                   |                             |                      |                      |              |                       |               |                          |
| $>$ Connection    |                          | <b>Service Name</b>               | Protocol                    | <b>Internal Port</b> | <b>External Port</b> |              | <b>Status</b>         | <b>Modify</b> |                          |
| > PPPoE           | $\overline{\mathsf{v}}$  | <b>HTTP</b>                       | WebService:TCP              | 80                   | 8080                 |              | <b>Mapping Failed</b> | ℤ             | $\Delta$                 |
| > DDNS            | $\overline{\mathbf{v}}$  | <b>TCP</b>                        | PrivService:TCP             | 37777                | 37777                |              | <b>Mapping Failed</b> |               |                          |
| $>$ IP Filter     | $\overline{\mathsf{v}}$  | <b>UDP</b>                        | PrivService:UDP             | 37778                | 37778                |              | <b>Mapping Failed</b> | Ł             |                          |
| > SMTP(Email)     | $\overline{\mathbf{v}}$  | <b>RTSP</b>                       | RTSPService:TCP             | 554                  | 554                  |              | <b>Mapping Failed</b> | $\mathcal{E}$ |                          |
| >UPnP             |                          |                                   |                             |                      |                      |              |                       |               |                          |
| $>$ SNMP          |                          |                                   |                             |                      |                      |              |                       |               |                          |
| > Bonjour         |                          |                                   |                             |                      |                      |              |                       |               |                          |
| > Multicast       |                          |                                   |                             |                      |                      |              |                       |               | $\overline{\phantom{a}}$ |
| > 802.1x          | <b>Default</b>           | Refresh<br>Save                   |                             |                      |                      |              |                       |               |                          |
| > Q <sub>OS</sub> |                          |                                   |                             |                      |                      |              |                       |               |                          |
| <b>Event</b>      |                          |                                   |                             |                      |                      |              |                       |               |                          |
| <b>Storage</b>    |                          |                                   |                             |                      |                      |              |                       |               |                          |
| <b>System</b>     |                          |                                   |                             |                      |                      |              |                       |               |                          |
| Information       |                          |                                   |                             |                      |                      |              |                       |               |                          |
|                   |                          |                                   |                             |                      |                      |              |                       |               |                          |

Figura 6-39

# **6.2.8 SNMP**

La interfaz SNMP se muestra como en la Figura 6-40 y la Figura 6-41.

El SNMP permite la comunicación entre el software de la estación de trabajo de administración de red y el proxy del dispositivo administrado. Instale el software como el software MG MibBrowser 8.0c o establezca el servicio SNMP antes de utilizar esta función. Debe reiniciar el dispositivo para activar la nueva configuración.

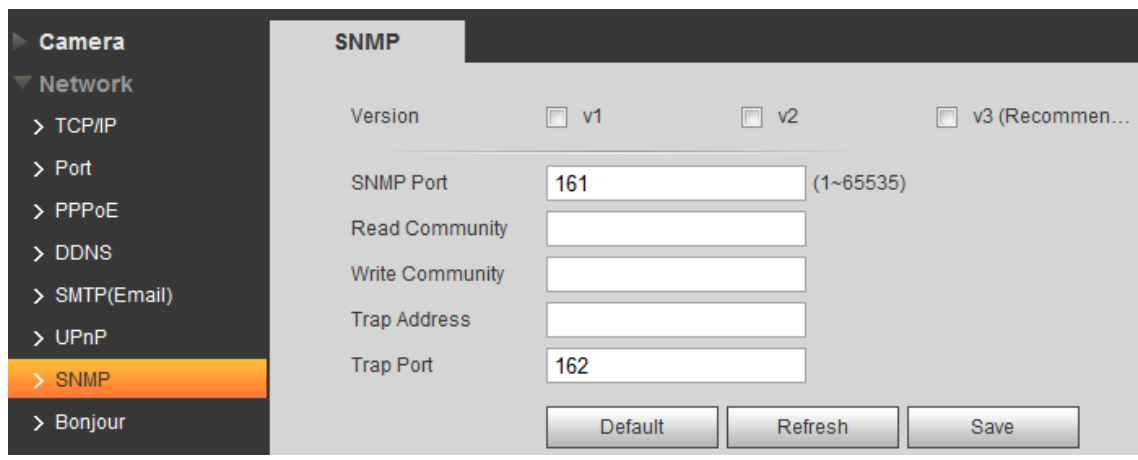

Figura 6-40

Consulte la siguiente hoja para obtener información detallada.

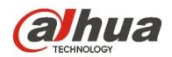

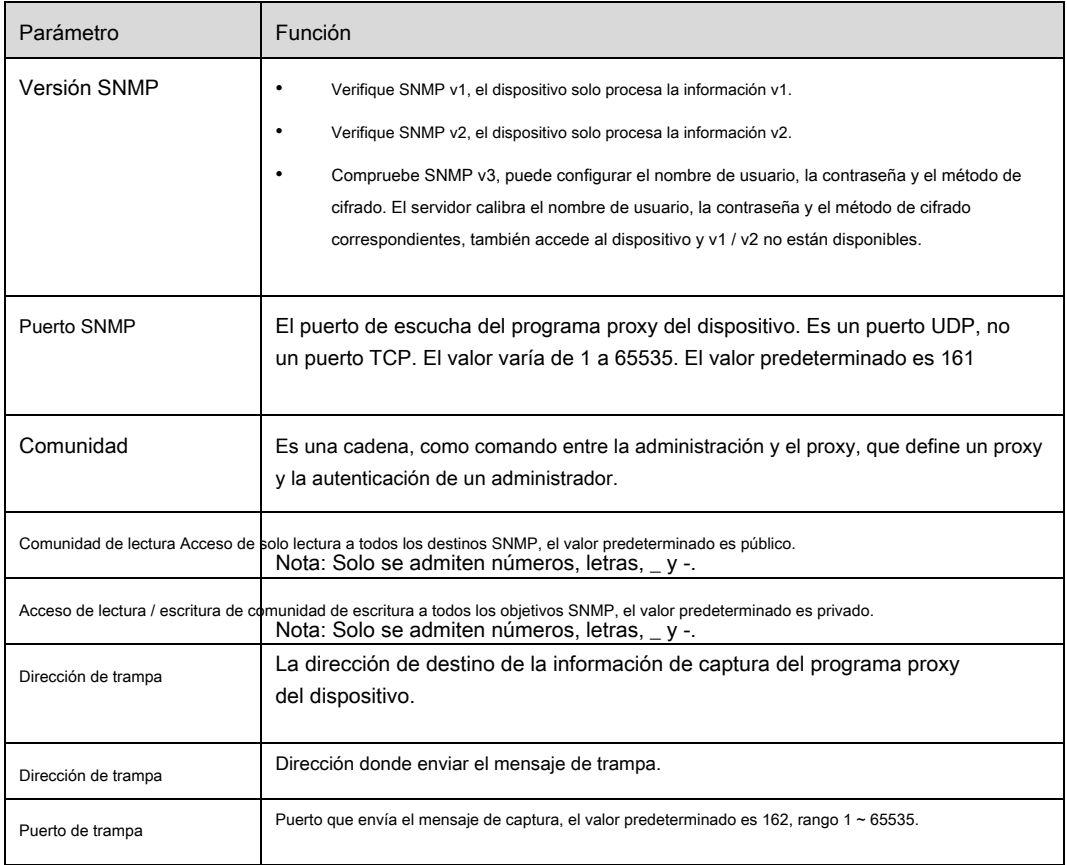

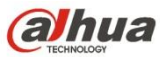

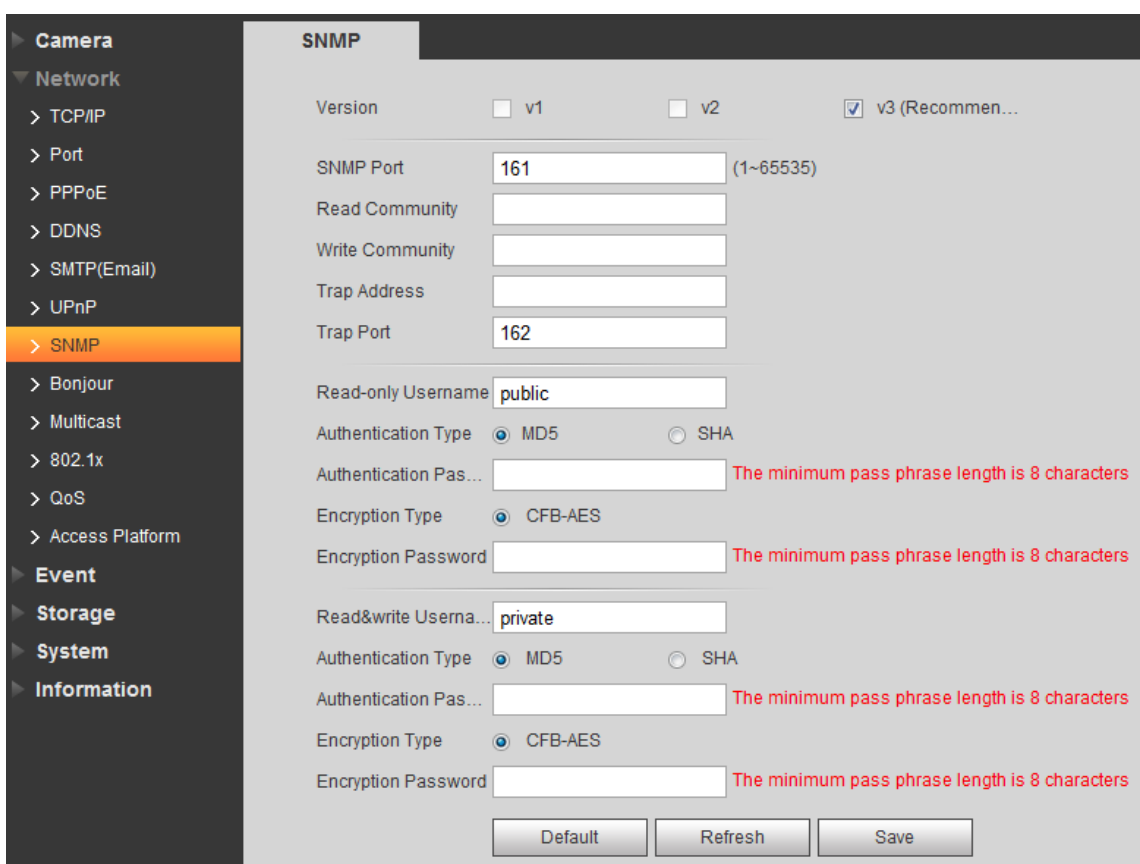

# Figura 6-41

Verifique la versión SNMP v3 y el puerto SNMP, la comunidad de lectura, la comunidad de escritura, la dirección de captura, el puerto de captura son iguales con las versiones SNMP v1 y SNMP v2. Solo cuando la versión SNMP es SNMP v3, los usuarios necesitan c paramet onfigure er en la tabla.

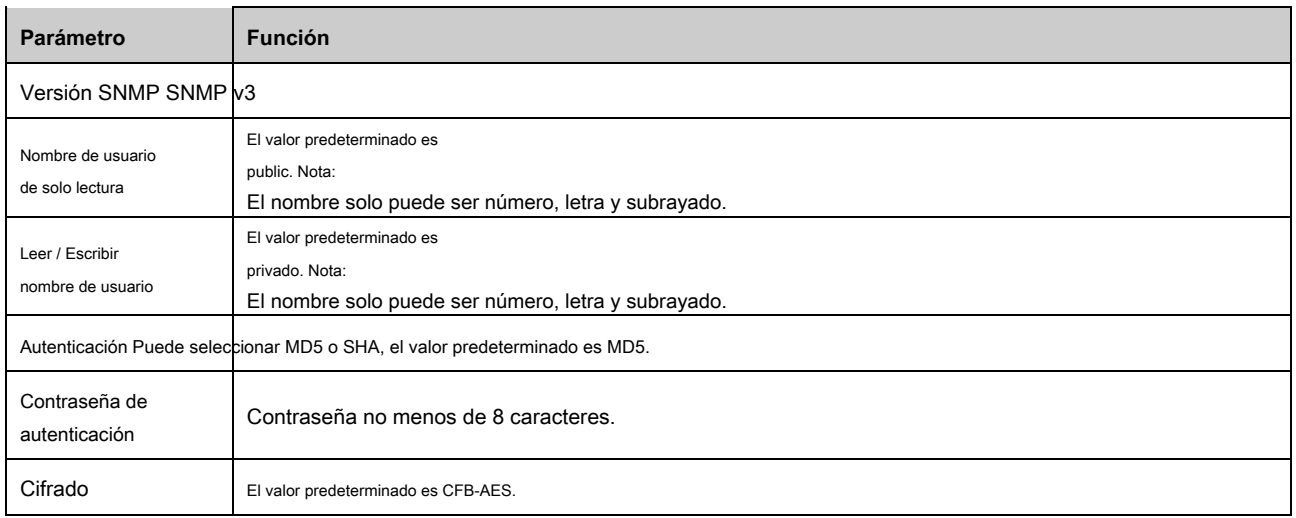

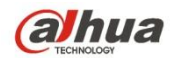

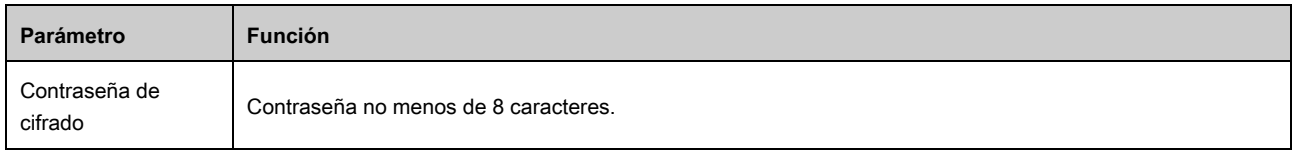

# **6.2.9 Bonjour**

La interfaz de Bonjour se muestra a continuación. Ver Figura 6-42.

Bonjour se basa en el servicio DNS de multidifusión de Apple. El dispositivo Bonjour puede transmitir automáticamente su información de servicio y escucharla desde otro dispositivo. Puede usar la exploración del servicio Bonjour en la misma LAN para buscar el dispositivo de la cámara de red y luego acceder si no conoce la información de la cámara de red, como la dirección IP. Puede ver el nombre del servidor cuando Bonjour detecta la cámara de red. Tenga en cuenta que la exploración de safari admite esta función. Haga clic en "Mostrar todos los marcadores: y abra Bonjour, el sistema puede detectar automáticamente la cámara de red de la función Bonjour en la LAN.

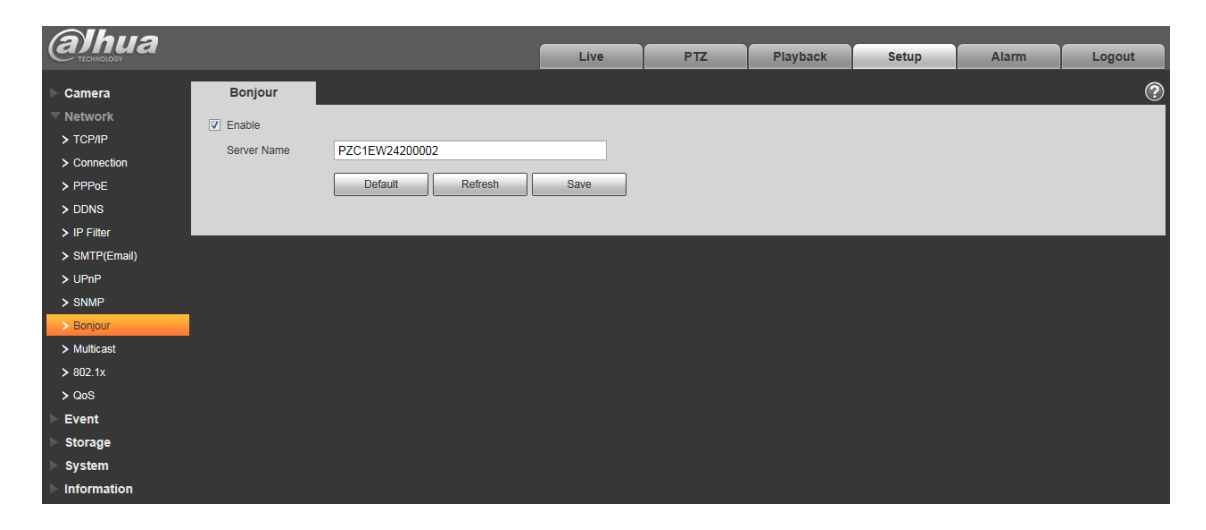

Figura 6-42

## **6.2.10 Multicast**

La interfaz de multidifusión se muestra como en la Figura 6-43.

La multidifusión es un modo de transmisión de paquetes de datos. Cuando hay varios hosts para recibir el mismo paquete de datos, la opción múltiple es la mejor opción para reducir el ancho amplio y la carga de la CPU. El host de origen solo puede enviar un dato al tránsito. Esta función también depende de la relación del miembro del grupo y del grupo externo.

#### **Nota**

- Abra la vista previa, el protocolo de transmisión de medios, seleccione multidifusión y monitoree a través del formato de multidifusión.
- Aquí puede configurar la dirección de multidifusión y el puerto. También debe ir a la interfaz en vivo para configurar el protocolo como multidifusión.

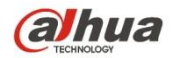

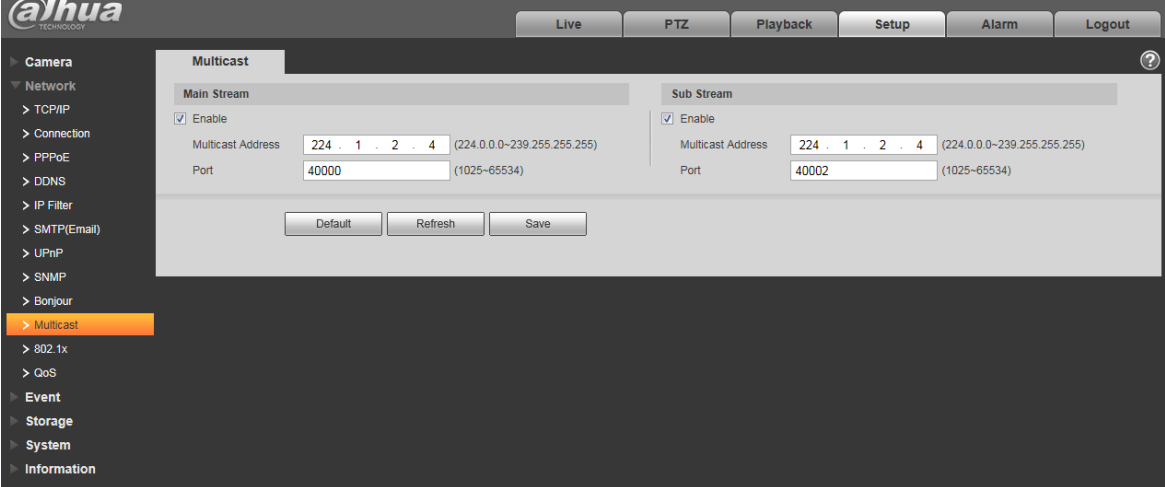

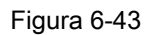

Consulte la siguiente hoja para obtener información detallada.

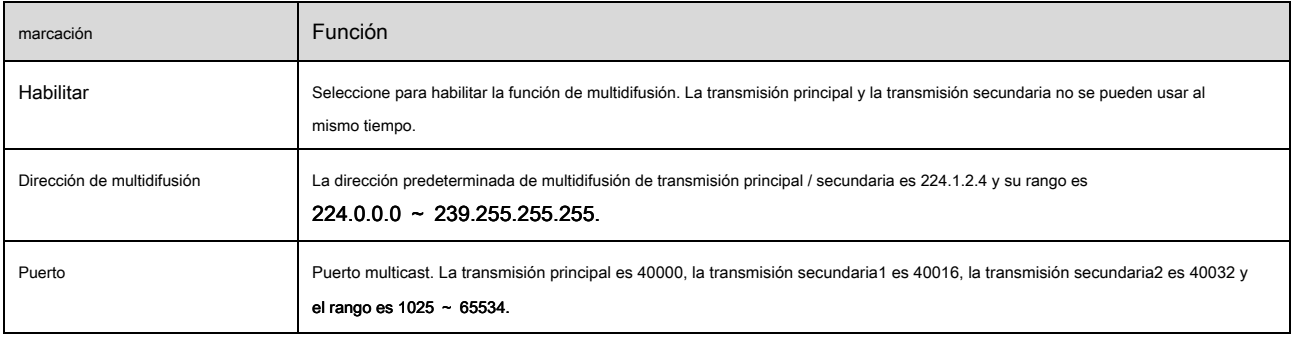

# **6.2.11 4G**

Nota: Esta función es solo para series con módulo 4G.

4G es un sistema de comunicación móvil que hace que la comunicación inalámbrica se integre con Internet y la comunicación multimedia.

6.2.11.1 Parámetro de configuración de

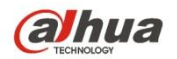

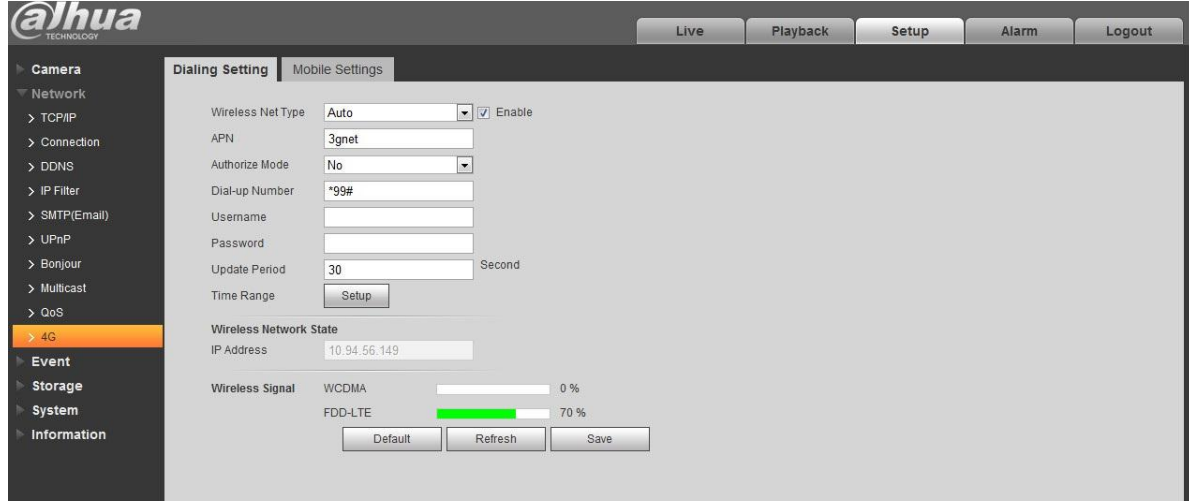

# Figura 6-44

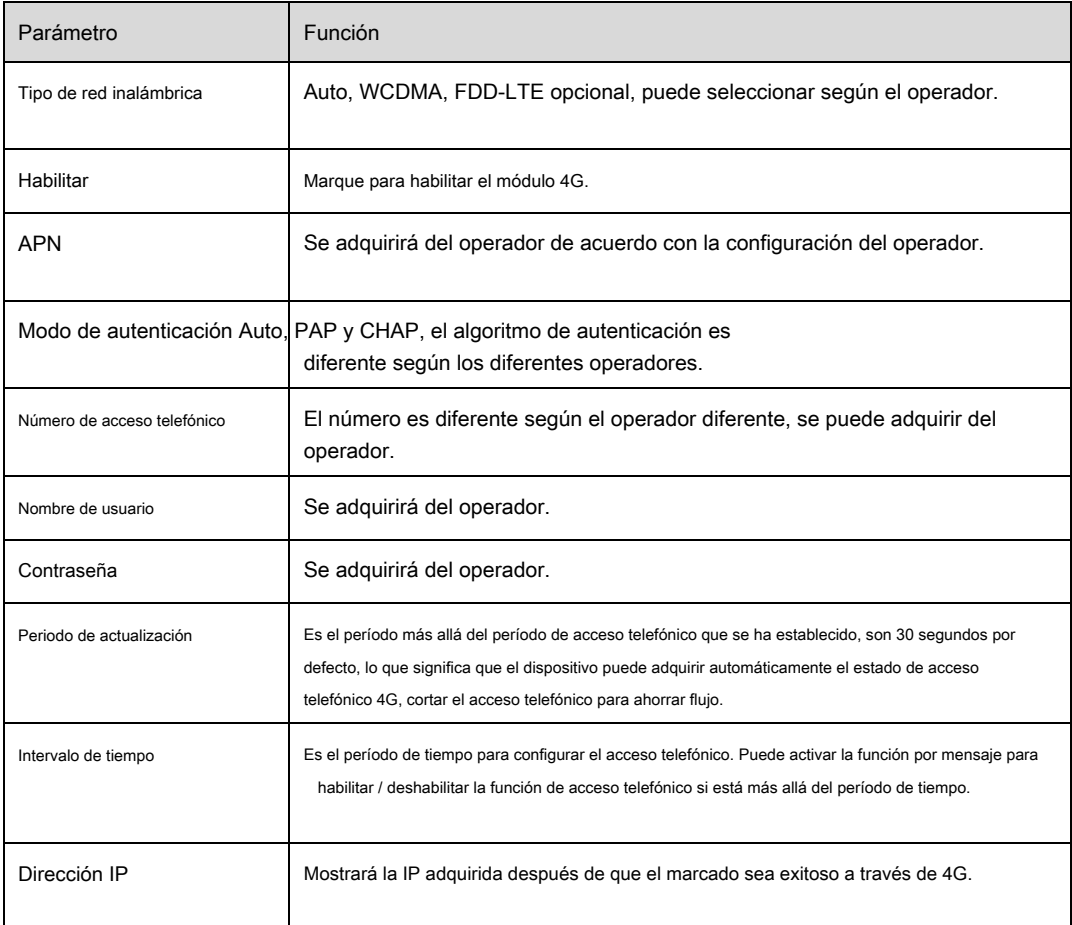

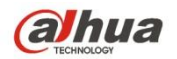

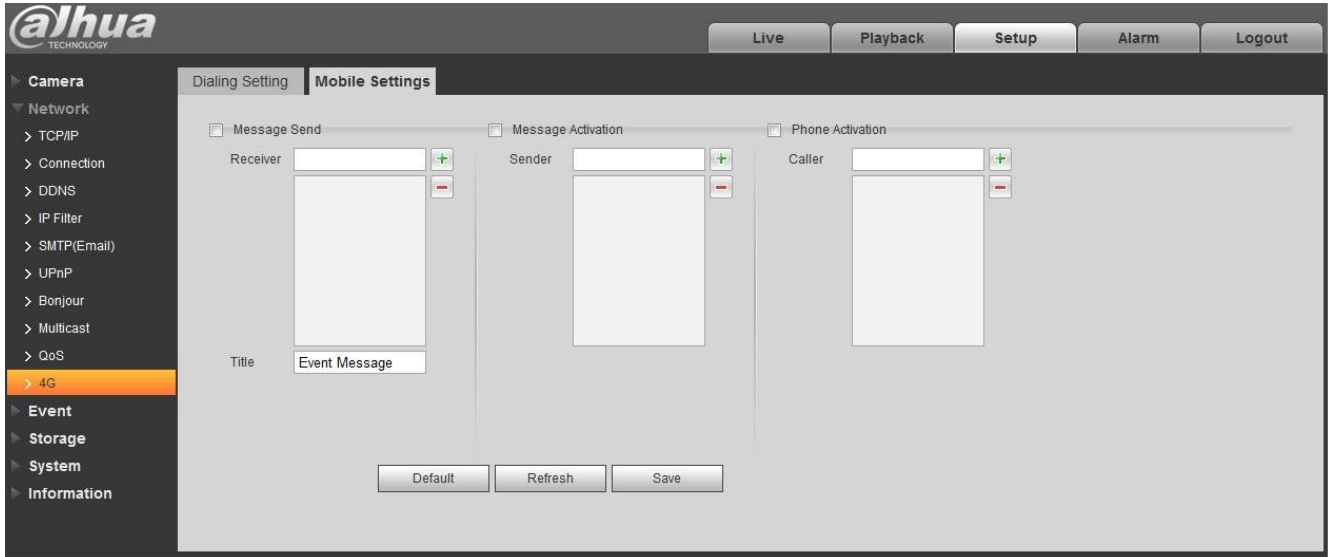

# Figura 6-45

# Por favor consulte lo siguiente hoja de información detallada.

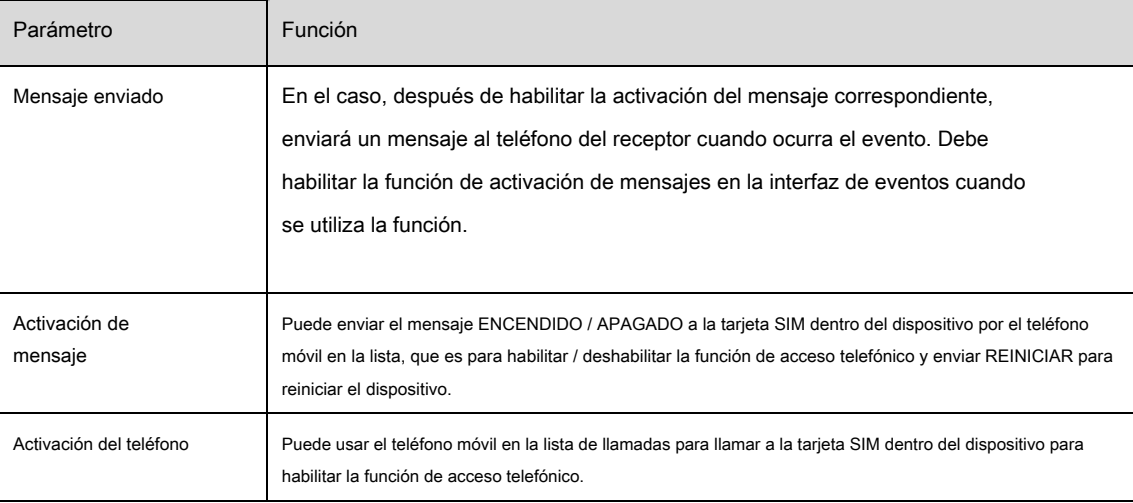

## **6.2.12 WIFI**

#### **Nota:**

Algunos dispositivos de la serie no admiten la función WIFI y WPS. La función WPS

es compatible con los dispositivos con botón WPS.

6.2.12.1 WIFI

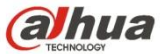

La información de WIFI puede mostrar el nombre, el estado y la información de IP del Hot Spot actual. Por lo general, "Actualice" la información de trabajo de WIFI después de la reconexión para garantizar la visualización en tiempo real del estado del trabajo, ya que a menudo lleva un tiempo conectar el punto de acceso WIFI, que depende de la intensidad de la señal de la red.

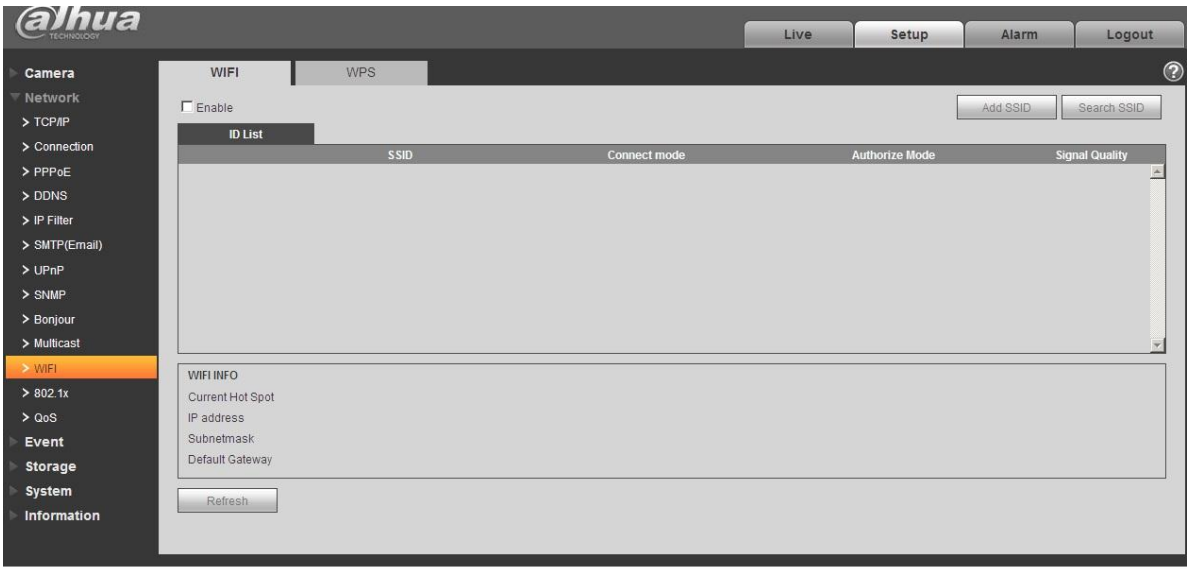

Figura 6-46

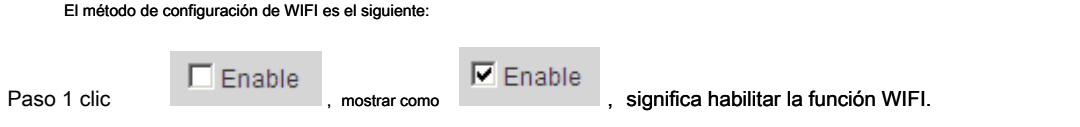

Paso 2 Haga clic en "Buscar SSID" y muestra la zona activa de la red inalámbrica del entorno actual de la cámara de red en la lista.

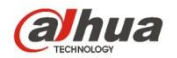

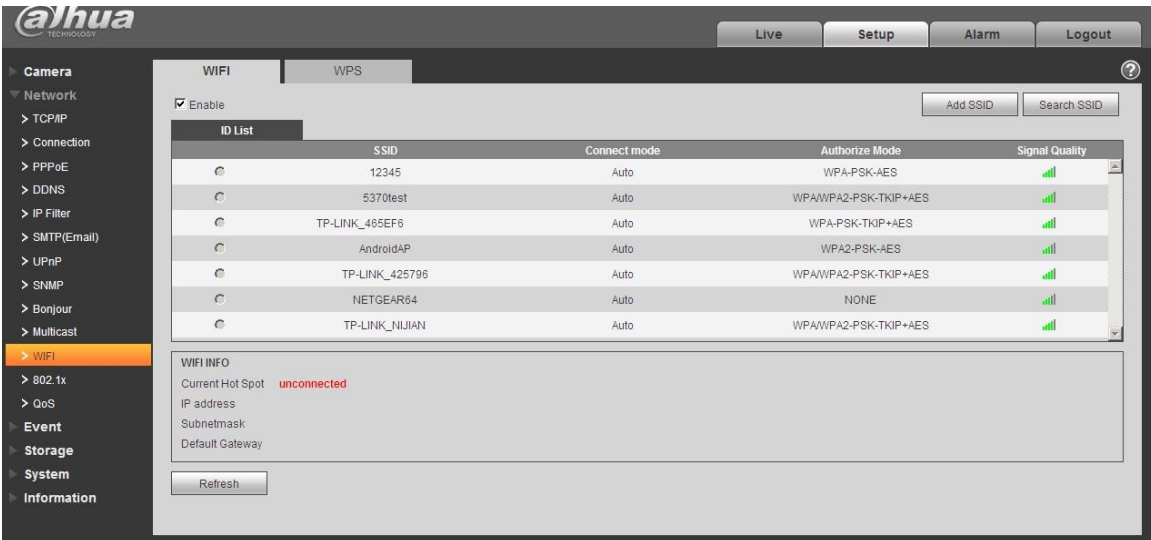

# Figura 6-47

Paso 3 Haga clic en "Agregar SSID" cuando necesite agregar una red inalámbrica manualmente para abrir una interfaz en la figura a continuación e ingrese la ID de red en el cuadro de diálogo.

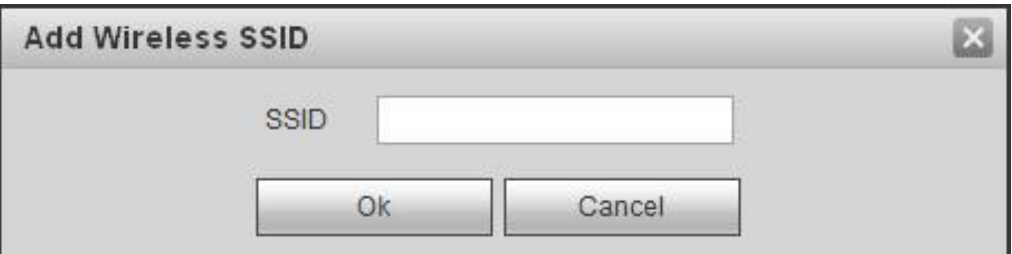

# Figura 6-48

Paso 4 Hacer doble clic en uno puede resaltar la intensidad de la señal y la autenticación de la zona activa.

- · Por favor ingrese la contraseña si es necesario. Mantenga la elección del número de índice de contraseña igual que el enrutador cuando ingrese la contraseña.
- · Haga clic en "conectar" si no es necesario ingresar la contraseña.

6.2.12.2 WPS

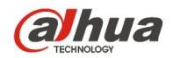

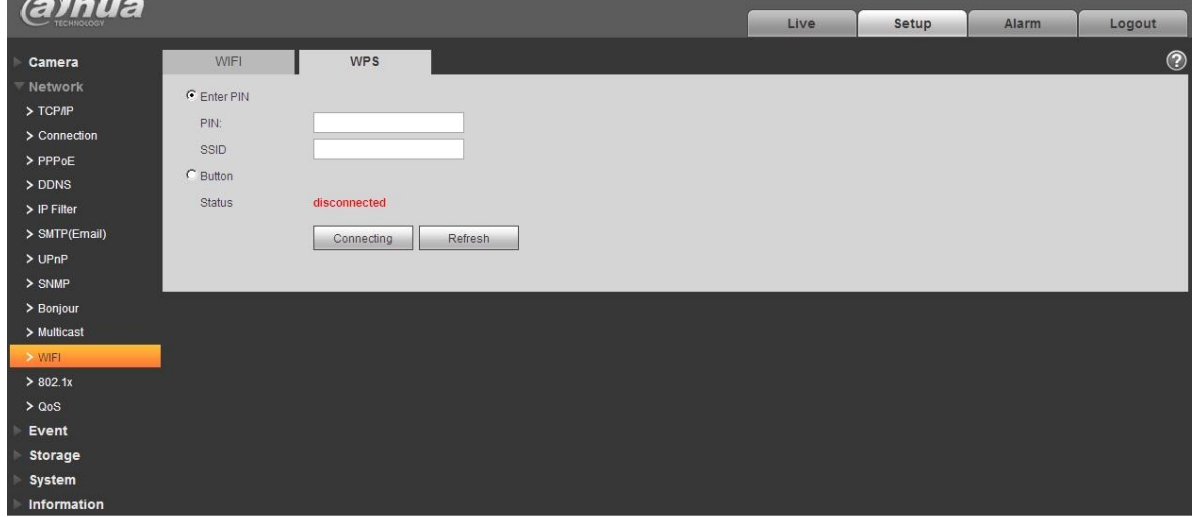

# Figura 6-49

El número PIN y el SSID se obtienen del enrutador, por favor "actualice" la información de trabajo de WIFI para garantizar la visualización en tiempo real del

estado de trabajo después de completar correctamente.

# **6.2.13 802.1x**

802.1x (protocolo de control de acceso a la red basado en puertos) admite la selección manual del método de autenticación para controlar si el dispositivo conectado a la LAN puede unirse a la LAN. Es compatible con los requisitos de autenticación, carga, seguridad y administración de la red.

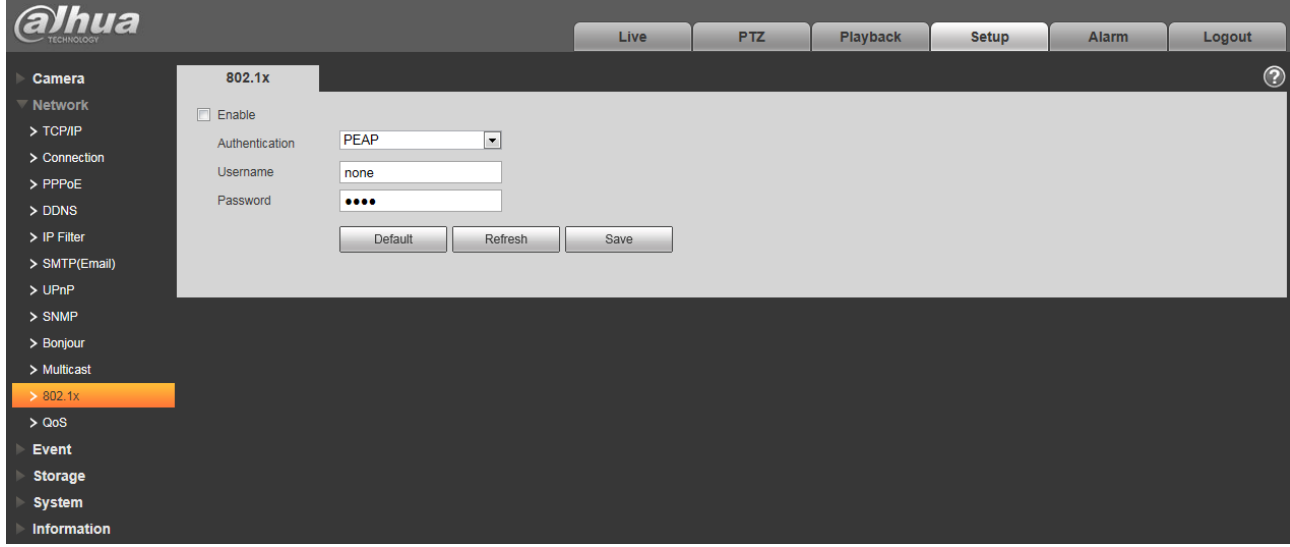

Figura 6-50

Consulte la siguiente hoja para obtener información detallada.

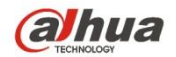

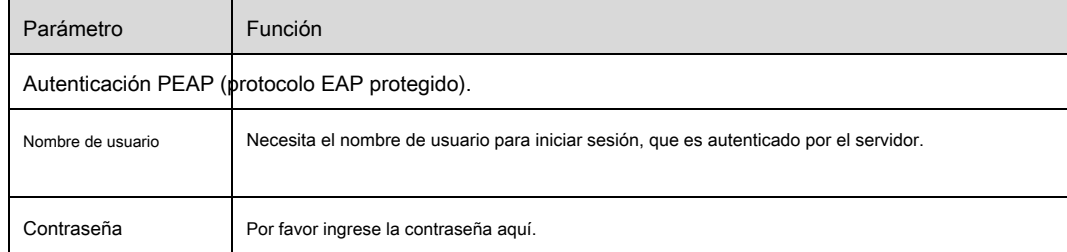

# **6.2.14 QoS**

La interfaz QoS se muestra a continuación. Ver Figura 6-51.

Qos (Quality of Service) es un mecanismo de seguridad de red. Es una tecnología para solucionar el problema de retraso y atasco de la red, etc. Para el servicio de red, la calidad del servicio incluye el ancho de banda de transmisión, el retraso, la pérdida de paquetes, etc. Podemos garantizar el ancho de banda de transmisión, disminuir el retraso y reducir la pérdida del paquete de datos y anti-dither para mejorar la calidad.

Podemos configurar el DSCP (Punto de código de servicios diferenciados) de la IP para distinguir el paquete de datos para que el enrutador o el concentrador puedan proporcionar diferentes servicios para varios paquetes de datos. Puede seleccionar las diferentes colas según la prioridad (64 niveles de prioridad diferentes) de los paquetes y seleccionar el ancho de banda de cada cola. El nivel 0 es el más bajo y el nivel 63 es el más alto. También se puede descartar en una proporción diferente cuando el ancho de banda amplio está atascado.

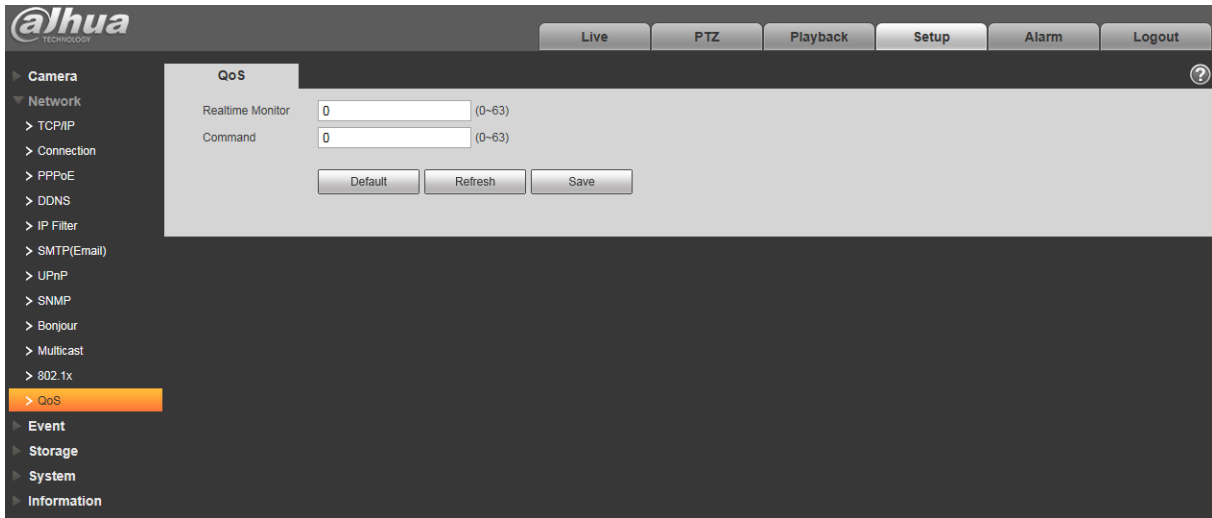

Figura 6-51

#### Por favor re fer a la siguiente g hoja para información detallada.

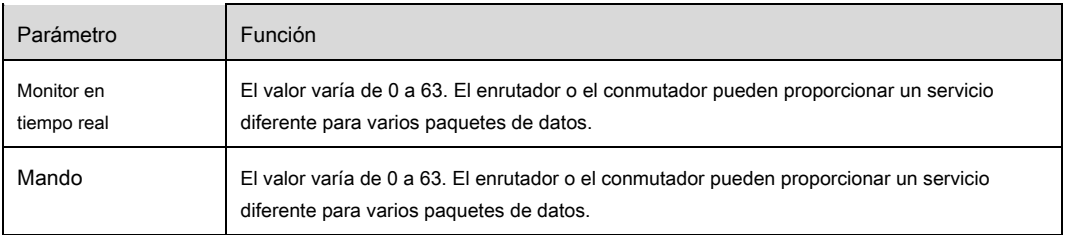

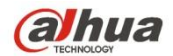

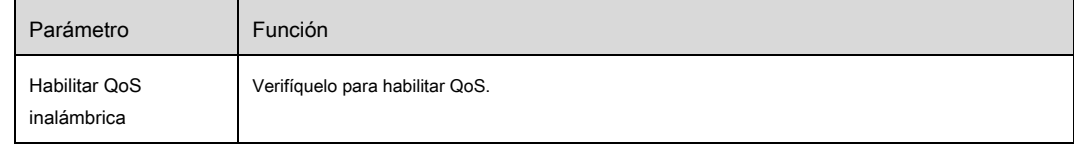

#### **6.2.15 Plataforma de acceso**

### 6.2.15.1 **P2P**

P2P es una tecnología de recorrido de red privada que permite al usuario administrar dispositivos fácilmente sin requerir DDNS, mapeo de

puertos o servidor de tránsito.

Escanee el código QR con su teléfono inteligente, y luego puede agregar y administrar más dispositivos en su cliente móvil. Paso 1

Seleccione **Configuración> Red> Plataforma de acceso> P2P.**

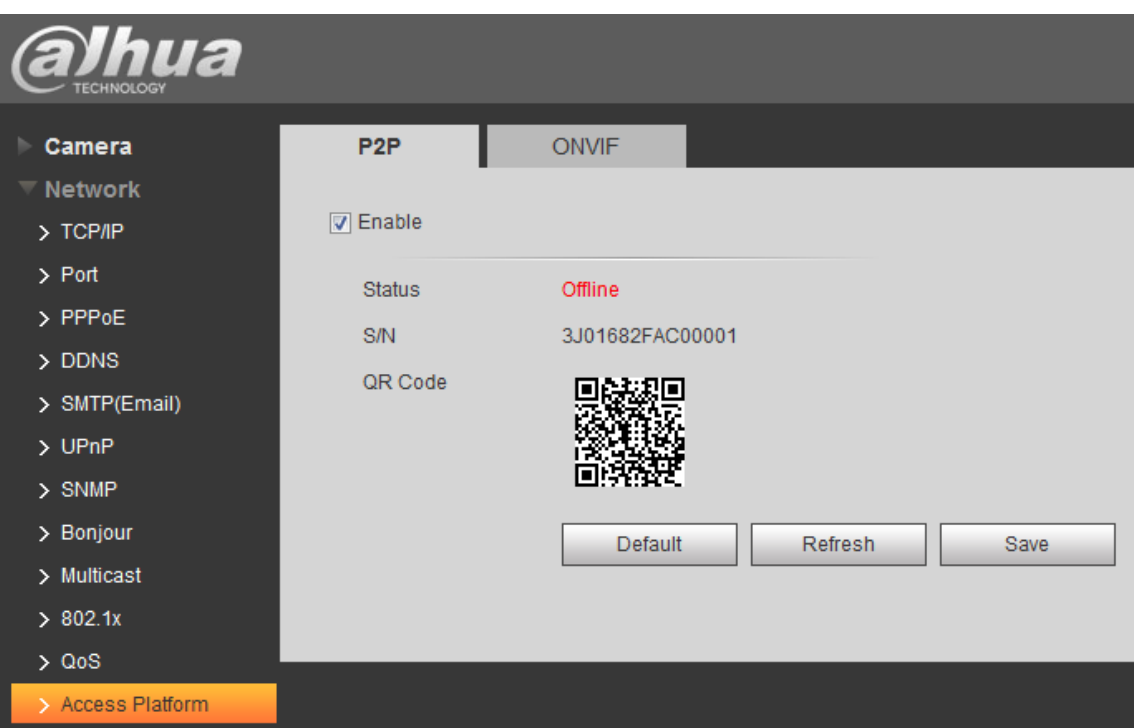

### los **Interfaz P2P** se visualiza. Ver Figura 6-52.

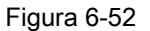

- P2P está habilitado de manera predeterminada para permitirle administrar su dispositivo de forma remota.
- Cuando P2P está habilitado y el dispositivo está conectado a internet, **Estado** estarán **En línea.** Luego tendremos que recopilar sus datos, incluida la dirección IP, la dirección MAC, el nombre del dispositivo, el SN del dispositivo, etc. Todos los datos recopilados son solo para acceso remoto. Si no está de acuerdo, anule la selección de **Habilitar** casilla de verificación

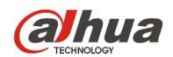

## Paso 2 Seleccione **Gestión de dispositivos** en cliente de telefonía móvil. Paso

3

Seleccione "+" en la esquina superior derecha. Paso 4

#### Escanee el código QR en el **Interfaz P2P.**

Paso 5

Siga las instrucciones en el teléfono para finalizar la configuración.

#### 6.2.15.2 **ONVIF**

La autenticación ONVIF es **En** de manera predeterminada, lo que permite que los productos de video en red (incluido el dispositivo de grabación de

video y otros dispositivos de grabación) de otros fabricantes se conecten a su dispositivo.

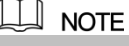

ONVIF está habilitado por defecto.

Paso 1 Seleccione **Configuración> Red> Plataforma de acceso> ONVIF.**

## los **ONVIF** Se muestra la interfaz. Ver Figura 6-53.

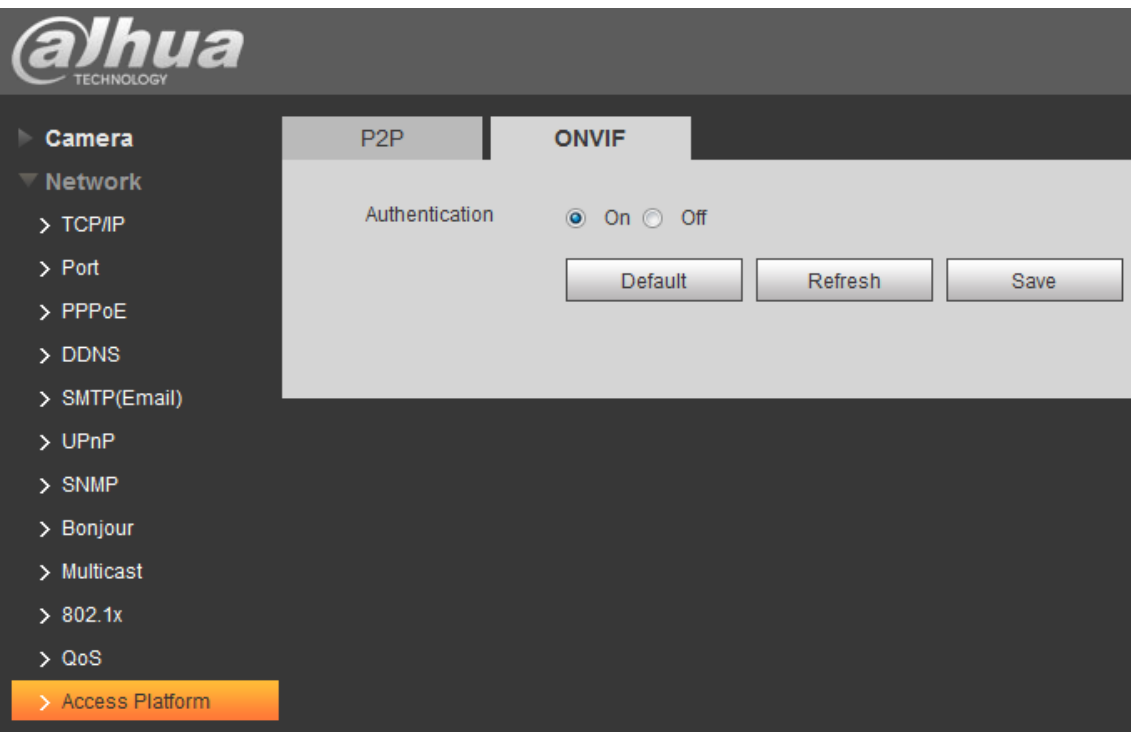

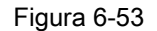

#### Paso 2 Seleccione " **En"** a **Autenticación.**

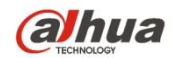

Hacer clic **Salvar.**

# 6.2.15.3 **RTMP**

Puede conectarse a plataformas de terceros con el protocolo RTMP para ver videos en vivo. Nota:

- Esta configuración es solo para usuarios administradores.
- RTMP solo admite video H.264 y audio AAC.

Paso 1 Seleccione **Configuración> Red> Plataforma de acceso> RTMP.**

### los **RTMP** Se muestra la interfaz.

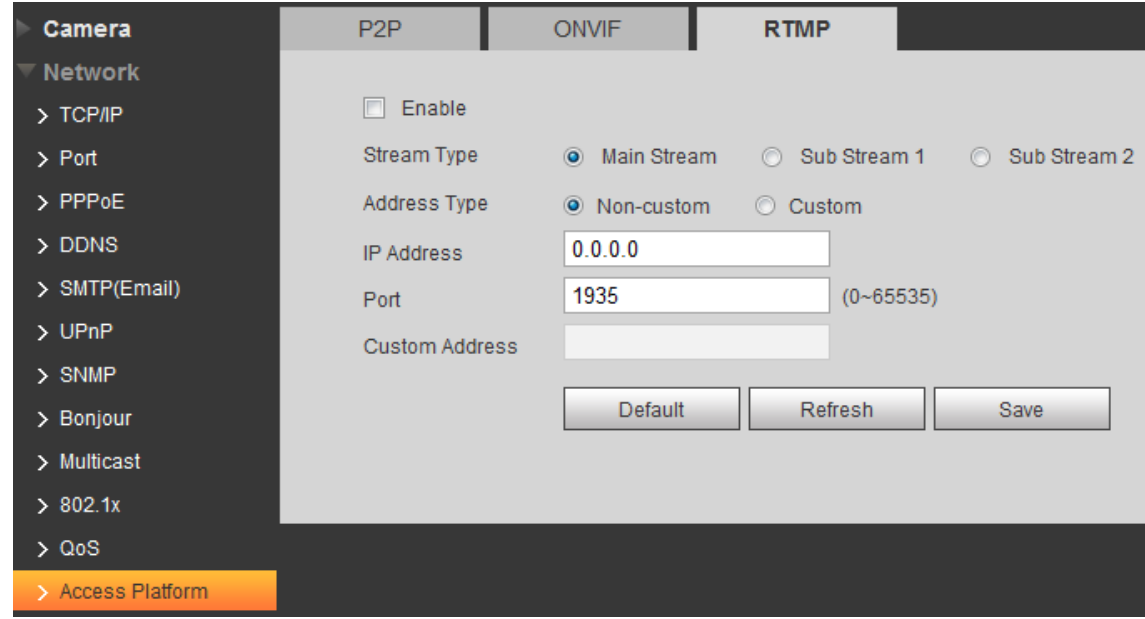

Figura 6-54

Paso 2 Seleccione el **Habilitar** casilla de verificación para habilitar RTMP, y asegúrese de ingresar la dirección IP de destino correctamente. Paso 3

Configurar parámetros Ver La siguiente tabla.

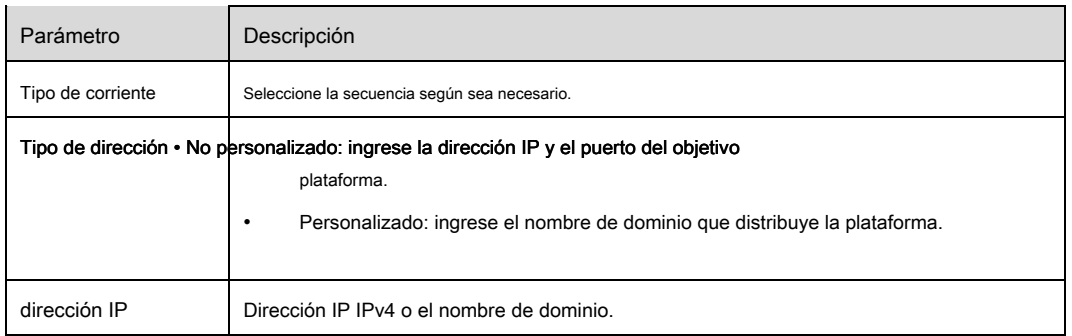

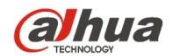

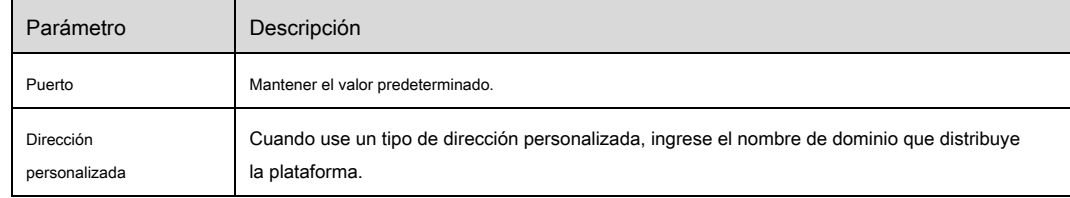

Paso 4 Haga clic **Salvar.**

# **6.2.16 HTTPs**

En la interfaz de configuración de HTTP, los usuarios pueden iniciar sesión en la PC normalmente a través de HTTP creando un certificado o cargando un certificado firmado, que es para garantizar la seguridad de los datos de comunicación y proteger la información del usuario y la seguridad del dispositivo con medios técnicos confiables y estables. Paso 1

Cree un certificado o cargue el certificado firmado.

- Consulte los siguientes pasos si selecciona "Crear certificado".
- 1. Seleccione "Configuración> Red> HTTPs", y el sistema mostrará la interfaz de HTTP, que se muestra en la Figura 6-55.

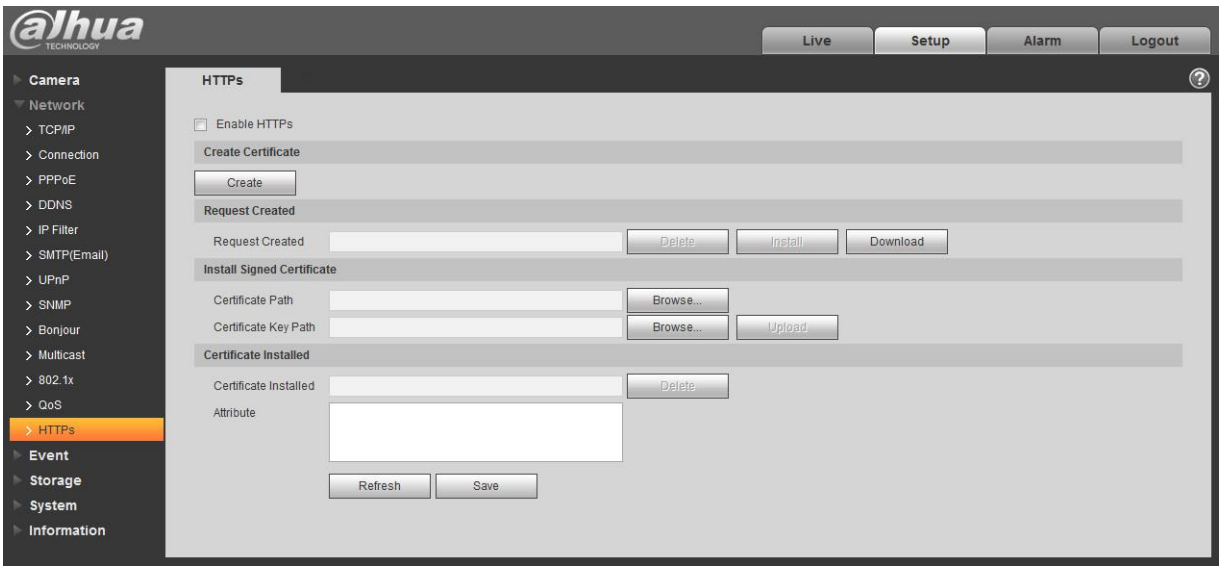

Figura 6-55

2. Haga clic en "Crear" y aparecerá el cuadro de diálogo de "HTTPs", que se muestra en la Figura 6-56.

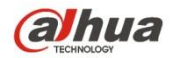

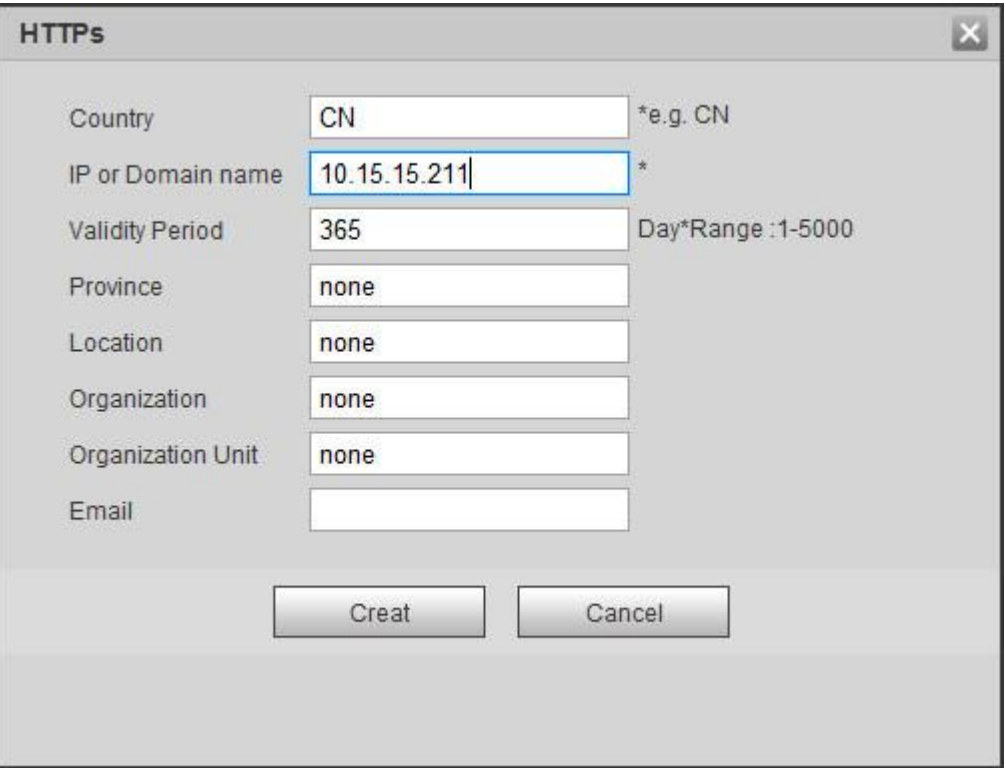

# Figura 6-56

3. Complete el correspondiente "País", "Provincia" y alguna otra información; haga clic en "Crear" después de completar. Se mostrará el mensaje "Crear correctamente", lo que significa que el certificado del servidor se ha creado correctamente.

### **Nota:**

Asegúrese de que la "IP o nombre de dominio" sea la misma que la del dispositivo.

4. Haga clic en "Instalar" e instalará el certificado en el extremo del dispositivo, que se muestra en la Figura 6-57.

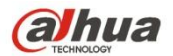

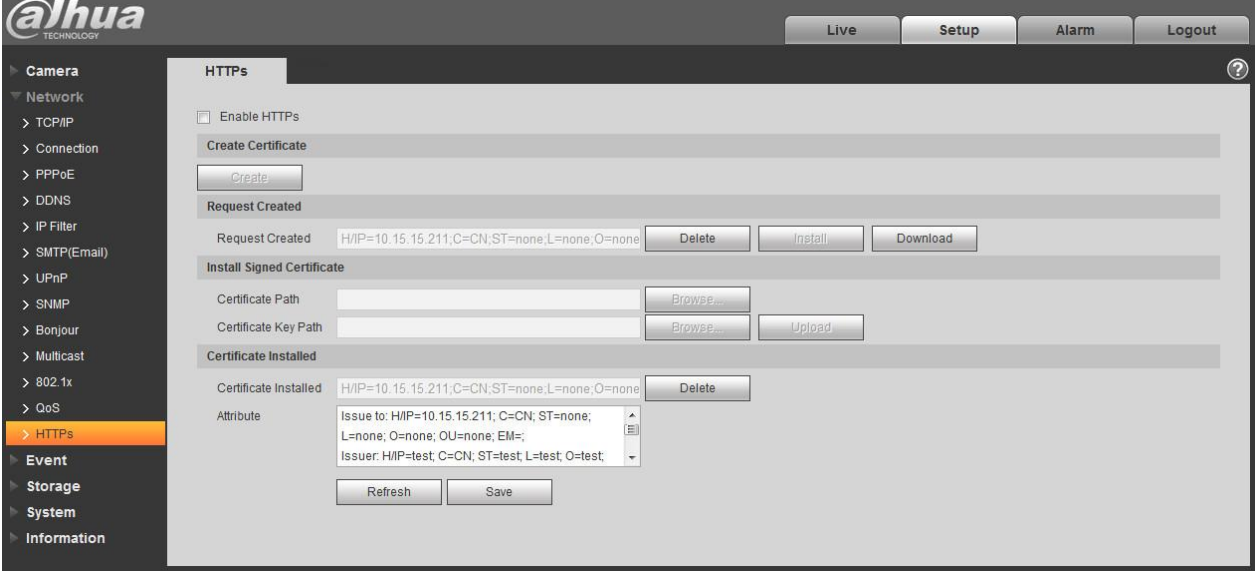

Figura 6-57

5. Haga clic en "Descargar". Aparecerá el cuadro de diálogo de "Guardar como", guarde el archivo en la computadora.

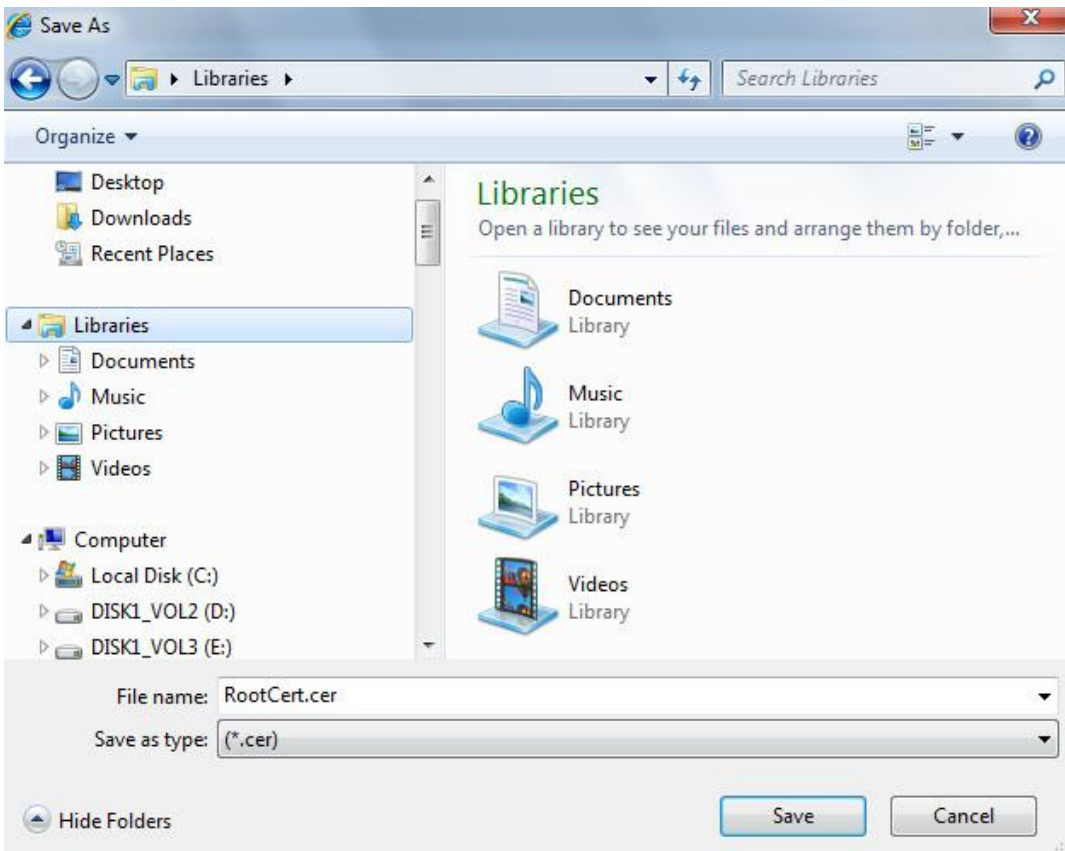

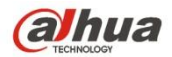

Figura 6-58

6. Haga doble clic en el icono descargado de "RootCert.cer". El sistema mostrará la interfaz de información del "Certificado",

que se muestra en la Figura 5-55.

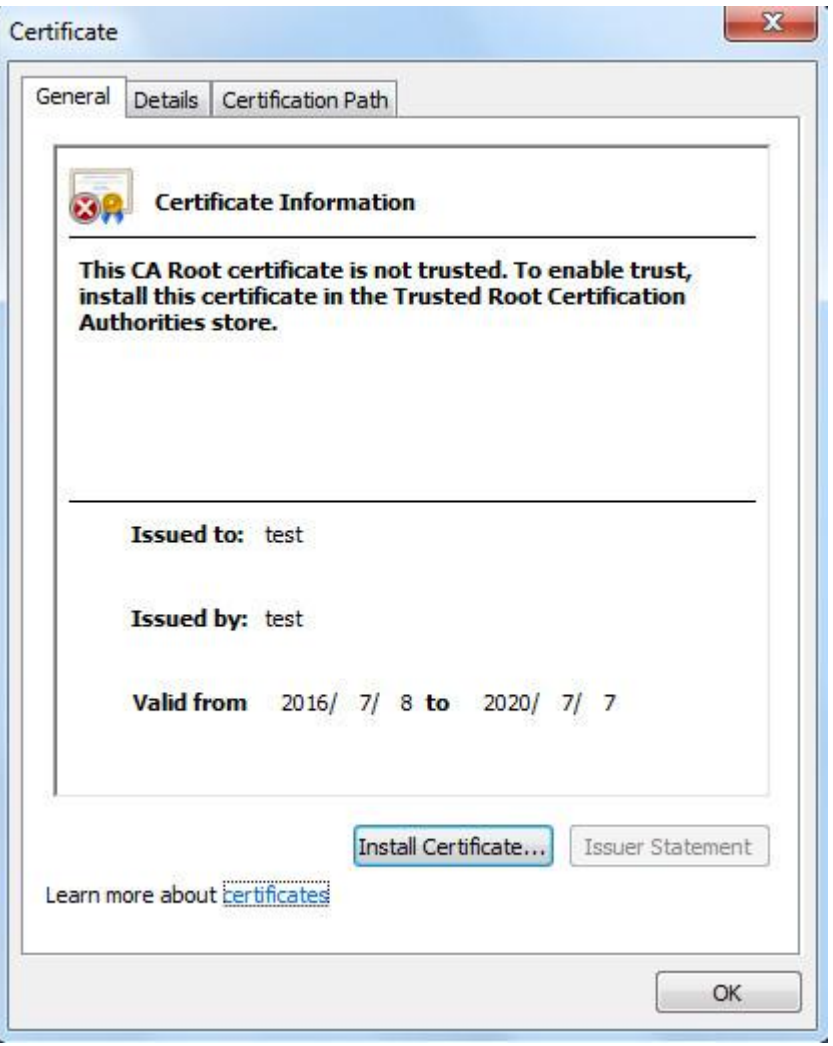

Figura 6-59

7. Haga clic en "Instalar certificado" y aparecerá la interfaz del "Asistente de importación de certificados", que se muestra en la Figura 6-60.

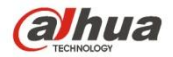

#### Certificate Import Wizard

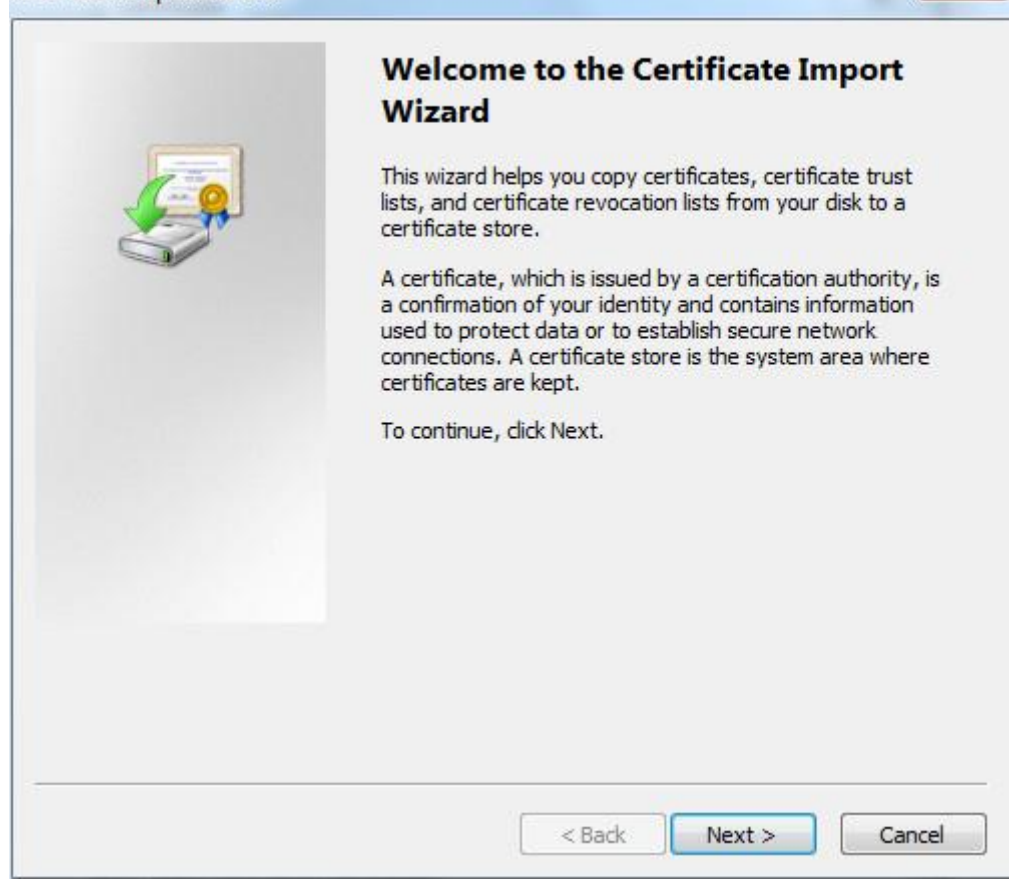

Figura 6-60

8. Haga clic en "Siguiente". Seleccione "Autoridades de certificación raíz de confianza", que se muestra en la Figura 6-61.

 $\mathbf{x}$ 

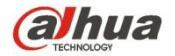

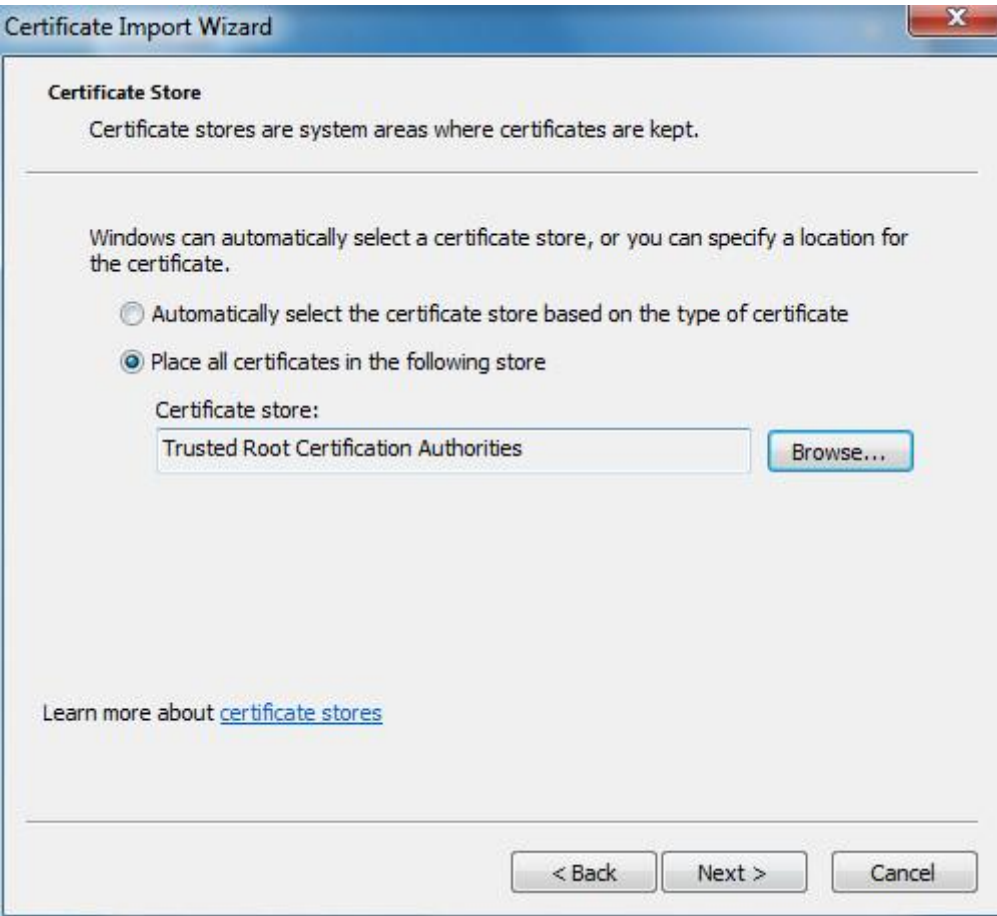

Figura 6-61

9. Haga clic en "Siguiente". El sistema mostrará la interfaz de "Cómo completar el asistente de importación de certificados", que se muestra en la

Figura 6-62.

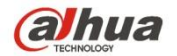

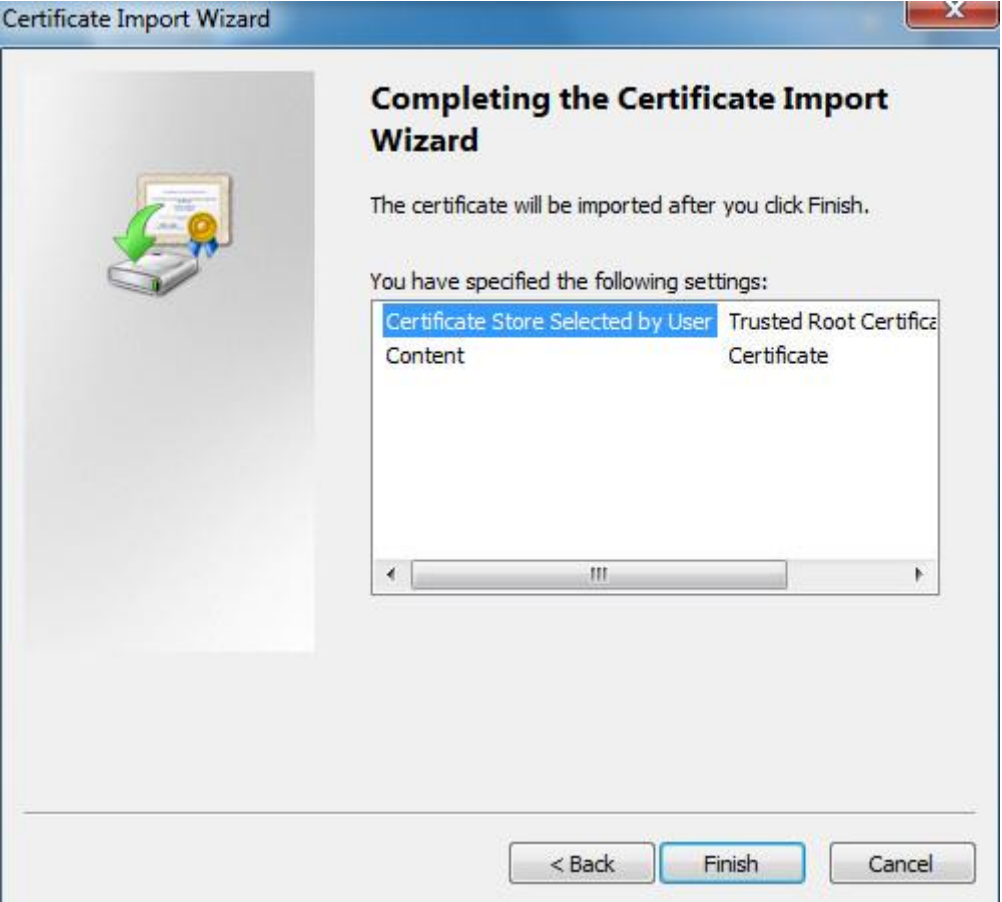

Figura 6-62

10. Haga clic en "Finalizar" y aparecerá el cuadro de diálogo de "Advertencia de seguridad", que se muestra en la Figura 6-63.

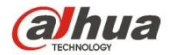

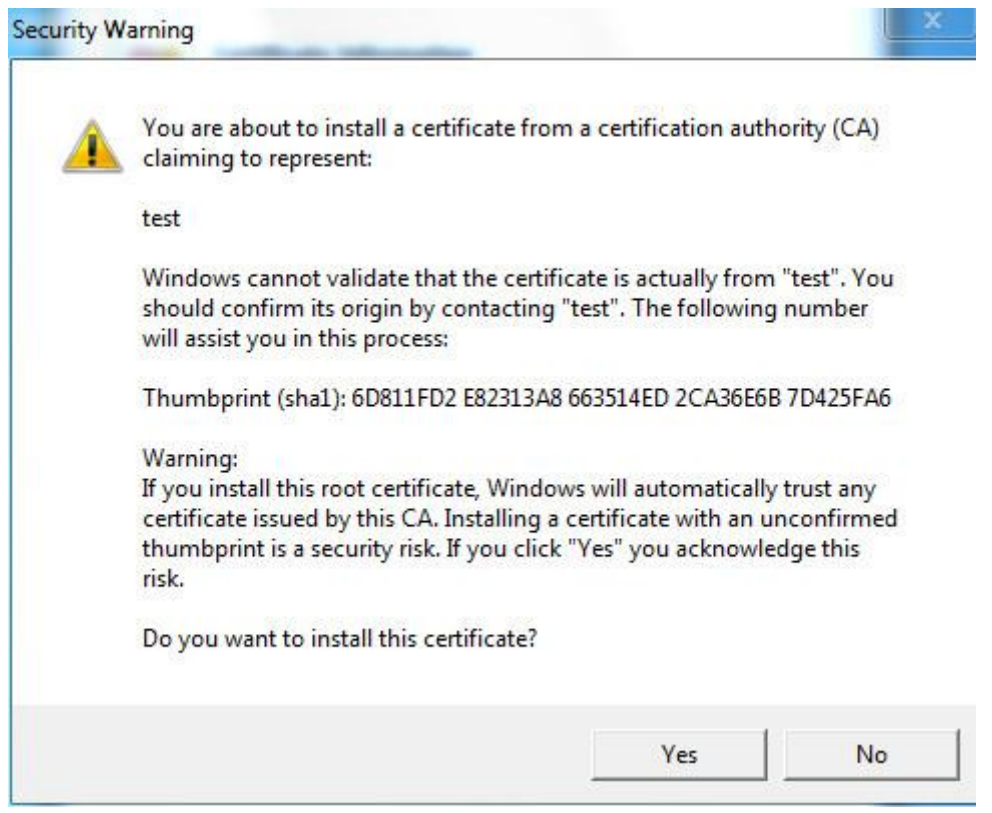

Figura 6-63

11. Haga clic en "Sí". Aparecerá el cuadro de diálogo de "Importación exitosa", haga clic en "Aceptar" para completar la descarga del certificado, que se muestra en la Figura 6-64.

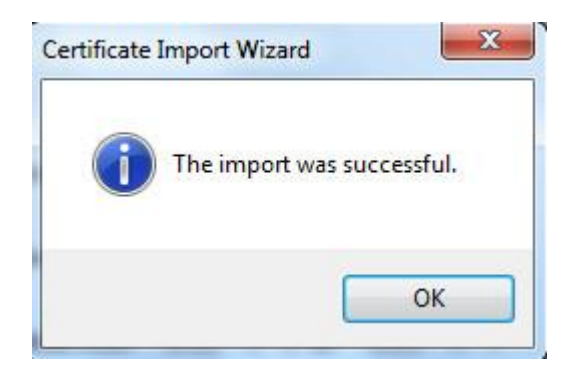

Figura 6-64

- Consulte los siguientes pasos si selecciona "Instalar certificado firmado".
- 1. Seleccione "Configuración> Red> HTTPs". El sistema mostrará la interfaz de HTTP, que se muestra en la Figura 6-65.

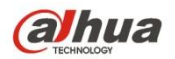

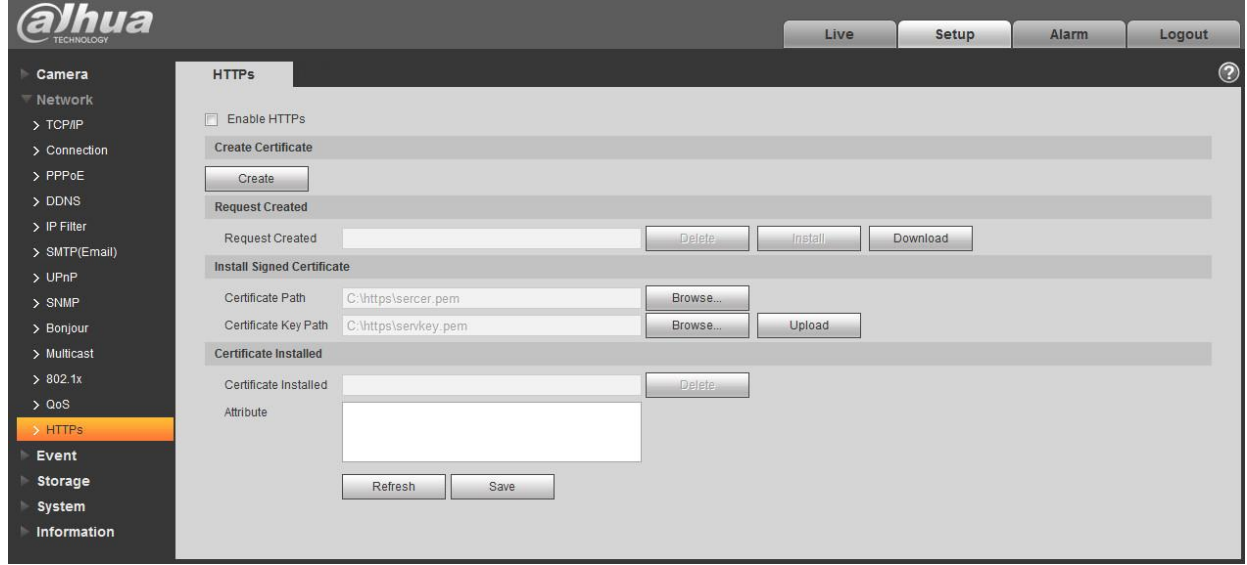

# Figura 6-65

- 2. Seleccione el certificado firmado y la ruta de la clave del certificado respectivamente a través de "Examinar", haga clic en "Cargar".
- 3) Instale el certificado raíz, consulte los pasos 6 ~ 11 para obtener más detalles.
- 4. Marque "Habilitar HTTPs", haga clic en "Guardar". El sistema mostrará el cuadro de diálogo "Necesita reiniciar el dispositivo", y luego la

configuración es válida.

 $\bar{z}$ 

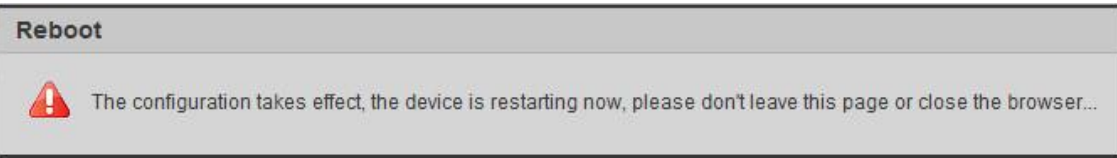

# Figura 6-66

## 5. Use HTTPs Use HTTPs para iniciar sesión. Ingrese https: //xx.xx.xx.xx en el navegador, y aparecerá una interfaz de inicio de sesión normal; el

navegador mostrará un error de certificado si el certificado no está instalado, como se muestra en la Figura 6-67.

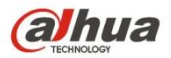

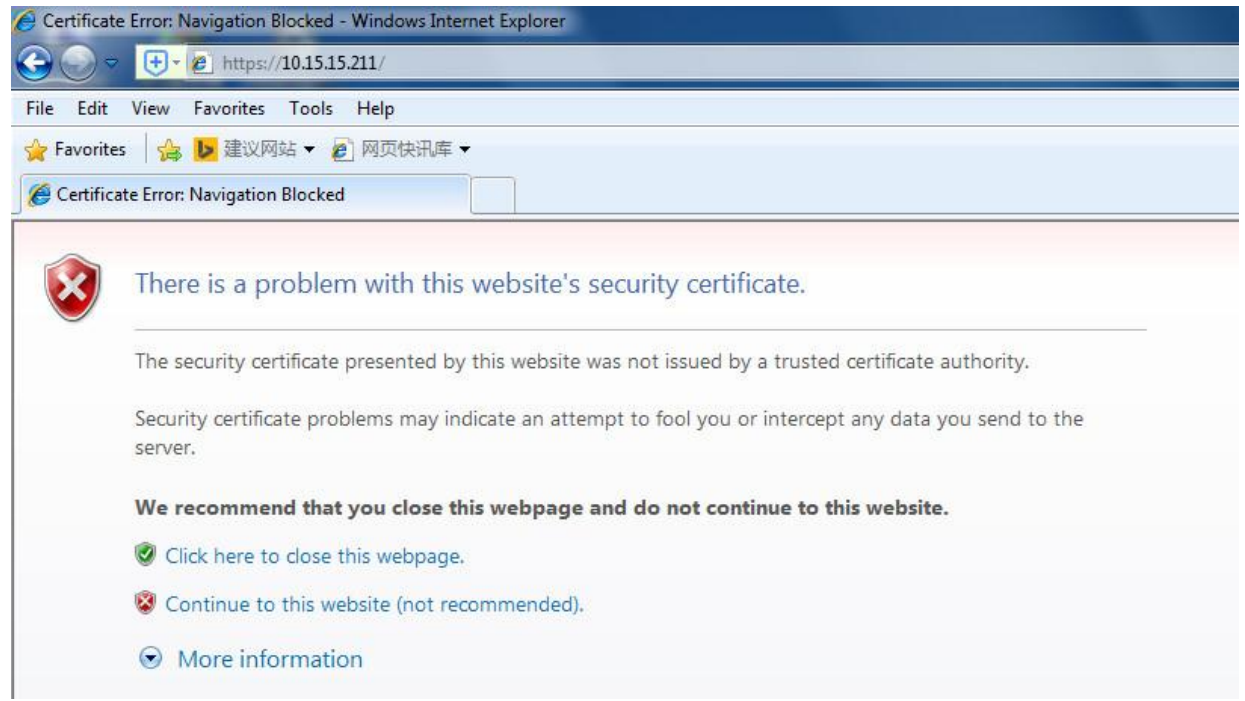

Figura 6-67

## **Nota:**

"Xx.xx.xx.xx" corresponde a su IP o nombre de dominio.

# **6.3 Evento**

## **6.3.1 Detección de video**

6.3.1.1 Detección de movimiento Paso

1

Seleccione "Configuración> Evento> Detección de video> Detección de movimiento" y el sistema mostrará la interfaz de "Detección de movimiento" que

se muestra en la Figura 6-68.

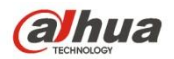

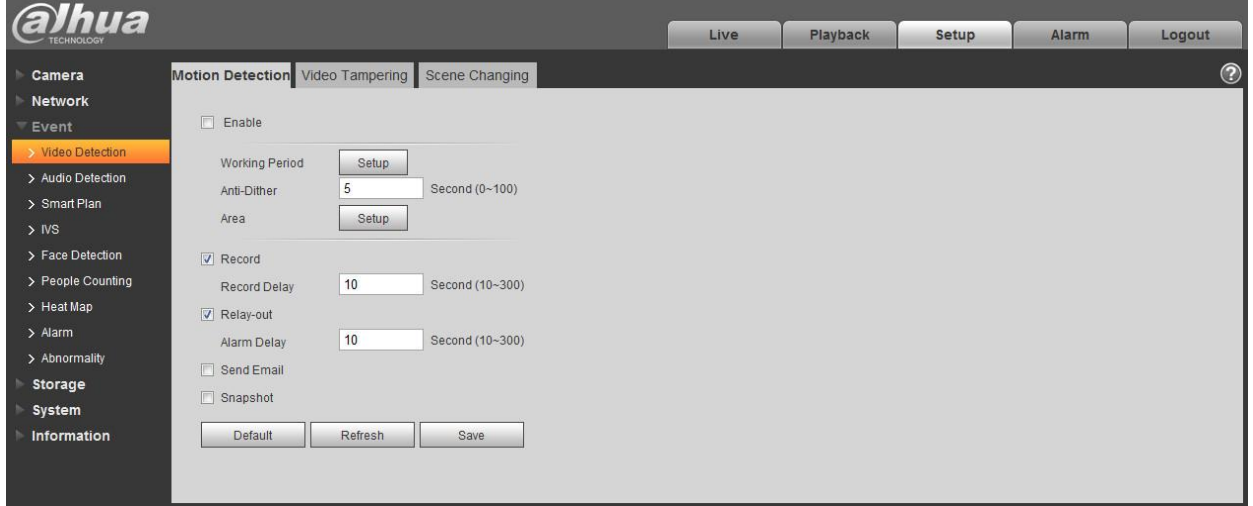

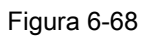

## Paso 2

Seleccione "Habilitar" para habilitar la función de detección de movimiento. Paso 3

Establecer área de detección de movimiento.

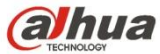

1. Haga clic en "Configuración" y el sistema abrirá la interfaz de "Área de configuración", que se muestra en la Figura

6-69

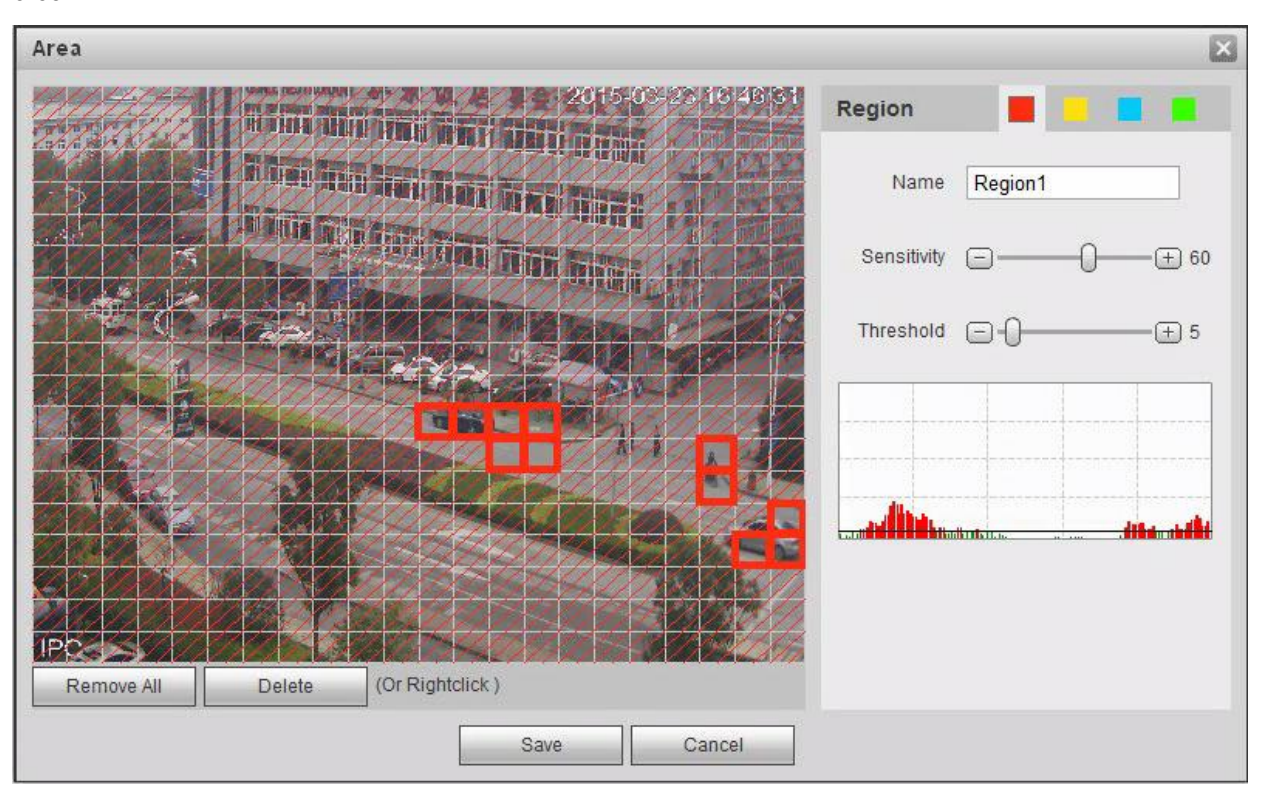

# Figura 6-69

2. Establezca el nombre del área, es establecer la detección de área de movimiento válida de acuerdo con la situación real, y puede establecer el valor de sensibilidad y umbral respectivamente.

Cuanto mayor es la sensibilidad, más fácil es generar detección de movimiento, cuanto más pequeño es el umbral, más fácil es generar detección de movimiento; toda la imagen de video es el área válida de detección de movimiento por defecto.

## **Nota:**

- Los diferentes colores representan diferentes áreas; Cada área puede establecer un área de detección diferente.
- La línea roja en el oscilograma significa activar la detección de movimiento; línea verde significa no activar la detección de movimiento.

3. Haga clic en "Guardar" para completar la configuración del área. Paso 4

Es para establecer otros parámetros de detección de movimiento, consulte la siguiente hoja para obtener más detalles.

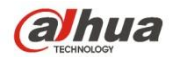

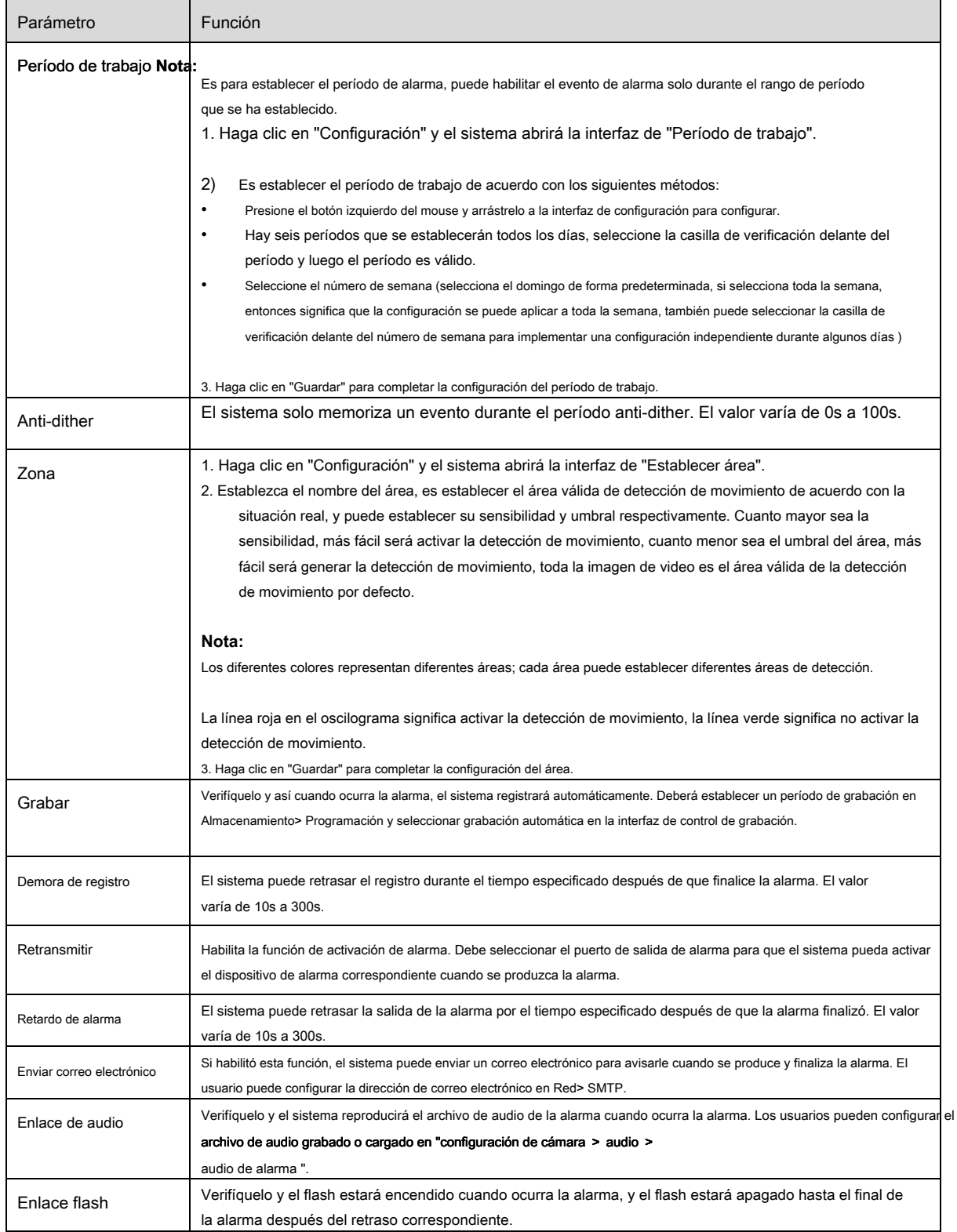

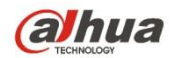

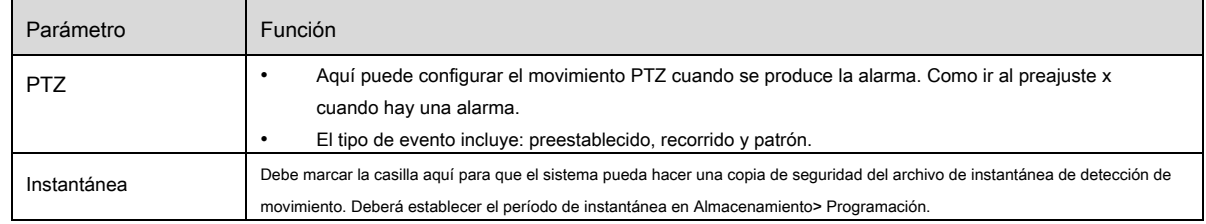

## Paso 5

Haga clic en "Guardar" para completar la configuración de detección de movimiento.

### 6.3.1.2 Video Tampering Paso 1

Seleccione "Configuración> Evento> Detección de video> Video Tampering" y el sistema mostrará la interfaz de "Video Tampering" que se muestra en la Figura 6-70.

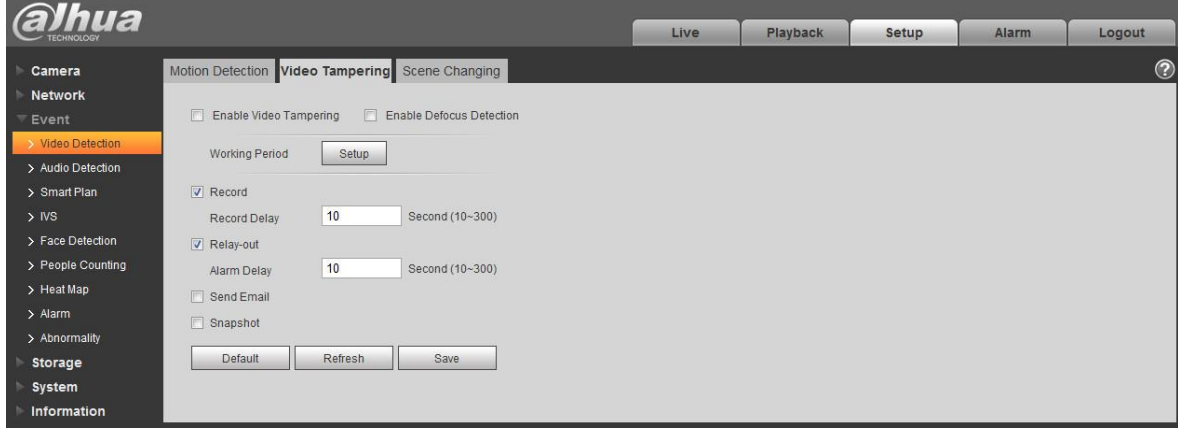

Figura 6-70

## Paso 2 Set el parámetro de vi manipulación indebida; consulte la siguiente hoja para obtener más detalles.

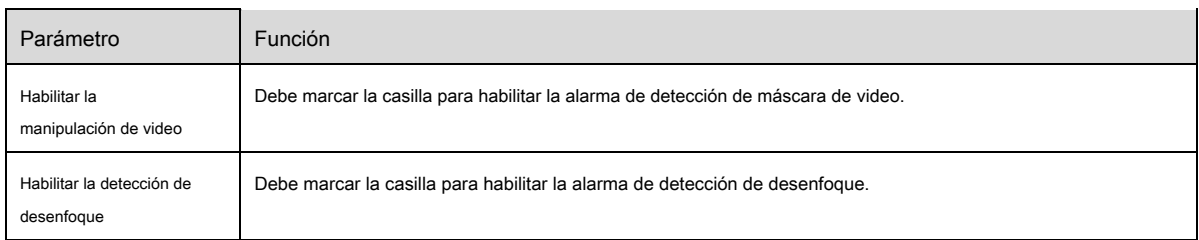

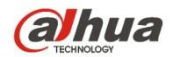

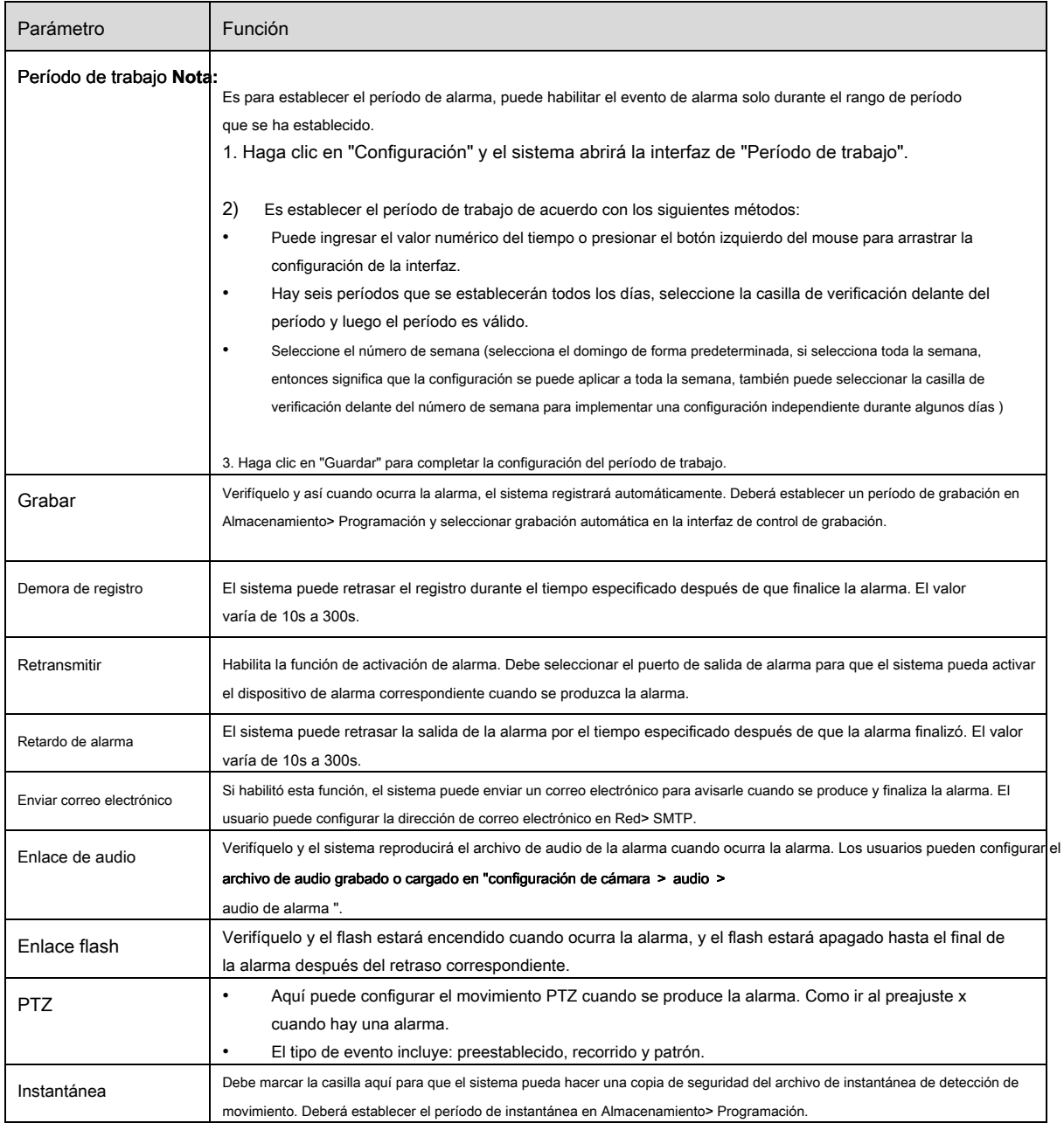

## Paso 3

Haga clic en "Guardar" para completar la configuración de manipulación de video.

### 6.3.1.3 Cambio de escena Paso 1

Seleccione "Configuración> Evento> Detección de video> Cambio de escena" y el sistema mostrará la interfaz de "Cambio de escena" que se muestra en la Figura 6-71.
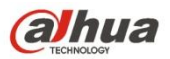

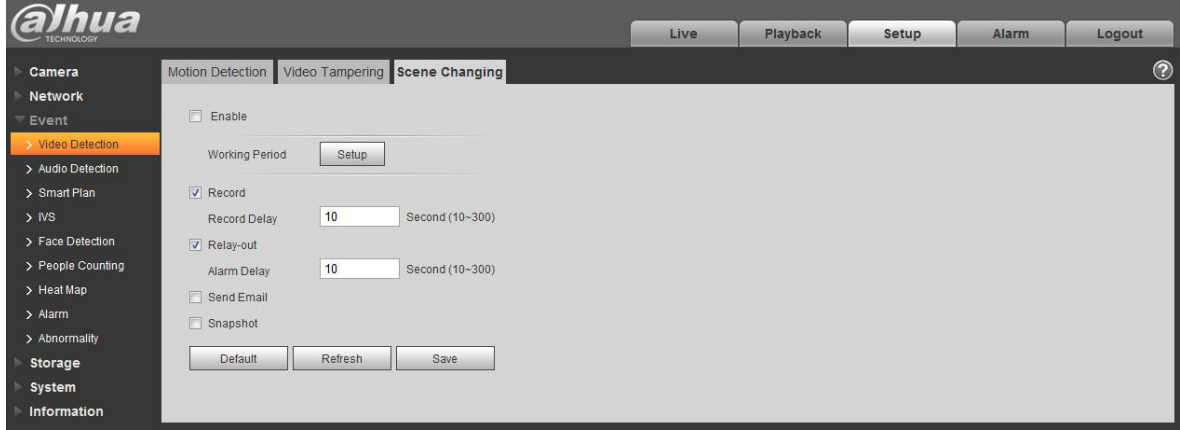

Figura 6-71

#### Paso 2

## Marque "Habilitar" para habilitar la función de cambio de escena. Paso 3 es para establecer el paramet Después del cambio de escena,

consulte la siguiente hoja para obtener más detalles.

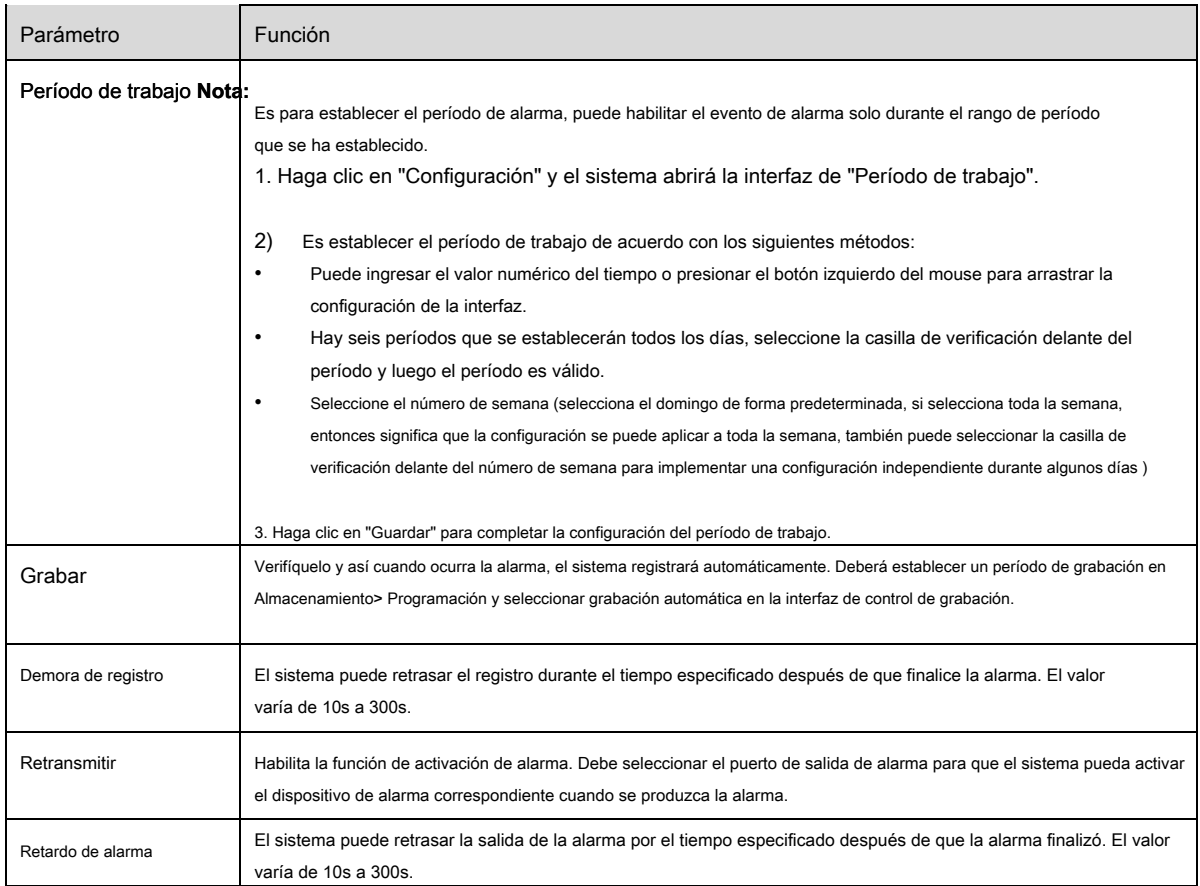

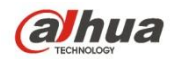

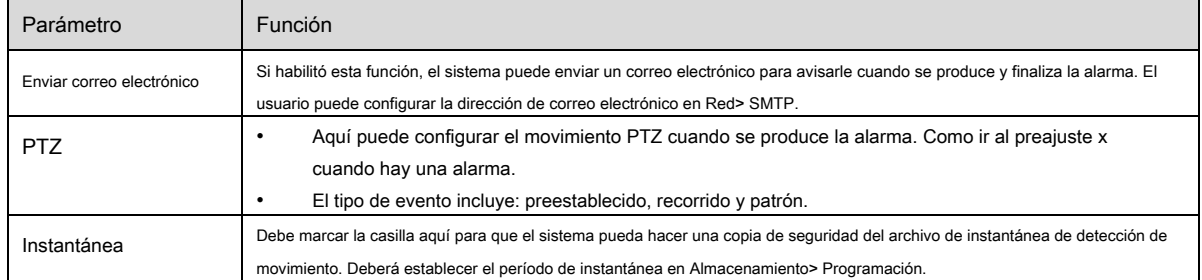

## Paso 4

Haga clic en "Guardar" para completar la configuración del cambio de escena.

## **6.3.2 Detección de audio**

#### Paso 1

Seleccione "Configuración> Evento> Detección de audio" y el sistema mostrará la interfaz de "Detección de audio" que se muestra en la

## Figura 6-72.

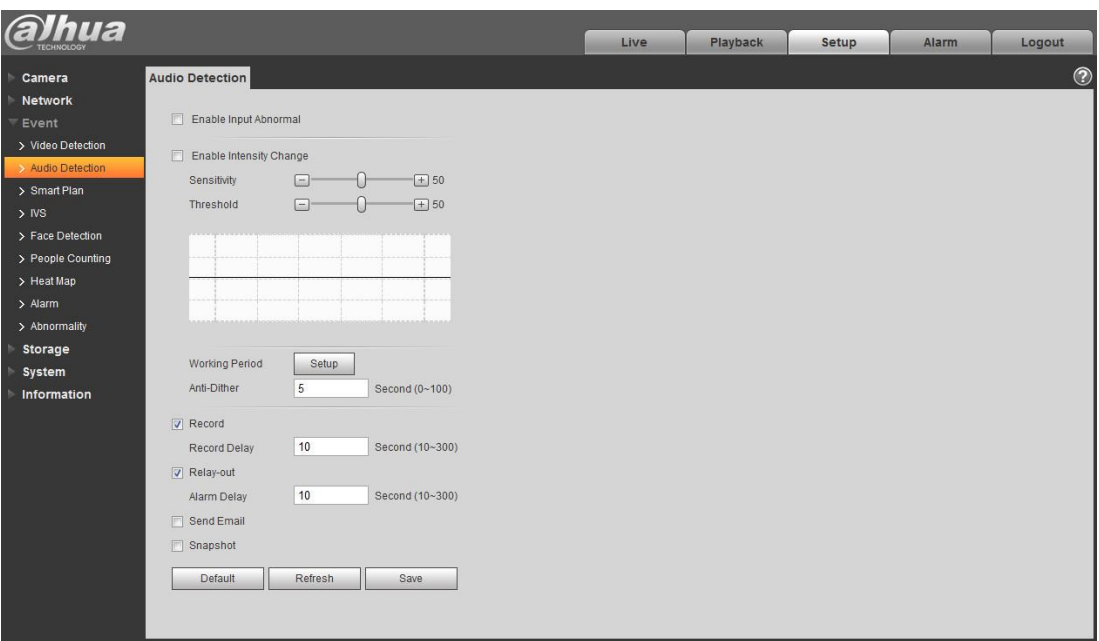

Figura 6-72

## Paso 2

Es para establecer los parámetros de detección de audio, consulte la siguiente hoja para obtener más detalles.

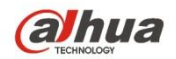

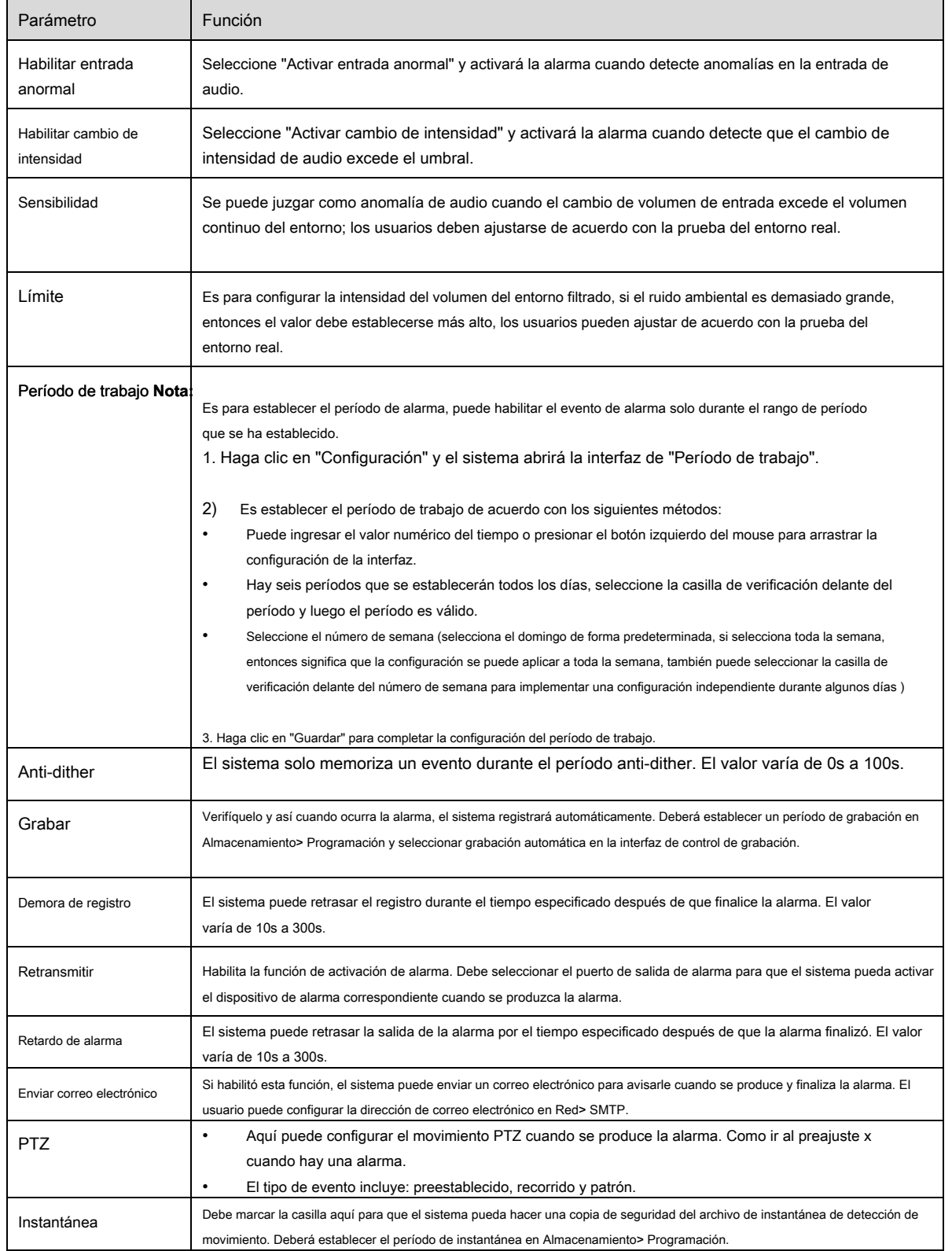

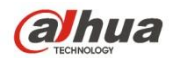

Paso 3

Haga clic en "Guardar" para completar la configuración de la detección de audio.

#### **6.3.3 Plan inteligente**

El plan inteligente es el interruptor principal para el análisis inteligente, como "Detección de rostros", "Mapa de calor", "IVS", "Conteo de personas", etc., las funciones inteligentes correspondientes pueden ser válidas después de habilitar el plan inteligente. Paso 1

Seleccione "Configuración> Evento> Plan inteligente". El sistema mostrará la interfaz de "Plan inteligente", que se muestra en la Figura 6-73.

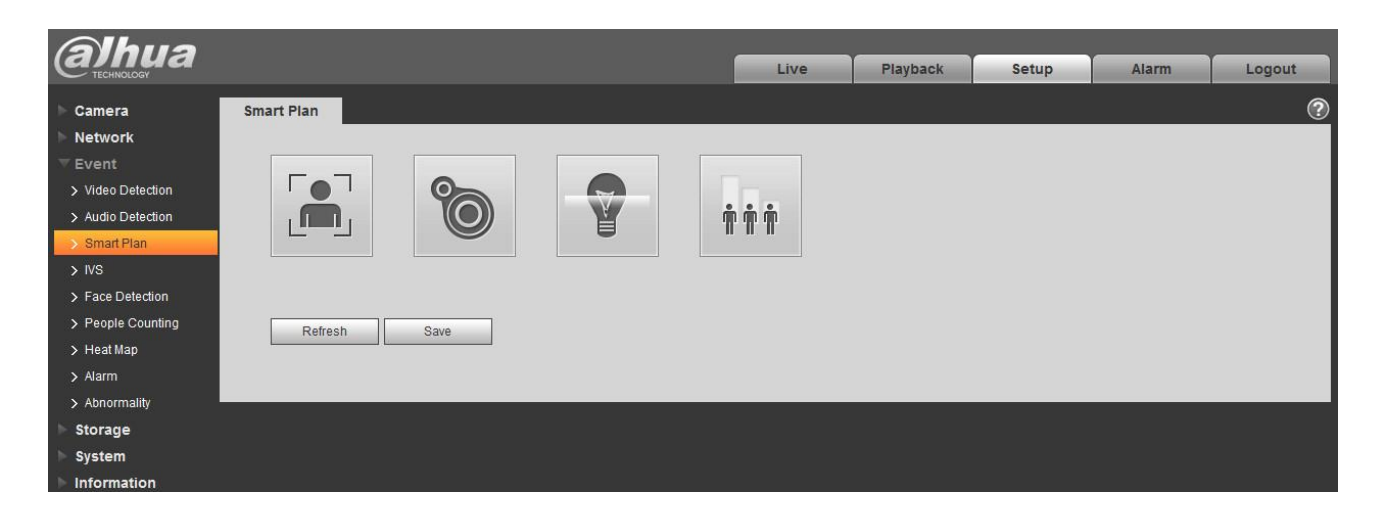

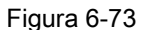

Paso 2

Haga clic en "Guardar" para completar la configuración del plan inteligente.

#### **6.3.4 Análisis de comportamiento de inteligencia**

Los requisitos básicos de la selección de escenas.

- La proporción total del objetivo no debe exceder el 10% de la imagen.
- El tamaño del objetivo en la imagen no puede ser inferior a 10 píxeles × 10 píxeles, el tamaño del objetivo abandonado no puede ser inferior a 15 píxeles × 15 píxeles (imagen CIF); La altura y el ancho del objetivo no pueden exceder 1/3 de la imagen; Se recomienda que la altura del objetivo sea aproximadamente el 10% de la altura de la imagen.
- La diferencia del valor de brillo entre el objetivo y el fondo no puede ser inferior a 10 niveles de gris.
- Asegúrese de que el objetivo aparezca al menos durante 2 segundos seguidos en el campo; la distancia de movimiento debe ser mayor que el ancho del objetivo en sí y se asegura de que no sea inferior a 15 píxeles (imagen CIF).

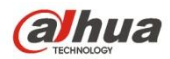

- Intente reducir la complejidad del análisis de la escena de monitoreo si es posible; No se recomienda utilizar funciones IVS en el entorno donde los objetivos son densos y el cambio de luz es muy frecuente.
- Trate de mantenerse alejado de áreas tales como vidrio, luz reflejada en el suelo, superficie del agua, rama, sombra, perturbación de mosquitos, etc. Trate de mantenerse alejado de la escena de la luz de fondo para evitar la luz directa.

### 6.3.4.1 **IVS**

6.3.4.1.1 Tripwire

Activará la alarma cuando el objetivo cruce la línea de advertencia de acuerdo con la dirección de movimiento que se haya establecido.

Necesita un tiempo desde el momento en que aparece el objetivo hasta que se confirma el objetivo, por lo que debe dejar algo de espacio en ambos lados de la línea de advertencia al configurar la línea de advertencia, no establezca la línea de advertencia cerca de las obstrucciones.

Escena de aplicación: se puede aplicar a la escena con un objetivo escaso y apenas hay bloques entre los objetivos, como la protección perimetral no tripulada. Paso 1

Seleccione "Configuración> Evento> IVS> IVS" y el sistema mostrará la interfaz de "IVS". Paso 2

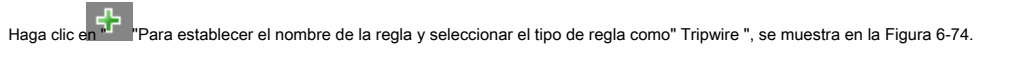

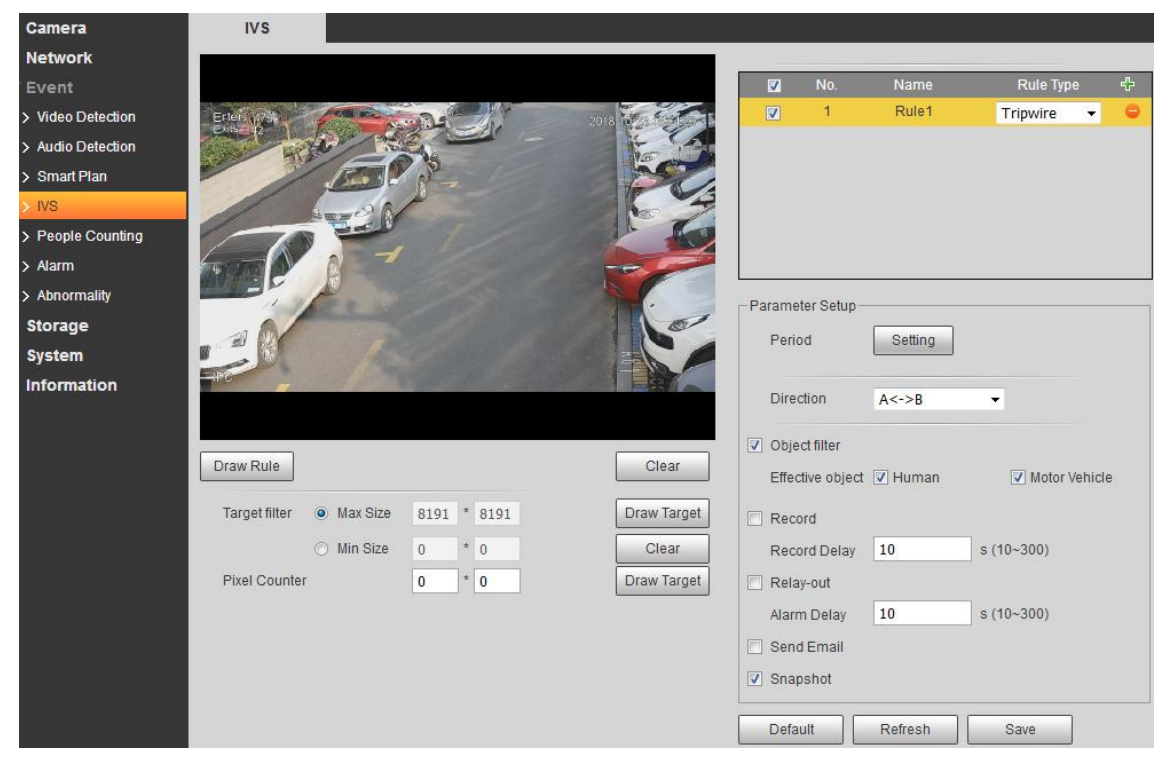

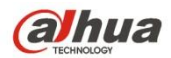

# Figura 6-74

#### Paso 3

Haga clic en "Dibujar regla" para dibujar tripwire en la escena de monitoreo, haga clic con el botón derecho del mouse para completar la configuración de tripwire. Paso 4

# Haga clic en "Dibujar objetivo" para dibujar el modelo de tamaño del objetivo filtrado en la imagen de video. Paso 5 Haz clic en el **Draw Target** detrás **Contador de píxeles,** luego presione y mantenga presionado el botón izquierdo del mouse para dibujar un rectangular, y luego el tamaño del rectangular se mostrará en el mostrador. Paso 6 es para establecer el paramet Después de Tripwire, consulte la siguiente hoja para obtener más detalles.

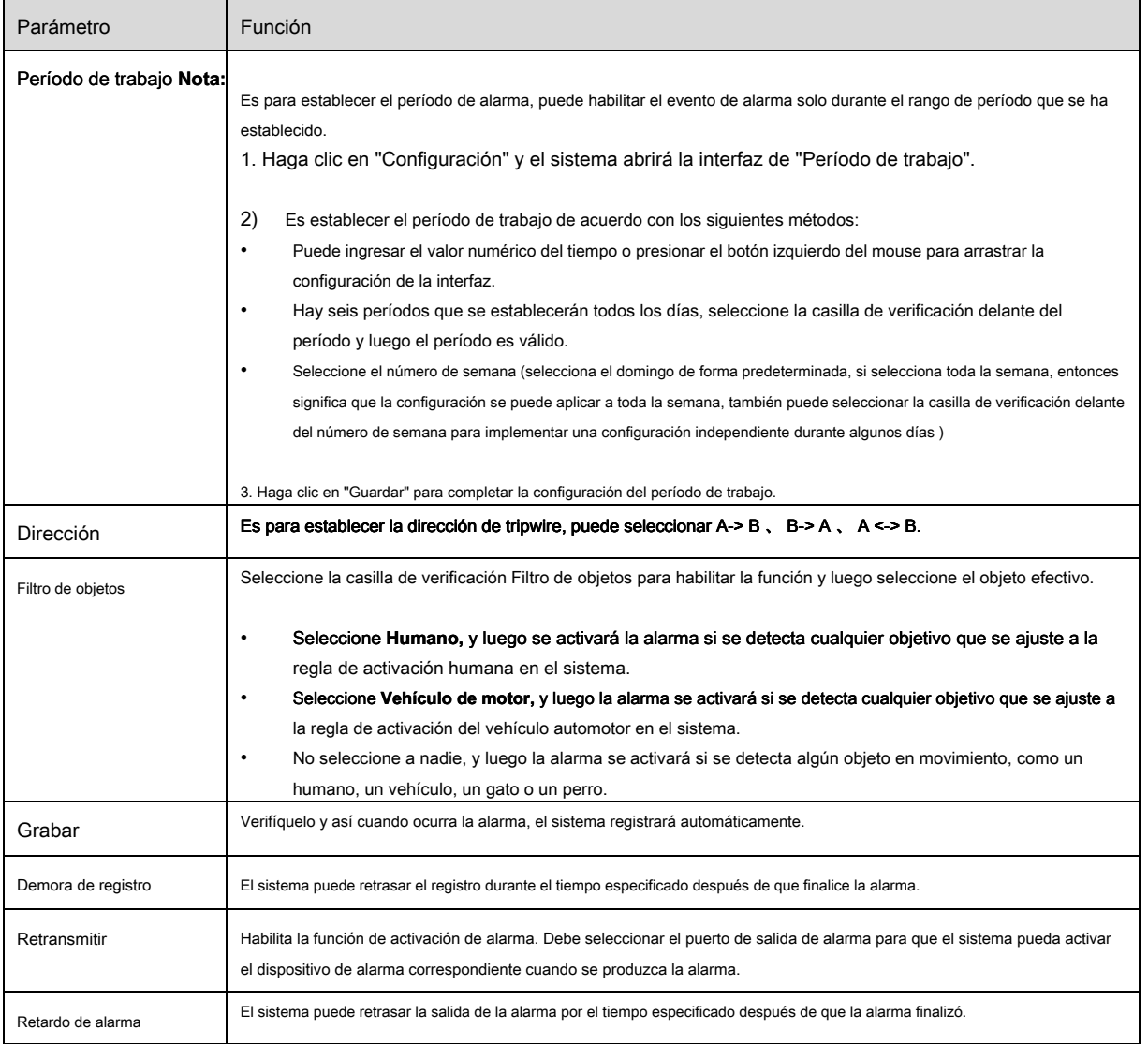

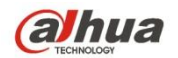

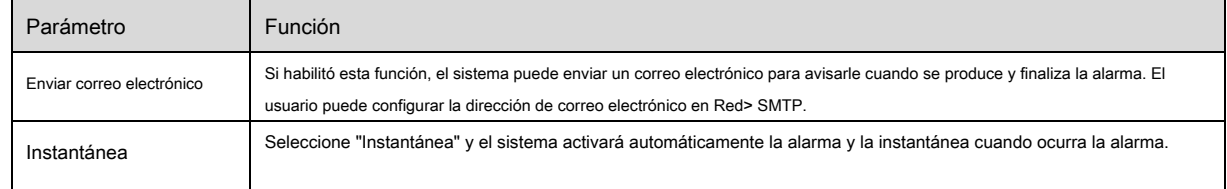

Paso 7

Haga clic en "Guardar" para completar la configuración de Tripwire.

## 6.3.4.2 **Intrusión**

La intrusión incluye cruz y aparece.

- Cruz significa que activará la alarma cuando el objetivo ingrese o salga del área.
- Aparece significa que activará la alarma cuando el objetivo aparezca en el área.
- En cuanto al intervalo de informe de la función IVS en el área, el sistema activará una alarma si detecta el mismo evento ocurrido durante el intervalo; el contador de alarma se pondrá a cero si no ocurre el mismo evento en el intervalo.

Debe detectar algo de espacio para el movimiento del objetivo para la periferia del área si se va a detectar un evento de entrada y salida, que es similar a la línea de advertencia.

Escena de aplicación; se puede aplicar a la escena donde el objetivo es escaso y apenas hay obstrucción entre los objetivos, como la protección perimetral no tripulada. Paso 1

Seleccione "Configuración> Evento> IVS> IVS" y el sistema mostrará la interfaz de "IVS". Paso 2

Haga clic en " "Para establecer el nombre de la regla, seleccione el tipo de regla como" Intrusión "que se muestra en la Figura 6-75.

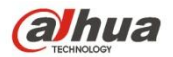

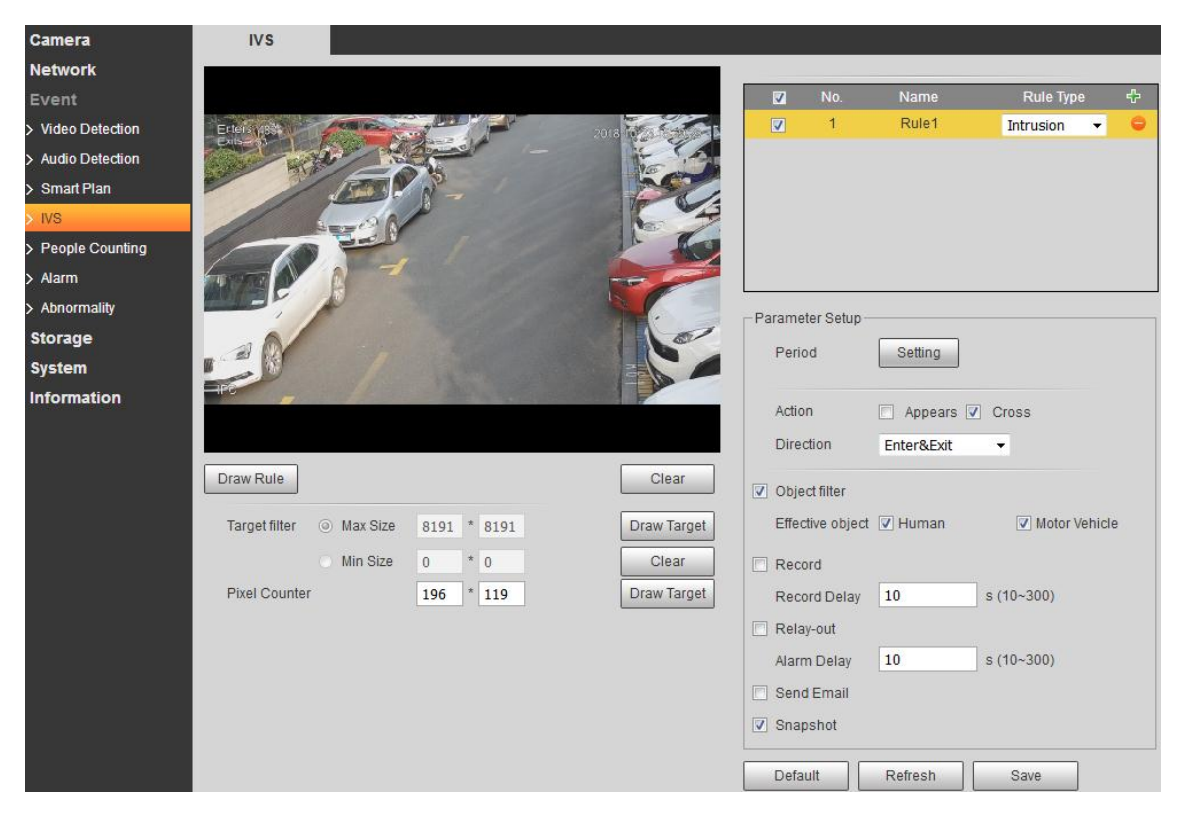

Figura 6-75

#### Paso 3

Haga clic en "Dibujar regla" para dibujar un área en la imagen de monitoreo. Paso 4

Haga clic en "Dibujar objetivo" para dibujar el modelo de tamaño del objetivo filtrado en la imagen de video. Paso 5 Haz clic en el **Draw Target** detrás **Contador de píxeles,** luego presione y mantenga presionado el botón izquierdo del mouse para dibujar un rectangular, y luego el tamaño del rectangular se mostrará en el mostrador. Paso 6

Es para establecer los parámetros de intrusión, consulte la siguiente hoja para obtener más detalles.

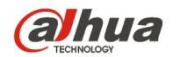

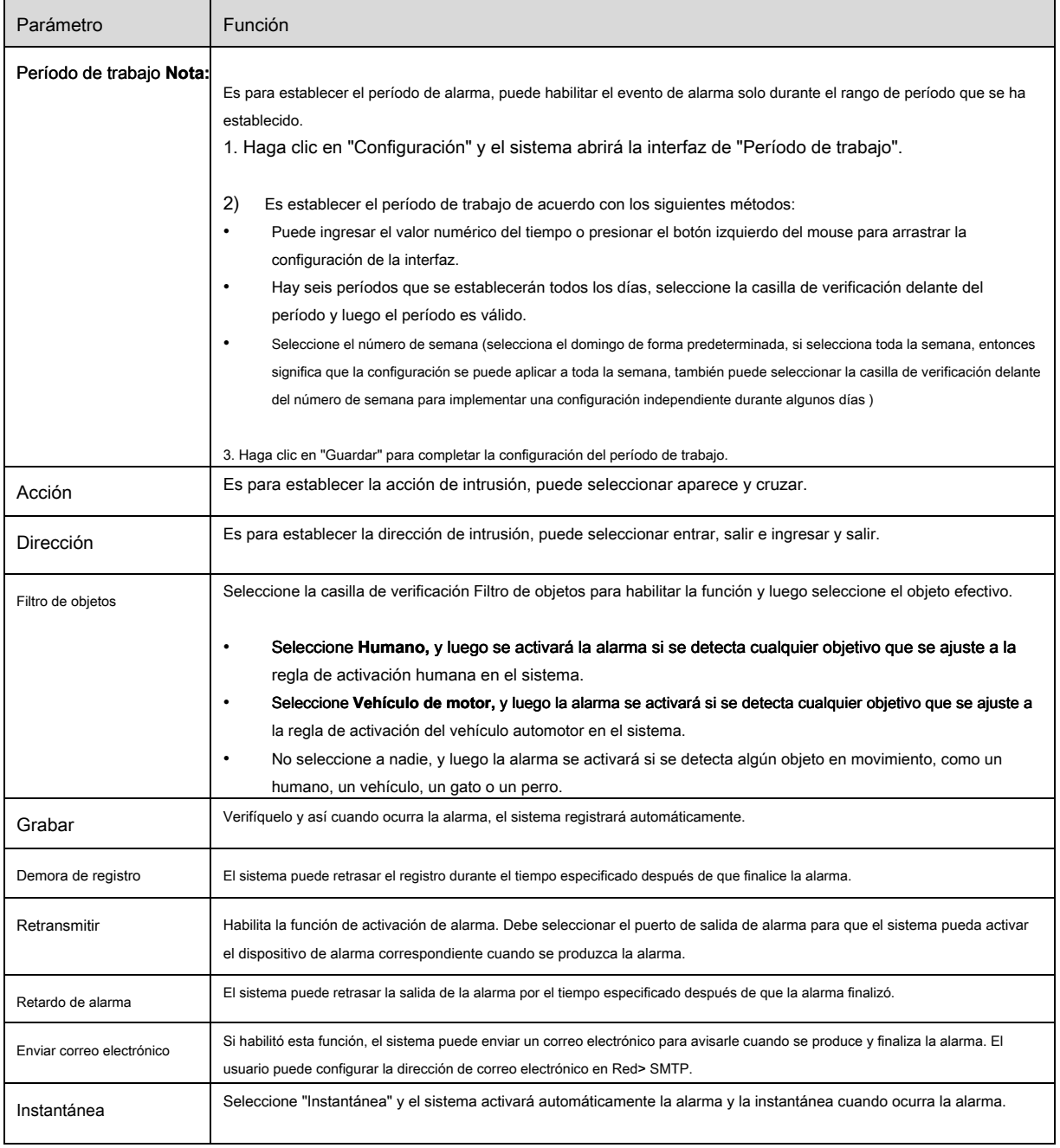

### Paso 7

Haga clic en "Guardar" para completar la configuración de intrusión.

## 6.3.4.3 **Objeto abandonado**

Objeto abandonado significa que el sistema activará la alarma si el objeto abandonado en la escena de monitoreo excede el tiempo establecido por los usuarios.

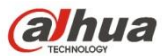

El objeto abandonado y el objeto perdido pueden ser confusos en una situación en la que tanto el primer plano como el fondo son complicados.

También activa la alarma como objeto abandonado si hay peatones o vehículos que permanecen quietos durante demasiado tiempo. Para filtrar este tipo de alarma, generalmente el objeto abandonado es más pequeño que las personas y el vehículo; por lo tanto, puede filtrar las personas y el vehículo a través del tamaño de configuración. Además, puede evitar la falsa alarma causada por la corta estadía de las personas al extender el tiempo de alarma adecuadamente.

Escena de aplicación: se puede aplicar a la escena donde el objetivo es escaso y no hay un cambio de luz obvio y frecuente. La falsa alarma aumentará en la escena con alta densidad de objetivos y bloqueos frecuentes; La falsa alarma aumentará en la escena en la que haya más personas alojadas. En cuanto al área de detección, trate de hacerlo simple, la función no es adecuada para el área que es demasiado complicada. Paso 1

Seleccione "Configuración> Evento> IVS> IVS" y el sistema mostrará la interfaz de "IVS". Paso 2

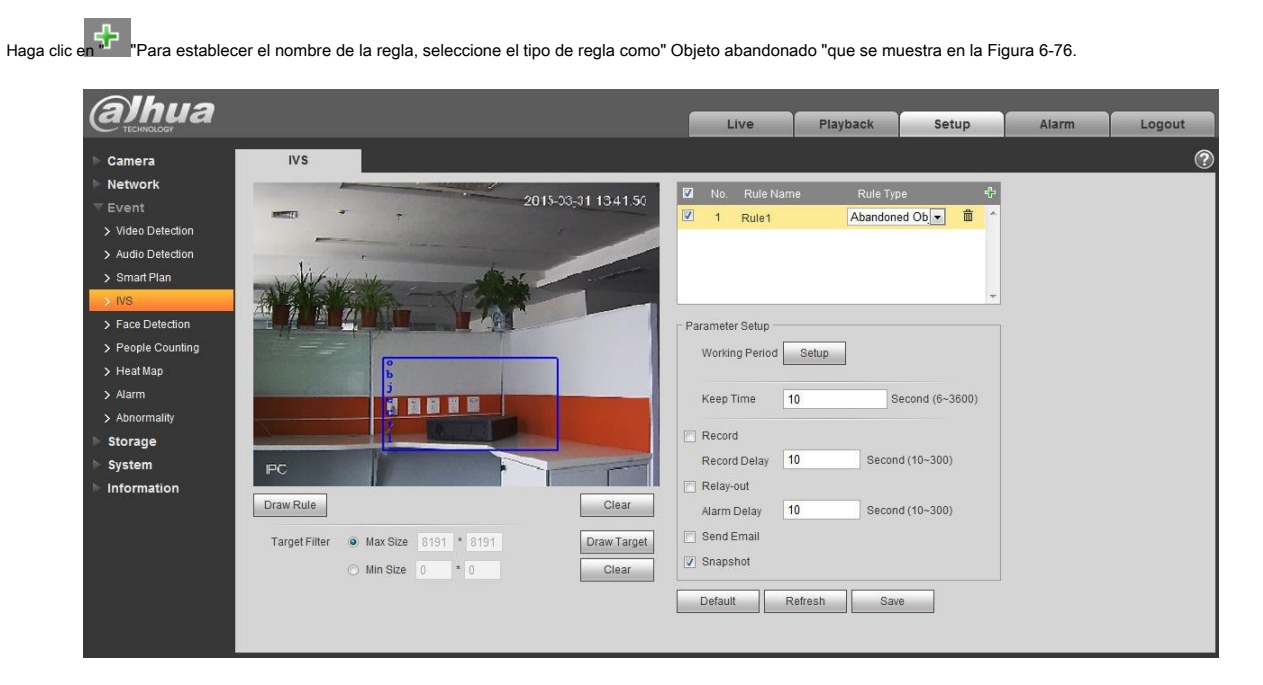

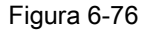

#### Paso 3

Haga clic en "Dibujar regla" para dibujar un área en el área de monitoreo. Paso 4

Haga clic en "Dibujar objetivo" para dibujar el modelo de tamaño del objetivo filtrado en la imagen de video. Paso 5

Es para establecer el parámetro del objeto abandonado, consulte la siguiente hoja para obtener más detalles.

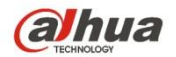

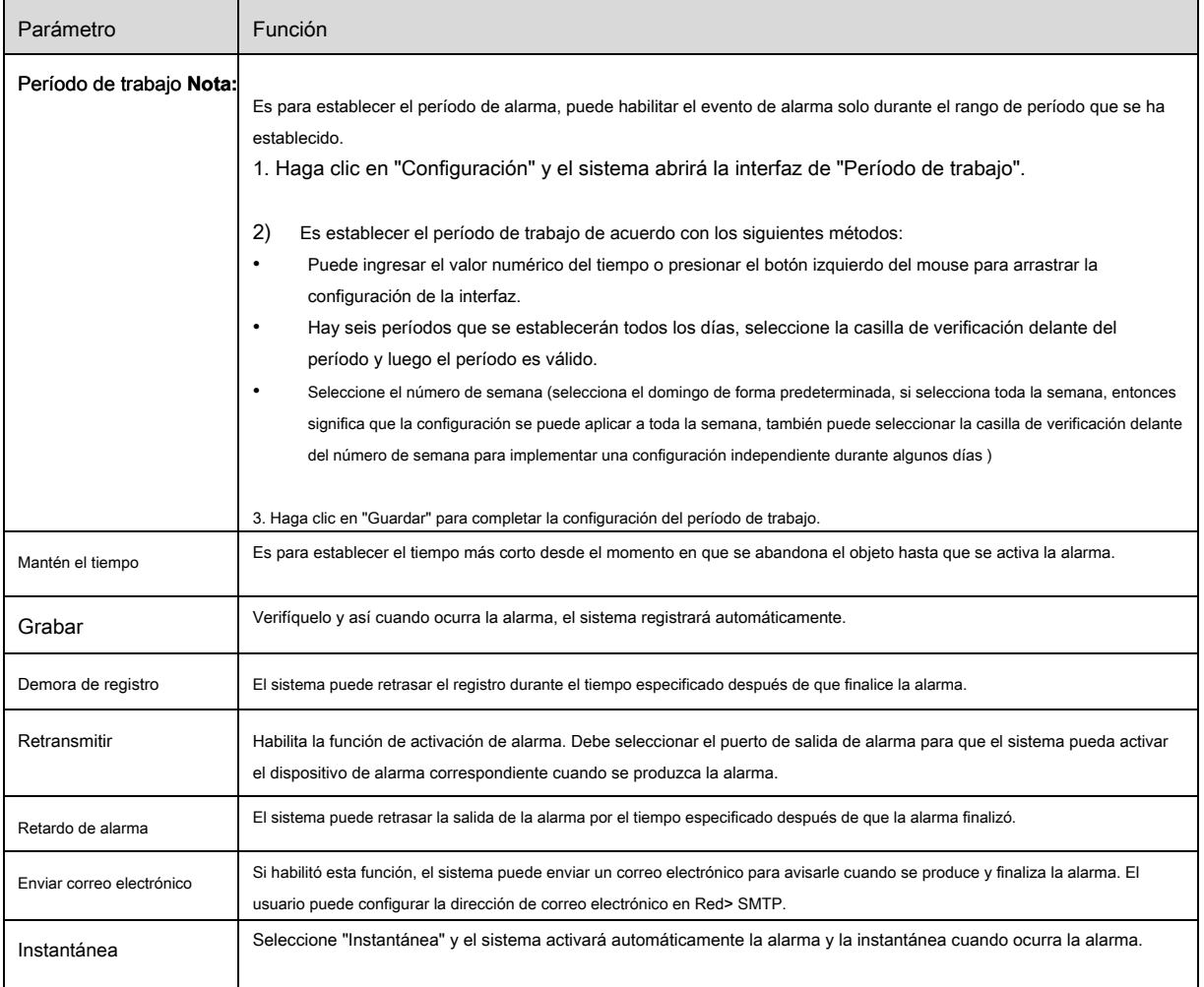

### Paso 5

Haga clic en "Guardar" para completar la configuración del objeto abandonado.

# 6.3.4.4 **Objeto perdido**

Objeto perdido significa que el sistema activará la alarma si excede cierta cantidad de tiempo después de que el objetivo sea retirado de la escena original.

El sistema puede hacer estadísticas de las áreas fijas en el área de primer plano y distinguir si falta un objeto o un objeto

abandonado de acuerdo con la similitud entre el primer plano y el fondo, activará la alarma cuando exceda el tiempo establecido por los usuarios.

Debido a que el sistema distingue el objeto abandonado del objeto perdido de acuerdo con la similitud del primer plano y el fondo,

puede causar un error entre el objeto abandonado y el objeto perdido en una situación en la que el primer plano y el fondo son complicados.

Escena de aplicación: se puede aplicar a la escena donde el objetivo es escaso y no hay un cambio de luz obvio y frecuente. La falsa alarma aumentará en la escena donde la densidad objetivo es alta y

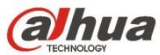

hay obstrucción frecuente; la falsa alarma aumentará en la escena donde hay más personas alojadas. En cuanto al área de detección, trate de hacerlo simple, la función no es adecuada para el área que es demasiado complicada. Paso 1

Seleccione "Configuración> Evento> IVS> IVS" y el sistema mostrará la interfaz de "IVS". Paso 2

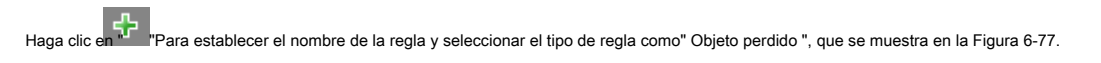

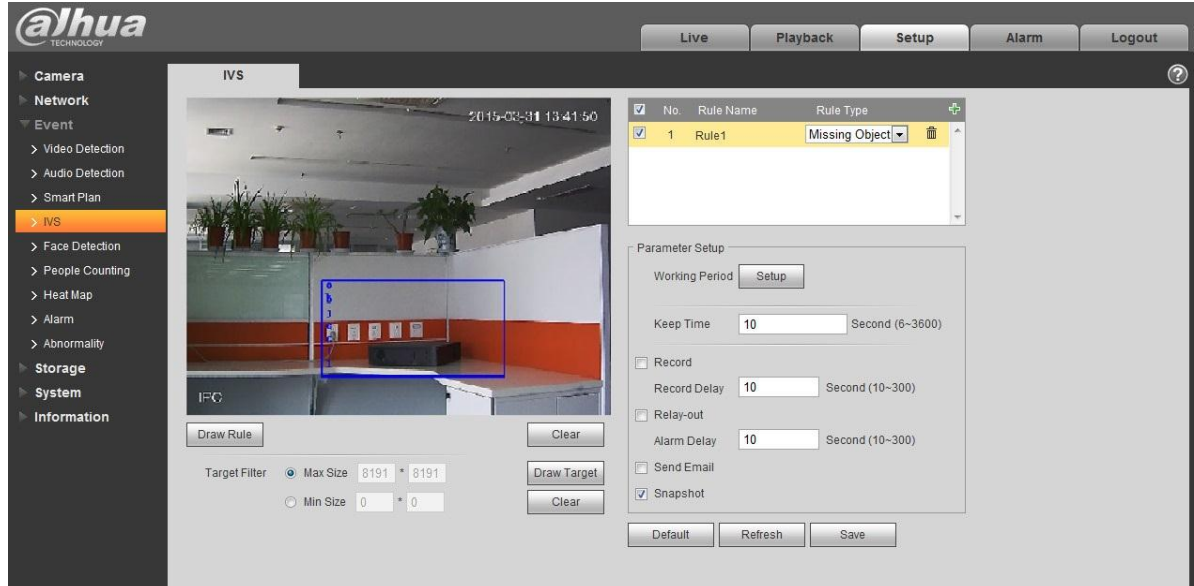

Figura 6-77

#### Paso 3

Haga clic en "Dibujar regla" para dibujar un área en la escena de monitoreo. Paso 4

Haga clic en "Dibujar objetivo" para dibujar el modelo de tamaño del objetivo filtrado en la imagen de video. Paso 5

Es para establecer los parámetros del objeto perdido, consulte la siguiente hoja para obtener más detalles.

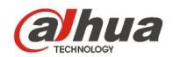

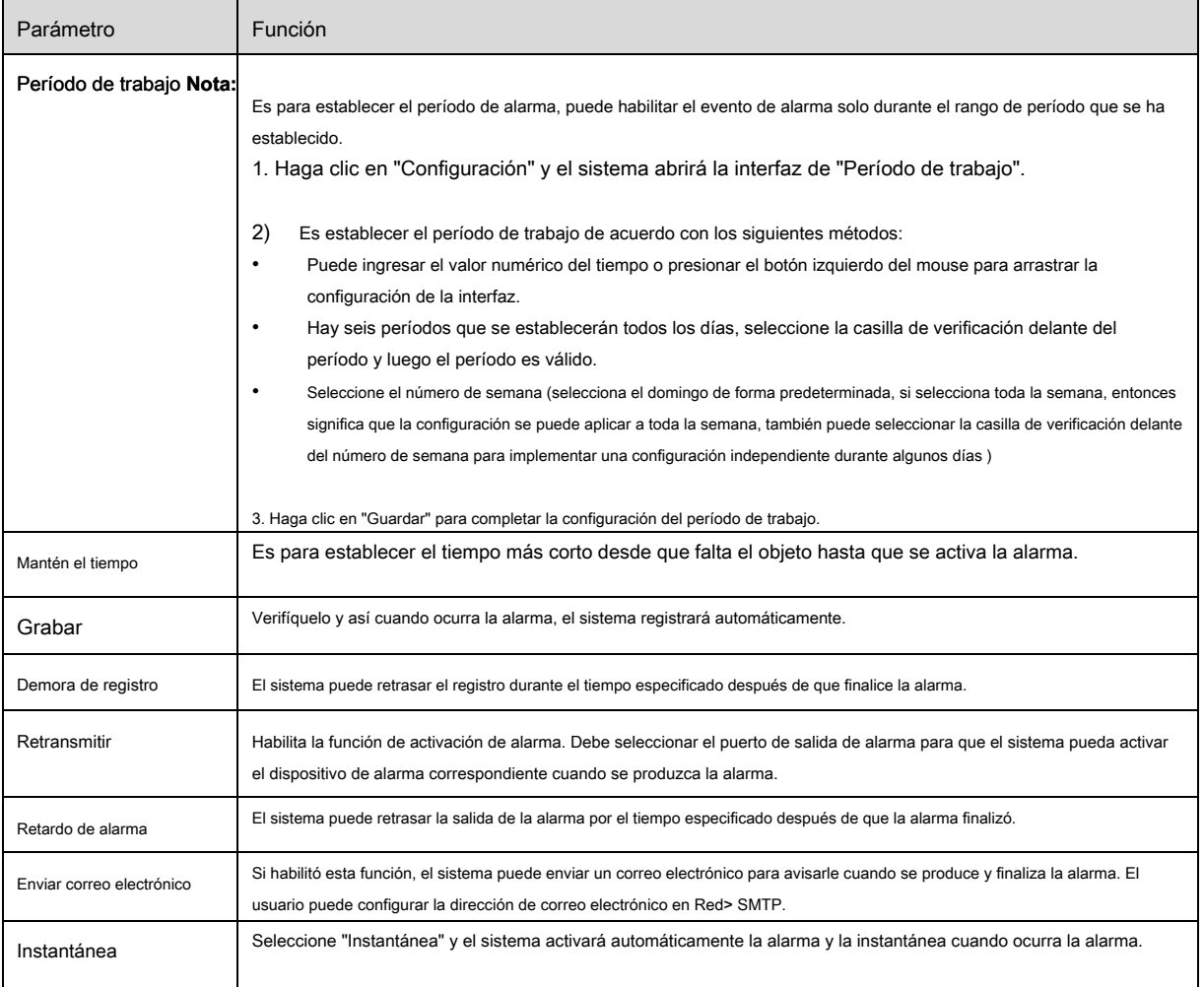

#### Paso 5

Haga clic en "Guardar" para completar la configuración del objeto perdido.

## **6.3.5 Detección de rostros**

Paso 1

Seleccione "Configuración> Evento> Detección de rostro" y el sistema mostrará la interfaz de "Detección de rostro", que se muestra en la

Figura 6-78.

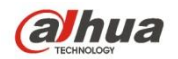

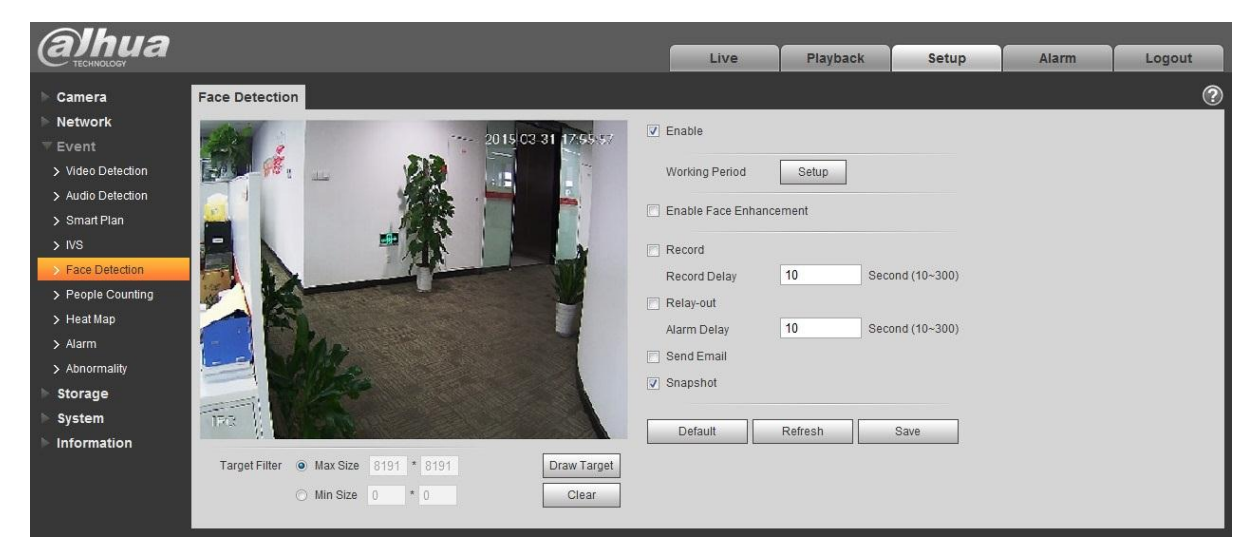

Figura 6-78

#### Paso 2

Seleccione "Activar" para activar la función de detección de rostros. Paso 3

#### Haga clic en "Dibujar objetivo" para dibujar el modelo de tamaño del filtro de destino en la imagen de video. Paso 4 es para establecer el paramet Después

de la detección de rostros, consulte la siguiente hoja para obtener más detalles.

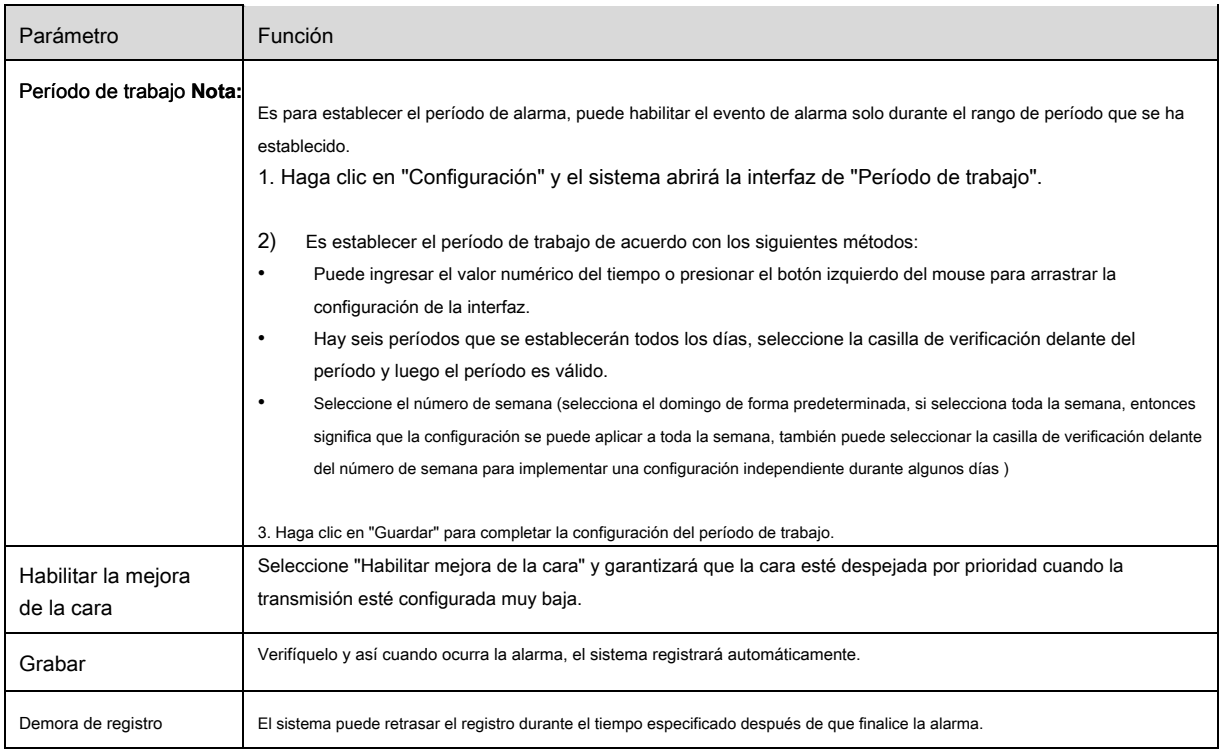

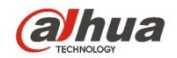

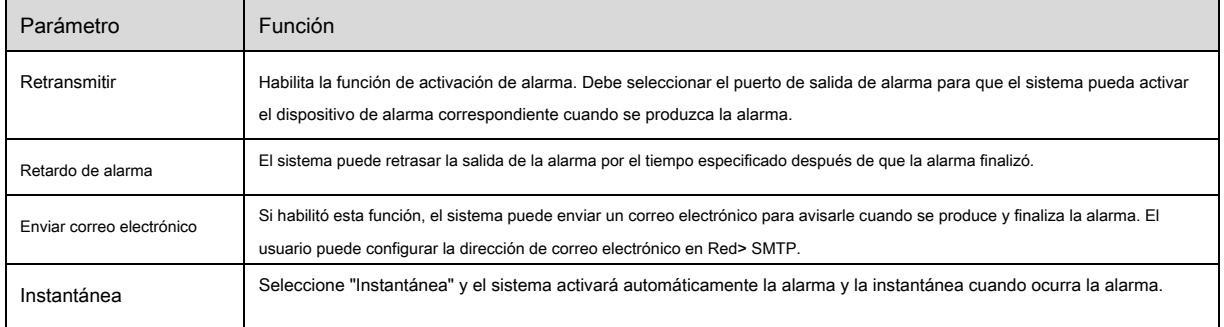

## Paso 5

Haga clic en "Guardar" para completar la configuración de la detección de rostros.

## **6.3.6 Conteo de personas**

### 6.3.6.1 **Cuenta de personas**

### Paso 1

Seleccione "Configuración> Evento> Conteo de personas> Conteo de personas" y el sistema mostrará la interfaz de "Entrada / Salida", que

#### se muestra en la Figura 6-79.

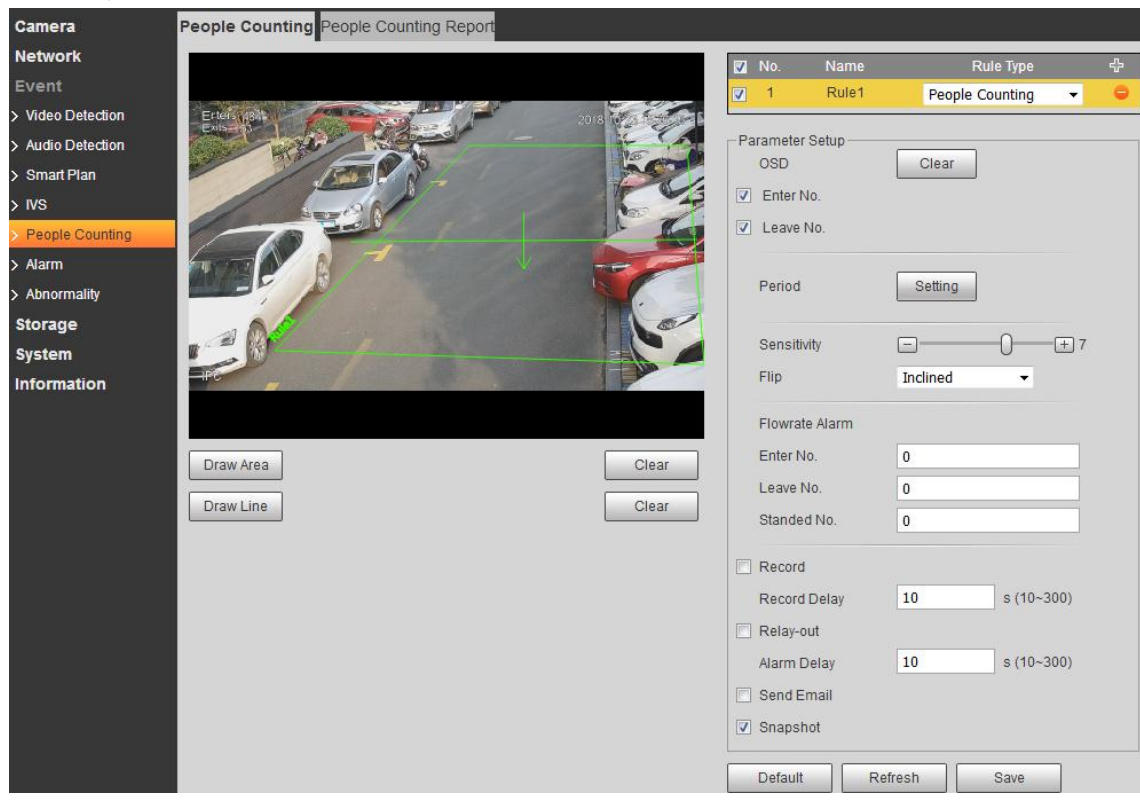

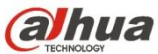

Seleccione "Activar" para activar la función de estadísticas de entrada y salida. Paso 3

Haga clic en "Dibujar regla" para dibujar un área en la imagen de monitoreo. Paso 4

Haga clic en "Dibujar objetivo" para dibujar el modelo de tamaño del objetivo filtrado en la imagen de video. Paso 5 es Para configurar los parámetros

de entrada y salida, consulte la siguiente hoja para obtener más detalles.

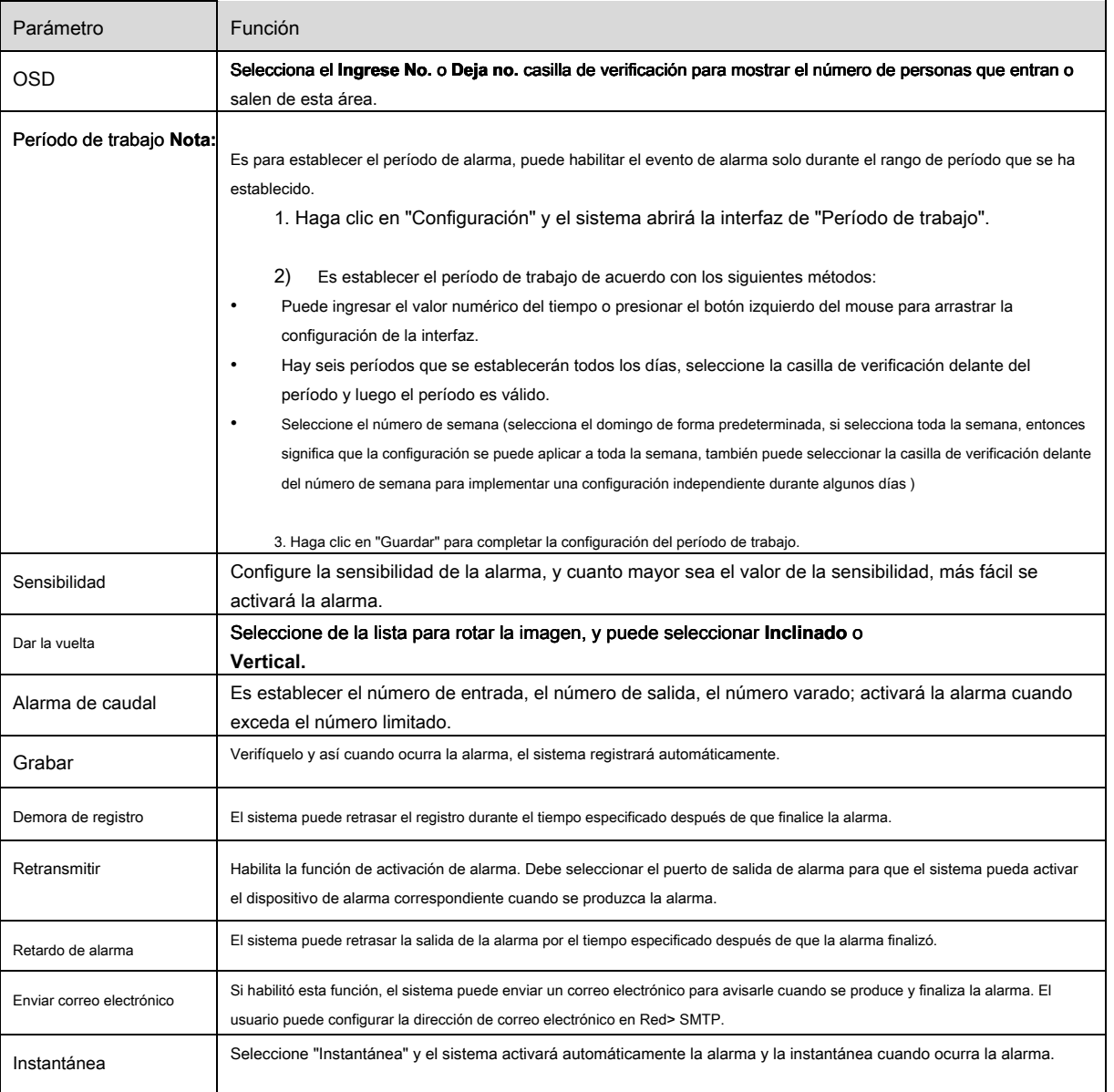

#### Paso 6

Haga clic en "Guardar" para completar la configuración del conteo de personas.

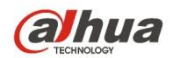

## 6.3.6.2 **En el área no.**

Paso 1

Seleccione "Configuración> Evento> Conteo de personas> Conteo de personas" y el sistema mostrará el **En el área no.** interfaz, que se

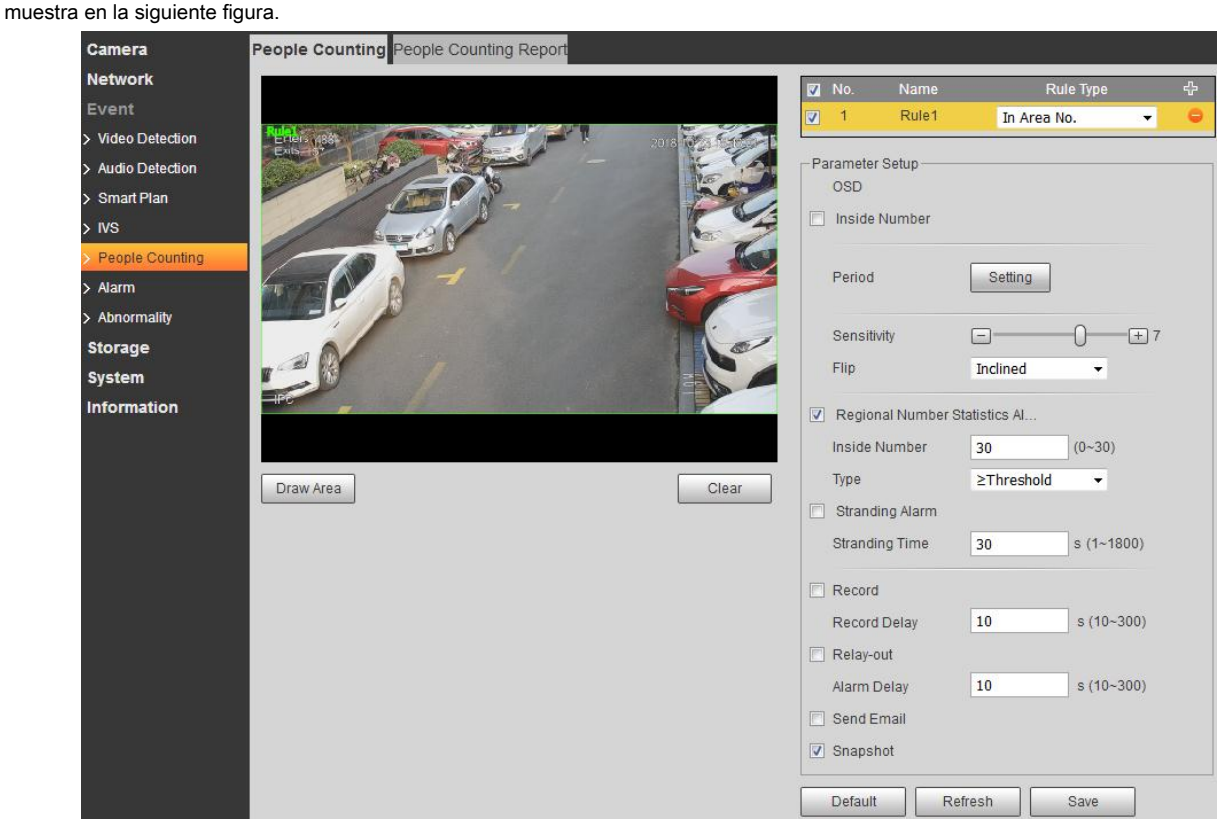

### Paso 2

Seleccione "Activar" para activar la función de estadísticas de entrada y salida. Paso 3

## Haga clic en "Dibujar área" para dibujar un área en la imagen de monitoreo. Paso 4 es para establecer el paramet Para entrar y salir,

consulte la siguiente hoja para obtener más detalles.

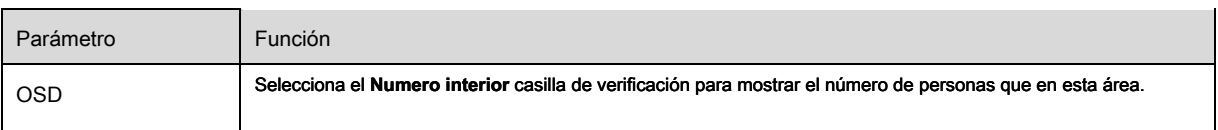

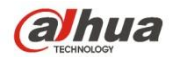

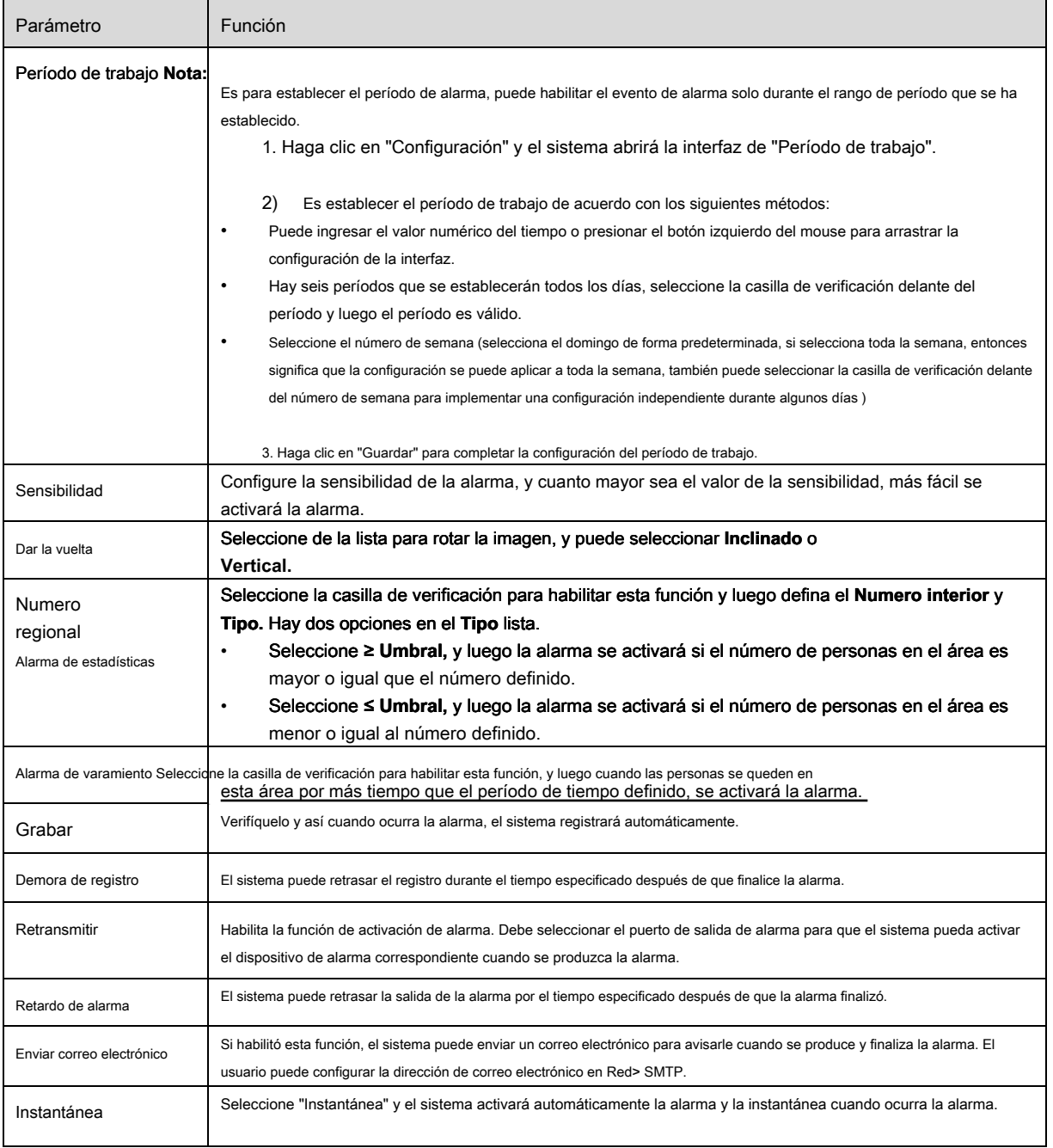

## Paso 5

Haga clic en "Guardar" para completar la configuración del conteo de personas.

# 6.3.6.3 **Reporte**

Es generar una forma de informe de acuerdo con las estadísticas numéricas. Paso 1

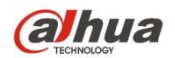

Seleccione "Configuración> Evento> Conteo de personas> Informe de conteo de personas" y el sistema mostrará la interfaz de **Informe de** 

**conteo de personas,** que se muestra en la Figura 6-76.

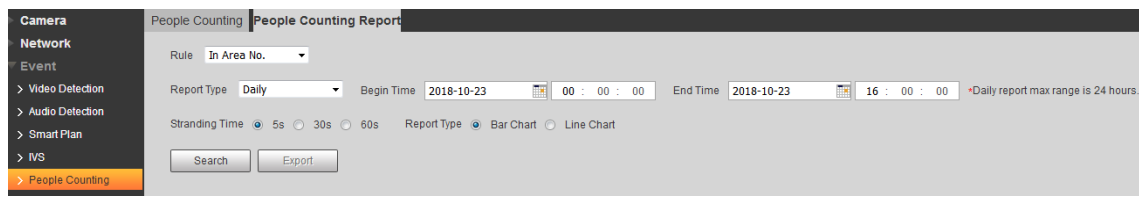

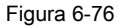

#### Paso 2 I t es establecer búsqueda condición, consulte la siguiente hoja para obtener más detalles.

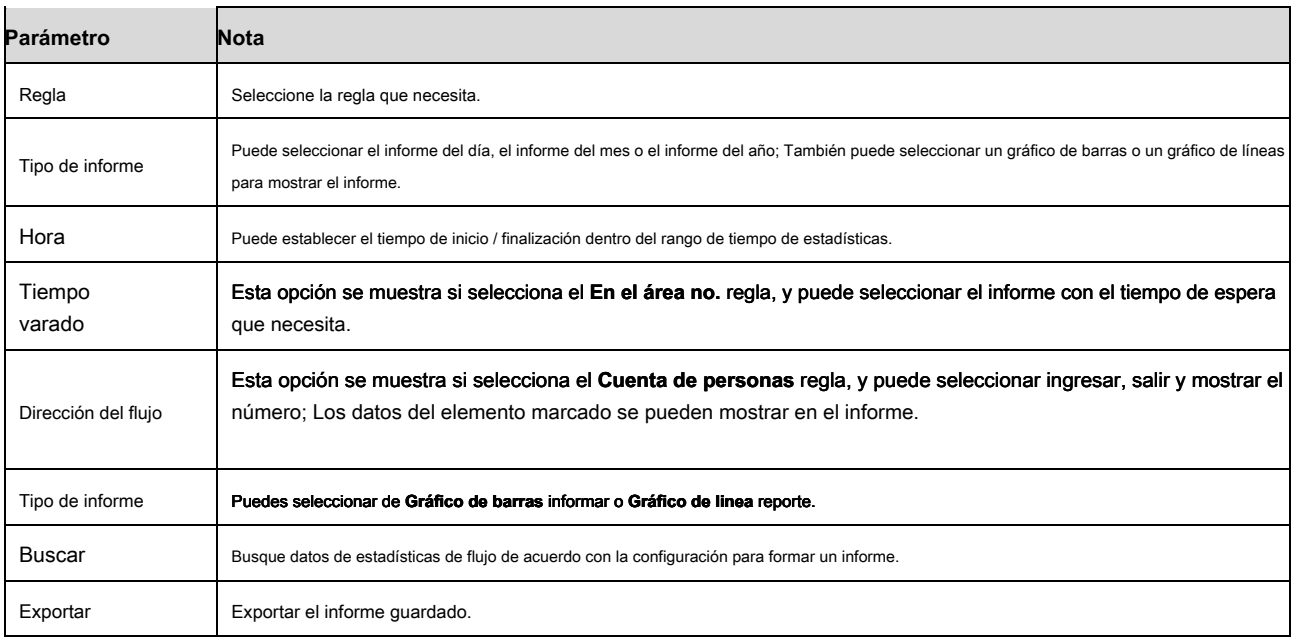

#### Paso 3

Haga clic en "Buscar" para completar las estadísticas del informe, haga clic en "Exportar" para exportar el informe.

#### **6.3.7 Mapa de calor**

#### 6.3.7.1 **Mapa de calor**

Son las estadísticas de densidad del objeto en movimiento las que pueden generar informes, el rango de color es de azul a rojo, azul significa el valor mínimo de calor y rojo significa el valor máximo de calor. Se borrarán los datos originales de espejo, cambio de ángulo de visión y mapa de calor. Paso 1

Seleccione "Configuración> Evento> Mapa de calor> Mapa de calor" y el sistema mostrará la interfaz de "Mapa de calor", que se muestra en la Figura 6-80.

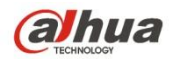

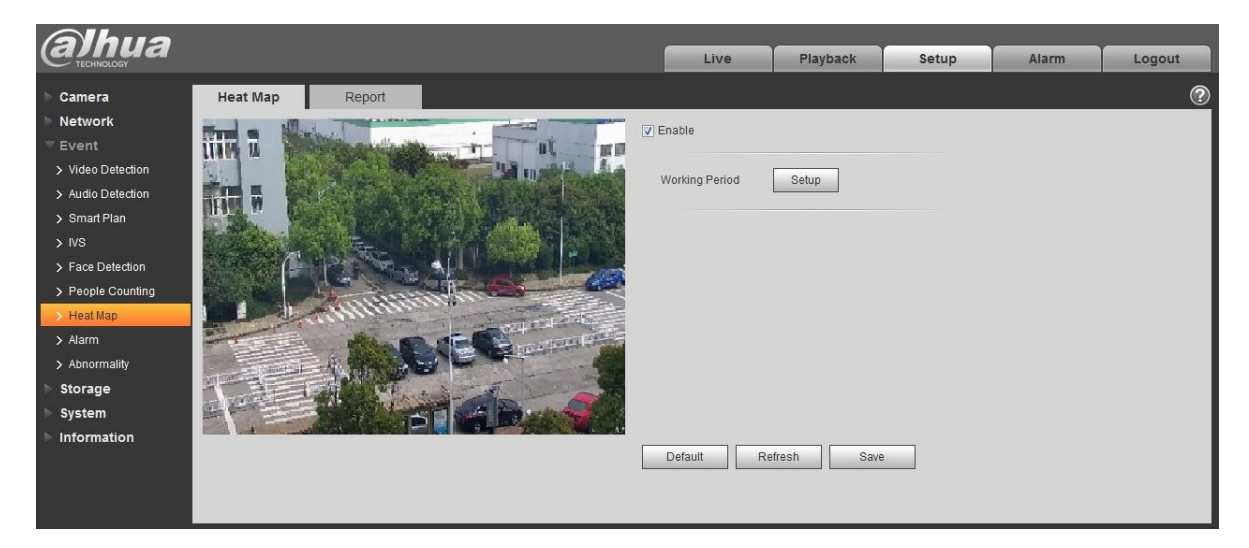

Figura 6-80

### Paso 2

Seleccione "Habilitar" para habilitar la función de mapa de calor. Paso 3

#### Es para establecer el período de trabajo.

1. Haga clic en "Configuración" y el sistema mostrará la interfaz de "Período de trabajo", que se muestra en

Figura 6-81.

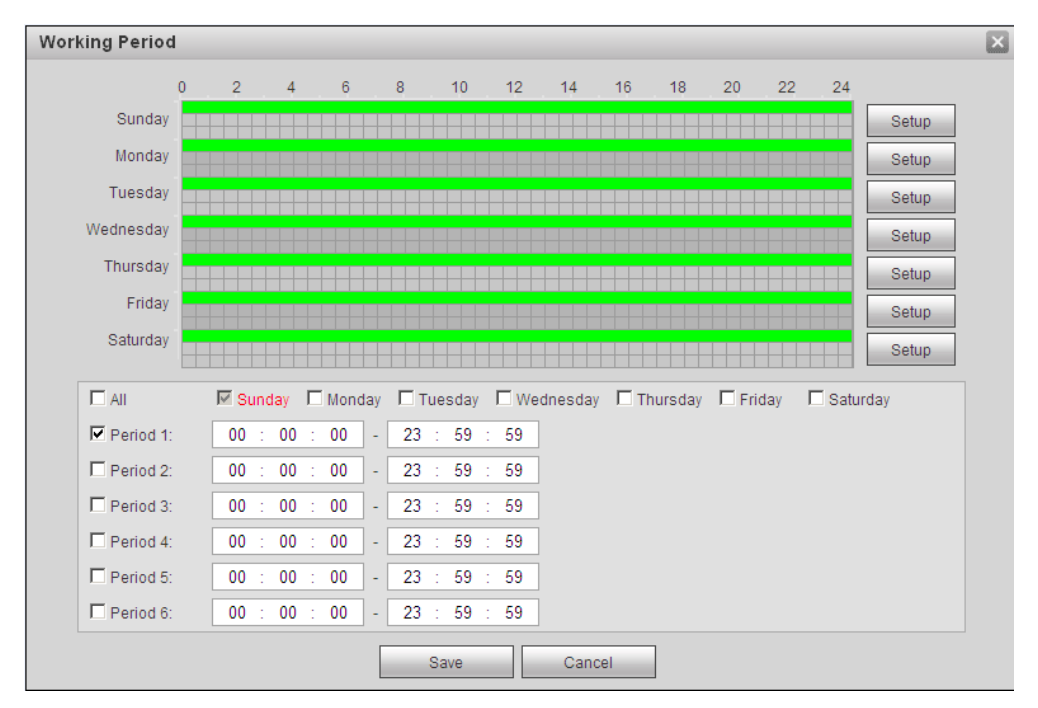

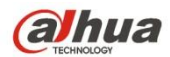

# Figura 6-81

- 2) Es establecer el período de trabajo de acuerdo con los siguientes métodos:
- Puede ingresar el valor numérico del tiempo o presionar el botón izquierdo del mouse para arrastrar la configuración de la interfaz.
- Hay seis períodos que se establecerán todos los días, seleccione la casilla de verificación delante del período y luego el período es válido.
- Seleccione el número de semana (selecciona el domingo de forma predeterminada, si selecciona toda la semana, entonces significa que la configuración se puede aplicar a toda la semana, también puede seleccionar la casilla de verificación delante del número de semana para implementar una configuración independiente durante algunos días )

3. Haga clic en "Guardar" para completar la configuración del período de trabajo.

#### Paso 4

Haga clic en "Guardar" para completar la configuración del mapa de calor.

#### 6.3.7.2 **Reporte**

Es generar la forma de informe de acuerdo con los datos del mapa de calor. Paso 1

Seleccione "Configuración> Evento> Mapa de calor> Informe" y el sistema mostrará la interfaz de "Informe", que se muestra en la Figura 6-82.

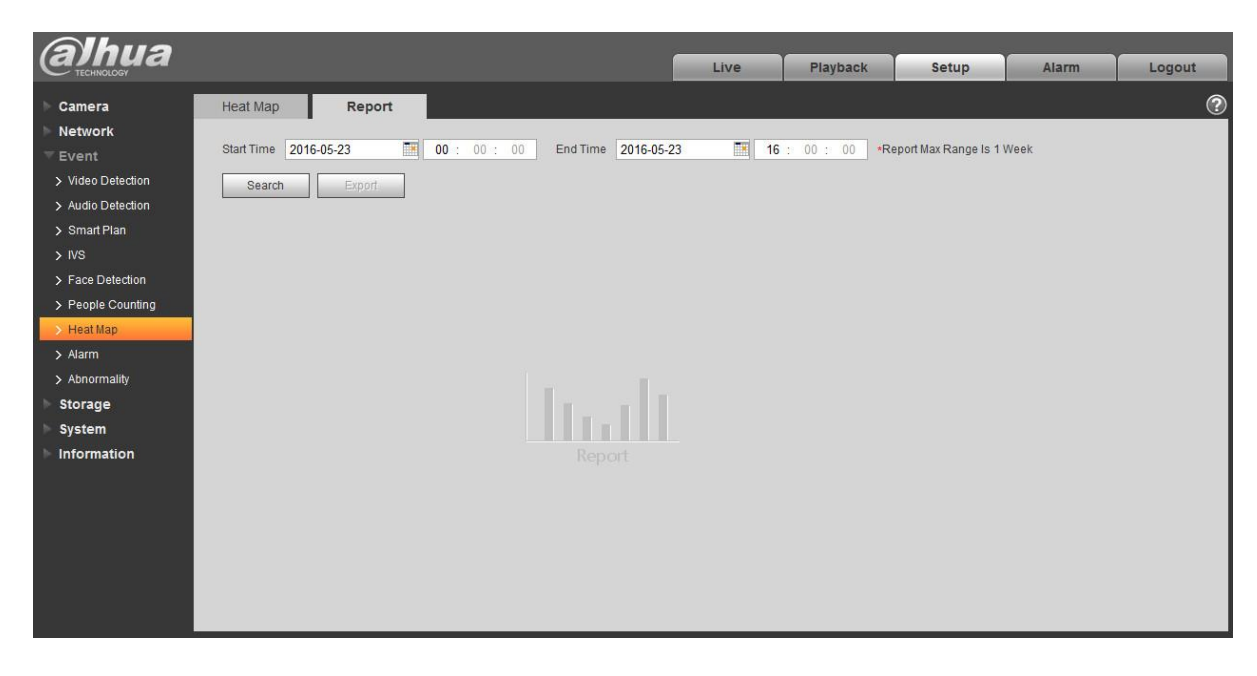

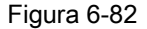

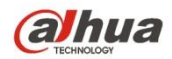

Es establecer la hora de inicio y la hora de finalización. Paso 3

Haga clic en "Buscar" para completar las estadísticas del informe, haga clic en "Exportar" para exportar el informe de estadísticas.

# **6.3.8 Alarma**

**Tenga en cuenta que algunos productos de la serie no son compatibles con esta función.** 

# 5.3.2.1 alarma PIR

La alarma PIR de la interfaz de activación de alarma se muestra como en la Figura 6-83.

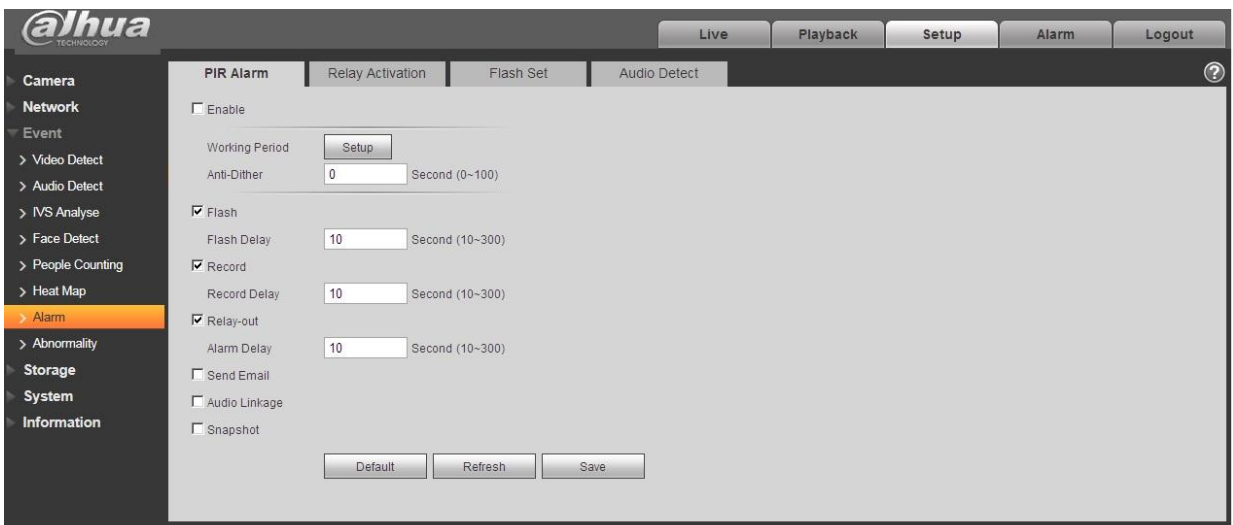

# Figura 6-83

# Por favor re fer a los siguientes ng hoja para información detallada.

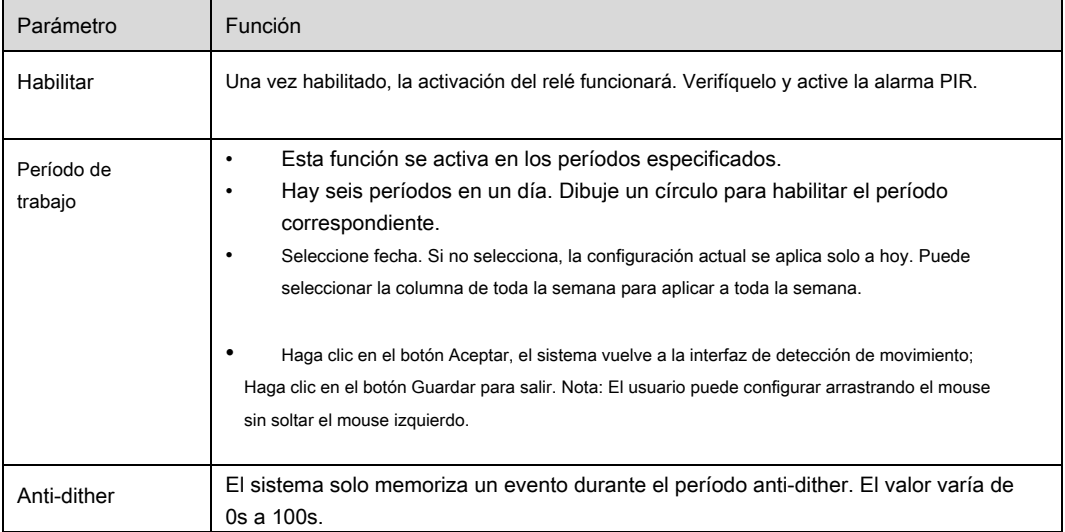

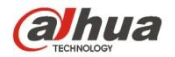

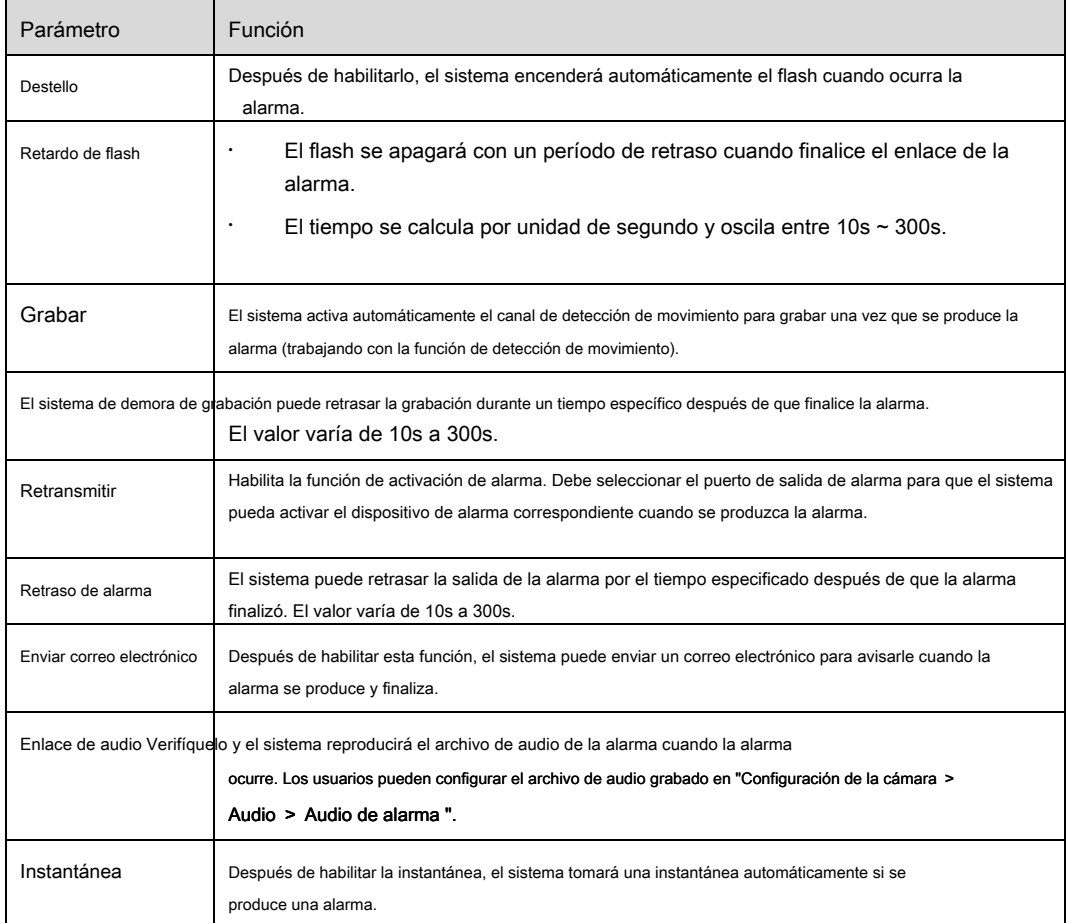

### 6.3.8.1 Enlace de alarma

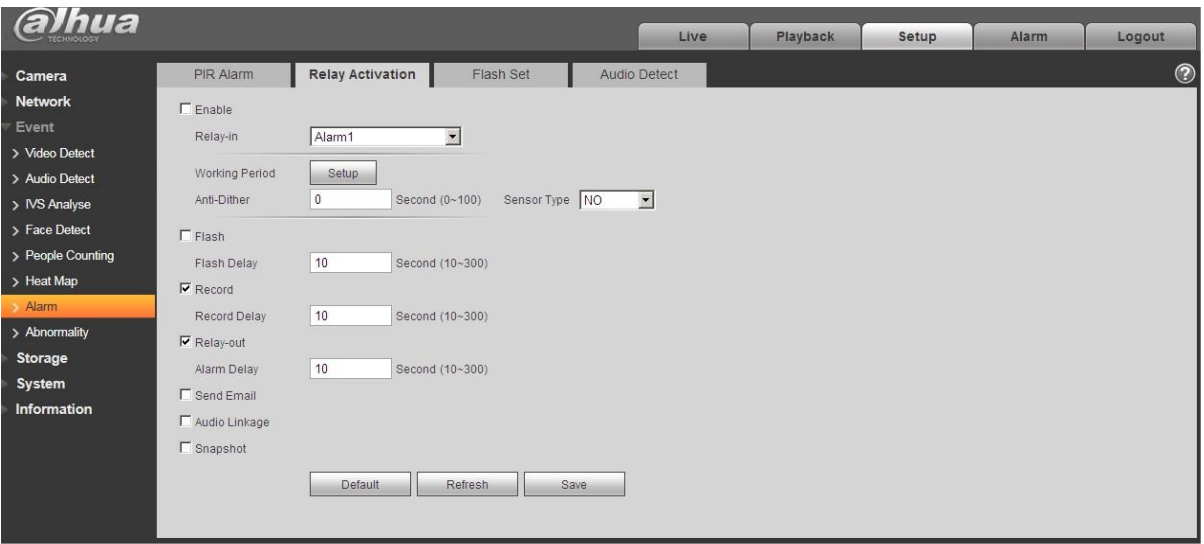

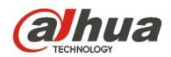

# Figura 6-84

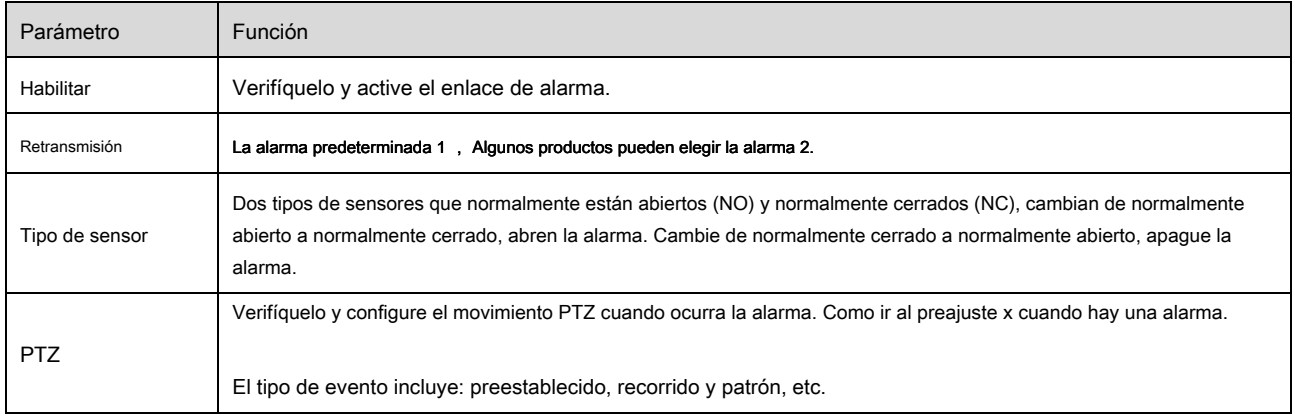

#### 6.3.8.2 Conjunto de flash

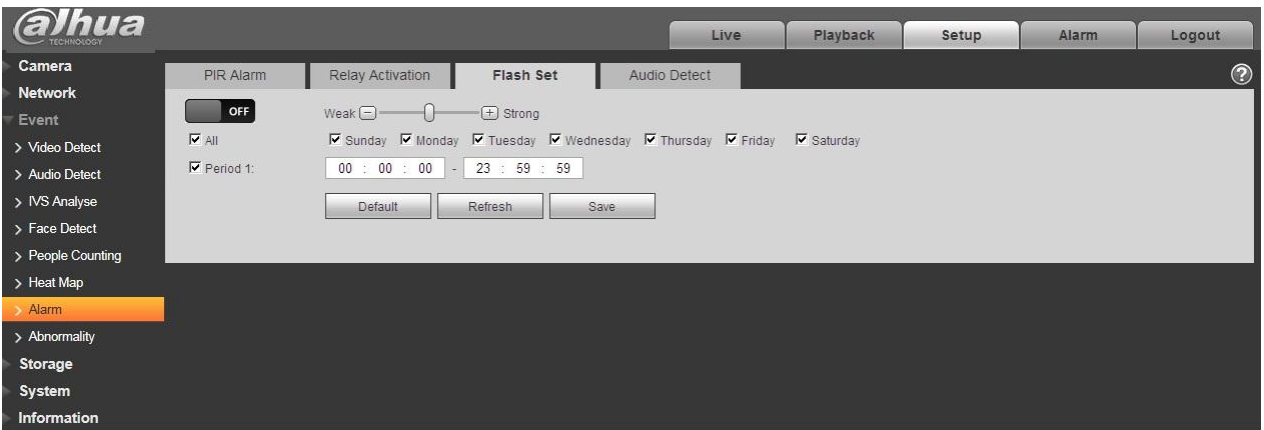

# Figura 6-85

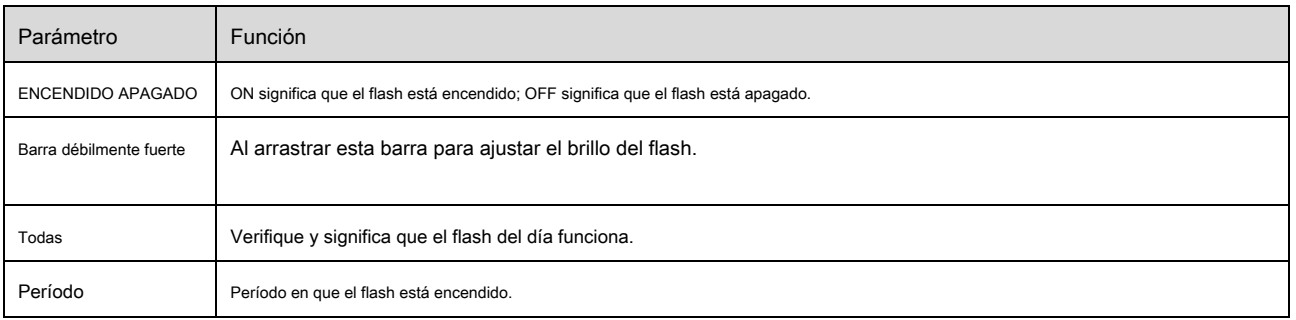

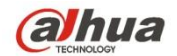

6.3.8.3 Detección de audio

Nota: La detección de audio no funcionará cuando "Talk" esté habilitado en la interfaz de vista previa.

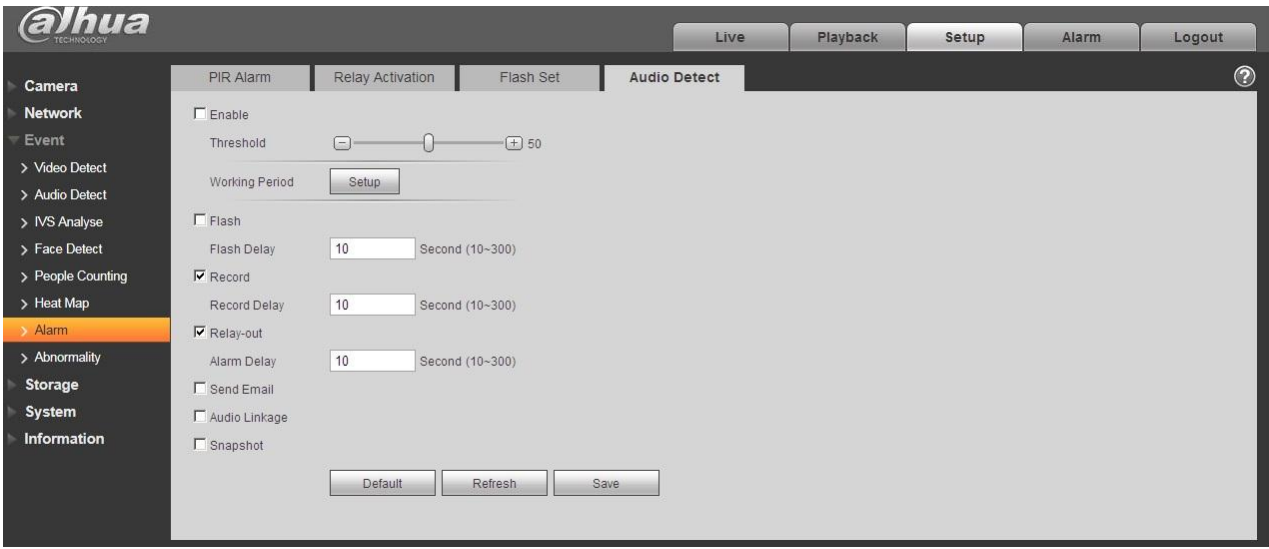

# Figura 6-86

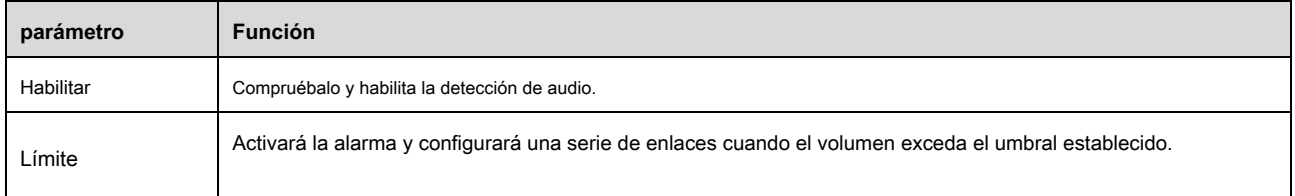

### **6.3.9 Anormalidad**

Anormalidad incluye Sin tarjeta SD, Advertencia de capacidad, Error de tarjeta SD, Desconexión, Conflicto de IP y Acceso no autorizado. Nota:

El único dispositivo con función de tarjeta SD tiene estos tres estados: sin tarjeta SD, advertencia de capacidad y error de tarjeta SD. El dispositivo

sin función de tarjeta SD no tiene los tres estados anteriores. Ver Figura 6-87 para

Figura 6-89.

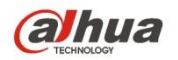

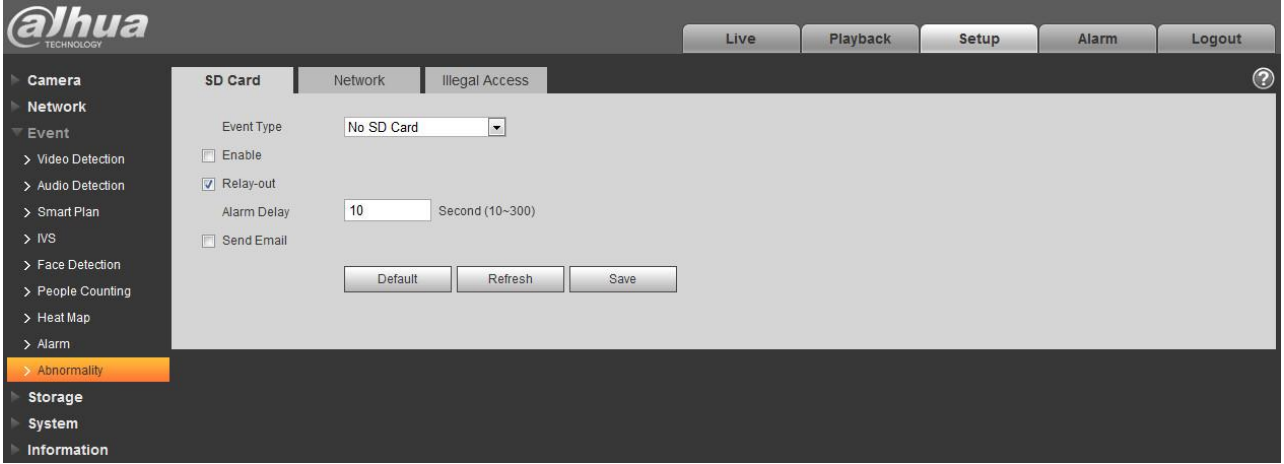

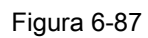

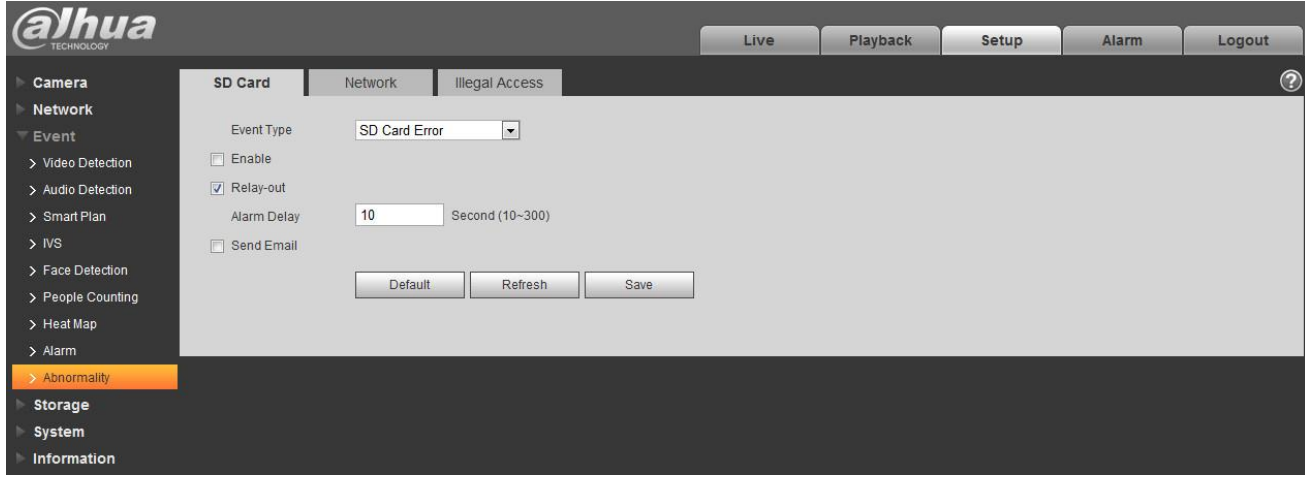

Figura 6-88

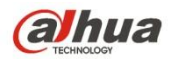

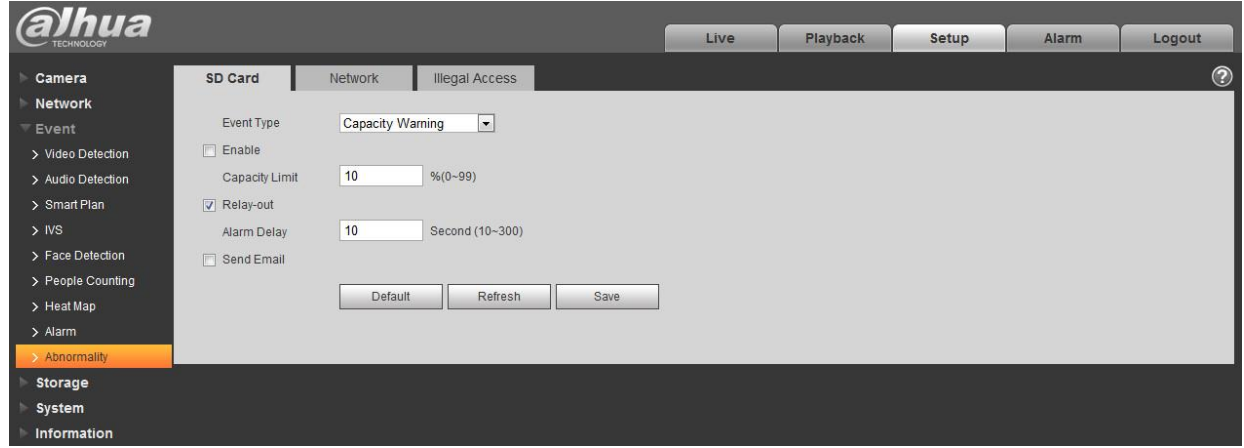

# Figura 6-89

# Por favor r efer a la fo hoja de descarga para información detallada.

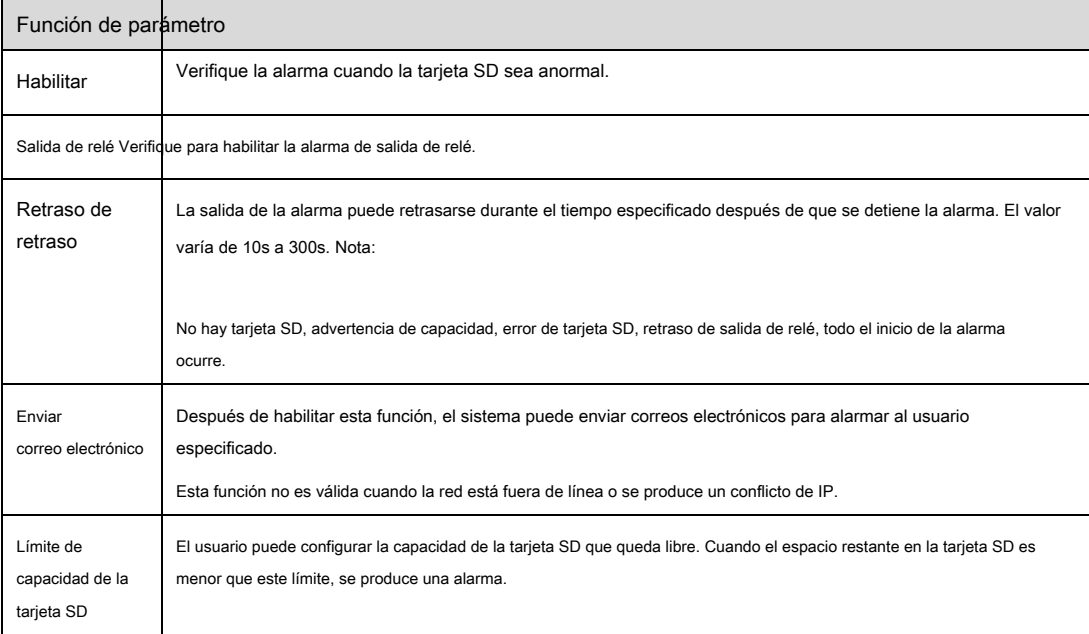

Cuando el dispositivo está fuera de línea o los conflictos de IP, la alarma anormal es similar con el caso de un error de la tarjeta SD.

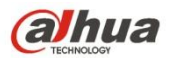

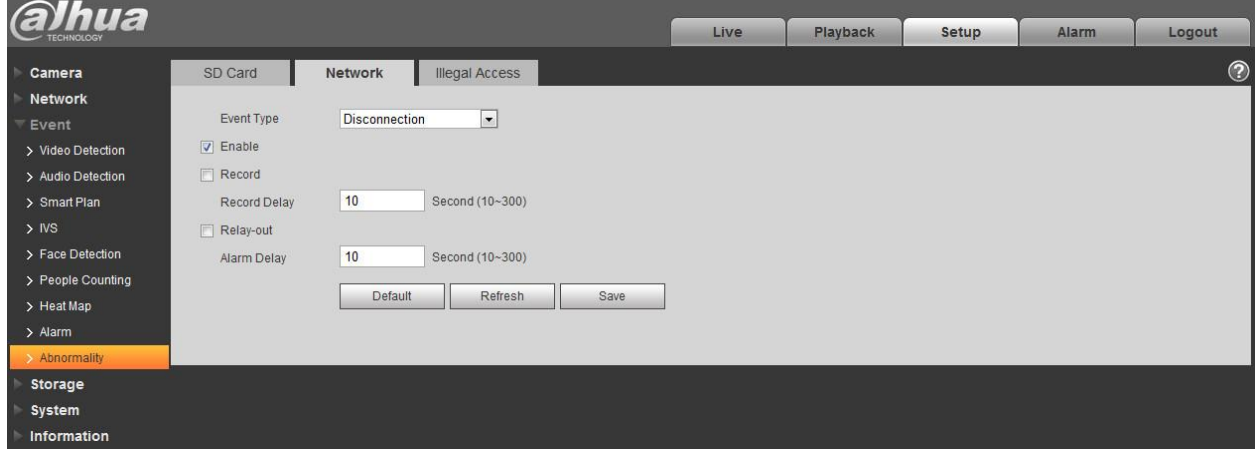

# Figura 6-90

Cuando la contraseña de inicio de sesión sigue siendo incorrecta algunas veces, se produce una alarma de acceso no autorizado. Esta operación es similar al error de la tarjeta

SD. Permita tiempos de error de inicio de sesión, ya que cuando excede este límite, la cuenta de usuario se bloqueará.

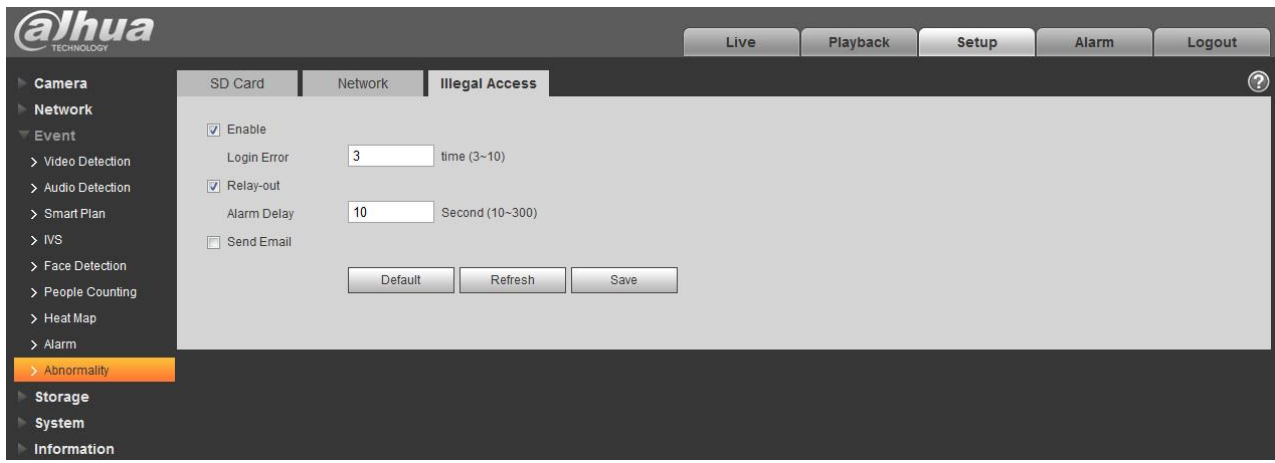

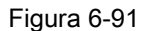

## **6.4 Gestión de almacenamiento**

## **6.4.1 Horario**

Antes de configurar el horario, el usuario debe establecer que el modo de grabación sea automático o manual. Nota:

Si el modo de grabación en el control de grabación está desactivado, el dispositivo no tomará una instantánea de acuerdo con la programación.

6.4.1.1 Programa de grabación Pasos de la

programación de grabación:

Paso 1. Haga clic en Record Schedule, vea la Figura 6-92.

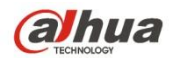

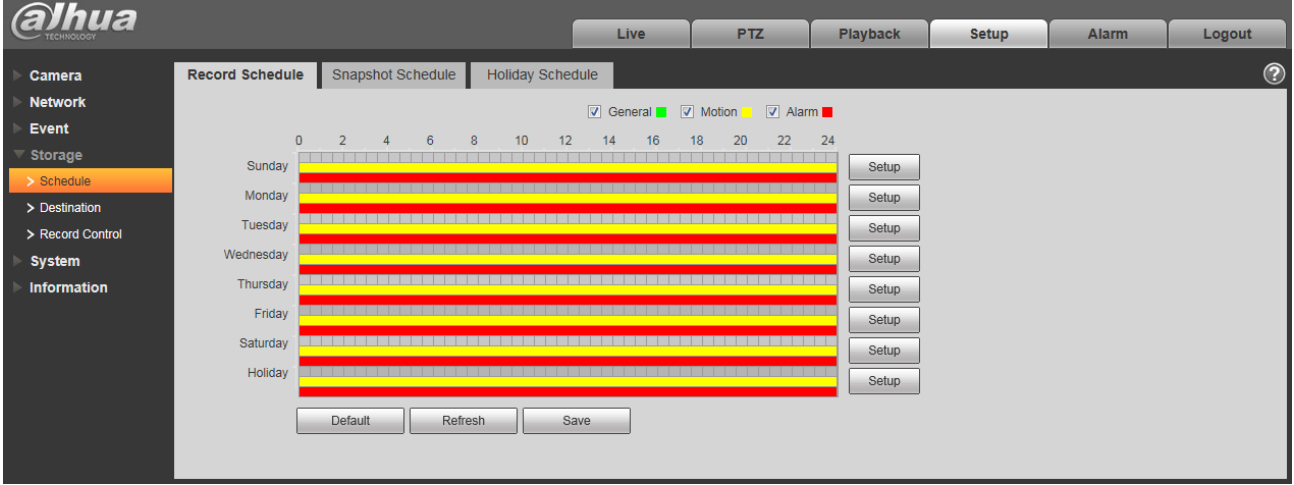

# Figura 6-92

Paso 2. De lunes a domingo seleccione el tiempo récord, haga clic en la configuración a la derecha, vea la Figura 6-93.

- Establecer período de acuerdo a la necesidad real. Hay seis períodos disponibles cada día.
- Al marcar o desmarcar, puede agregar o eliminar tres tipos de programación de grabación: General, Movimiento y Alarma. Nota:

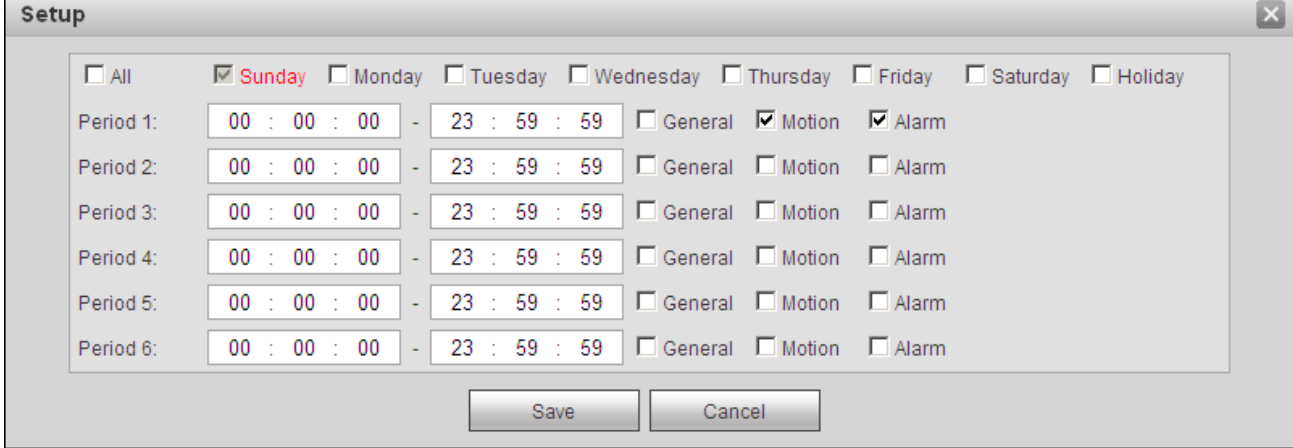

La configuración del período se puede hacer arrastrando la interfaz de programación de grabación sin soltar el mouse izquierdo.

# Figura 6-93

Paso 3. Haz clic en Aceptar, vuelve a la interfaz de programación de grabación. Ver Figura 6-94.

- El color verde representa el registro general / instantánea.
- El color amarillo representa el registro / instantánea de detección de movimiento.
- El color rojo representa la grabación / instantánea de la alarma.

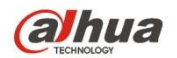

| <b>alhua</b>                     |                                                                                          |                          | Live                    |  | <b>PTZ</b> | <b>Playback</b> | <b>Setup</b> | Alarm | Logout         |  |  |  |  |  |
|----------------------------------|------------------------------------------------------------------------------------------|--------------------------|-------------------------|--|------------|-----------------|--------------|-------|----------------|--|--|--|--|--|
| Camera                           | <b>Record Schedule</b>                                                                   | <b>Snapshot Schedule</b> | <b>Holiday Schedule</b> |  |            |                 |              |       | $\circledcirc$ |  |  |  |  |  |
| <b>Network</b>                   | V General V Motion V Alarm                                                               |                          |                         |  |            |                 |              |       |                |  |  |  |  |  |
| <b>Event</b>                     | 24<br>$\mathbf{0}$<br>22<br>6<br>10<br>12<br>20<br>$\overline{2}$<br>8<br>18<br>16<br>14 |                          |                         |  |            |                 |              |       |                |  |  |  |  |  |
| Storage                          | Sunday                                                                                   |                          |                         |  |            | Setup           |              |       |                |  |  |  |  |  |
| $\sum$ Schedule<br>> Destination | Monday                                                                                   |                          |                         |  |            | Setup           |              |       |                |  |  |  |  |  |
| > Record Control                 | Tuesday                                                                                  |                          |                         |  |            | Setup           |              |       |                |  |  |  |  |  |
| <b>System</b>                    | Wednesday                                                                                |                          |                         |  |            | Setup           |              |       |                |  |  |  |  |  |
| <b>Information</b>               | Thursday                                                                                 |                          |                         |  |            | Setup           |              |       |                |  |  |  |  |  |
|                                  | Friday                                                                                   |                          |                         |  |            | Setup           |              |       |                |  |  |  |  |  |
|                                  | Saturday                                                                                 |                          |                         |  |            | Setup           |              |       |                |  |  |  |  |  |
|                                  | Holiday                                                                                  |                          |                         |  |            | Setup           |              |       |                |  |  |  |  |  |
|                                  |                                                                                          |                          |                         |  |            |                 |              |       |                |  |  |  |  |  |
|                                  |                                                                                          | Default<br>Refresh       | Save                    |  |            |                 |              |       |                |  |  |  |  |  |
|                                  |                                                                                          |                          |                         |  |            |                 |              |       |                |  |  |  |  |  |
|                                  |                                                                                          |                          |                         |  |            |                 |              |       |                |  |  |  |  |  |

Figura 6-94

Paso 4. En la interfaz de programación de registros, haga clic en Aceptar. El sistema le indica que se ha guardado correctamente.

6.4.1.2 Programa de instantánea Configuración

de instantánea como:

Paso 1. Haga clic en la pestaña Programación de instantáneas, consulte la Figura 6-95.

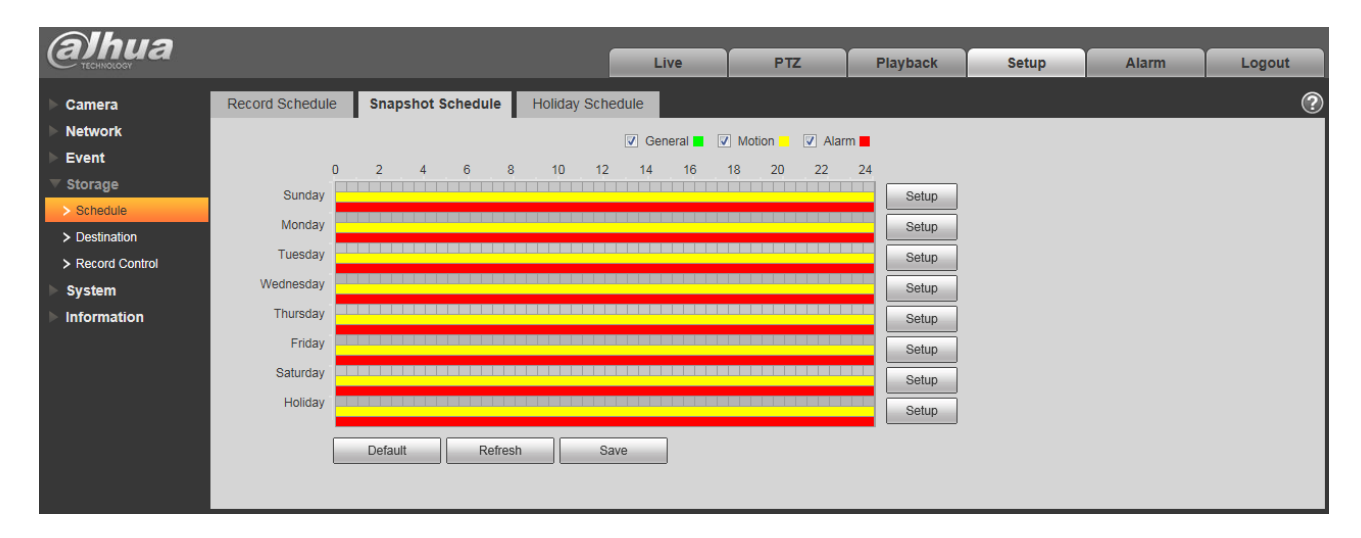

Figura 6-95

Paso 2. De lunes a domingo seleccione el tiempo de la instantánea, haga clic en configuración a la derecha. Ver Figura 6-96.

• Establezca el período de la instantánea según la necesidad real. Hay seis períodos disponibles cada día.

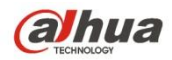

• Al marcar o desmarcar, el usuario puede agregar o eliminar tres tipos de programación de instantáneas: General, Movimiento y Alarma.

Nota: La configuración del período se puede hacer arrastrando la interfaz de programación de instantáneas sin soltar el mouse izquierdo.

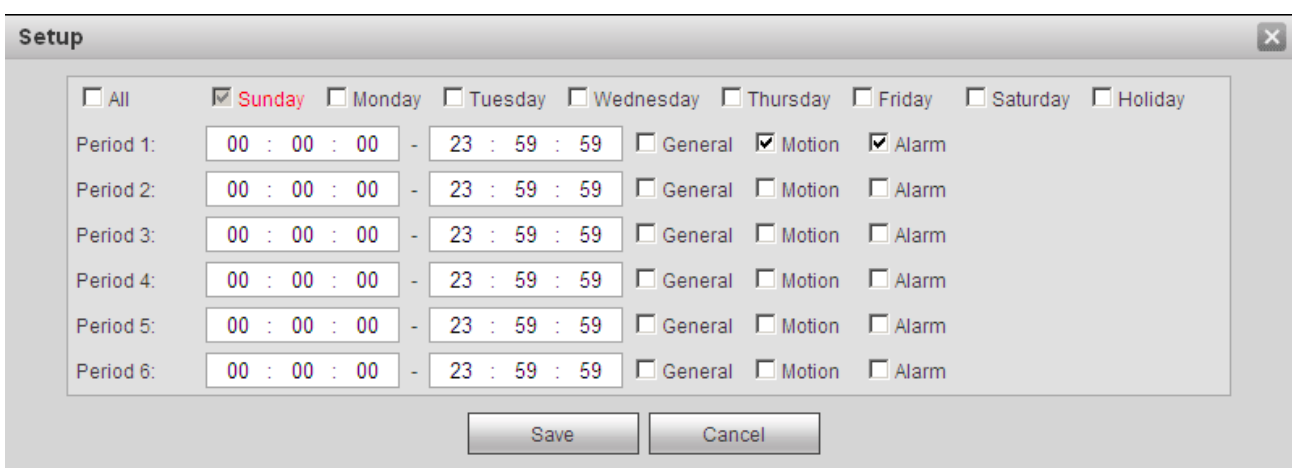

# Figura 6-96

Paso 3. Haz clic en Aceptar, vuelve a la interfaz de programación de instantáneas. Ver Figura 6-97.

- El color verde representa el registro general / instantánea.
- El color amarillo representa el registro / instantánea de detección de movimiento.
- El color rojo representa la grabación / instantánea de la alarma.

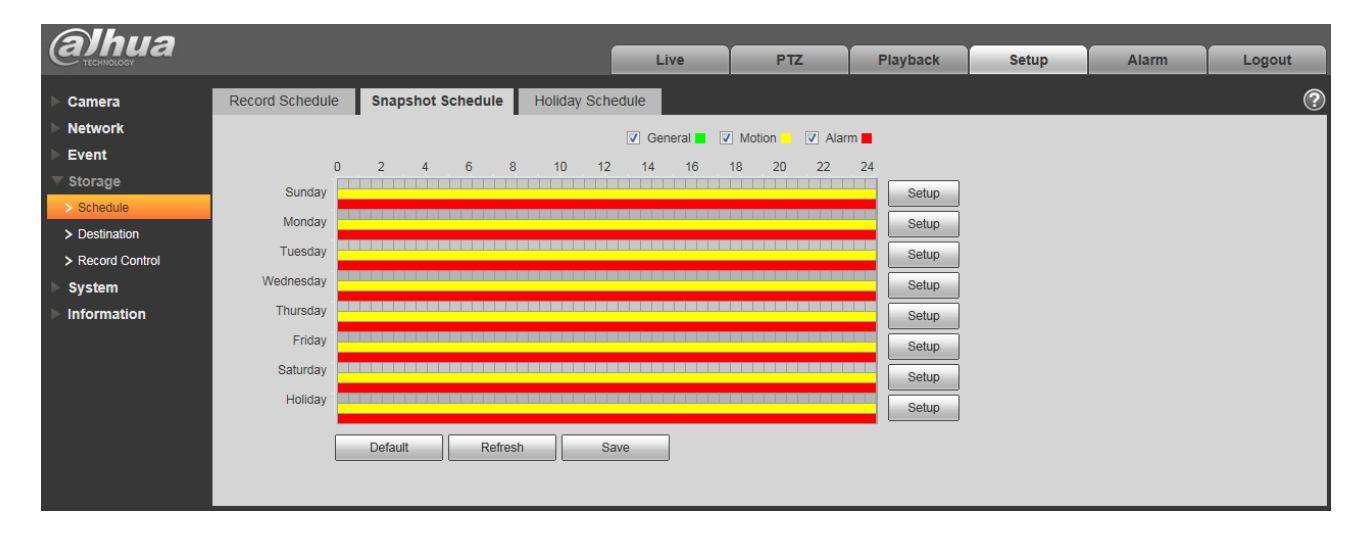

Figura 6-97

Paso 5. En la interfaz de la instantánea, haga clic en Aceptar. El sistema le indica que se ha guardado correctamente.

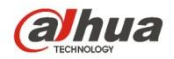

#### 6.4.1.3 Calendario de vacaciones

El horario de vacaciones puede establecer una fecha específica como vacaciones. Paso 1. Haga clic

en la pestaña Programa de vacaciones, consulte la Figura 6-98.

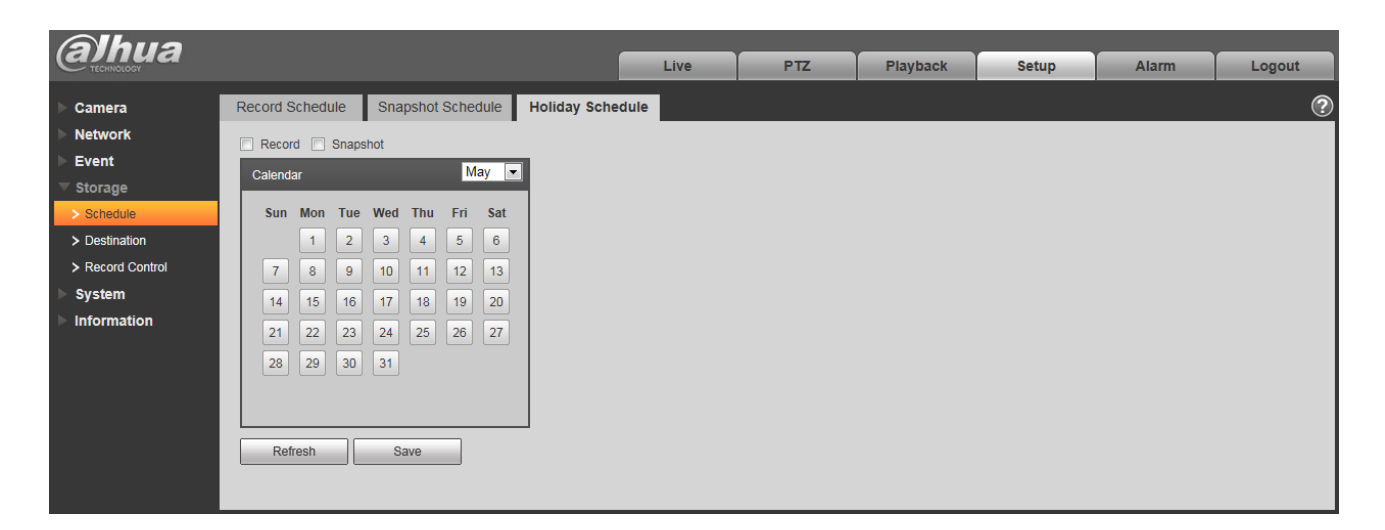

## Figura 6-98

Paso 2. Seleccione la fecha para establecer como vacaciones. La fecha seleccionada se resaltará en amarillo. Paso 3. Verifique Grabar / Instantánea, haga clic en Guardar. El sistema le indica que se ha guardado correctamente. Paso 4. Verifique la interfaz de Programación de grabación / Programación de instantáneas, haga clic en configuración junto a Vacaciones y consulte

a la configuración de lunes a domingo.

Paso 5. Complete la configuración de vacaciones, luego graba / instantáneas según la fecha en el calendario de vacaciones.

## **6.4.2 Destino**

#### 6.4.2.1 Ruta

La interfaz de destino se muestra como en la Figura 6-99.

La ruta puede configurar el registro y la ruta de almacenamiento de instantáneas. Hay tres opciones: Local, FTP y NAS. Solo puede seleccionar un modo. El sistema puede guardar de acuerdo con los tipos de eventos. Se corresponde con los tres modos (general / movimiento / alarma) en la interfaz de programación. Marque la casilla para habilitar las funciones de guardar.

Nota: Solo el dispositivo admite tarjeta SD tiene local.

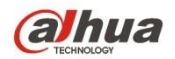

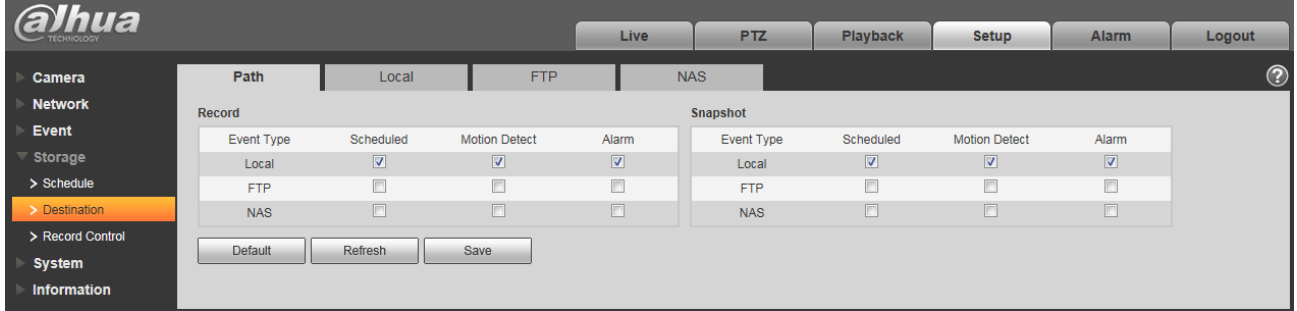

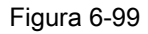

# Por favor r efer a la fo hoja de descarga para información detallada.

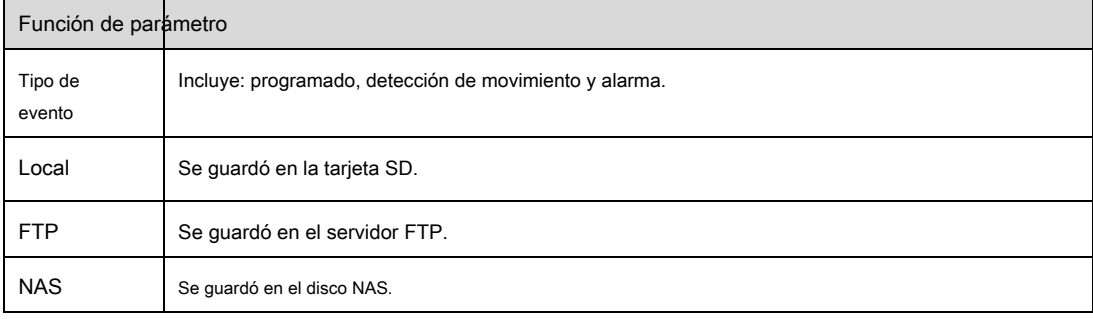

# 6.4.2.2 Local

La interfaz local se muestra como en la Figura 6-100.

Aquí puede ver la información de la tarjeta Micro SD local o del disco NAS. También puede operar la operación de solo lectura, solo escritura, intercambio en caliente y formateo. Nota:

Si tú use la tarjeta SD Dahua, asegúrese de que esté autenticada primero.

| Camera           | Path        | Local                    | FTP                              | <b>NAS</b>  |                                     |                    |
|------------------|-------------|--------------------------|----------------------------------|-------------|-------------------------------------|--------------------|
|                  |             |                          |                                  |             |                                     |                    |
| <b>Network</b>   | <b>Name</b> | <b>Status</b>            | <b>Attribute</b>                 | <b>Mode</b> | <b>Used Capacity/Total Capacity</b> | <b>Health Info</b> |
| Event            | Disk1       | General                  | Read & Write                     | Encryption  | 14862.6M/15076.3M                   |                    |
| Storage          |             |                          |                                  |             |                                     |                    |
| > Schedule       |             |                          |                                  |             |                                     |                    |
| > Destination    |             |                          |                                  |             |                                     |                    |
| > Record Control |             |                          |                                  |             |                                     |                    |
| <b>System</b>    |             |                          |                                  |             |                                     |                    |
| Information      |             |                          |                                  |             |                                     |                    |
|                  |             |                          |                                  |             |                                     |                    |
|                  |             |                          |                                  |             |                                     |                    |
|                  | Read Only   | Read & Write<br>Hot Swap | Refresh                          |             |                                     |                    |
|                  | Encryption  | Authentication           | Modify Password   Clear Password |             |                                     |                    |

Figura 6-100

## Para el d escripción de th e Propiedades de la tarjeta SD y los botones, consulte la siguiente tabla.

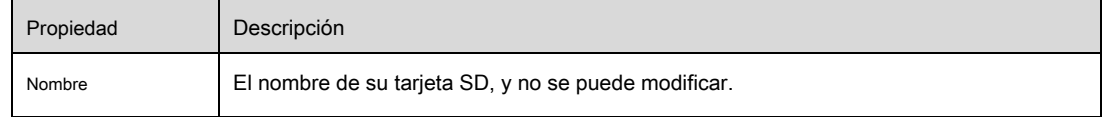

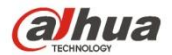

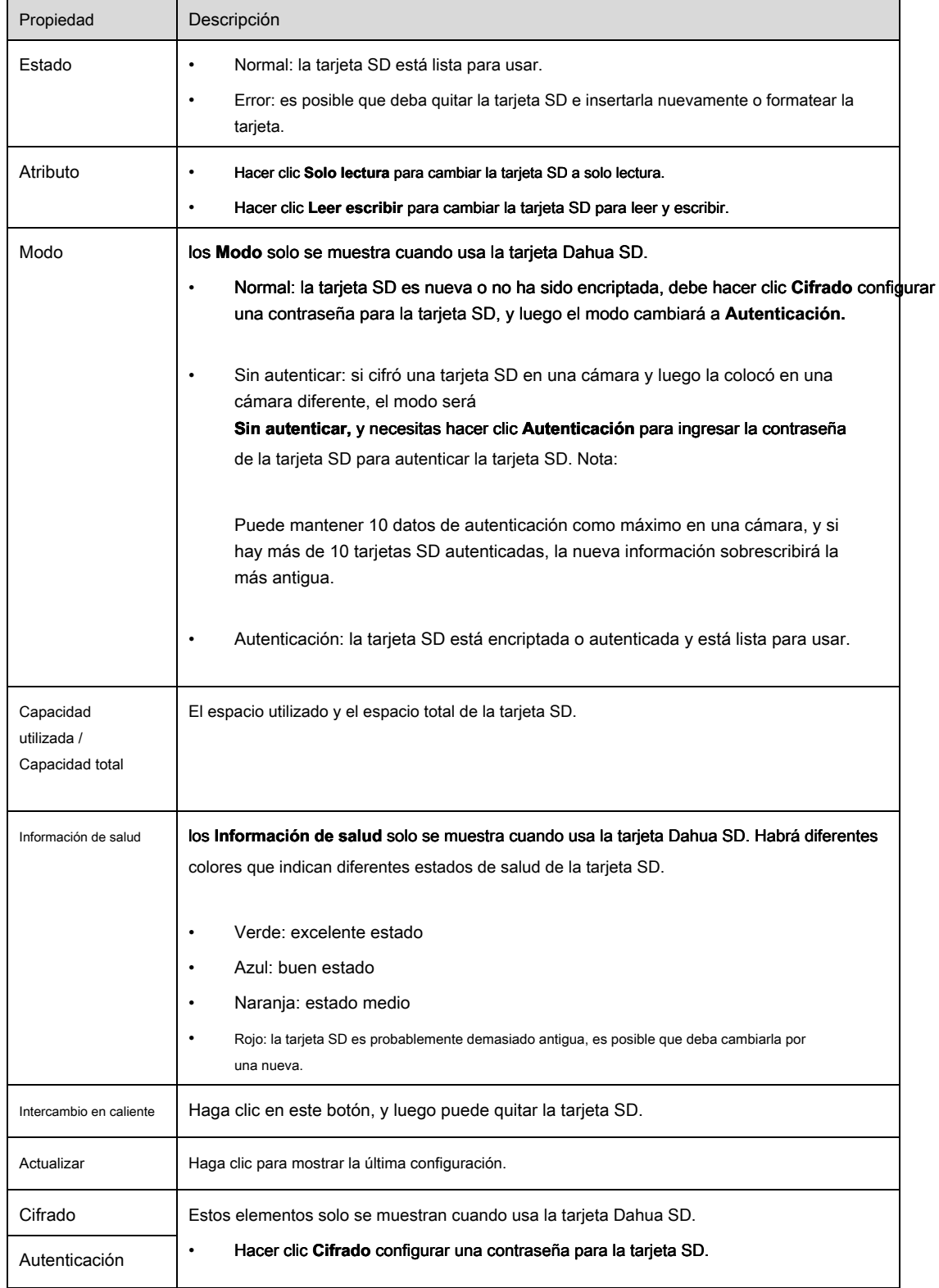

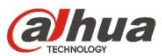

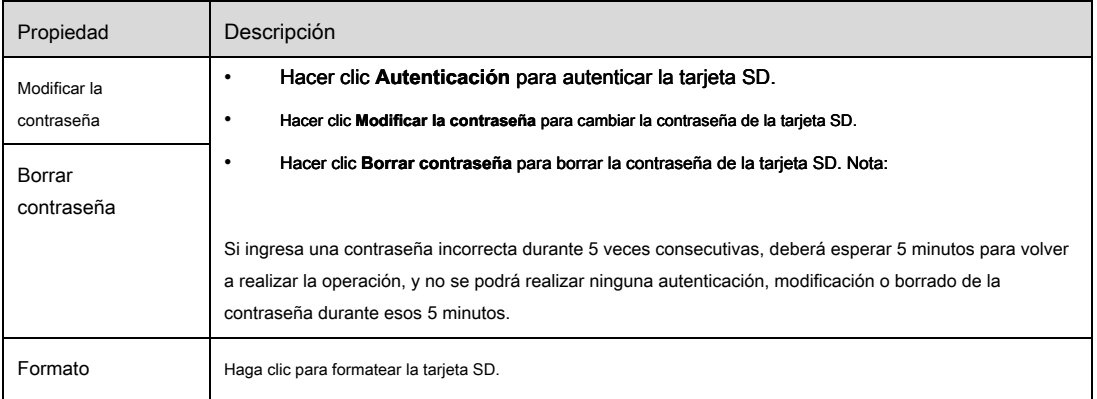

# 6.4.2.3 FTP

La interfaz FTP se muestra como en la Figura 6-101.

Debe marcar la casilla para habilitar la función FTP. Cuando se produjo la desconexión de la red o hay un mal funcionamiento. El almacenamiento de emergencia puede guardar la imagen de grabación / instantánea en la tarjeta SD local. Haga clic en el botón de prueba para verificar si el servidor FTP se puede conectar para la prueba.

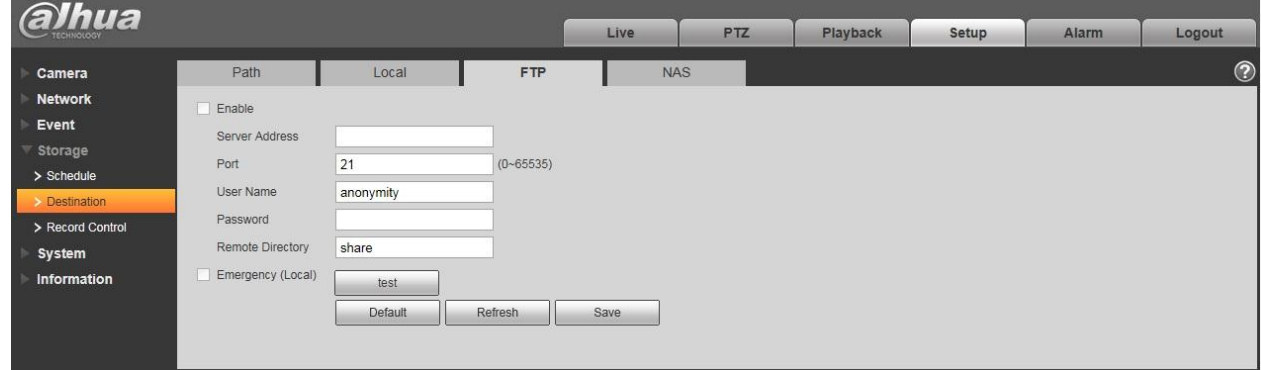

Figura 6-101.

## 6.4.2.4 NAS

Debe marcar la casilla para habilitar la función NAS. Seleccione el almacenamiento NAS, complete la dirección del servidor NAS y la ruta de la tienda correspondiente, luego puede almacenar el archivo de video o la información gráfica en el servidor NAS.

Ver Figura 6-102.

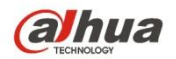

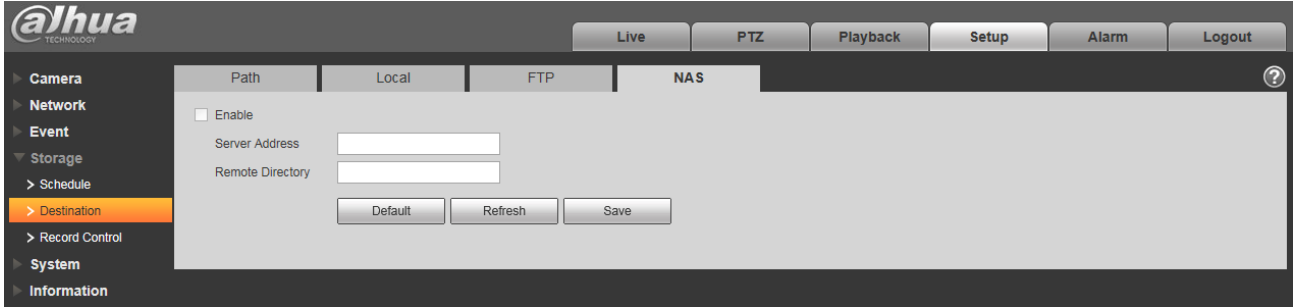

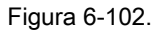

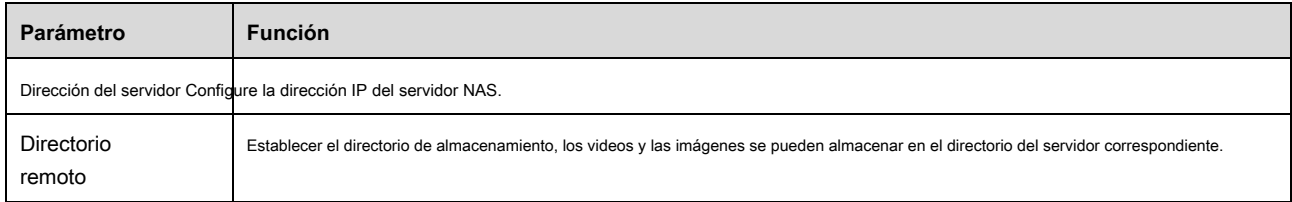

# **6.4.3 Control de registro**

La interfaz de control de registro se muestra como en la Figura 6-103. Nota:

# Si tú use la tarjeta SD Dahua, asegúrese de que esté autenticada primero.

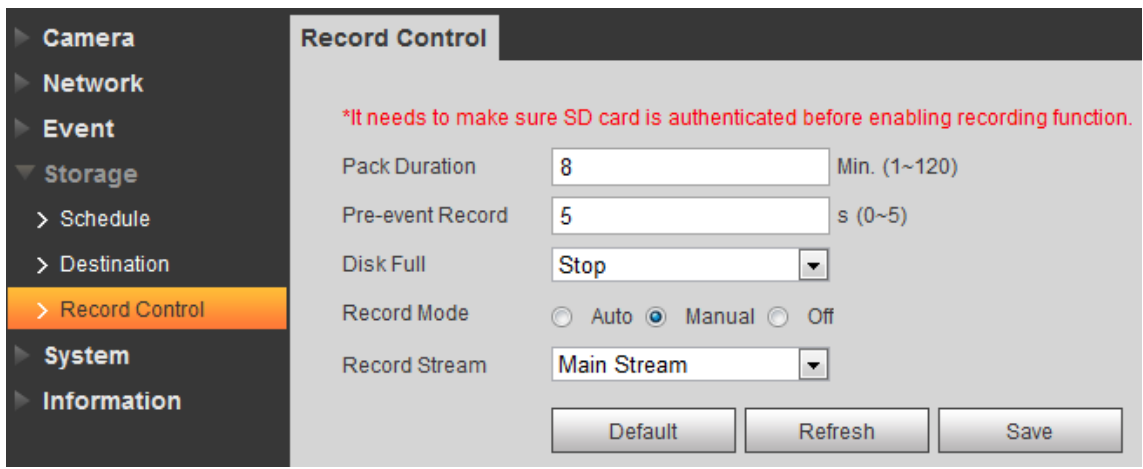

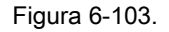

Consulte la siguiente hoja para obtener información detallada.
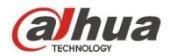

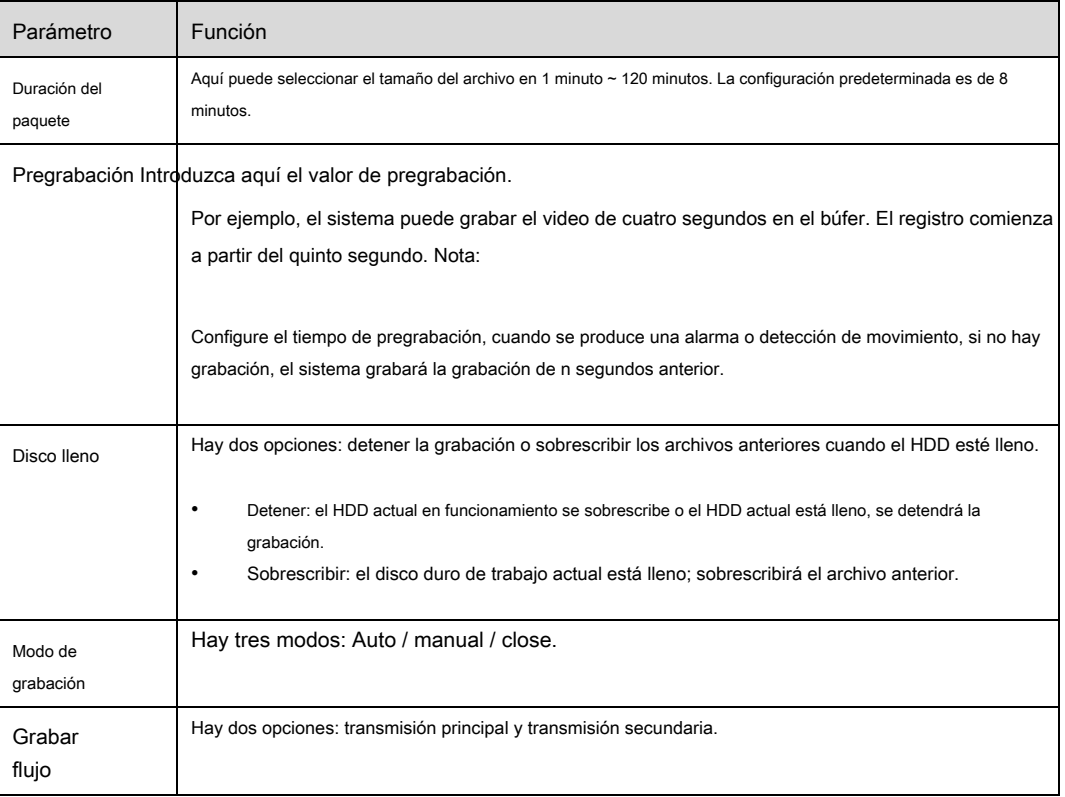

# **6.5 Sistema**

### **6.5.1 General**

La interfaz general se muestra como en la Figura 6-104.

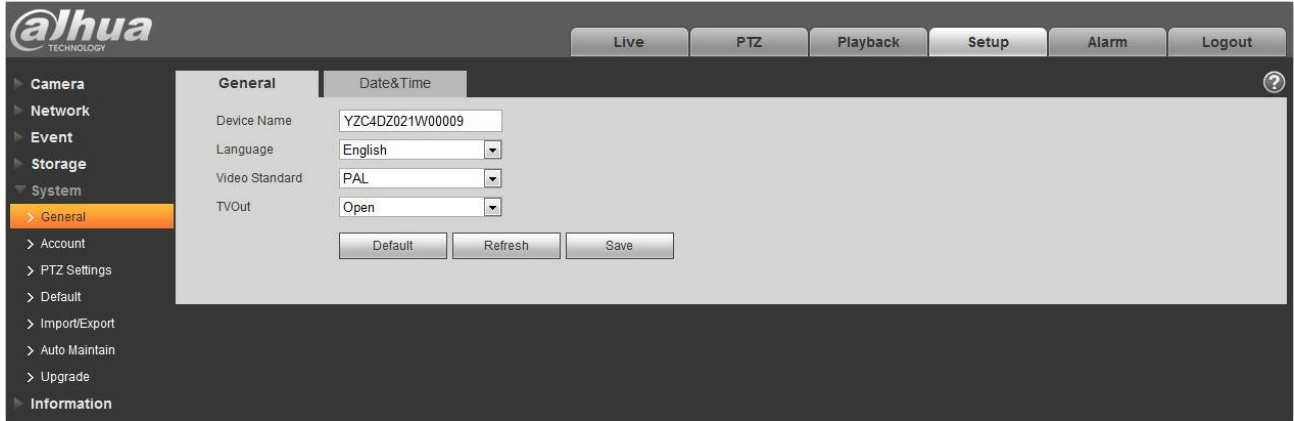

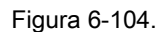

Consulte la siguiente hoja para obtener información detallada.

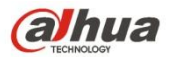

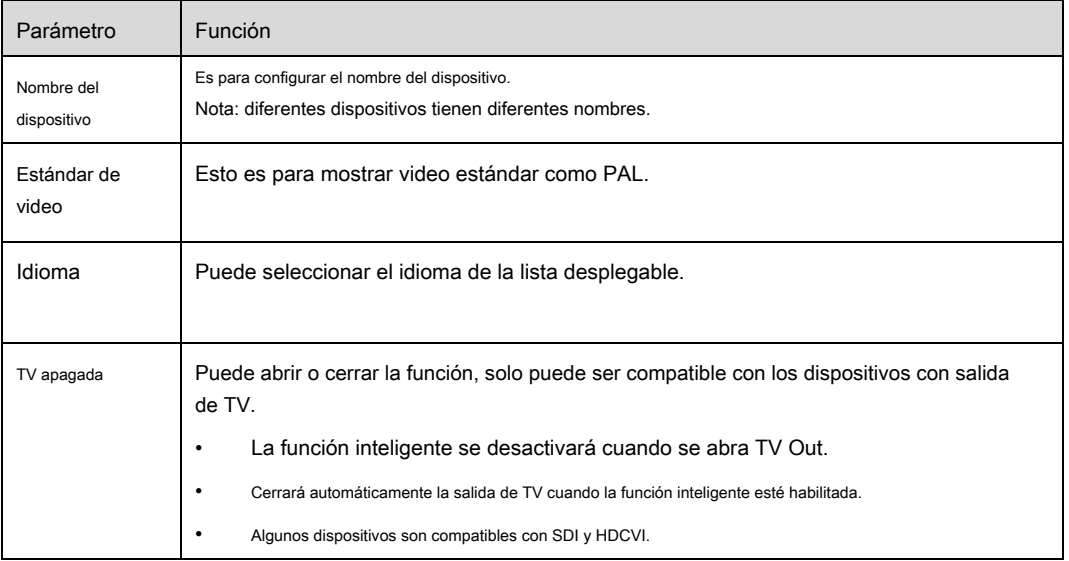

#### La interfaz de fecha y hora se muestra como en la Figura 6-105.

| alhua                                                    |                             |                                       |                          |         |            |                 |              |       |            |  |
|----------------------------------------------------------|-----------------------------|---------------------------------------|--------------------------|---------|------------|-----------------|--------------|-------|------------|--|
|                                                          |                             |                                       |                          | Live    | <b>PTZ</b> | <b>Playback</b> | <b>Setup</b> | Alarm | Logout     |  |
| Camera                                                   | General                     | Date&Time                             |                          |         |            |                 |              |       | $^{\circ}$ |  |
| <b>Network</b>                                           | Date Format                 | Year-Month-Day<br>$\vert \cdot \vert$ |                          |         |            |                 |              |       |            |  |
| Event                                                    | <b>Time Format</b>          | 24-Hour-based System                  |                          |         |            |                 |              |       |            |  |
| <b>Storage</b>                                           | Time Zone                   | GMT+08:00<br>E                        |                          |         |            |                 |              |       |            |  |
| $\overline{\phantom{x}}$ System $\overline{\phantom{x}}$ | <b>Current Time</b>         | $2000 - 05 - 22$                      | 19 : 37 : 19             | Sync PC |            |                 |              |       |            |  |
| > General                                                | $\Box$<br><b>DST Enable</b> |                                       |                          |         |            |                 |              |       |            |  |
| > Account                                                |                             |                                       |                          |         |            |                 |              |       |            |  |
| > PTZ Settings                                           | <b>DST Type</b>             | ◯ Week<br>O Date                      |                          |         |            |                 |              |       |            |  |
| $\triangleright$ Default                                 | <b>Start Time</b>           | $\mathbf{r}$ 1<br>Jan                 | $\bullet$ 00 : 00 : 00   |         |            |                 |              |       |            |  |
| > Import/Export                                          | End Time                    | $\vert \cdot \vert$ 2<br>Jan          | $\boxed{2}$ 00 : 00 : 00 |         |            |                 |              |       |            |  |
| > Auto Maintain                                          | Synchronize with NTP        |                                       |                          |         |            |                 |              |       |            |  |
| $>$ Upgrade                                              | <b>NTP Server</b>           | clock.isc.org                         |                          |         |            |                 |              |       |            |  |
| <b>Information</b>                                       | Port                        | 123                                   |                          |         |            |                 |              |       |            |  |
|                                                          | <b>Update Period</b>        | Minute $(0~30)$<br>10                 |                          |         |            |                 |              |       |            |  |
|                                                          |                             | Default<br>Refresh<br>Save            |                          |         |            |                 |              |       |            |  |
|                                                          |                             |                                       |                          |         |            |                 |              |       |            |  |
|                                                          |                             |                                       |                          |         |            |                 |              |       |            |  |

Figura 6-105.

### Por favor re fer a la siguiente hoja de ala para información detallada.

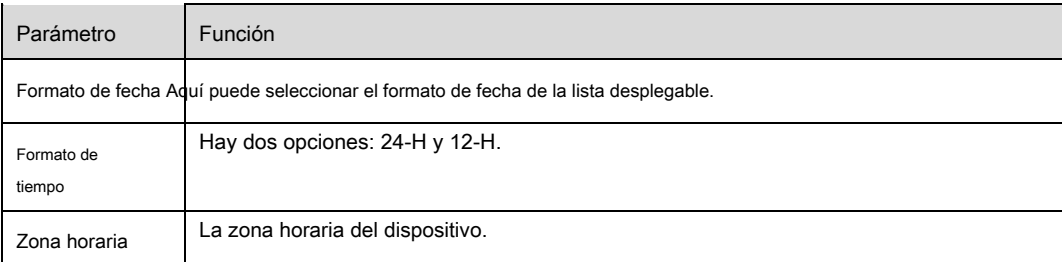

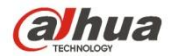

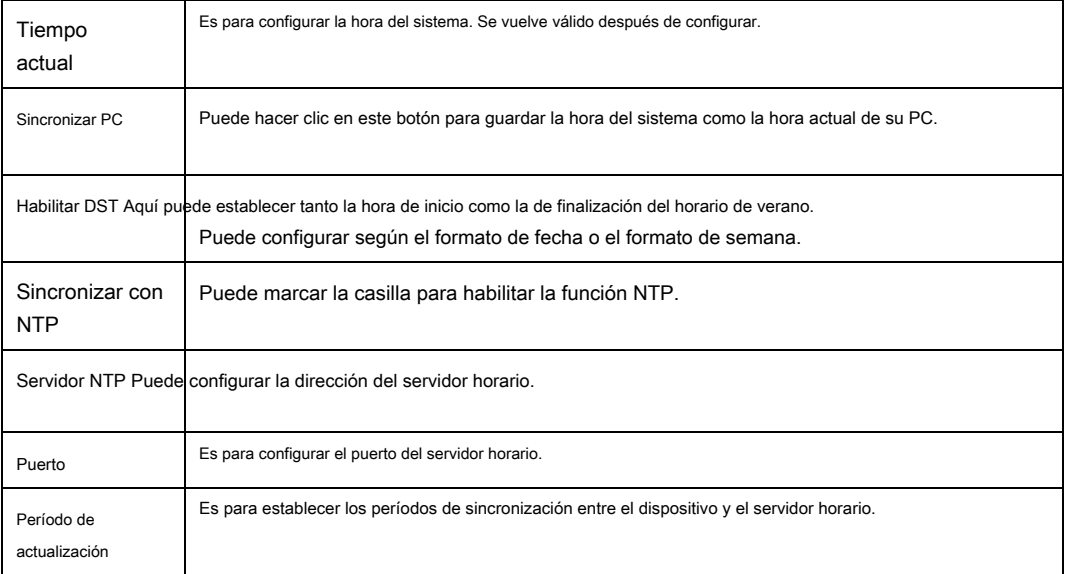

# **6.5.2 Cuenta**

- Para el nombre de usuario y el grupo de usuarios, la longitud máxima es de 31 caracteres, que pueden estar formados por dígitos, letras, subrayados, guiones, puntos y @.
- La contraseña puede tener 0 ~ 32 caracteres en número y letra solamente. El usuario puede modificar la contraseña de otro usuario.
- Usuario y grupo se pueden agregar manualmente a 18 y 8 respectivamente.
- La gestión de usuarios adopta modos de grupo / usuario. El nombre de usuario y el nombre del grupo serán únicos. Un usuario se incluirá en un solo grupo.
- El usuario actualmente conectado no puede cambiar su propio derecho.

6.5.2.1 Nombre de usuario

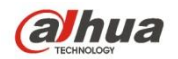

En esta interfaz, puede habilitar el inicio de sesión de anonimato, agregar / eliminar usuarios y modificar el nombre de usuario. Ver figura

6-106.

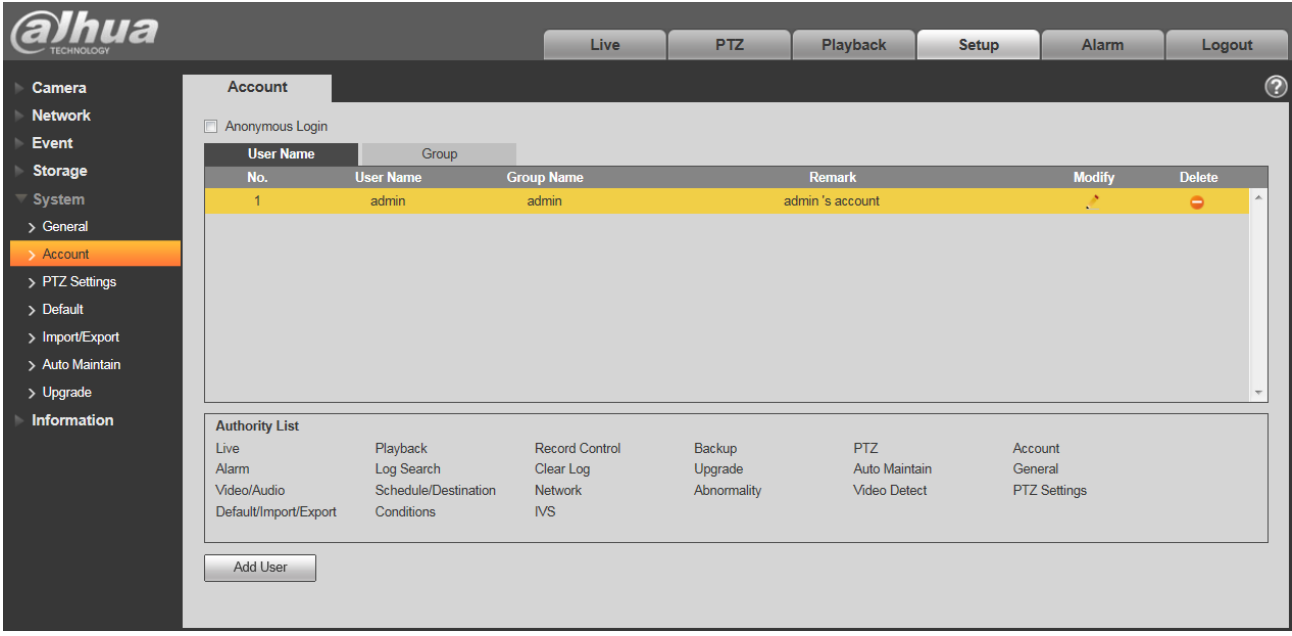

#### Figura 6-106.

**Habilitar el inicio de sesión de anonimato:** Habilite el inicio de sesión de anonimato e ingrese IP. No se requiere nombre de usuario ni contraseña, puede iniciar sesión por

anonimato (con derechos limitados). Puede hacer clic en cerrar sesión para finalizar su sesión.

#### **Agregar usuario:** Es agregar un nombre al grupo y establecer los derechos del usuario. Ver Figura 5-86.

El usuario "predeterminado" oculto es solo para uso interior del sistema y no se puede eliminar. Cuando no hay un usuario de inicio de sesión, el usuario oculto

"predeterminado" inicia sesión automáticamente. Puede establecer algunos derechos, como monitor para este usuario, de modo que pueda ver alguna vista de canal sin iniciar sesión.

Aquí puede ingresar el nombre de usuario y la contraseña y luego seleccionar un grupo para el usuario actual. Tenga en cuenta que los derechos de

usuario no deben exceder la configuración del derecho de grupo.

Para una configuración conveniente, asegúrese de que el usuario general tenga la configuración de derechos más baja que el administrador.

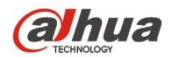

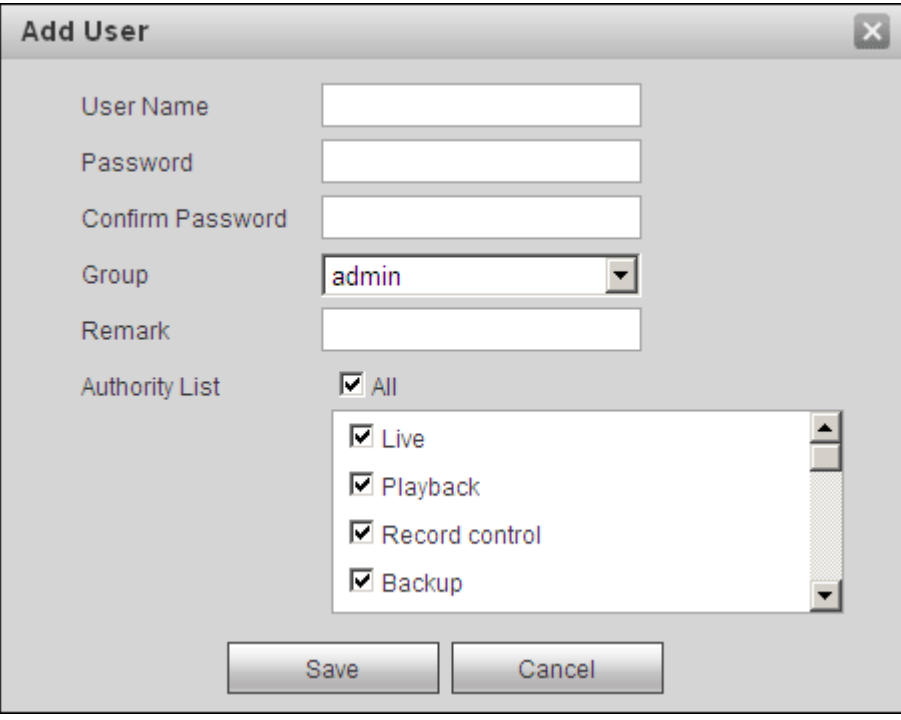

Figura 6-107.

#### **Modificar usuario**

Es para modificar la propiedad del usuario, grupo perteneciente, contraseña y derechos. Ver Figura 6-108.

#### **Modificar la contraseña**

Es para modificar la contraseña del usuario. Debe ingresar la contraseña anterior y luego ingresar la contraseña nueva dos veces para confirmar la nueva configuración. Haga clic en el botón Aceptar para guardar.

Tenga en cuenta que la contraseña varía de 0 a 32 dígitos. Deberá incluir solo el número y la letra. Para el usuario que tiene los derechos de la cuenta, puede modificar la contraseña de otros usuarios.

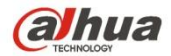

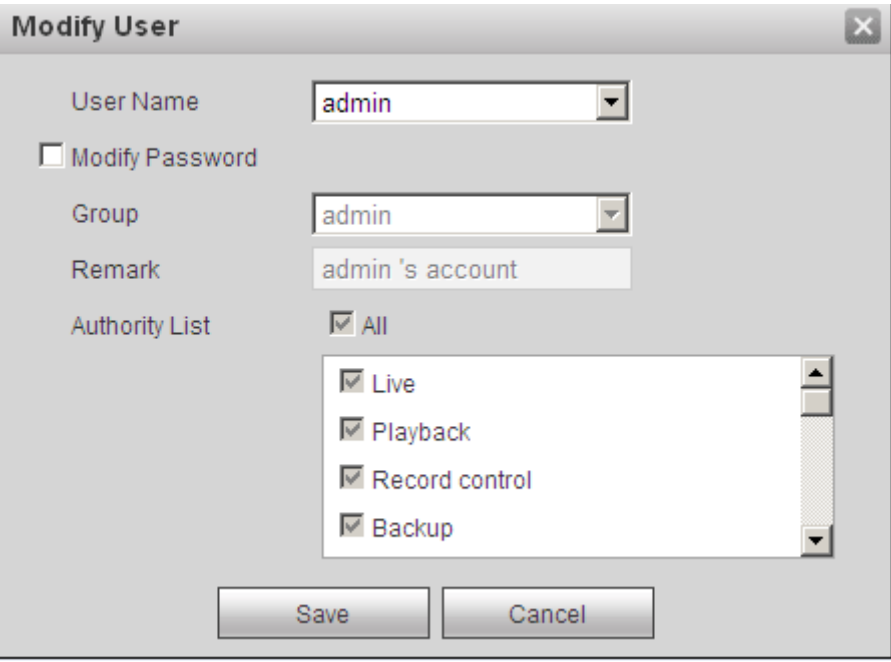

Figura 6-108.

### 6.5.2.2 Grupo

La interfaz de administración del grupo puede agregar / eliminar grupos, modificar la contraseña del grupo, etc. La interfaz se muestra

como en la Figura 6-109.

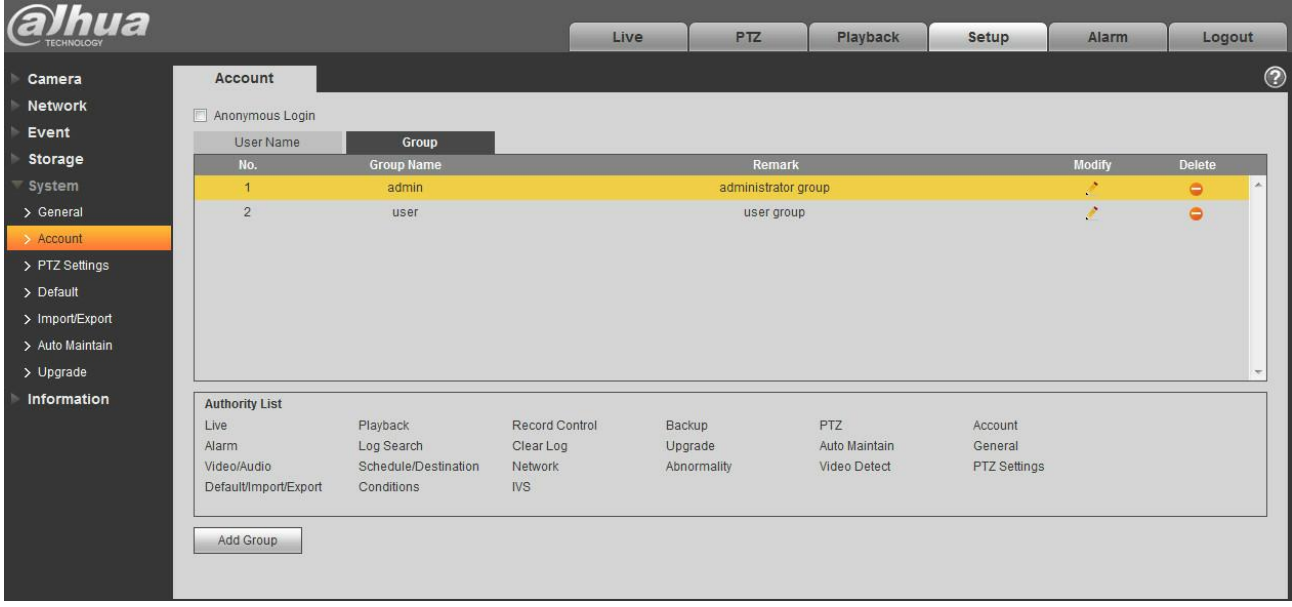

### Figura 6-109.

**Añadir grupo:** Es agregar un grupo y establecer sus derechos correspondientes. Ver Figura 6-110.

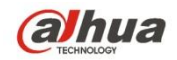

Ingrese el nombre del grupo y luego marque la casilla para seleccionar los derechos correspondientes. Incluye: vista previa, reproducción, control de grabación, control PTZ, etc.

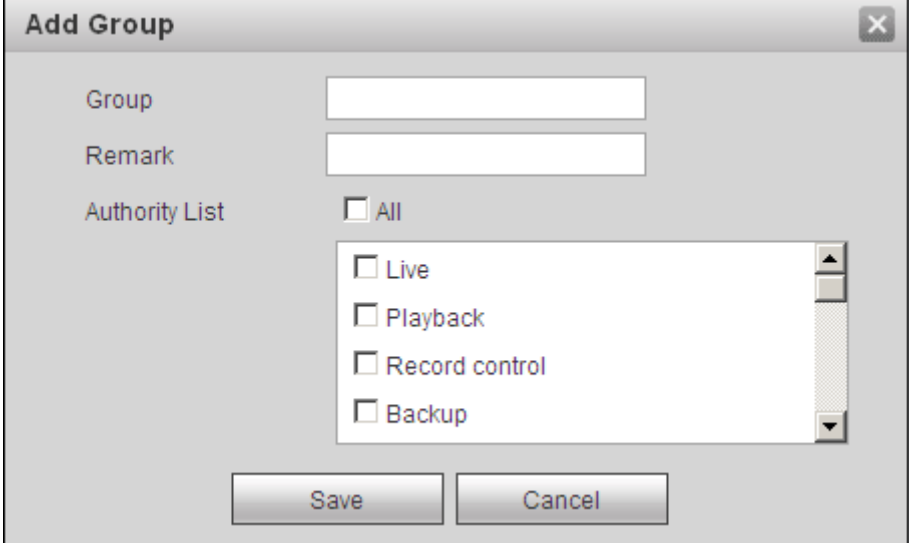

Figura 6-110.

#### **Modificar grupo**

Haga clic en el botón Modificar grupo, puede ver que se muestra una interfaz como en la Figura 6-111. Aquí puede modificar

la información del grupo, como comentarios y derechos.

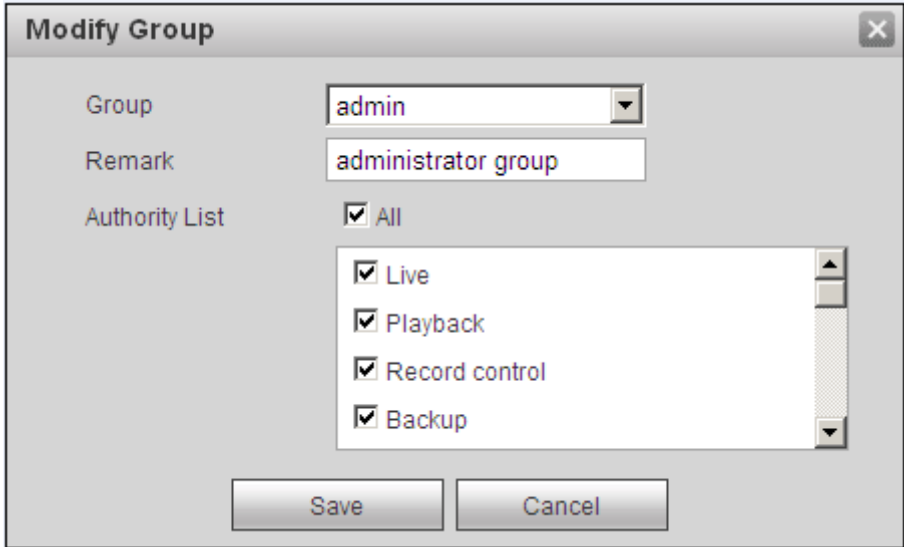

Figura 6-111.

### **6.5.3 PTZ**

**Tenga en cuenta que solo algunos productos de la serie admiten esta función.**

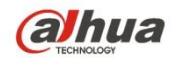

La interfaz de configuración de PTZ se muestra como en la Figura 6-112.

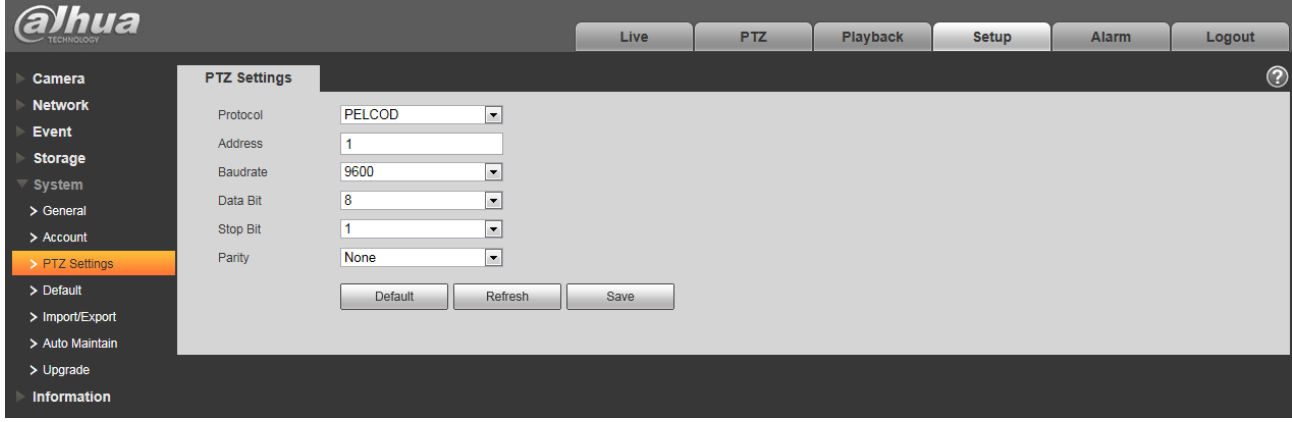

Figura 6-112.

## Por favor re fer a la gente hoja de pago para información detallada.

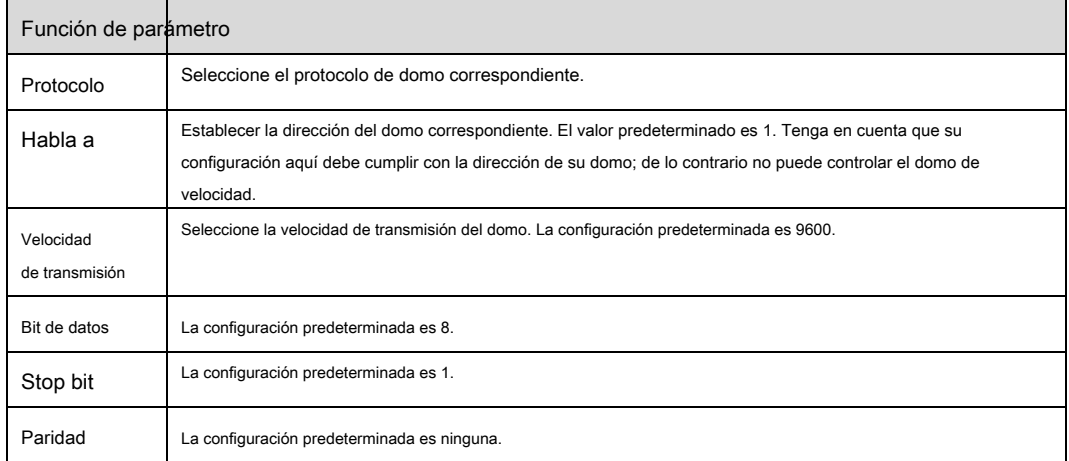

#### **6.5.4 Predeterminado**

La interfaz de configuración predeterminada se muestra como en la Figura 6-113.

Tenga en cuenta que el sistema no puede restaurar cierta información, como la dirección IP de la red, la cuenta, etc.

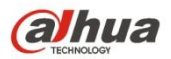

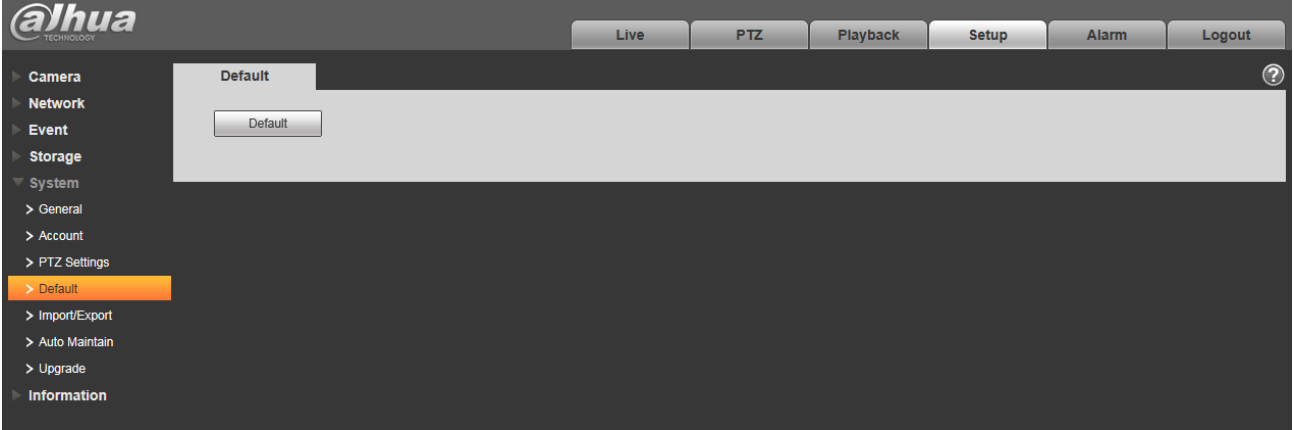

Figura 6-113.

### **6.5.5 Importar / Exportar**

La interfaz se muestra como en la Figura 6-114.

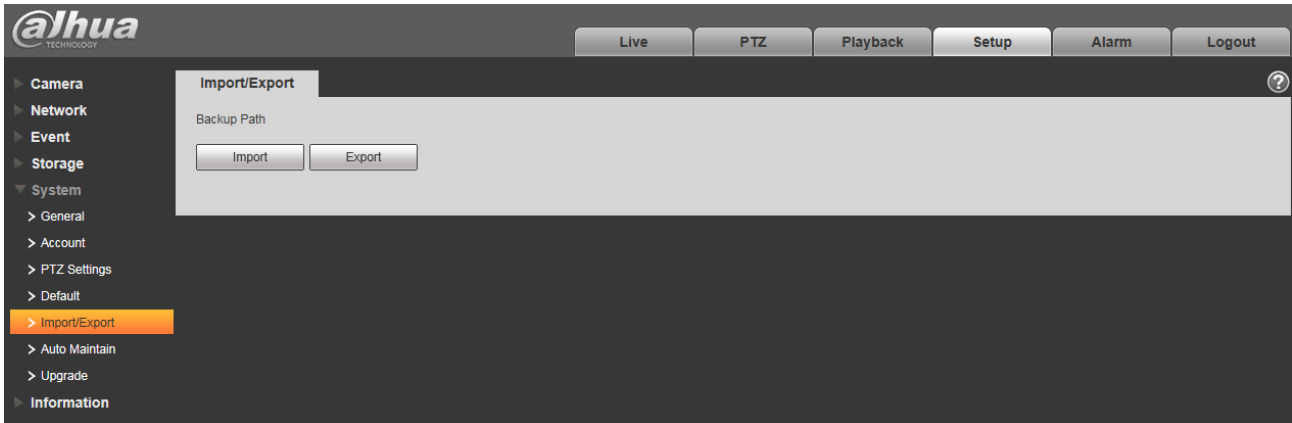

Figura 6-114.

### Por favor re fer a la siguiente hoja de ala para información detallada.

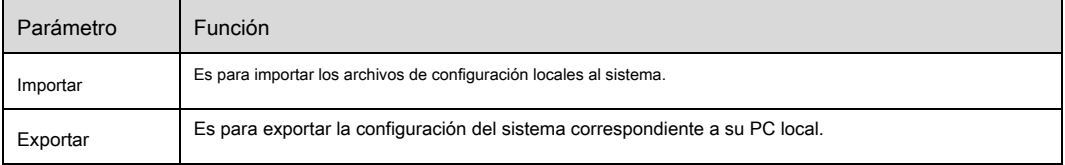

## **5.5.6 Control remoto**

Nota:

Es compatible con algunos dispositivos.

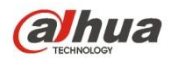

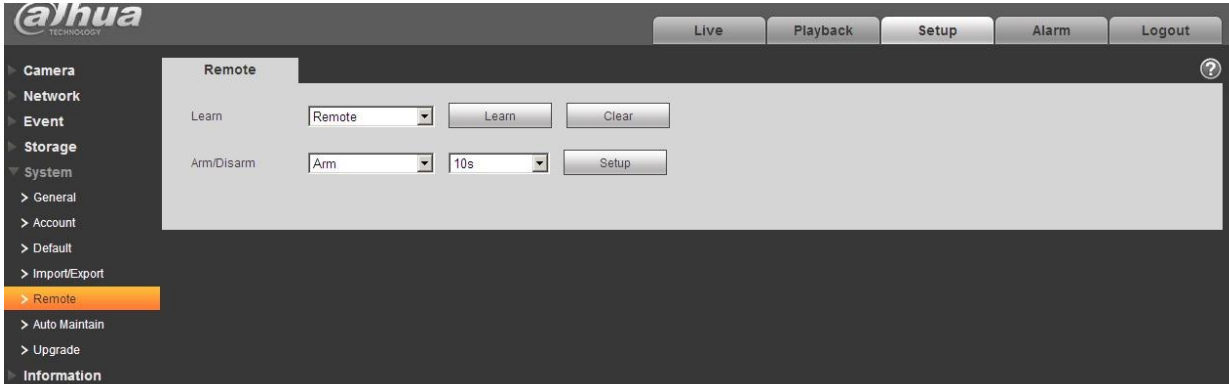

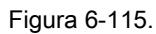

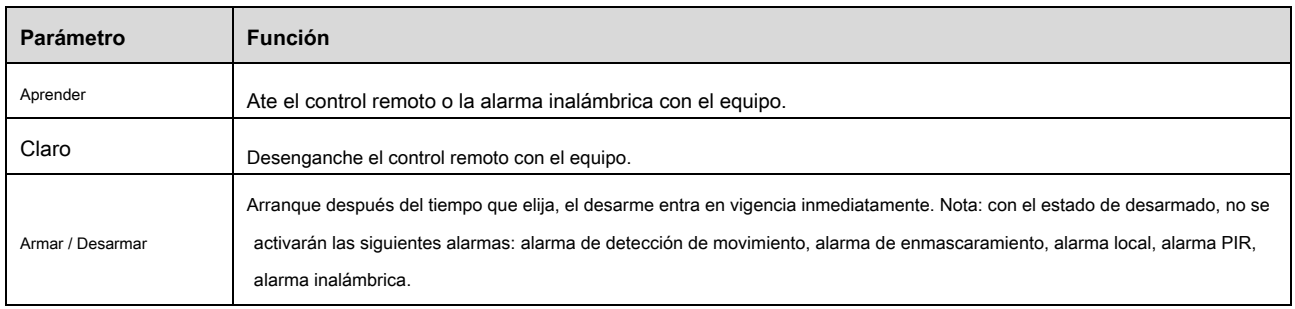

#### **6.5.6 Mantenimiento automático**

La interfaz de mantenimiento automático se muestra como en la Figura 6-116.

Aquí puede seleccionar el reinicio automático y eliminar automáticamente el intervalo de archivos antiguos de la lista desplegable. Si desea utilizar la

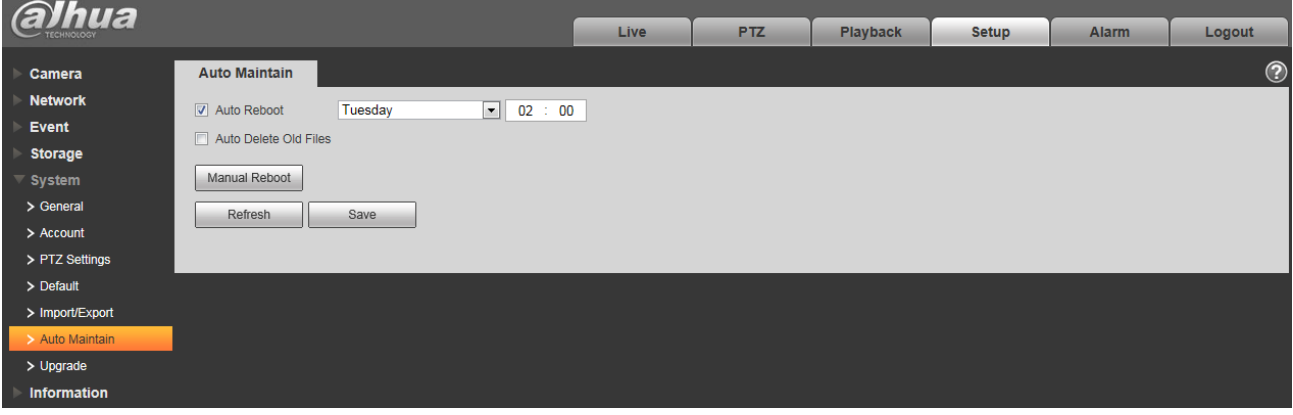

función de eliminación automática de archivos antiguos, debe establecer el período del archivo.

Figura 6-116.

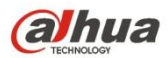

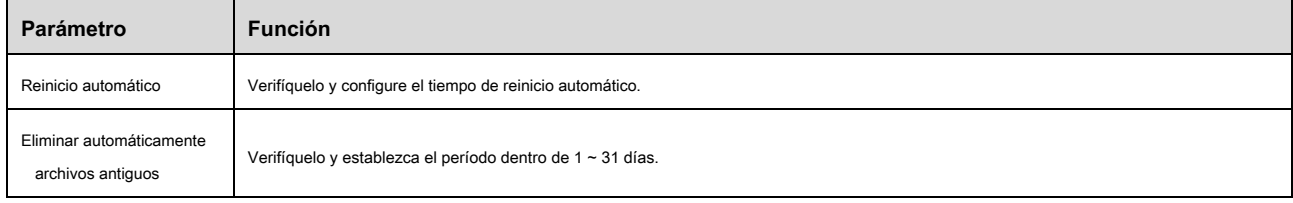

#### **6.5.7 Actualización**

La interfaz de actualización se muestra como en la Figura 6-117.

Seleccione el archivo de actualización (la extensión del archivo es ".bin") y luego haga clic en el botón de actualización para comenzar la actualización del firmware.

#### **Importante**

**¡Un programa de actualización incorrecto puede provocar un mal funcionamiento del dispositivo!**

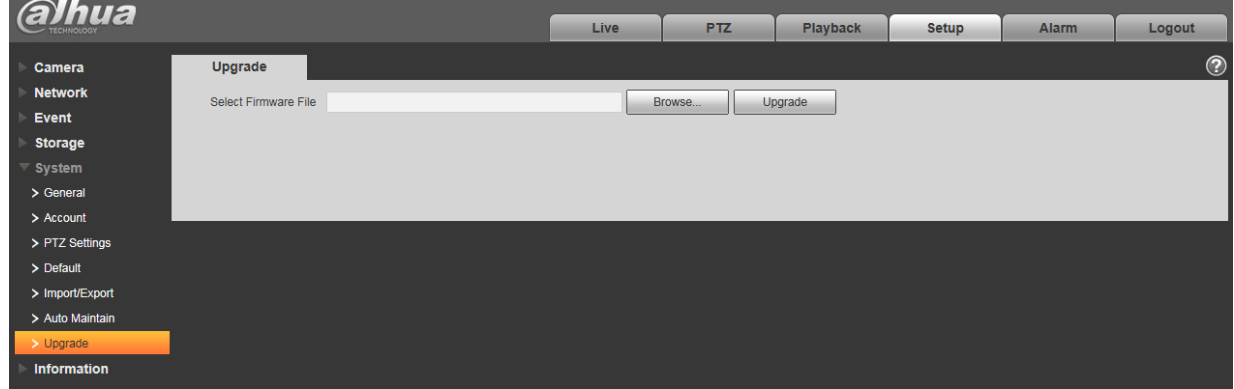

Figura 6-117.

# **6.6 Información**

### **6.6.1 Versión**

La interfaz de la versión se muestra como en la Figura 6-118.

Aquí puede ver las características del hardware del sistema, la versión del software, la fecha de lanzamiento, etc. Tenga en cuenta que la siguiente información

es solo de referencia.

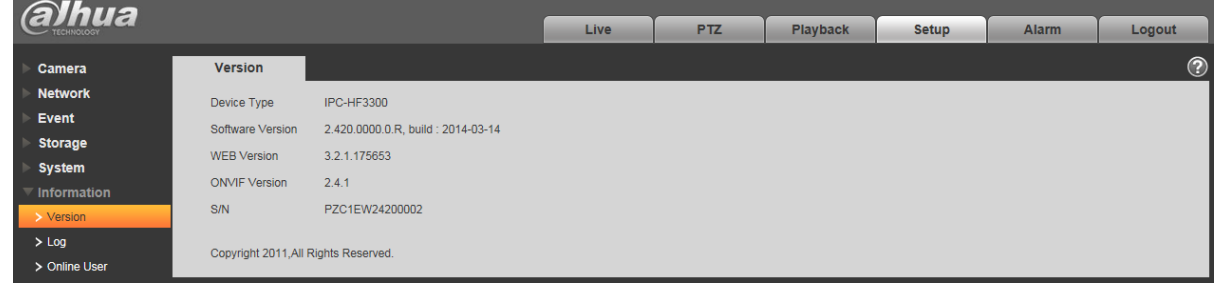

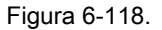

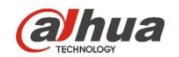

### **6.6.2 Registro**

Aquí puede ver el registro del sistema. Ver Figura 6-119.

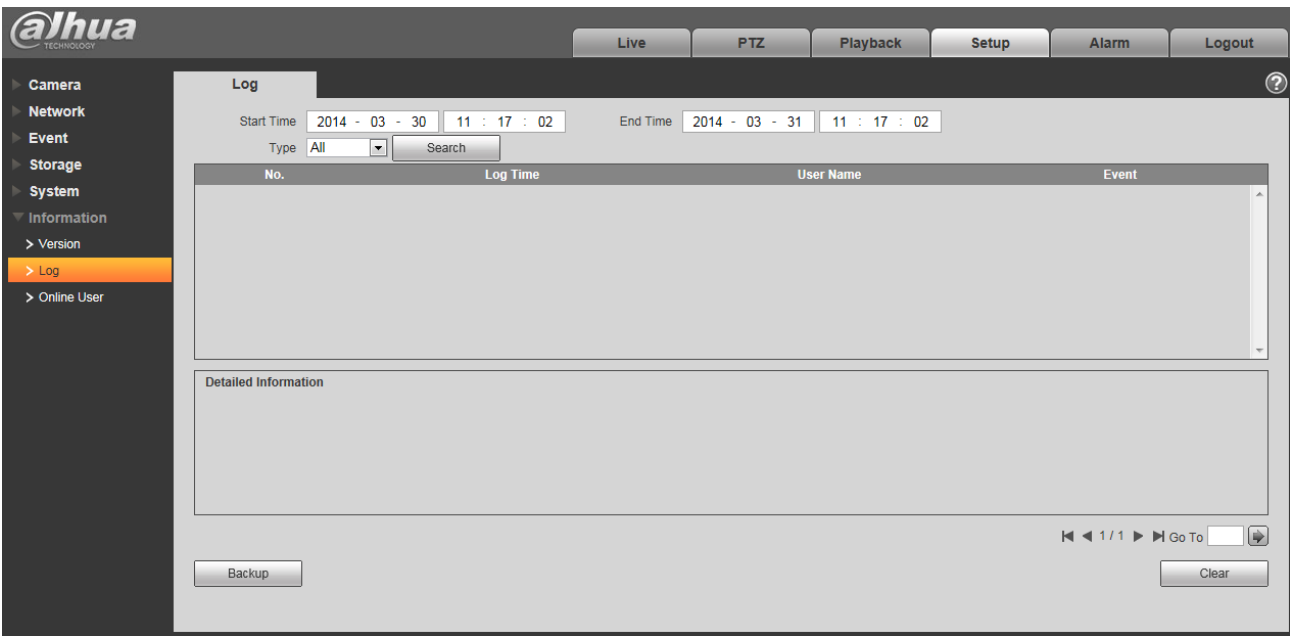

Figura 6-119.

#### Por favor re fer a la siguiente hoja de ala para información de parámetros de registro.

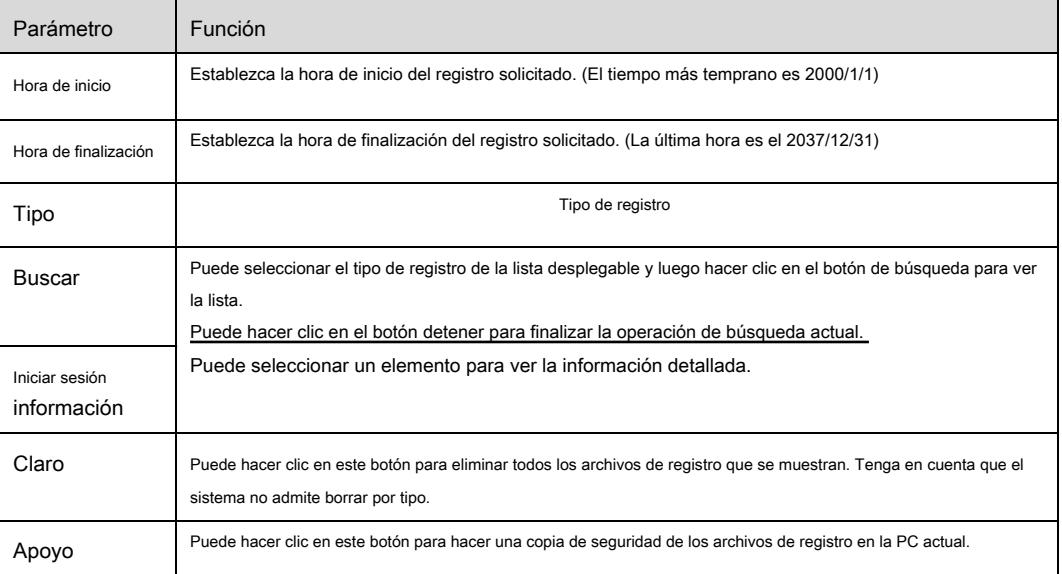

### **6.6.3 Usuario en línea**

La interfaz de usuario en línea se muestra como en la Figura 6-120.

Aquí puede ver el usuario en línea actual, el nombre del grupo, la dirección IP y el tiempo de inicio de sesión.

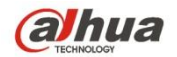

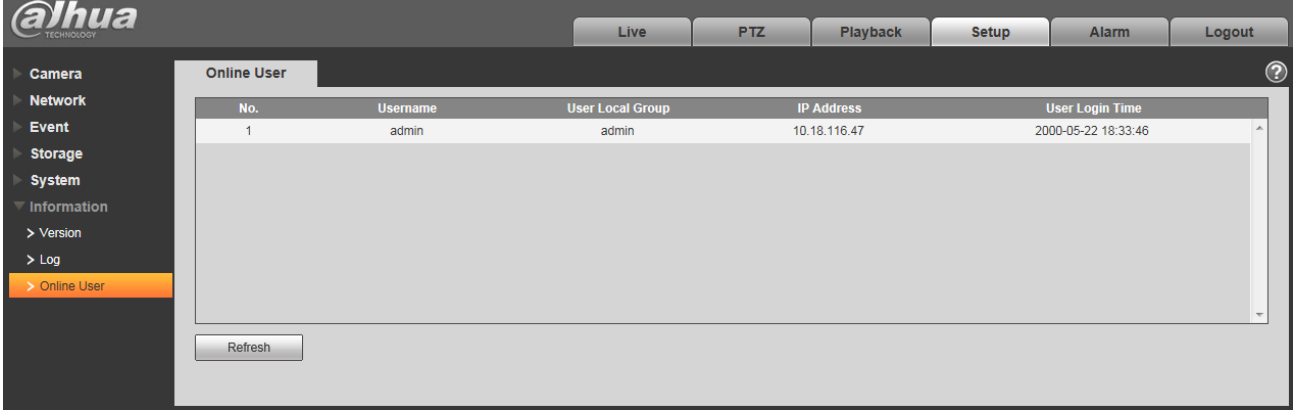

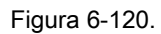

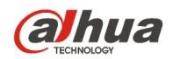

# **7 alarma**

**Tenga en cuenta que algunos productos de la serie no son compatibles con esta función.**

Haga clic en la función de alarma, puede ver que se muestra una interfaz como en la Figura 7-1. Aquí puede configurar el tipo de

alarma del dispositivo y la configuración del sonido de la alarma.

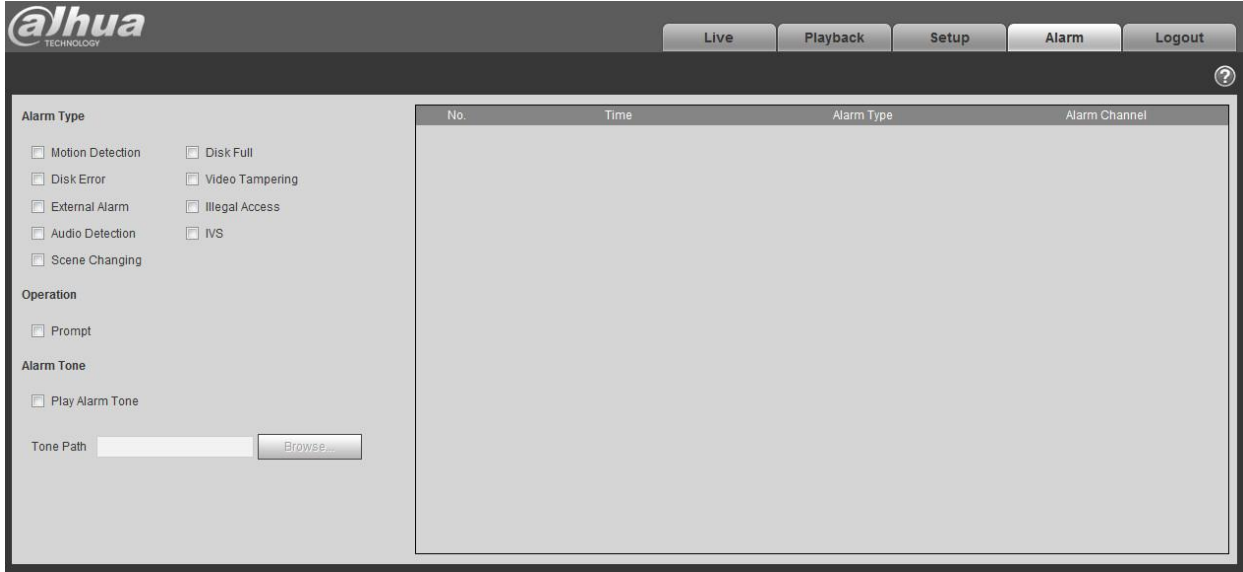

Figura 7-1.

### Por favor re consulte la siguiente hoja para Información de cola.

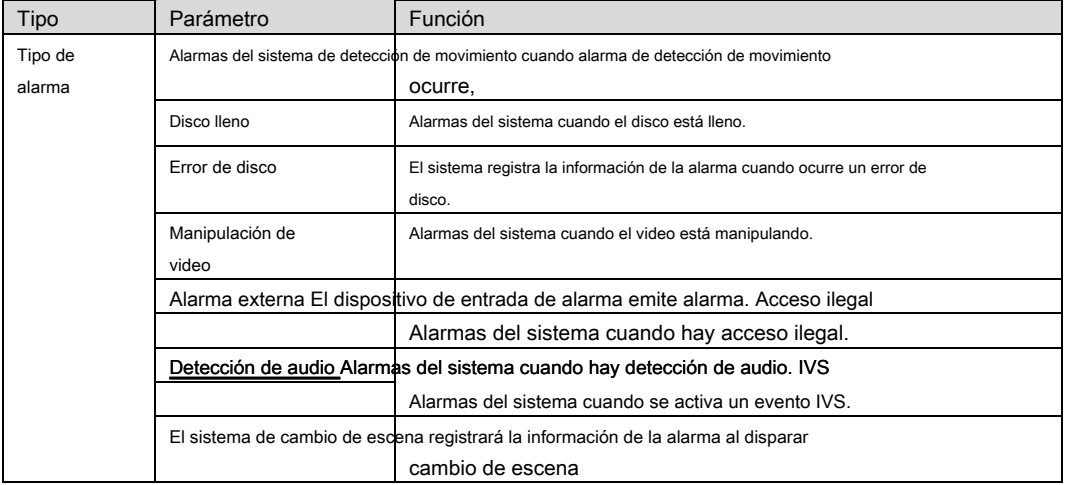

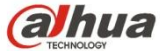

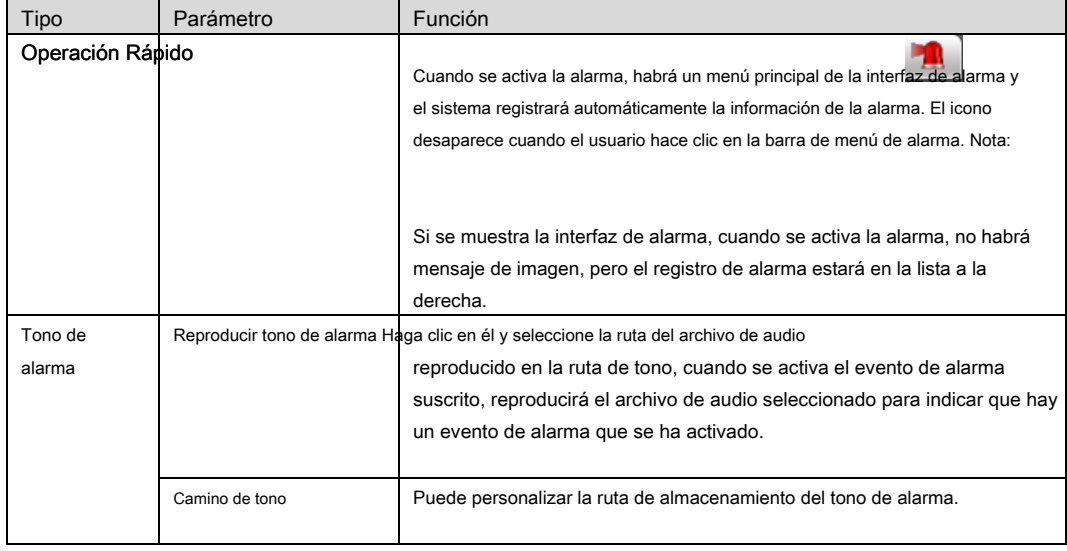

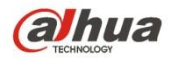

#### **8 Cerrar sesión**

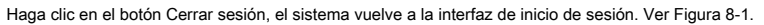

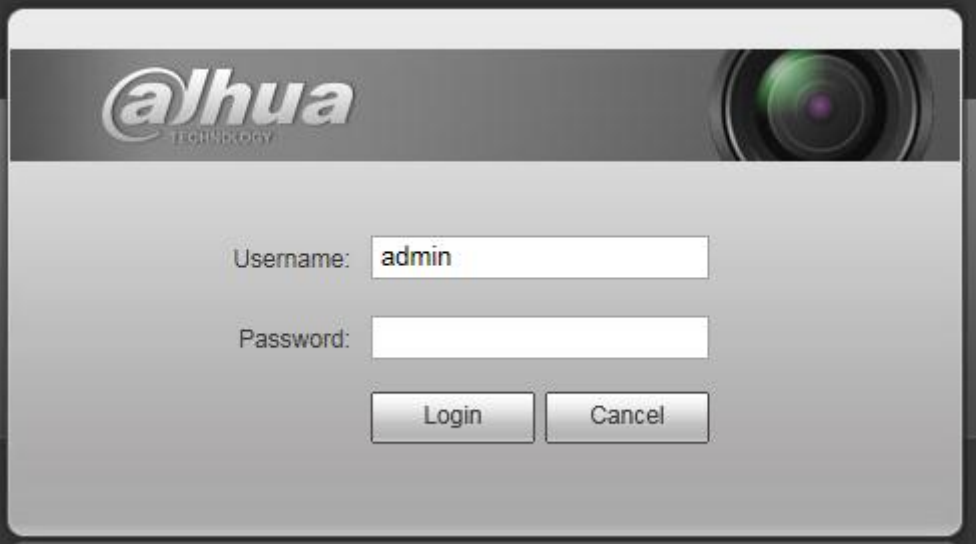

Figura 8-1.

#### **Nota**

- Este manual es solo de referencia. Se puede encontrar una ligera diferencia en la interfaz de usuario.
- Todos los diseños y software aquí están sujetos a cambios sin previo aviso por escrito.
- Todas las marcas comerciales y marcas registradas mencionadas son propiedad de sus respectivos

propietarios

- Si existe alguna incertidumbre o controversia, consulte la explicación final de nosotros.
- Por favor visite nuestro sitio web para más información.

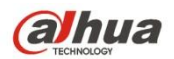

**Tecnología Co., Ltd de la visión de Zhejiang Dahua** 

Habla a : No.1199 Bin'an Road, distrito de Binjiang, Hangzhou, República Popular China. Código

postal: 310053 Tel: + 86-571-87688883 Fax: + 86-571-87688815 Correo electrónico:

overseas@dahuatech.com Sitio web: www.dahuasecurity.com